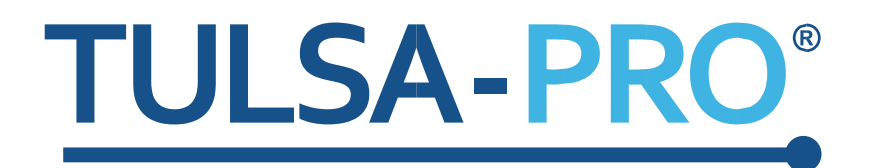

# Système d'ablation transurétrale par ultrasons Manuel de l'utilisateur

*Siemens Vida 3T et Sola 1.5T*

# **PROFGUND**

### **Note de l'éditeur**

<span id="page-1-0"></span>**SYSTÈME TULSA-PRO® Modèle :** PAD-105 **Référence du manuel d'utilisation Siemens Vida et Sola :** 109528 RÉV. A **Numéro de contrôle des modifications :** CO-04550

**Publié par :**

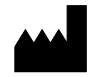

Profound Medical Inc. 2400 Skymark Avenue, Unit 6 Mississauga ON L4W 5K5 Téléphone : +1 647-476-1350 Fax : +1 647-847-3739 **<http://www.profoundmedical.com/>**

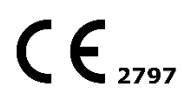

**REPRÉSENTANT EUROPÉEN AGRÉÉ :**

MDSS GmbH Schiffgraben 41 30175 Hannover, Allemagne Téléphone : +49 511 6262 8630 Fax : +49 511 6262 8633 www.mdss.com

Copyright © 2020 Mississauga, Canada.

Tous droits réservés. Aucune partie de ce document ne peut être reproduite ou transmise sous quelque forme ni par quelque moyen que ce soit électronique, mécanique, photocopie, enregistrement ou autre, sans l'autorisation écrite préalable de Profound Medical Inc.

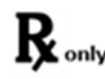

La législation fédérale limite la vente de ce dispositif à un médecin ou sur ordonnance de ce dernier.

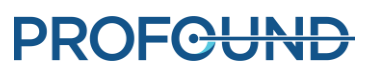

# **Table des matières**

<span id="page-2-0"></span>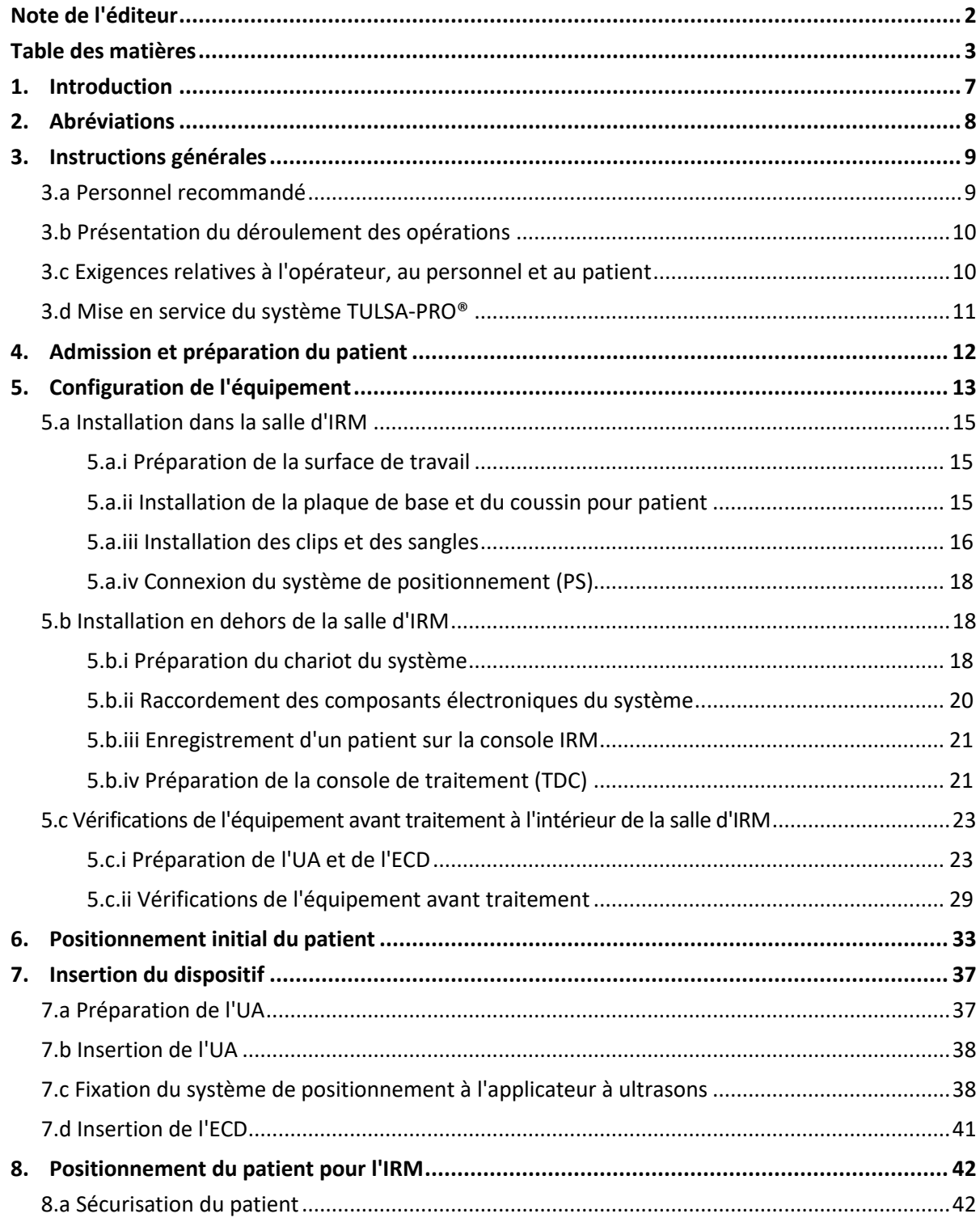

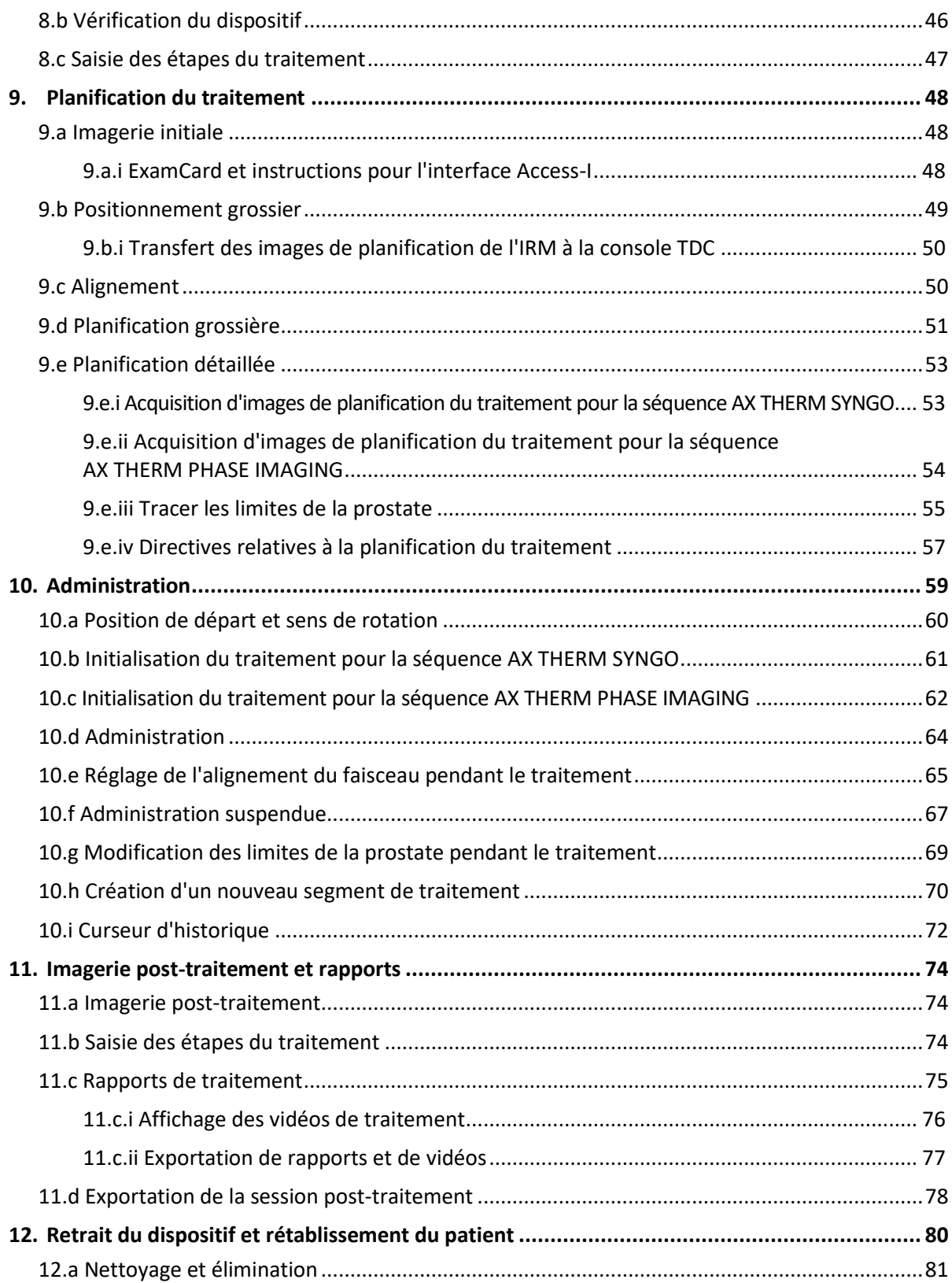

**PROFGUND** 

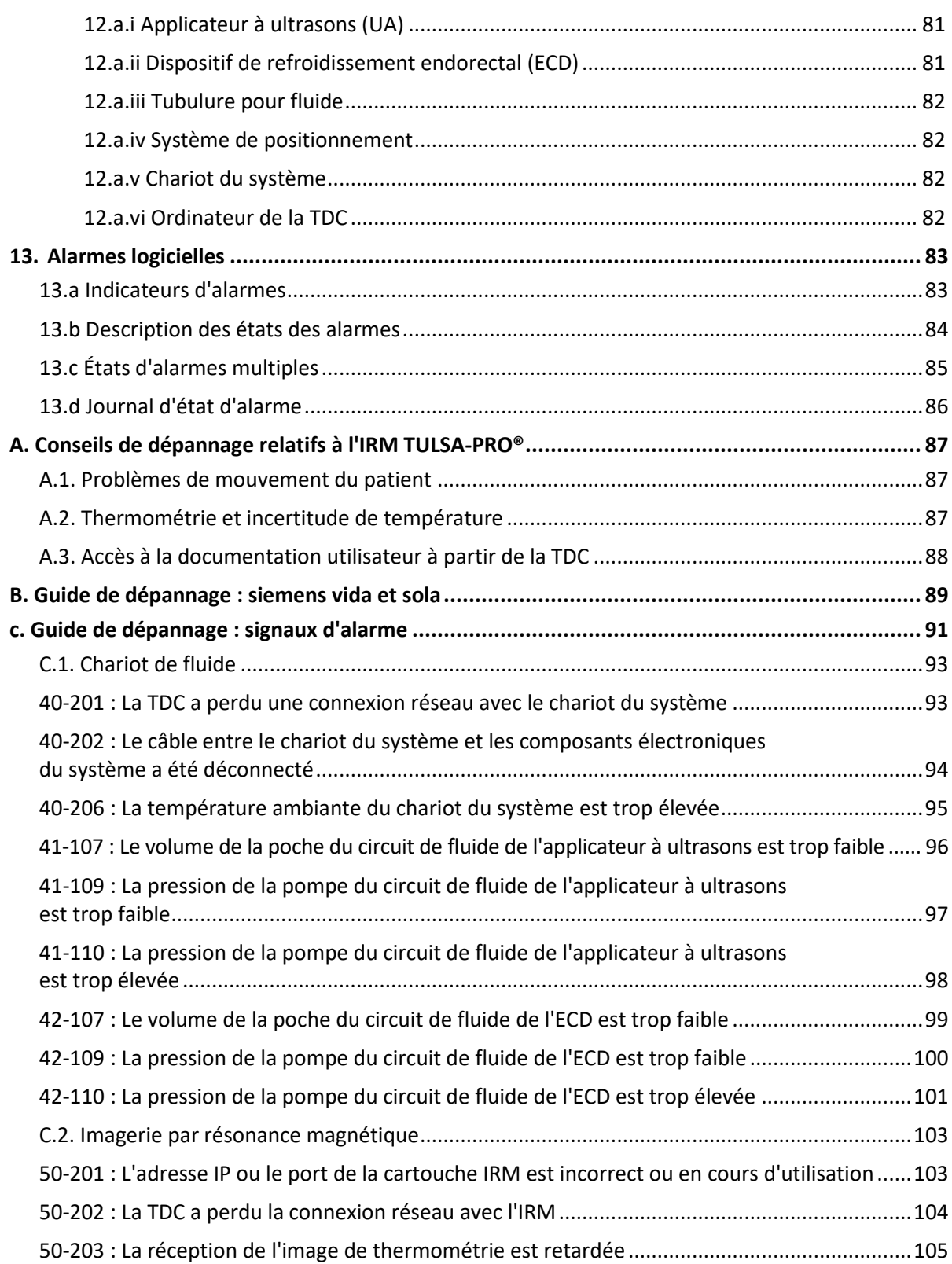

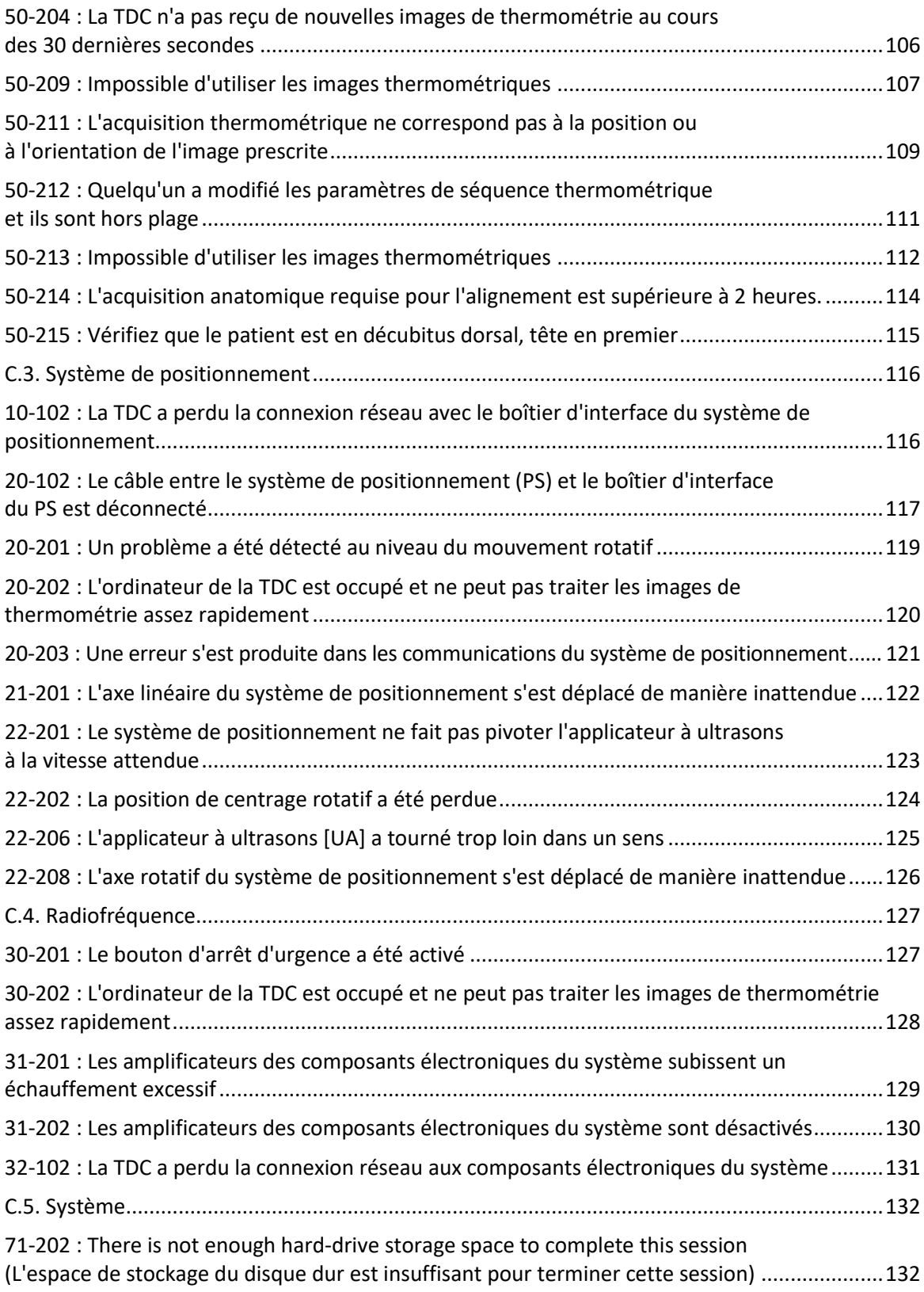

**PROFGUND** 

## **1. Introduction**

<span id="page-6-0"></span>Ce manuel présente des instructions relatives à la configuration et à l'utilisation du *système d'ablation transurétrale par ultrasons TULSA-PRO®*. Il explique également la préparation et le positionnement des patients, et comporte des informations spécifiques concernant *les appareils d'imagerie par résonance magnétique (IRM) Siemens Vida ou Sola*.

Utiliser ces instructions avec les *Instructions d'utilisation TULSA-PRO®* du système d'ablation transurétrale par ultrasons TULSA-PRO®, qui comportent toutes les informations réglementaires concernant le système TULSA-PRO®, y compris les avertissements et les mises en garde essentiels à une utilisation correcte et sans danger de ce dispositif médical.

Si des copies supplémentaires des *Instructions d'utilisation TULSA-PRO®* ou du *Manuel d'utilisation* de tout système IRM sont nécessaires, ou pour toute question sur le contenu de ce document, contacter :

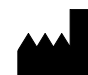

Profound Medical Inc. 2400 Skymark Avenue, Unit 6 Mississauga ON L4W 5K5 Téléphone : +1 647-476-1350 Fax : +1 647-847-3739 **<http://www.profoundmedical.com/>**

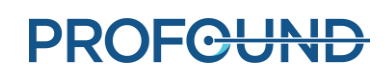

# **2. Abréviations**

<span id="page-7-0"></span>Ce manuel utilise les abréviations suivantes :

- ECD.....................Dispositif de refroidissement endorectal
- RM......................Résonance magnétique
- IRM.....................Imagerie par résonance magnétique/Imagerie/Imageur
- PS........................Système de positionnement
- PSIB ....................Boîtier d'interface du système de positionnement
- TDC.....................Console de traitement
- TULSA-PRO.........Système d'ablation transurétrale par ultrasons
- UA.......................Applicateur à ultrasons

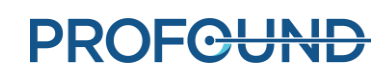

# **3. Instructions générales**

### <span id="page-8-1"></span><span id="page-8-0"></span>**3.a Personnel recommandé**

Le tableau suivant décrit les postes et les responsabilités recommandés pour la réalisation d'une procédure TULSA-PRO®. Au sein de l'établissement, certains membres du personnel peuvent remplir plusieurs rôles. Les instructions de ce manuel sont présentées selon un code couleur relatif à chaque rôle, comme l'indique le tableau suivant :

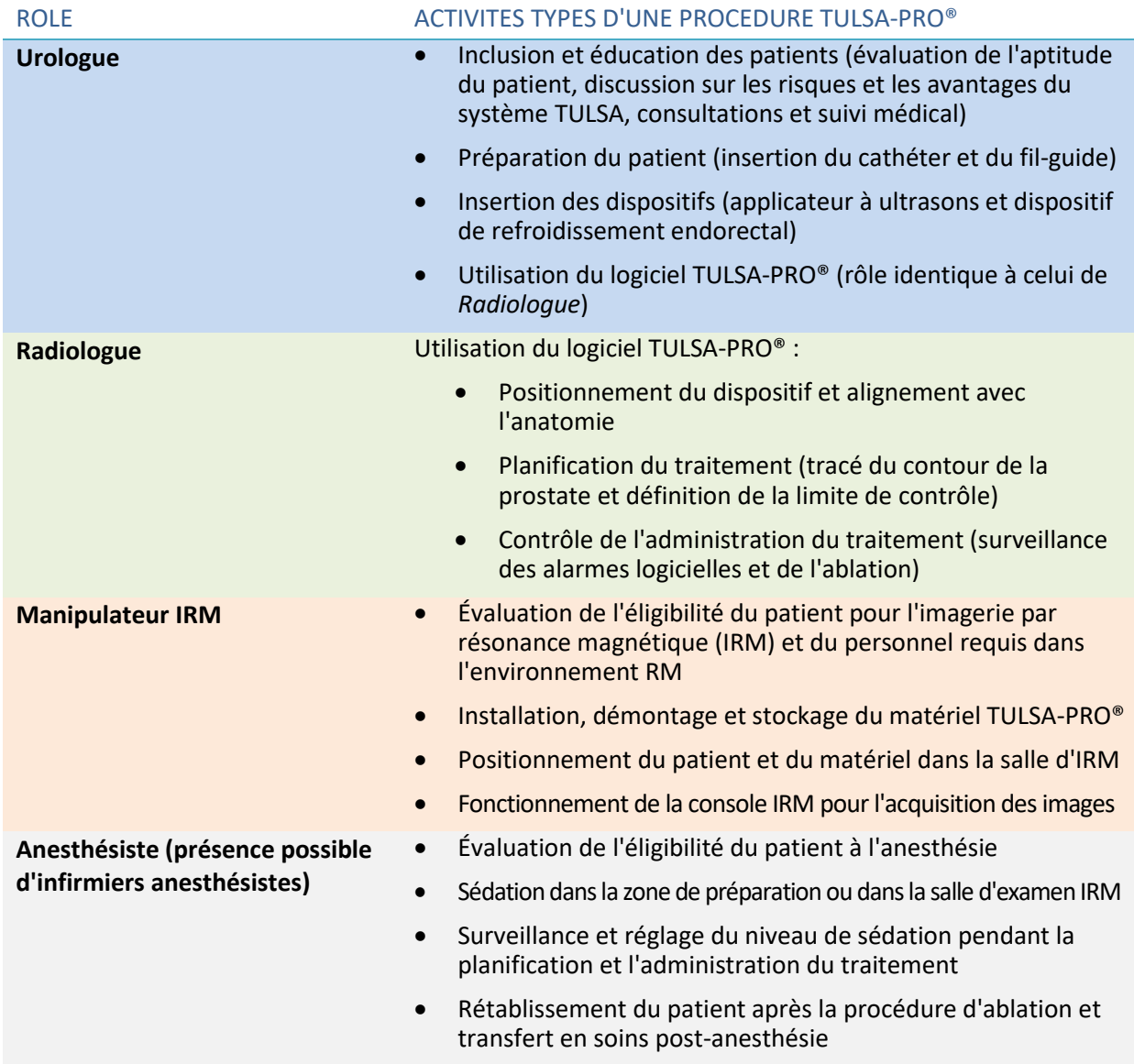

**PROFGUND** 

### <span id="page-9-0"></span>**3.b Présentation du déroulement des opérations**

Le tableau suivant récapitule le déroulement des opérations d'une procédure TULSA-PRO®. Les sections suivantes de ce document présentent des instructions détaillées concernant chaque étape. Les étapes impliquant plusieurs membres du personnel, ou effectuées en parallèle, sont répertoriées sur la même ligne. Le rôle principal, à chaque étape, apparaît en **gras**. Les étapes nécessitant l'assistance d'un anesthésiste sont signalées par un astérisque (\*).

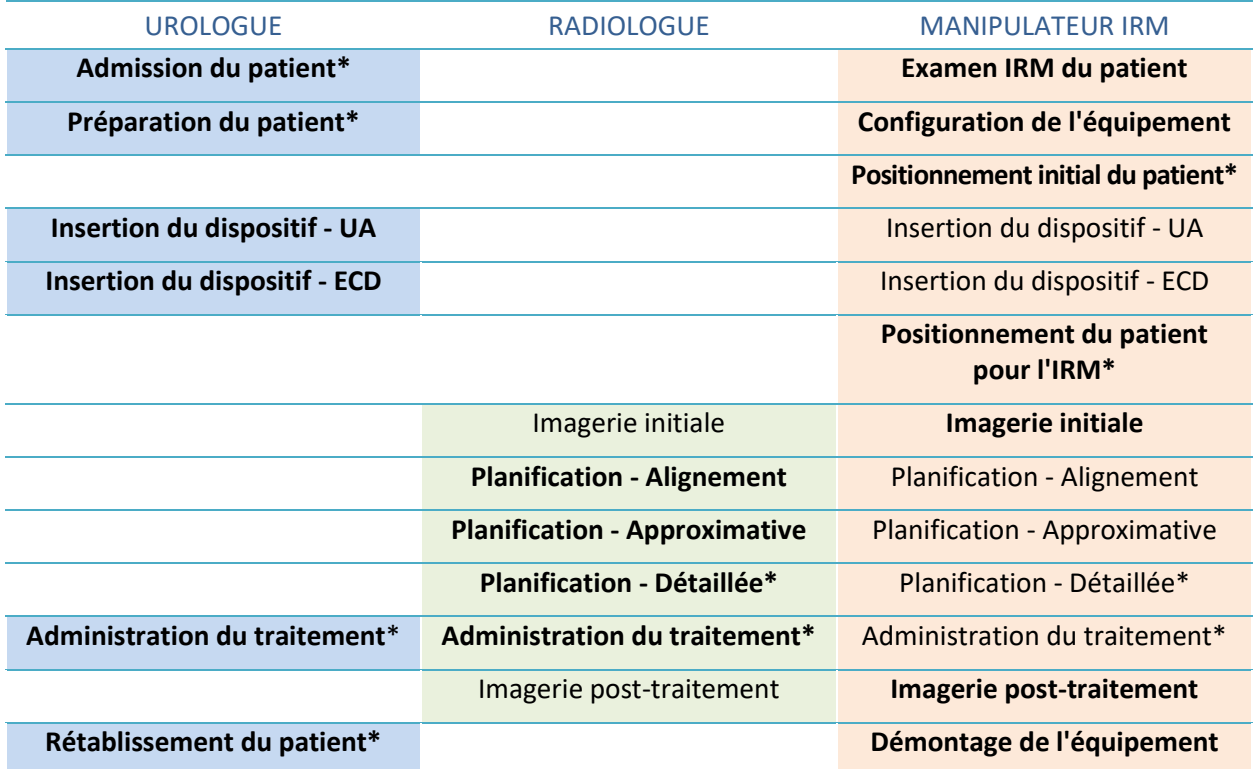

### <span id="page-9-1"></span>**3.c Exigences relatives à l'opérateur, au personnel et au patient**

L'ensemble des membres du personnel et des opérateurs qui installent et manipulent le système TULSA-PRO® **doivent** suivre une formation concernant la configuration de l'équipement.

Le patient et tous les opérateurs entrant dans la salle d'IRM doivent être contrôlés par le personnel de radiologie ou d'IRM et remplir un formulaire d'examen IRM.

Les opérateurs qui configurent l'équipement doivent faire preuve de prudence lorsqu'ils se trouvent dans l'environnement IRM. Ils ne doivent pas pénétrer dans l'environnement IRM avec des objets non compatibles IRM dans leurs poches, sur un plateau ou sur un chariot. L'équipement TULSA-PRO® a été conçu de manière à ce qu'aucun outil (tournevis ou clés par exemple) ne soit nécessaire à sa configuration.

### <span id="page-10-0"></span>**3.d Mise en service du système TULSA-PRO®**

Avant la première utilisation du système TULSA-PRO® sur un site IRM, le système **doit** être soumis à une configuration initiale et à un test d'acceptation par le personnel de maintenance agréé par Profound Medical.

- La configuration nécessitera l'étalonnage des capteurs du circuit de fluide et la vérification des connexions électriques.
- Le test d'acceptation vérifie le fonctionnement de l'équipement dans l'environnement IRM.
- Le personnel de maintenance configurera également le nom et l'adresse de votre site, tels qu'ils doivent apparaître sur les rapports de traitement (voir *[Exportation de rapports et](#page-76-0) de [vidéos](#page-76-0)*).

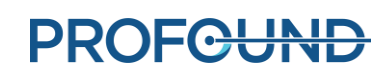

# **4. Admission et préparation du patient**

<span id="page-11-0"></span>L'urologue se charge de l'admission et de la préparation du patient, avec l'aide de l'anesthésiste et du manipulateur IRM.

Après son admission, le patient est emmené dans la zone de préparation à l'IRM.

- 1. Manipulateur IRM : étudier l'éligibilité du patient à l'IRM et recueillir les informations nécessaires pour enregistrer le patient dans l'ordinateur du système IRM.
- 2. Anesthésiste : effectuer une anesthésie générale (recommandée) pour les patients se soumettant à cet examen.
- 3. Urologue : un cathéter sus-pubien peut être placé dans la vessie du patient sous guidage du cystoscope afin de vider l'urine vésicale et de gérer le flux urinaire durant la procédure. Si aucun cathéter sus-pubien n'est utilisé, vider la vessie à l'aide d'une sonde de Foley avant d'insérer le fil-guide.
- 4. Urologue : sous guidage du cystoscope ou à l'aide d'une sonde de Foley, insérer un fil-guide non-magnétique de 0,96 mm maximum (par exemple avec un noyau en Nitinol) dans l'urètre prostatique et dans la vessie.

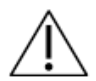

**Utiliser uniquement un fil-guide dont le non-magnétisme a été vérifié.** 

5. Urologue : retirer le cystoscope ou la sonde de Foley, et laisser le fil-guide en place. Si cette étape est effectuée en dehors de la salle d'IRM, fixer le fil-guide pour éviter qu'il tombe du patient pendant le transfert vers la table IRM.

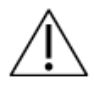

**Retirer le cystoscope du patient avant d'entrer dans la salle d'IRM, sous peine de blesser le patient.**

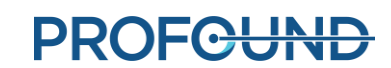

# **5. Configuration de l'équipement**

<span id="page-12-0"></span>Manipulateur IRM : effectuer la configuration du système Tulsa-PRO® en procédant comme suit :

- À l'intérieur de la salle d'IRM :
	- o Préparer la surface de travail en vue de la préparation des dispositifs qui entreront en contact avec le patient.
	- o Installer la plaque de base, l'appuie-tête, les clips et les sangles TULSA-PRO®.
	- o Connecter le boîtier d'interface du système de positionnement à la boîte de filtre et au système de positionnement.
- À l'extérieur de la salle d'IRM :
	- o Préparer le chariot du système :
		- Positionner le chariot du système près du guide d'ondes et soulever la potence du chariot du système.
		- Préparer de l'eau stérile pour l'applicateur à ultrasons (UA) et de l'eau stérile traitée pour le dispositif de refroidissement endorectal (ECD).
		- Suspendre les tubulures de l'UA et de l'ECD (extrémités fermées) sur le chariot du système.
		- Passer les extrémités fermées des tubulures à travers le guide d'ondes, vers un assistant situé à l'intérieur de la salle d'IRM.
	- Connecter les composants électroniques du système à la console de traitement, à la boîte de filtre et à la prise secteur, puis mettre sous tension les composants électroniques du système.
	- o Enregistrer un nouveau patient sur la console IRM.
	- o Initialiser la console de traitement (TDC) et activer l'écran du PSIB.
- Vérifier l'équipement avant traitement, à l'intérieur de la salle d'IRM :
	- o Connecter les tubulures, à travers le guide d'ondes, à l'UA et à l'ECD sur la surface de travail IRM.
	- o Purger l'UA et de l'ECD et vérifier l'absence de bulles.
	- o Raccorder l'UA et le PSIB, et réaliser un test de connectivité RF.
	- o Réaliser un test de centrage du système de positionnement (PS).

Tous les câbles électriques passant dans la salle d'IRM sont reliés par une boîte de filtre située sur un panneau de pénétration. Tous les circuits de fluides entrant dans la salle d'IRM passent à travers un guide d'ondes. *[Figure](#page-13-0) 1* présente un schéma de l'installation de l'équipement TULSA-PRO®.

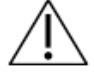

**Le système TULSA-PRO® doit être utilisé uniquement dans les systèmes IRM testés et approuvés par Profound Medical. Les systèmes IRM qui n'ont pas été testés peuvent ne pas produire les résultats thérapeutiques souhaités. Consulter la fiche technique figurant dans les** *Instructions d'utilisation* **du système** *TULSA-PRO®* **et les exigences d'installation de votre système IRM pris en charge.**

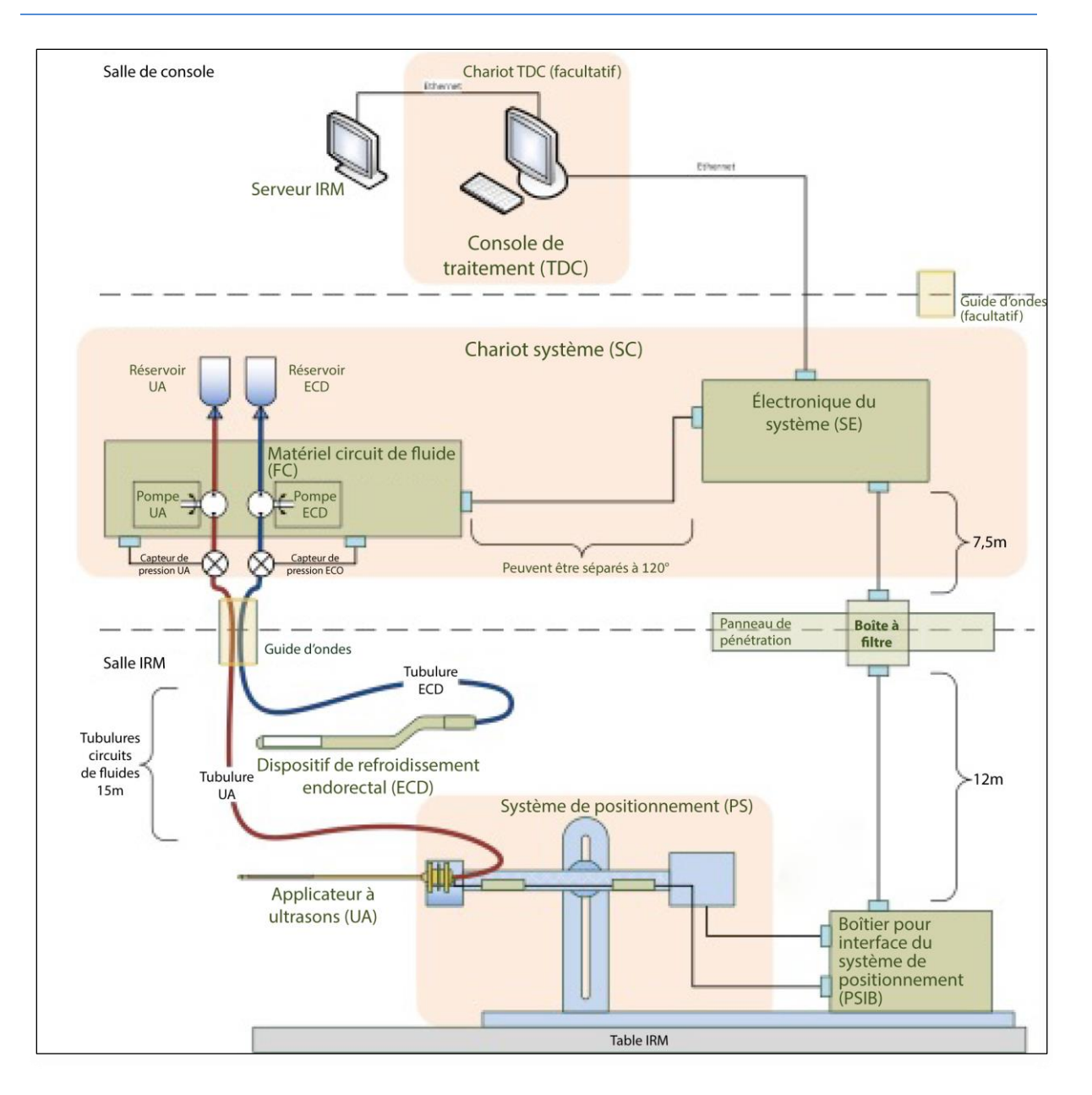

<span id="page-13-0"></span>Figure 1 : Schéma d'installation de l'équipement du système TULSA-PRO®

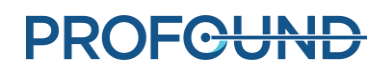

### <span id="page-14-0"></span>**5.a Installation dans la salle d'IRM**

#### <span id="page-14-1"></span>**5.a.i Préparation de la surface de travail**

Manipulateur IRM : une surface de travail est nécessaire dans la salle d'IRM pour préparer les dispositifs entrant en contact avec le patient, l'applicateur à ultrasons (UA) et le dispositif de refroidissement endorectal (ECD). Bien que la surface de travail à l'intérieur de la salle d'IRM ne doive pas nécessairement être stérile, il devrait y avoir une zone désignée pour préparer les dispositifs devant entrer en contact avec le patient et qui seront également utilisés pour contrôler la qualité de tous les composants du système TULSA PRO®. S'assurer que les gants médicaux, les champs absorbants bleus, les rubans médicaux et les adhésifs sont facilement disponibles dans ou près de la salle d'IRM.

#### <span id="page-14-2"></span>**5.a.ii Installation de la plaque de base et du coussin pour patient**

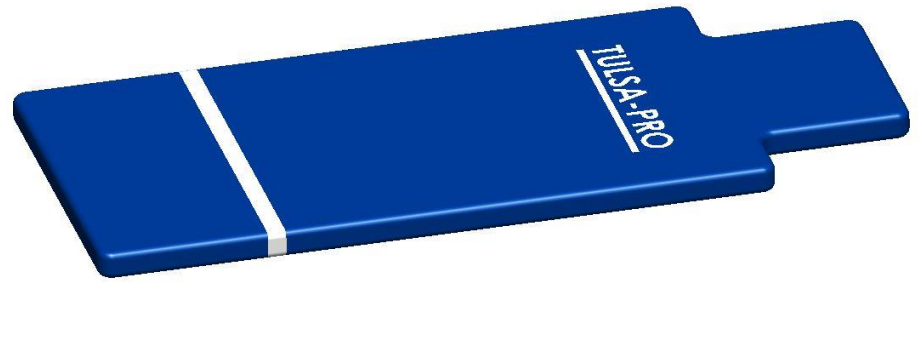

Figure 2 : Coussin pour patient Siemens 107320

1. Fixer la plaque de base aux pieds de la table IRM (*[Figure](#page-14-3) 3*).

La plaque de base doit reposer dans les rails de la table IRM et ne doit pas basculer lorsqu'elle est en position. En cas de mouvement latéral, vérifier si les pieds de la plaque de base s'alignent aux rails et si besoin repositionner la plaque de base.

<span id="page-14-3"></span>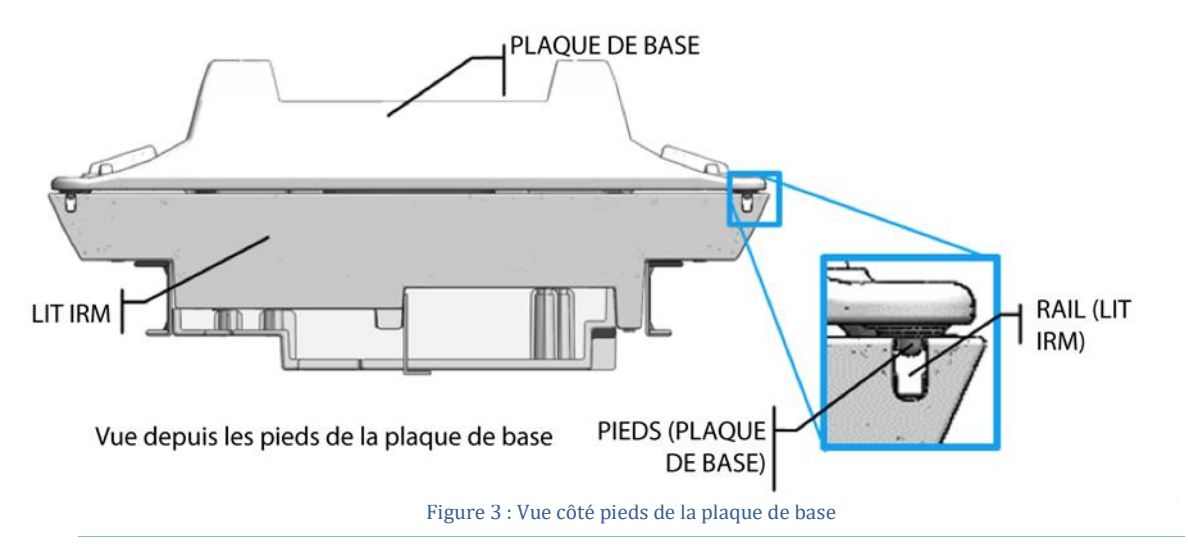

2. Couvrir la plaque de base et l'appuie-tête avec des draps et placer un champ absorbant à l'extrémité la plus proche de la plaque de base (*[Figure](#page-15-1) 4*).

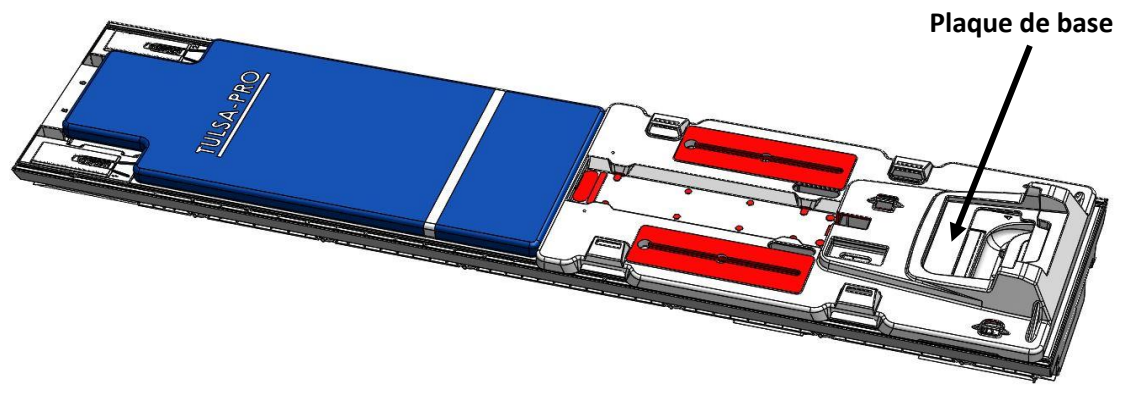

Figure 4 : Placement de la plaque de base et du coussin sur la table IRM

#### <span id="page-15-1"></span><span id="page-15-0"></span>**5.a.iii Installation des clips et des sangles**

1. Installer huit pinces des accessoires de la plaque de base dans les rails de la table IRM. Les enclencher pour les verrouiller en place (*[Figure](#page-15-2) 5* et *[Figure 6](#page-16-0)*).

**REMARQUE :** il existe deux tailles de clips différentes ; utiliser la taille qui convient au plan d'examen IRM.

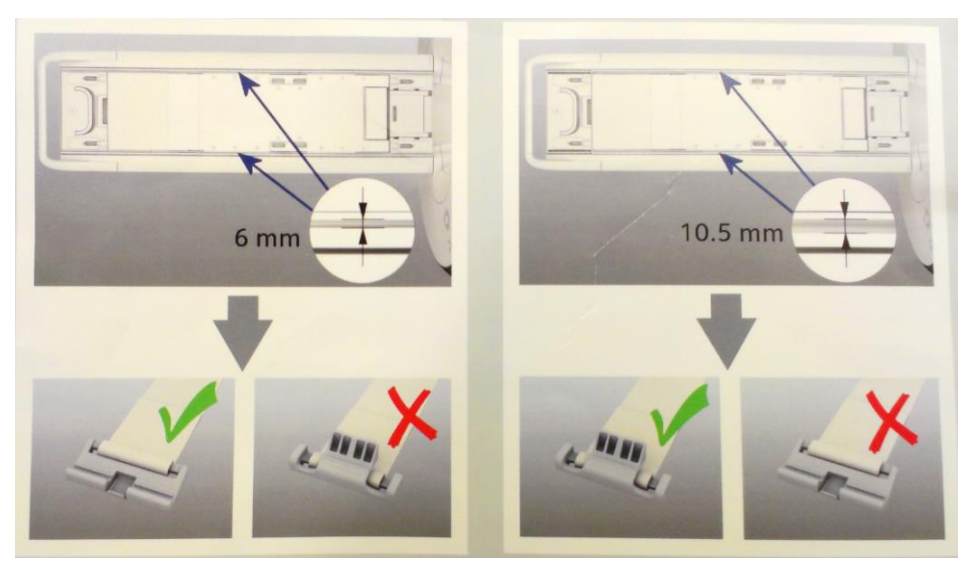

<span id="page-15-2"></span>Figure 5 : Emplacement et taille des clips sur les rails de la table

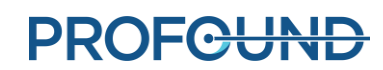

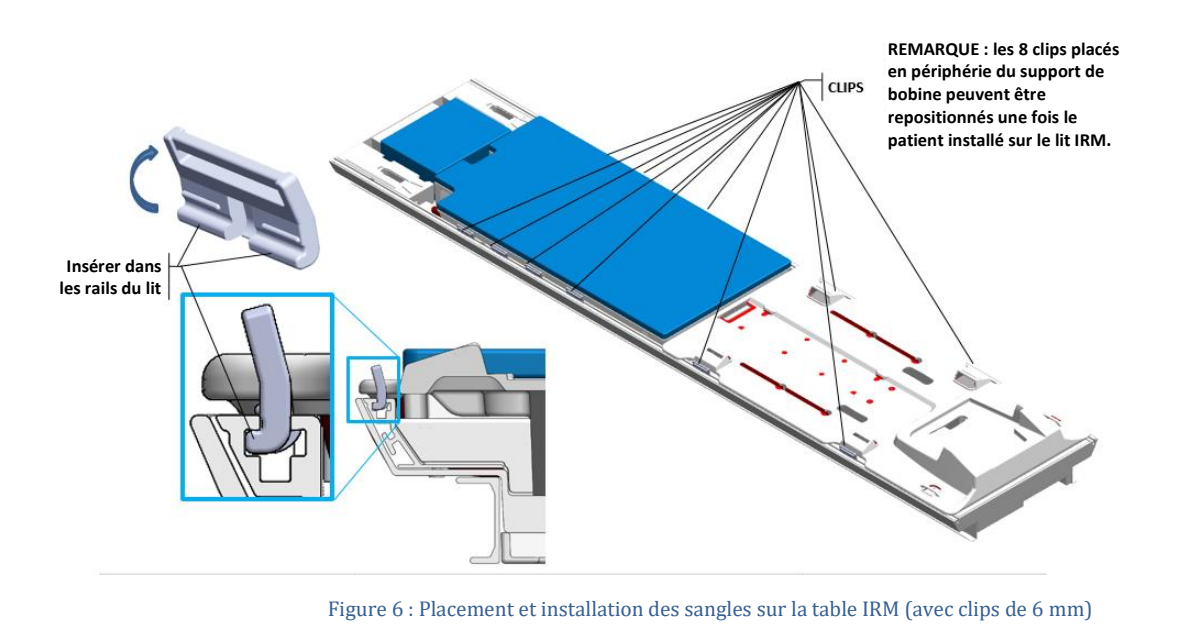

- <span id="page-16-0"></span>2. Attacher quatre sangles de la plaque de base [\(Figure 7\)](#page-16-1).
	- a. Passer d'abord la sangle de la plaque de base dans le clip, étiquette vers le haut.
	- b. Puis passer la sangle de la plaque de base dans l'anneau en plastique et l'encoche de la plaque de base.
	- c. Enfin, replier la sangle sur elle-même pour serrer. Vérifier que les sangles de la plaque de base sont bien serrées de sorte que la plaque de base ne puisse pas bouger.

Voir la *[Figure 8](#page-17-3)* pour obtenir une vue détaillée de la fixation des sangles de la plaque de base.

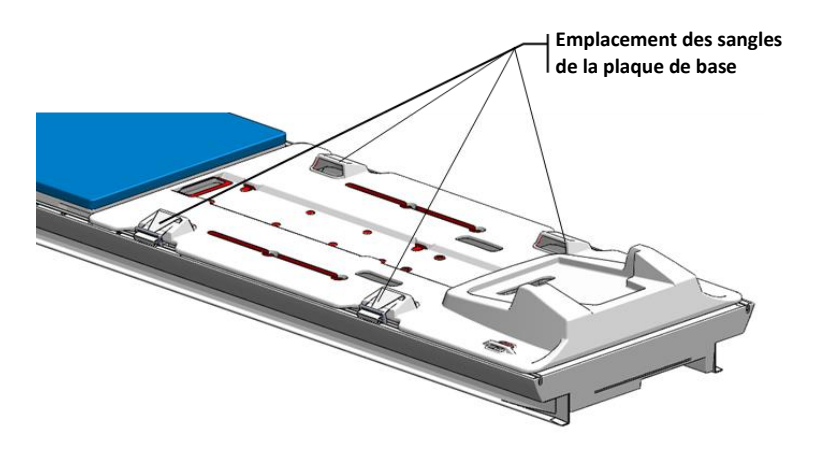

<span id="page-16-1"></span>Figure 7 : Placement des sangles de la plaque de base

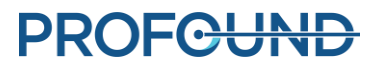

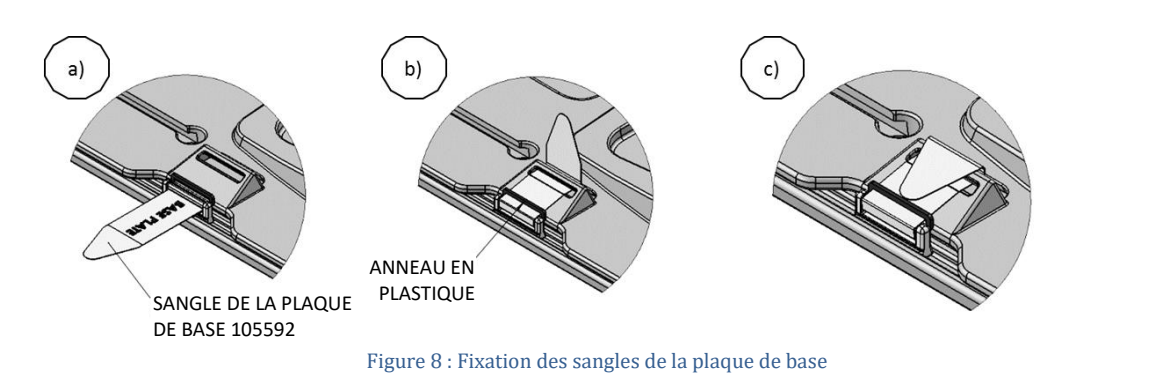

#### <span id="page-17-3"></span><span id="page-17-0"></span>**5.a.iv Connexion du système de positionnement (PS)**

Le boîtier d'interface du système de positionnement (PSIB) et le système de positionnement doivent être placés sur un plan de travail ou une surface de travail dans la salle d'IRM jusqu'à ce que le patient soit positionné sur la table d'IRM. Déplacer manuellement le PS vers l'arrière aussi loin que possible à l'aide du verrou de réglage. Régler l'axe vertical manuel du PS près de l'extrémité supérieure de la plage de déplacement, l'angle d'inclinaison horizontal ou légèrement incliné vers le bas.

Relier le PS au PSIB à l'aide des connecteurs situés sur ceux-ci. Connecter le grand câble blanc du boîtier de filtre (sur le mur à l'intérieur de la salle d'IRM) au PSIB.

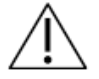

**Il convient d'être prudent lors de l'installation du câble entre le boîtier de filtre et le PSIB. Les pinces du câble doivent être soigneusement reliées au connecteur de la douille. Il convient de ne pas forcer pour les mettre en place.**

### <span id="page-17-1"></span>**5.b Installation en dehors de la salle d'IRM**

#### <span id="page-17-2"></span>**5.b.i Préparation du chariot du système**

Manipulateur IRM : le chariot du système contient le matériel du circuit de fluide utilisé pour refroidir l'applicateur à ultrasons (UA) et le dispositif de refroidissement endorectal (ECD). Procéder comme suit pour préparer le chariot du système :

#### *Installation du chariot*

- 1. Placer le chariot du système près du guide d'ondes pour permettre l'accès aux tubulures. Cela peut être dans la salle d'équipement ou dans la salle de contrôle selon la configuration de la pièce. S'assurer que la circulation d'air de l'orifice arrière n'est pas obstruée.
- 2. Verrouiller les roulettes sur les roues pour bloquer le chariot du système.
- 3. Tout en exerçant une pression sur la pince à potence, soulever la potence du chariot du système jusqu'à sa position complètement déployée.

#### *Préparation du fluide*

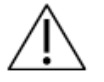

**Les compléments liquides de l'ECD sont impropres à la consommation et ne doivent pas entrer en contact avec la peau. Utiliser des gants lors de la manipulation et éviter de les ingérer.** 

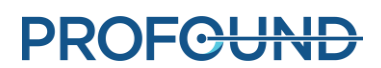

Les tubulures du circuit de fluide comportent des vignettes colorées et des raccords Luer pour les distinguer : rouge pour le circuit de l'UA et bleu pour le circuit de l'ECD.

#### **Préparer deux poches à perfusion intraveineuse de 1 000 ml d'eau stérile :**

- 1. **Traitement du circuit de l'ECD :**
	- a. À l'aide d'une seringue de 20 ml et d'une aiguille 16G, retirer 5 ml de supplément de fluide d'ECD (chlorure de manganèse). Injecter cette solution dans l'embout de la seringue de la poche à perfusion intraveineuse de 1 000 ml, remplie d'eau. Il s'agit de la poche intraveineuse de l'ECD.
	- b. Retirer 20 ml de supplément de fluide d'ECD (Span et Tween). Injecter cette solution dans l'orifice de la seringue de la poche à perfusion intraveineuse de l'ECD.

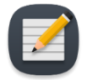

**REMARQUE :** les additifs, à savoir le chlorure de manganèse ainsi que les Span et Tween, permettent d'éviter la présence de bulles dans l'ECD et dans les circuits de fluides de l'ECD.

- c. Agiter la poche à perfusion pendant 30 secondes ou jusqu'à ce que la solution soit complètement dissoute. La solution doit avoir un aspect blanc laiteux, ce qui vous aidera à distinguer la poche à perfusion de l'ECD de la poche de l'UA. Identifier la poche de l'ECD à l'aide d'un marqueur à extrémité souple.
- d. Accrocher la poche à perfusion intraveineuse de l'ECD au crochet du capteur de poids de l'ECD sur le chariot du système.
- 2. **Circuit de l'UA** : accrocher l'autre poche à perfusion intraveineuse de 1 000 ml contenant de l'eau stérile et non traitée au crochet rouge du capteur de poids de l'UA, situé sur le chariot du système. Il s'agit de la poche intraveineuse de l'UA.

**Ne pas injecter le supplémente de fluide de l'ECD dans la poche de fluide de l'UA car :** 

- **a. Les additifs de fluide de l'ECD éliminent le signal IRM indiqué dans l'eau dans la fenêtre acoustique de l'UA, ce qui est important pendant la phase d'***alignement* **de la TDC. En d'autres termes, il est possible que la fenêtre acoustique de l'UA ne soit pas correctement identifiée et que l'UA ne soit pas correctement aligné sur la TDC.**
	- **b. Vous augmentez le risque d'infection en cas de fuite du fluide traité de l'UA et de pénétration du fluide dans l'urètre.**

#### *Installation de la tubulure*

- <span id="page-18-0"></span>1. Retirer une tubulure pour ECD (emballage avec point bleu) de son emballage et l'installer sur le chariot du système :
	- a. Placer la poche réservoir de l'ECD vide sur le plan d'examen du circuit de fluide. S'assurer que les clamps de tubulure près des extrémités fermées de la tubulure sont fermés.
	- b. Placer la section pompe de la tubulure dans la tête de pompe de l'ECD et la fermer.

Éviter de pincer la section pompe de la tubulure lors de son installation dans la tête de la pompe péristaltique. Faire attention à la partie supérieure et à la partie inférieure (entrée et sortie) de la tête de pompe.

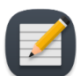

**REMARQUE :** si la tubulure est pincée dans la tête de pompe, elle risque de tomber en panne au milieu d'un traitement et de provoquer une grande fuite d'eau.

- c. Connecter le capteur de pression de l'ECD à la connexion correspondante sur le chariot du système.
- d. Insérer le perforateur de la poche vide dans la poche à perfusion intraveineuse de l'ECD contenant de l'eau traitée et s'assurer que le clamp de tubulure près du port est ouvert pour permettre le transfert du contenu de la poche à perfusion intraveineuse de l'ECD vers la tubulure de l'ECD.
- e. Une fois que tout le contenu de la poche à perfusion intraveineuse de l'ECD a été transféré dans la poche réservoir de l'ECD, fermer le clamp de la tubulure entre celles-ci.
- f. Accrocher la poche réservoir de l'ECD au crochet bleu du capteur de poids, sur le chariot du système.
- <span id="page-19-1"></span>2. Répéter les étapes ci-dessus [\(1.a](#page-18-0) [à 1.f\)](#page-19-1) pour le circuit de l'UA à l'aide d'une tubulure pour UA (identifiée par un point rouge).
- 3. Avec l'aide d'une personne, à l'intérieur de la salle de l'aimant, faire passer les tubulures de l'UA et l'ECD (extrémités fermées) à travers le guide d'ondes approprié, dans la salle de l'aimant. Fixer les tubulures près de la surface de travail IRM.

#### <span id="page-19-0"></span>**5.b.ii Raccordement des composants électroniques du système**

Le boîtier des composants électroniques du système est généralement situé dans la salle d'équipement IRM, sur le chariot du système et à proximité du panneau de pénétration contenant le boîtier de filtre. Un gros câble noir relie le boîtier de filtre aux composants électroniques du système. Les composants électroniques du système, le boîtier de filtre et le câble sont installés par Profound Medical et peuvent rester connectés lorsqu'ils ne sont pas utilisés.

Pour préparer les composants électroniques du système en vue de son utilisation, vérifier les connexions suivantes :

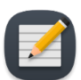

**REMARQUE :** si aucun câble n'est connecté, vérifier qu'ils sont en bon état avant de les raccorder.

- 1. Le câble reliant les composants électroniques du circuit de fluide, situé sous le plan d'examen du chariot, au boîtier des composants électroniques du système.
- 2. Le grand câble noir reliant le boîtier des composants électroniques du système au boîtier de filtre.
- 3. Le câble Ethernet reliant le boîtier des composants électroniques du système à l'ordinateur de la console de traitement (TDC).
- 4. Le boîtier des composants électroniques du système à une prise secteur à l'aide d'un cordon d'alimentation de qualité médicale mis à la terre. Ne **pas** utiliser de rallonges.

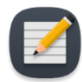

**REMARQUE :** si le cordon d'alimentation doit être débranché des composants électroniques du système, il s'agit d'un connecteur à verrouillage et il faut appuyer sur les deux languettes pour retirer le cordon correctement.

Une fois toutes les connexions établies, mettre les composants électroniques du système sous tension à l'aide de l'interrupteur situé à l'arrière du boîtier des composants électroniques du système.

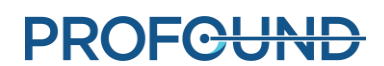

#### <span id="page-20-0"></span>**5.b.iii Enregistrement d'un patient sur la console IRM**

- 1. Enregistrer un nouveau patient sur la console IRM à l'aide des informations recueillies au moment de son admission. Le patient doit être orienté de la façon suivante : **Tête en premier - Décubitus dorsal**.
- 2. Charger l'ExamCard TULSA-PRO®.
- 3. Dans la barre des tâches de la console IRM, s'assurer qu'Access-I est connecté en vérifiant la présence d'une coche verte dans l'icône Access-I. S'il y a une croix rouge, cliquer une fois sur l'icône pour activer la connexion [\(Figure](#page-20-2) 9).

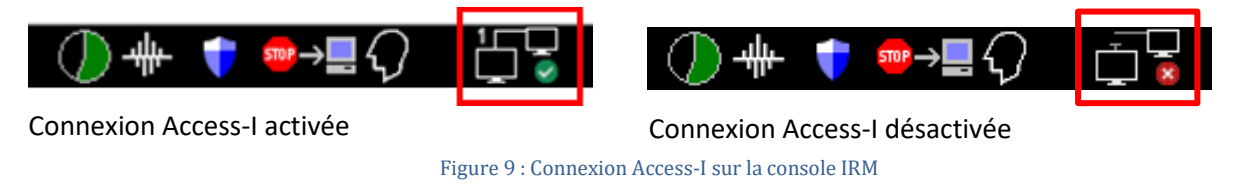

#### <span id="page-20-2"></span><span id="page-20-1"></span>**5.b.iv Préparation de la console de traitement (TDC)**

- 1. S'assurer que l'ordinateur de la TDC est placé dans la salle de contrôle à proximité de la console IRM et qu'il est raccordé aux composants électroniques du système et à l'ordinateur hôte du système IRM via des câbles Ethernet.
- 2. Allumer l'ordinateur de la TDC et le moniteur.
- 3. Se connecter à Windows sur l'ordinateur de la TDC, lorsqu'il se met en marche. Profound Medical communique le nom d'utilisateur et le mot de passe une fois la formation au système terminée.

#### *Initialisation de la console de traitement (TDC)*

1. Lancer le logiciel TDC depuis le bureau. L'espace de travail *Gestion des données de session* s'ouvre. Cliquer sur **Nouvelle session** (*[Figure](#page-20-3) 10*).

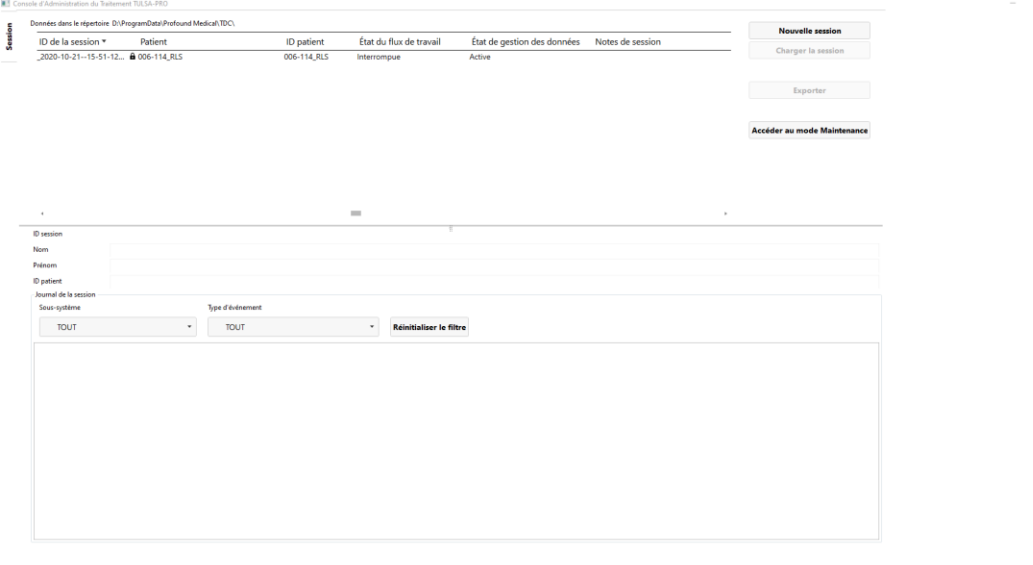

<span id="page-20-3"></span>Figure 10 : Espace de travail Gestion des données de session du menu principal de la TDC

2. Après avoir sélectionné **Nouvelle session**, l'utilisateur arrive dans l'espace de travail **Configuration** (*[Figure](#page-21-0) 11*), qui permet de vérifier que tous les équipements fonctionnent correctement avant de poursuivre.

Une coche verte apparaît dans le quadrant IRM de l'espace de travail Configuration si l'ordinateur de la TDC et l'ordinateur hôte du système IRM peuvent communiquer entre eux et si un dossier patient est actuellement ouvert avec l'ExamCard TULSA-PRO® sur la console IRM.

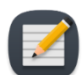

**REMARQUE :** TDC verrouille automatiquement la session 12 heures après son démarrage et n'autorise pas d'autres modifications.

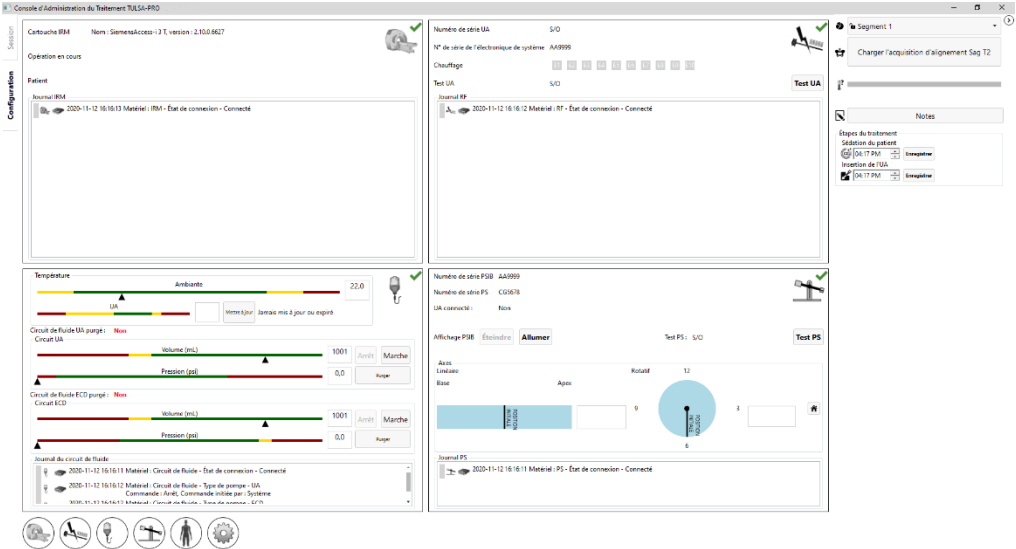

Figure 11 : Espace de travail Configuration du logiciel TDC

<span id="page-21-0"></span>3. Dans le quadrant Système de positionnement (PS) de cet espace de travail, cliquer sur **Allumer** en regard du **Affichage PSIB**.

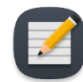

**REMARQUE :** Sur n'importe quel écran de la TDC (sauf pendant l'administration du traitement), vous pouvez appuyer sur la touche F1 du clavier pour ouvrir et consulter le *Manuel de l'utilisateur de TULSA-PRO®*. Cliquer sur **X** dans le coin

supérieur pour fermer la fenêtre du document.

#### *Étapes du traitement*

Sur le côté droit de l'écran de la TDC, utiliser les champs Étapes du traitement pour enregistrer les détails relatifs à certains événements du traitement. Par exemple, il est possible d'enregistrer l'heure de sédation d'un patient et l'heure d'insertion ou de retrait de l'UA. Les options Étapes du traitement changent dans chaque onglet de l'espace de travail de la TDC. Les détails relatifs aux étapes du traitement qui sont enregistrés peuvent ensuite être analysés par Profound Medical afin d'évaluer les performances de votre installation TULSA-PRO®, comme le délai moyen nécessaire pour chaque étape de traitement.

### <span id="page-22-0"></span>**5.c Vérifications de l'équipement avant traitement à l'intérieur de la salle d'IRM**

#### <span id="page-22-1"></span>**5.c.i Préparation de l'UA et de l'ECD**

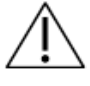

**L'applicateur à ultrasons (UA) est fragile et doit être manipulé avec soins. En cas de chute ou de mauvaise manipulation, les composants internes pourraient être endommagés sans que l'opérateur ne s'en aperçoive. Ne pas utiliser l'UA en cas de dommage suspecté.**

Manipulateur IRM : l'ECD n'est *pas* stérile et peut être manipulé en conséquence. L'UA et le contenu de l'emballage **sont** stériles. *[Figure 12](#page-22-2)* représente l'UA dans son emballage scellé et stérile. Un autre étui en plastique protège l'UA de sa pointe jusqu'à la partie supérieure de la poignée, exposant ainsi le câble de l'UA, les entrées du fil-guide et les tubulures pour fluide. Lorsque les tubulures pour fluide et le câble de l'UA sont raccordés, la barrière stérile de l'UA doit être rompue. Maintenir l'étui interne en plastique au-dessus de l'UA pendant la préparation afin de limiter la contamination à la partie supérieure de la poignée de l'UA uniquement.

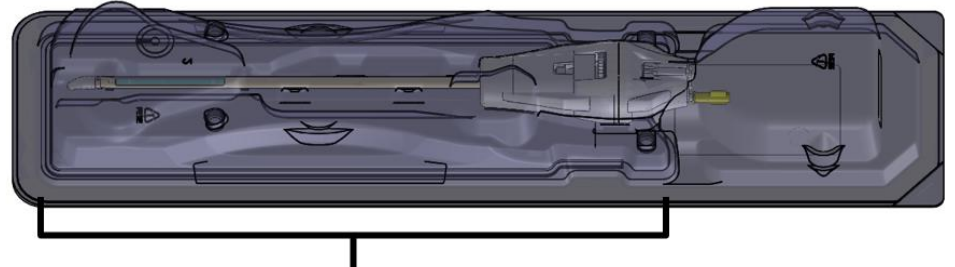

Partie protégée par un étui interne en plastique.

#### Figure 12 : UA scellé dans un emballage stérile

<span id="page-22-2"></span>Préparer l'UA et l'ECD sur une surface de travail propre et les amorcer avec le liquide du circuit de fluide avant de les insérer dans un patient. Procéder comme suit pour amorcer l'UA et l'ECD :

1. ECD : ouvrir l'emballage de l'ECD, sans retirer l'ECD.

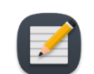

**REMARQUE** : il n'est pas nécessaire de porter des gants stériles pour manipuler l'ECD.

- 2. ECD : relier la tubulure de l'ECD à l'ECD en observant les codes couleur des raccords (c'est-àdire bleu sur bleu, jaune sur jaune). Déclamper près des raccords. La ligne bleu clair servira à gonfler le ballonnet de l'ECD après insertion dans le rectum du patient. Ne pas connecter de tubulure pour fluide à la ligne bleu clair à cette étape de préparation de l'ECD.
- 3. UA : en partant de l'étiquette indiquant « Peel Here » (Tirer ici) sur le plateau, décoller tout l'opercule en Tyvek. Ne pas retirer la notice de l'emballage plastique et laisser l'UA entièrement dans son emballage.
- 4. UA : relier la tubulure de l'UA à l'UA en observant les codes couleur des raccords (c'est-àdire rouge sur rouge, blanc sur blanc). Déclamper près des raccords.

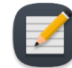

**REMARQUE** : il n'est pas nécessaire de porter des gants stériles pour manipuler les tubulures de l'UA.

5. Sur l'écran du PSIB, choisir l'onglet **Circuit de fluide** (*[Figure](#page-23-0) 13*) et purger les pompes de l'UA et de l'ECD. Cela peut aussi être effectué depuis la TDC en appuyant sur **Purger** à côté du quadrant Circuit de fluide (*[Figure](#page-23-1) 14*). Les pressions des circuits de fluide de l'UA et de l'ECD (comme observé sur l'interface du logiciel TDC) peuvent fluctuer à mesure que l'air est purgé des lignes de l'UA. Les purges de l'UA et de l'ECD peuvent s'effectuer simultanément. La purge dure environ deux minutes.

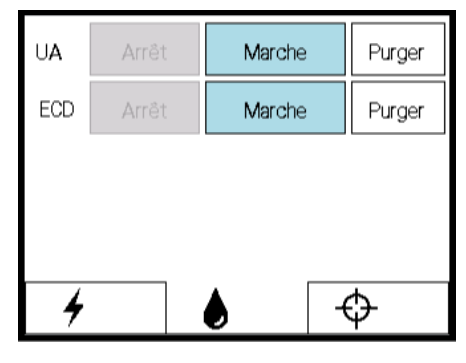

Figure 13 : Écran du PSIB - Onglet du circuit de fluide

<span id="page-23-0"></span>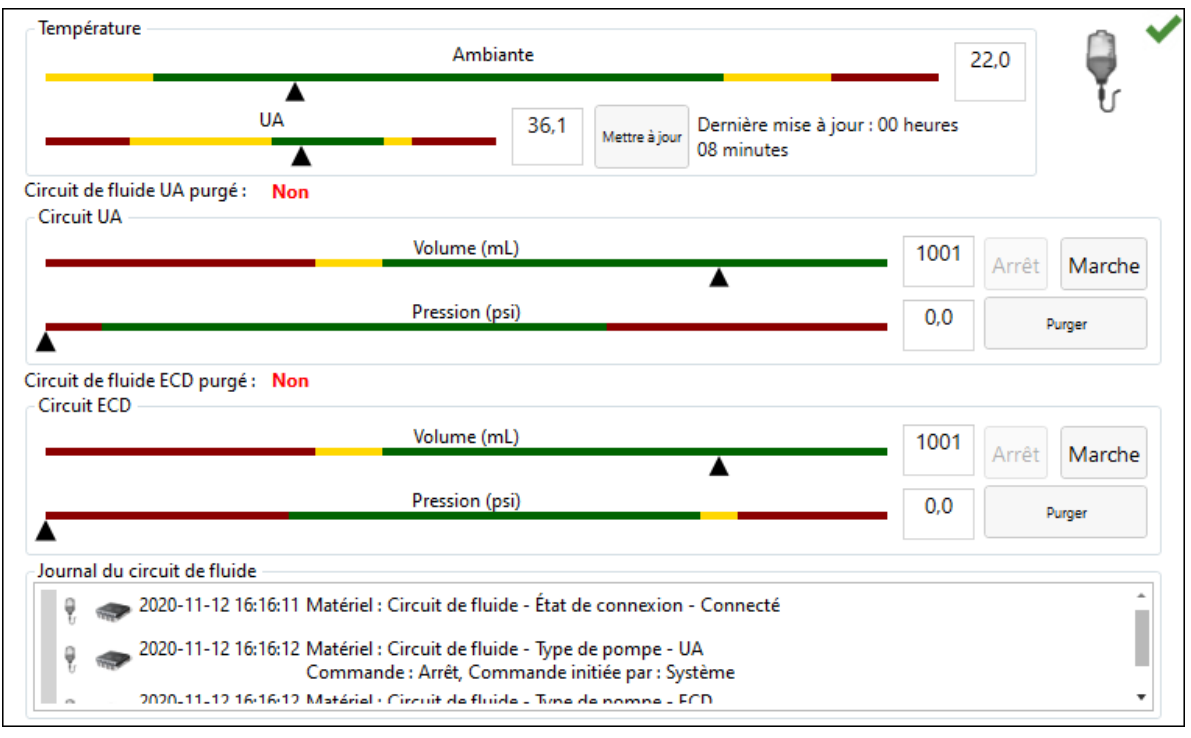

Figure 14 : Encadré informatif du circuit de fluide dans l'espace de travail Configuration du logiciel TDC

<span id="page-23-1"></span>6. Pendant les deux minutes de purge du dispositif, entrer à nouveau dans la salle d'IRM et vérifier l'absence de fuite dans l'UA, l'ECD, ainsi que dans leurs tubulures.

**PROFCUND** 

- 7. Purger l'ECD de toutes les bulles d'air.
	- a. Garder l'ECD à l'intérieur de son emballage, l'orienter de sorte que la fenêtre du liquide de refroidissement soit dirigée vers le haut. Après avoir cliqué sur le bouton

**Purger**, les bulles doivent se dissiper dans les 90 secondes. L'emballage peut également être légèrement tapoté pour déloger les bulles persistantes. Il ne doit pas rester de bulles visibles dans la fenêtre du liquide de refroidissement lorsque la purge est correctement effectuée.

- b. Inspecter l'ensemble de l'ECD et de la tubulure de l'ECD pour repérer toute fuite éventuelle. Si une fuite est découverte dans la tubulure, remplacer la tubulure. Si une fuite est découverte dans l'ECD, remplacer l'ECD. Dans les deux cas, si la tubulure ou l'ECD est remplacé, revenir à la première étape de cette section et répéter la procédure.
- c. Placer l'ECD en lieu sûr sur la surface de travail jusqu'à ce qu'il soit prêt à être inséré dans le patient.

**IMPORTANT :** peu importe la raison, si la tubulure de l'ECD se détache après le remplissage initial et la purge, l'ECD doit être purgé des bulles d'air de nouveau.

- <span id="page-24-1"></span>8. Purger l'UA de toutes les bulles d'air.
	- a. Si le cycle de purge se termine avant de terminer les étapes de ce processus, revenir à l'écran du PSIB (ou fenêtre de la TDC) et activer manuellement la purge en sélectionnant l'option **Marche**. Les pompes à fluide restent allumées jusqu'à ce que l'opérateur clique sur **Arrêt** (*[Figure 15](#page-24-0)*).

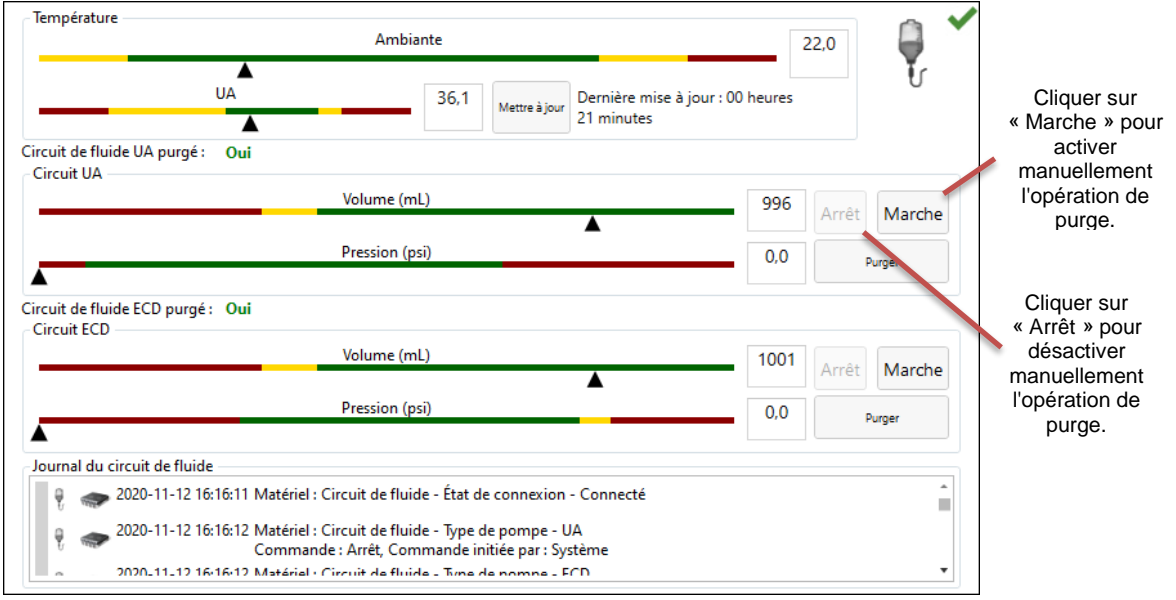

<span id="page-24-0"></span>Figure 15 : Purge manuelle des pompes

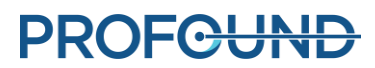

b. Pendant que l'opération de purge est activée, laisser l'UA dans son emballage en prenant soin de ne pas toucher la poignée de l'UA pour maintenir sa stérilité. Incliner l'emballage vers le haut, à 0 degré (*[Figure](#page-25-0) 16*).

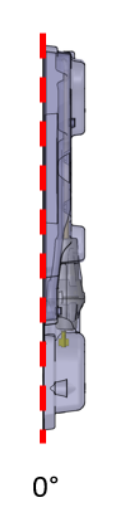

Figure 16 : Emballage de l'UA incliné à 0 degré

<span id="page-25-0"></span>c. Incliner l'emballage de l'UA à environ 45 degrés par rapport à la ligne pointillée verticale (*[Figure](#page-25-1) 17*). Lentement (sur environ 5 secondes), faire tourner l'emballage à environ 360 degrés.

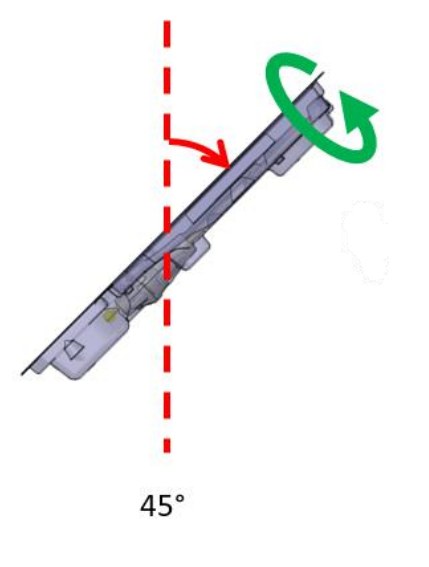

<span id="page-25-1"></span>Figure 17 : Emballage de l'UA incliné à 45 degrés

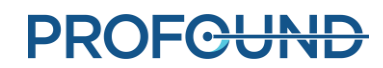

d. Poursuivre le mouvement d'inclinaison de l'UA à 90 degrés et répéter le cycle de rotation décrit à l'étape précédente (*[Figure](#page-26-0) 18*).

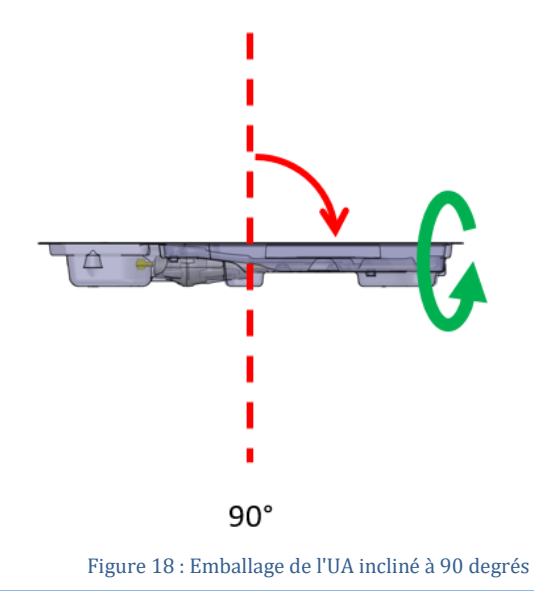

<span id="page-26-0"></span>e. Poursuivre le mouvement d'inclinaison de l'UA à 135 degrés et répéter le cycle de rotation décrit à l'étape précédente (*[Figure](#page-26-1) 19*).

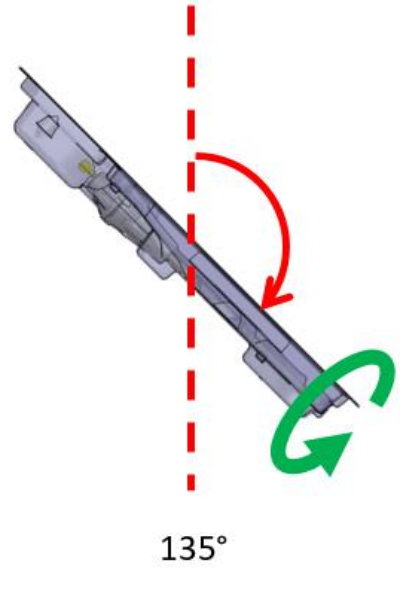

Figure 19 : UA incliné à 135 degrés

<span id="page-26-1"></span>f. Tourner l'emballage de l'UA de sorte que le côté plat soit vers le bas ou placé à 180 degrés (*[Figure](#page-27-0) 20*). Inspecter attentivement l'UA à travers l'emballage plastique et vérifier qu'il n'y a pas de traces d'eau dans l'emballage indiquant une fuite. Si des traces d'eau sont observées, l'UA est défectueux et ne doit pas être utilisé. Remplacer par un nouvel UA emballé et répéter la procédure de préparation.

**PROFGUND** 

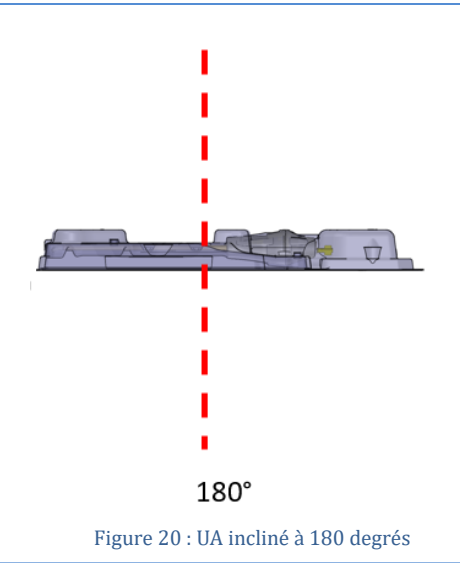

<span id="page-27-0"></span>g. Examiner attentivement la fenêtre de l'UA à travers l'emballage afin de repérer les bulles (*[Figure 21](#page-27-1)*). Il ne devrait y avoir **aucune** bulle visible, **peu importe** la taille. Si des bulles sont visibles, tapoter doucement l'extrémité de l'emballage où se trouve la fenêtre UA contre la surface de travail pour les déloger. Si des bulles sont toujours présentes, répéter la procédure depuis l'étape « a ».

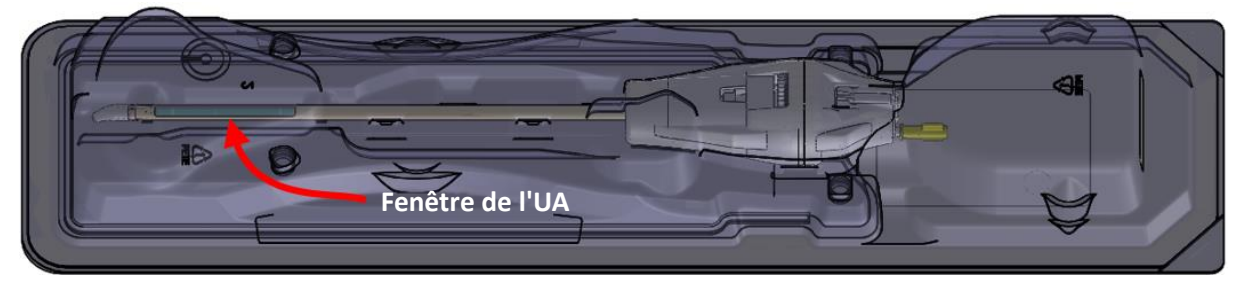

Figure 21 : Fenêtre de l'UA

- <span id="page-27-1"></span>h. Si la pompe de purge est toujours allumée, arrêter la pompe depuis l'écran du PSIB (ou de la TDC) en cliquant sur le bouton **Arrêt** dans la section Circuit UA (*[Figure](#page-23-1) 14*).
- i. Placer l'emballage de l'UA (côté plat vers le haut) sur une surface de travail. Tout en évitant le contact avec la poignée de l'UA, connecter le câble de l'UA du PSIB à l'UA en faisant tourner le câble de l'UA jusqu'à ce que la fente clavetée du connecteur soit alignée avec le port de l'UA.
- j. Placer l'emballage de l'UA en lieu sûr sur la surface de travail jusqu'à ce qu'il soit prêt à être inséré dans le patient.

**IMPORTANT :** si, pour quelque raison que ce soit, la tubulure de l'UA se détache après le remplissage initial et la purge, l'UA doit être purgé des bulles d'air de nouveau.

9. Une fois que l'UA et l'ECD ont été purgés de toutes les bulles d'air et qu'ils sont prêts à être insérés dans le patient, passer à l'étape suivante.

#### <span id="page-28-0"></span>**5.c.ii Vérifications de l'équipement avant traitement**

Le logiciel TDC est conçu pour guider l'opérateur tout au long des vérifications de l'équipement avant le traitement, avant l'arrivée du patient. Ces vérifications permettent de s'assurer que tous les équipements sont correctement configurés et fonctionnent normalement avant de commencer le traitement du patient.

#### *Test de connectivité RF*

- Vérifier que l'UA est raccordé à la tubulure de l'UA et que l'air a été purgé (voir *[Purger l'UA](#page-24-1)  [de toutes les bulles d'air](#page-24-1)*.).
- Sans retirer l'UA de son emballage, vérifier que le câble de l'UA est connecté à l'arrière de l'UA. Veiller à maintenir la stérilité de la poignée de l'UA.
- Vérifier que tous les câbles RF sont connectés et que l'unité électronique du système est sous tension.
- Dans l'onglet **RF** de l'écran du PSIB (*[Figure](#page-28-1) 22*) ou l'encadré informatif RF de l'espace de travail *Configuration* (*[Figure](#page-29-0) 23*), cliquer sur **Test UA**. Le système enverra une courte impulsion de puissance à chacun des dix éléments de l'UA pour assurer la continuité et la fonctionnalité des dix canaux.

<span id="page-28-1"></span>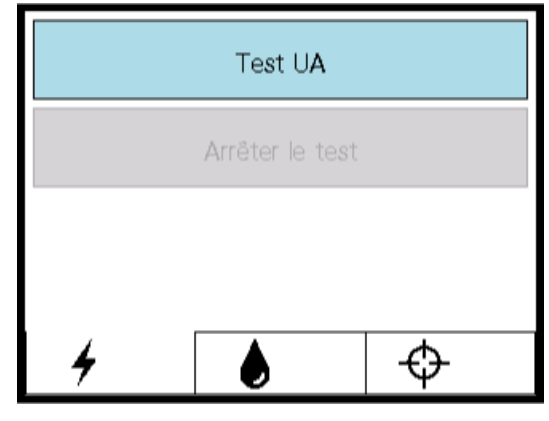

Figure 22 : Écran du PSIB - Onglet RF

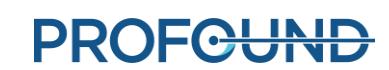

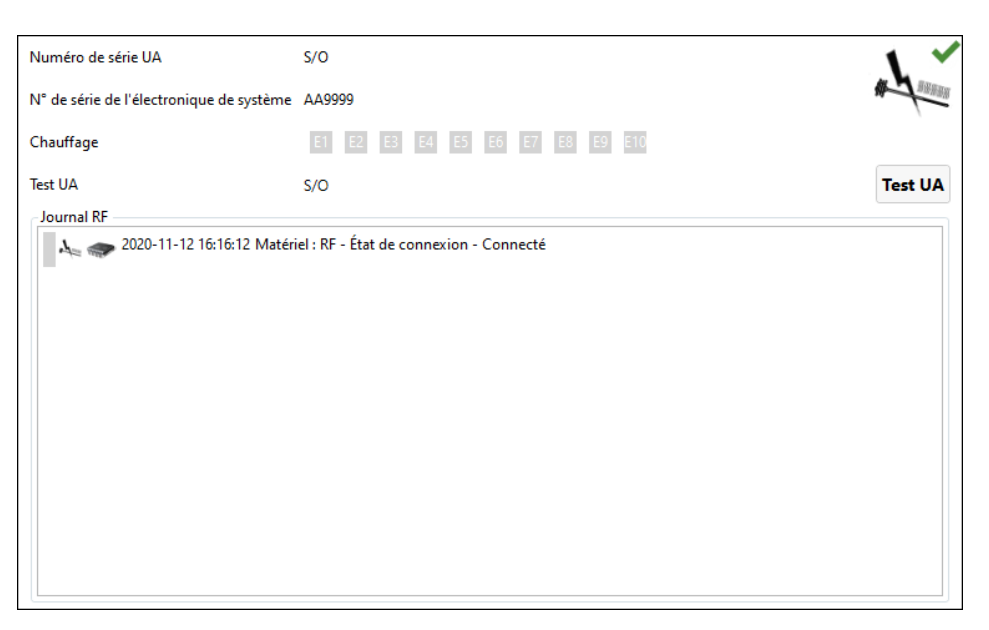

Figure 23 : Encadré informatif RF dans l'espace de travail Configuration

<span id="page-29-0"></span>Lorsque le test de puissance RF est terminé, le PSIB affiche un court message (*[Figure](#page-28-1) 22*). Les résultats détaillés du test RF sont disponibles dans l'encadré informatif RF du logiciel TDC (*[Figure](#page-29-1) 24*).

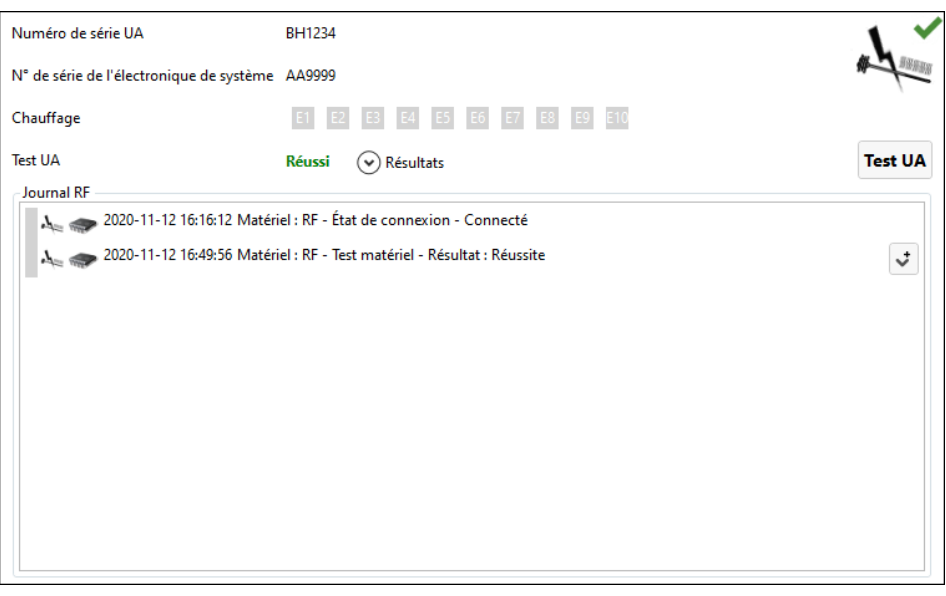

Figure 24 : Encadré informatif RF après un test de l'UA réussi

<span id="page-29-1"></span>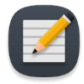

**REMARQUE :** si l'UA est remplacé une fois le test terminé, le logiciel TDC détectera le changement d'équipement. Avant de continuer, vous devez **déverrouiller** l'étape de configuration et effectuer le test sur le nouvel UA.

Déconnecter le câble électronique de l'UA de l'arrière de l'UA afin de préparer le déplacement de l'équipement vers la table IRM. Encore une fois, veiller à maintenir la stérilité de la poignée de l'UA.

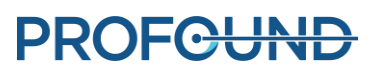

#### *Test du PS*

Sur l'écran du PSIB, sélectionner l'onglet **PS**. Vérifier que l'UA n'est pas attaché au préhenseur du PS. Vérifier que le câble qui relie le PS au PSIB n'empêche pas le PS de se déplacer le long de son axe de translation.

Sur l'écran du PSIB, cliquer sur **Test PS** (*[Figure](#page-30-0) 25*). (Cela peut également être fait depuis l'espace de travail *Configuration* [*[Figure](#page-21-0) 11*] de la TDC dans l'encadré informatif du PS dans la partie inférieure droite *[Figure](#page-30-1) 26*.)

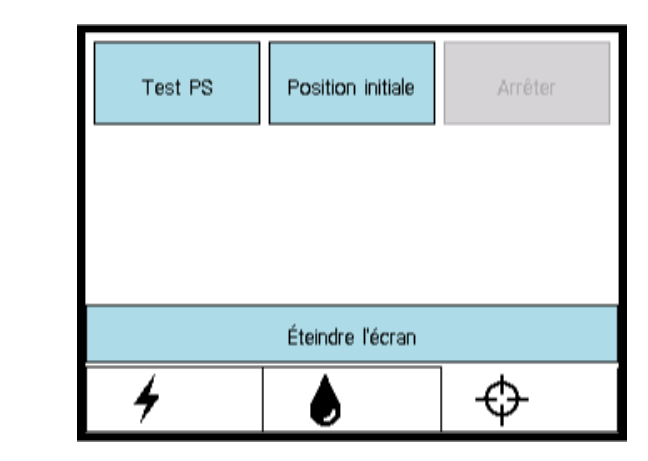

Figure 25 : Écran du PSIB - Onglet PS

<span id="page-30-0"></span>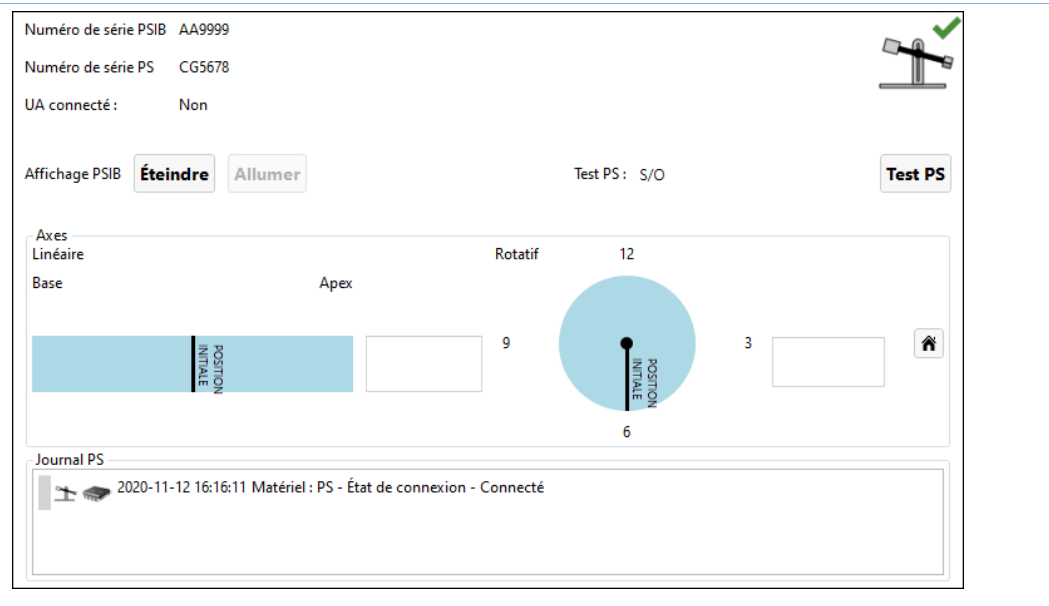

Figure 26 : Encadré informatif PS dans l'espace de travail Configuration

<span id="page-30-1"></span>Le système translate le PS vers l'avant et vers l'arrière pour tester la continuité et la fonctionnalité de l'axe de translation, puis replace le PS en position initiale dans l'axe de translation. Le système tourne également l'axe de rotation dans le sens horaire et antihoraire pour tester la continuité et la fonctionnalité de l'axe de rotation.

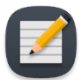

**REMARQUE :** si le PS est remplacé une fois le test terminé, le logiciel TDC détecte le changement d'équipement. Avant de continuer, **déverrouiller** impérativement l'étape de configuration et effectuer le test sur le nouveau PS.

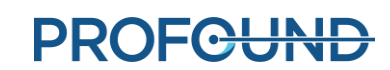

# **6. Positionnement initial du patient**

<span id="page-32-0"></span>Le positionnement initial du patient englobe son transfert vers la table IRM déjà préparée, son positionnement adéquat sur la bobine d'imagerie, son installation et sa sécurisation à l'aide du support de jambes et des sangles prévues à cet effet, ainsi que la réalisation d'une anesthésie pour l'IRM et la surveillance du patient.

Sous l'égide du manipulateur IRM, cette opération nécessite l'aide spécifique de l'anesthésiste et l'assistance physique de tous les membres de l'équipe clinique pour déplacer le patient en toute sécurité.

#### Manipulateur IRM :

1. Le patient, avec un fil-guide en place, doit être transféré vers la salle IRM à l'aide d'une civière compatible avec l'environnement RM ou en détachant le lit IRM.

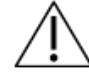

**Lors du transport du patient dans la salle d'IRM, si le fil-guide est compatible IRM sous conditions, vérifier qu'il est bien fixé au patient.**

- 2. Transférer le patient sur la table IRM, la tête vers l'avant, en décubitus dorsal.
- 3. Positionner le patient de façon à ce que la prostate soit centrée sur la bobine d'imagerie postérieure ou la bobine Spine et alignée sur la même ligne verticale. La *[Figure 27](#page-32-1)* illustre les mesures effectuées sur le bord du support de bobine pour aligner et centrer les bobines sur la prostate.

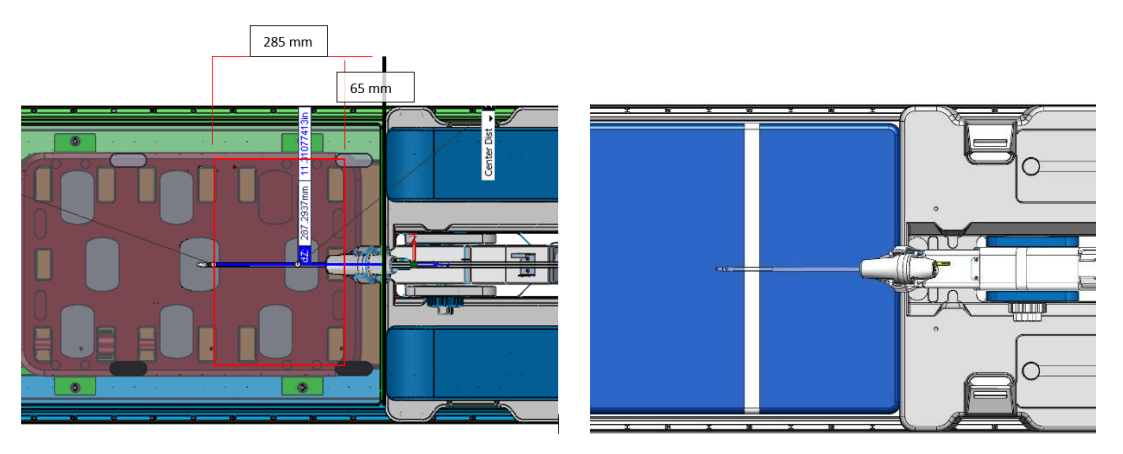

Figure 27 : Centrage et alignement des bobines sur la prostate

- <span id="page-32-1"></span>4. L'opérateur peut demander à un assistant de lever les jambes du patient une par une pendant qu'il installe les supports de jambes :
	- a. Placer les supports de jambes dans les fentes prévues à cet effet, sur la plaque de base. Utiliser les pinces des supports de jambes pour les placer dans les fentes de la plaque de base.
	- b. Régler la position des supports de jambes le long des fentes de la plaque de base pour maintenir les jambes du patient en position de traitement (positions indiquées en rouge sur la *[Figure](#page-33-0) 28*).
- c. Insérer sans serrer quatre accessoires de sangle de jambe en faisant passer les sangles dans les fentes de support de jambes, étiquette vers le haut (*[Figure](#page-34-0) 29*).
- d. Soutenez les jambes du patient et régler les deux supports de jambes le long des fentes de la plaque de base, en fonction de la position du patient (*[Figure](#page-34-1) 30*).
- e. À l'aide des quatre sangles de support de jambes qui ont été installées précédemment, enrouler chaque sangle de support de jambes autour de la jambe du patient et faire passer chaque sangle à travers l'anneau en plastique. Replier ensuite chaque sangle sur elle-même pour la fixer *[\(Figure](#page-34-2) 31* et *[Figure](#page-35-0) 32*).
- 5. Donner au patient une protection auditive afin de le protéger d'éventuelles lésions dues à l'IRM, même s'il est sous anesthésie générale.

#### Anesthésiste :

6. Vérifier que les lignes d'anesthésie et de surveillance sont en place et correctement acheminées le long de la table IRM.

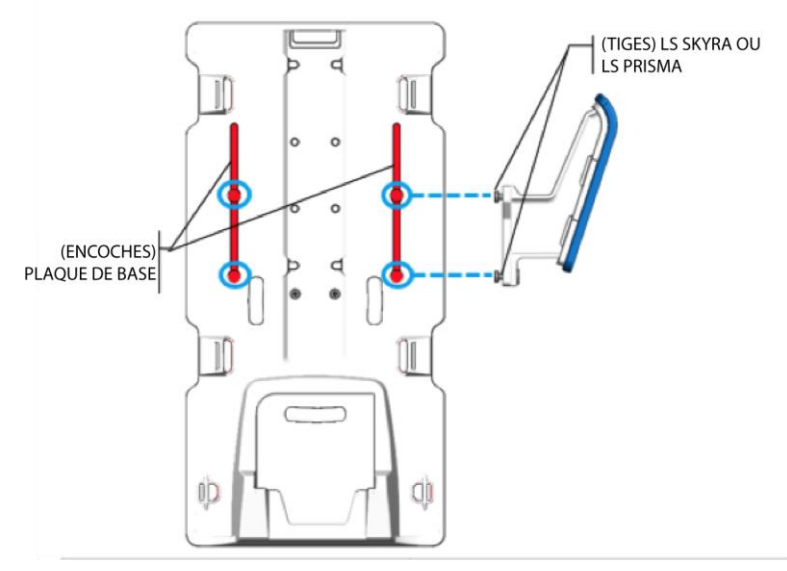

<span id="page-33-0"></span>Figure 28 : Fentes dans la plaque de base

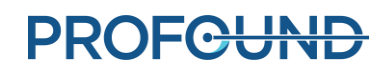

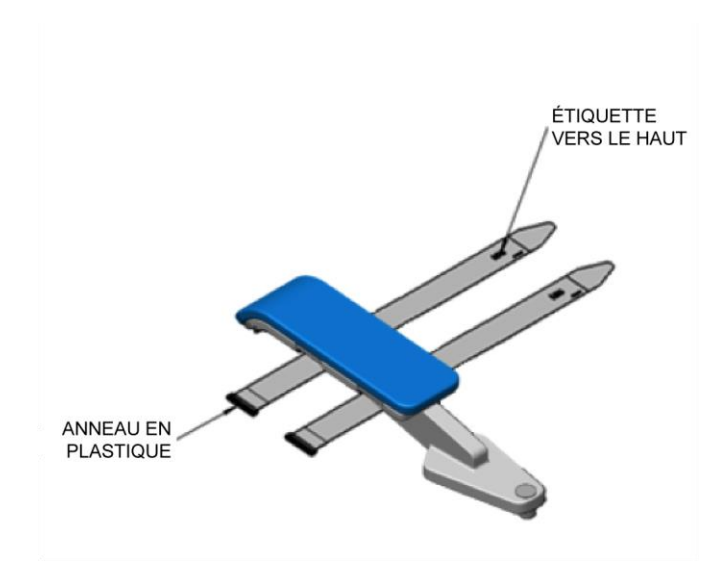

Figure 29 : Emplacement des sangles de support de jambes sur la jambe gauche du patient

<span id="page-34-1"></span><span id="page-34-0"></span>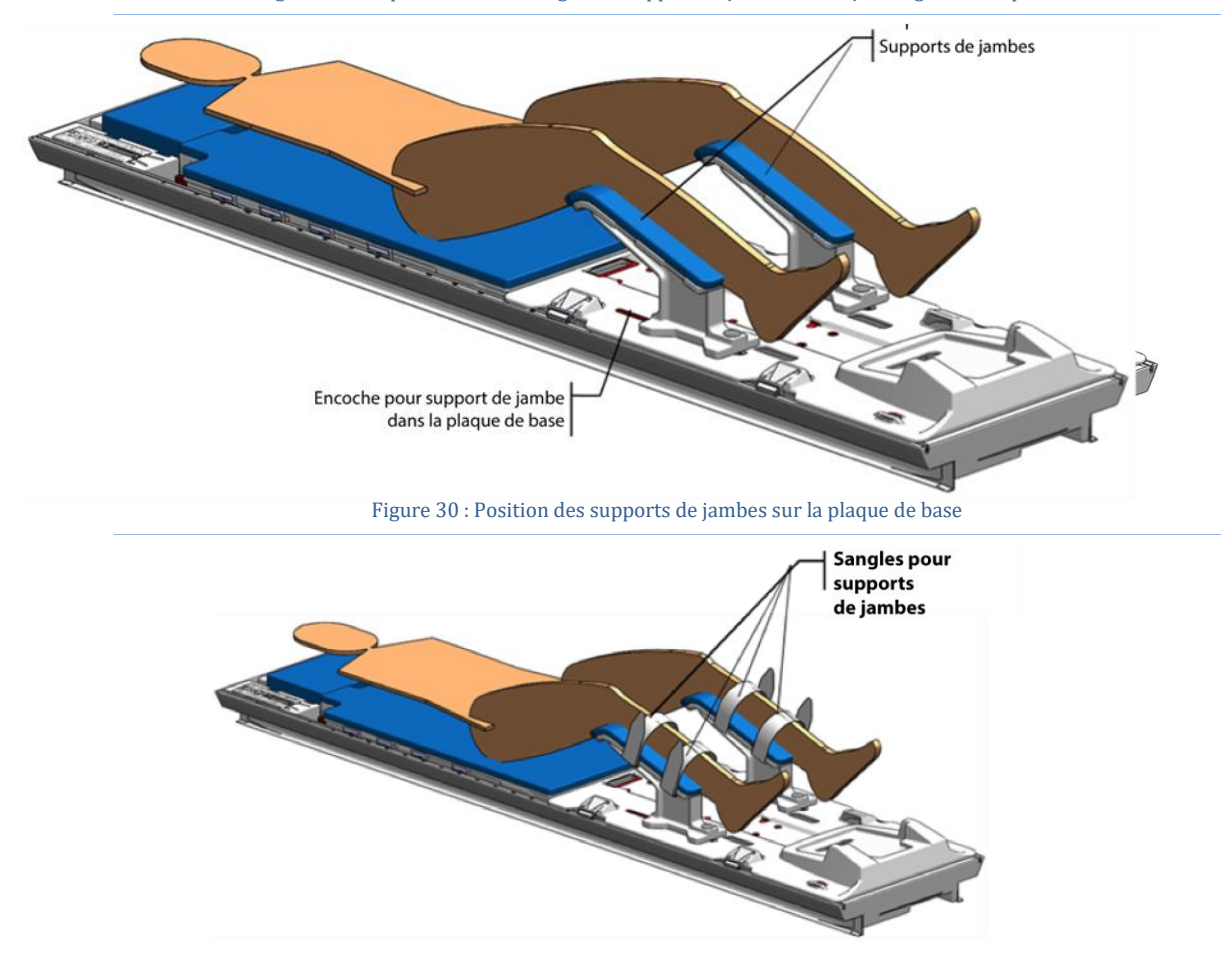

Figure 31 : Sangles de support de jambes

<span id="page-34-2"></span>*Manuel de l'utilisateur de TULSA-PRO® – Siemens Vida et Sola*  109528A

**PROFGUND** 

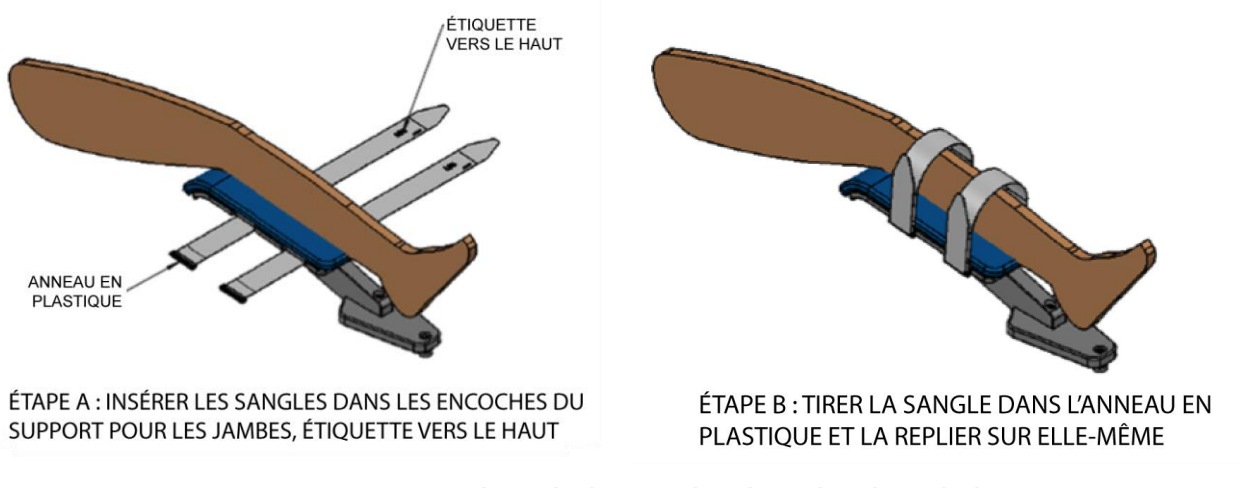

<span id="page-35-0"></span>Figure 32 : Fixation des sangles de support de jambes sur la jambe gauche du patient

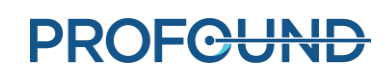
# **7. Insertion du dispositif**

L'urologue insère l'applicateur à ultrasons (UA) et le dispositif de refroidissement endorectal (ECD) dans le rectum et la prostate du patient, avec l'aide du manipulateur IRM.

# **7.a Préparation de l'UA**

Avant d'insérer l'applicateur à ultrasons (UA), un test final permettant de repérer la présence de bulles ou de fuites doit être effectué.

- 1. Manipulateur IRM : à l'aide de l'onglet Circuit de fluide (**FC**) de l'écran du PSIB (ou de l'encadré informatif FC de l'espace de travail Configuration de la TDC), faire couler l'eau dans l'UA en cliquant sur **Marche**.
- 2. Manipulateur IRM : s'assurer que le câble de l'UA n'est pas connecté à l'UA.
- 3. Manipulateur IRM : retirer l'embout jaune, à l'arrière de l'UA, et le conserver en vue d'une utilisation ultérieure ; ne pas perdre cet embout jaune.
- 4. Manipulateur IRM : sans toucher l'UA pour des raisons de maintien des conditions stériles, retirer l'étui en plastique entourant l'UA dans l'emballage.
- 5. Manipulateur IRM : en tenant le plateau d'emballage de l'UA par la longueur, fléchir le plateau pour libérer l'UA de ses éléments d'encliquetage (*[Figure](#page-36-0) 33*).
- 6. Urologue : avec un gant stérile, enlever l'UA de l'emballage en saisissant l'extrémité avec la poignée en plastique blanc.

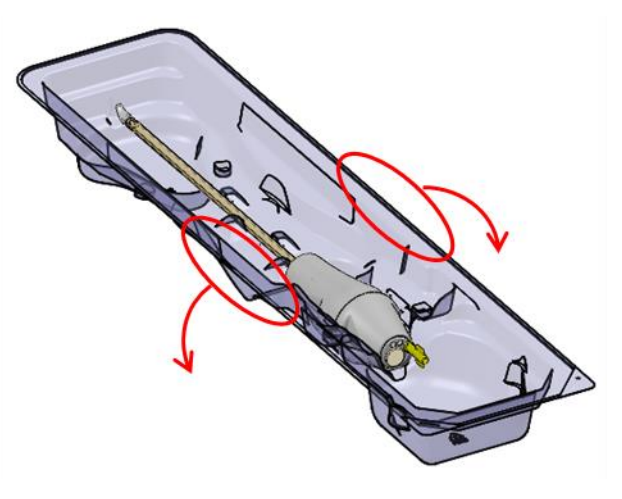

Figure 33 : Retrait de l'UA du plateau d'emballage

<span id="page-36-0"></span>*Manuel de l'utilisateur de TULSA-PRO® – Siemens Vida et Sola*  109528A

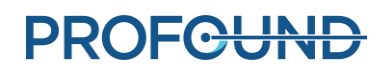

7. Urologue : inspecter attentivement le long de la tige de l'UA pour repérer toute éventuelle fuite d'eau. Les zones d'intérêt sont précisées sur la *[Figure 34](#page-37-0)*. Si de l'eau est découverte, l'UA est défectueux et ne doit pas être utilisé.

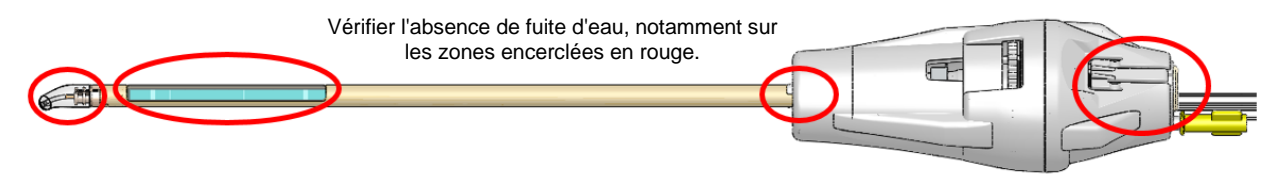

Figure 34 : Zones à inspecter pour repérer les fuites d'eau dans l'UA

<span id="page-37-0"></span>8. Urologue : inspecter attentivement la fenêtre de l'UA pour vérifier qu'il n'y a plus de bulles, peu importe la taille. Si des bulles sont visibles, à l'aide d'un doigt ganté stérile, tapoter doucement le bord de la fenêtre de l'UA pour déloger les bulles. Ne pas insérer le dispositif tant que des bulles sont visibles.

## **7.b Insertion de l'UA**

- 1. Manipulateur IRM : ouvrir un tube de lubrifiant stérile et le présenter à l'urologue, si nécessaire.
- 2. Urologue : appliquer le lubrifiant stérile directement dans l'urètre et sur la fenêtre acoustique de l'UA, en prenant soin d'éviter la formation de bulles.
- 3. Urologue : à l'aide de gants stériles, faire passer le fil-guide à travers l'extrémité de l'UA et insérer l'UA au-dessus du fil-guide et dans la prostate.
- 4. Urologue : vérifier que l'UA se trouve dans le col de la vessie.
- 5. Urologue : retirer le fil-guide en laissant l'UA en place.
- 6. Manipulateur IRM : interrompre le flux de l'UA au niveau du PSIB.

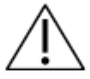

**S'assurer du retrait du fil-guide avant de procéder à l'IRM. La sécurité du fil-guide pour le patient, pendant l'IRM, n'a pas été testée.**

## **7.c Fixation du système de positionnement à l'applicateur à ultrasons**

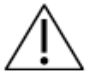

**Cette procédure nécessite la présence de deux opérateurs : un pour maintenir l'UA à un angle naturel et l'autre pour placer le PS. Ne pas avoir recours à deux opérateurs peut exposer le patient à des blessures physiques.**

- 1. Urologue : tenir la poignée de l'UA, l'UA positionné à un angle naturel dans le patient, pendant que le manipulateur IRM installe et ajuste le PS pour saisir l'UA dans le préhenseur du PS.
- 2. Manipulateur IRM : placer le système de positionnement (PS) et le PSIB sur la plaque de base, qui doit se trouver aux pieds de la table IRM. Le PS doit être placé entre les jambes du patient.
- 3. Manipulateur IRM : fixer le PS à la plaque de base à l'aide des vis de serrage fournies (*[Figure](#page-38-0)* [35\)](#page-38-0). Pour les plaques de base dotées d'un loquet, fixer le PS en fermant le loquet (*[Figure](#page-38-1) 36*).

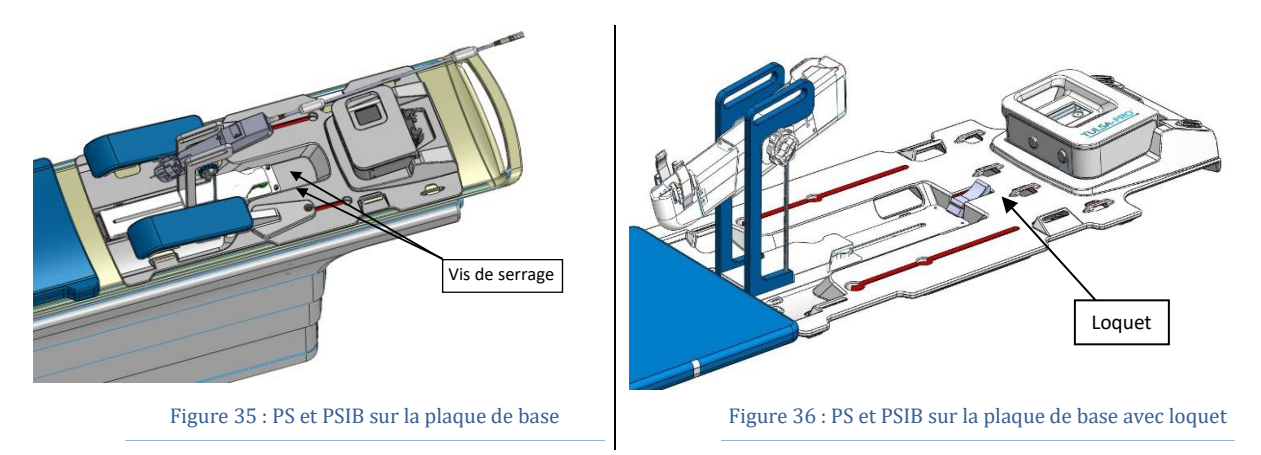

- <span id="page-38-1"></span><span id="page-38-0"></span>4. Manipulateur IRM : s'assurer que le câble du PS n'empêche pas le PS de se déplacer le long de son axe de translation.
- 5. Manipulateur IRM : déplacer manuellement le PS de telle sorte que le préhenseur de l'UA s'aligne avec l'angle naturel de l'UA dans le patient. Régler manuellement la position de la base du PS vers l'avant/l'arrière et le haut/le bas, et incliner son axe linéaire vers le haut et le bas (*[Figure 37](#page-38-2)*).

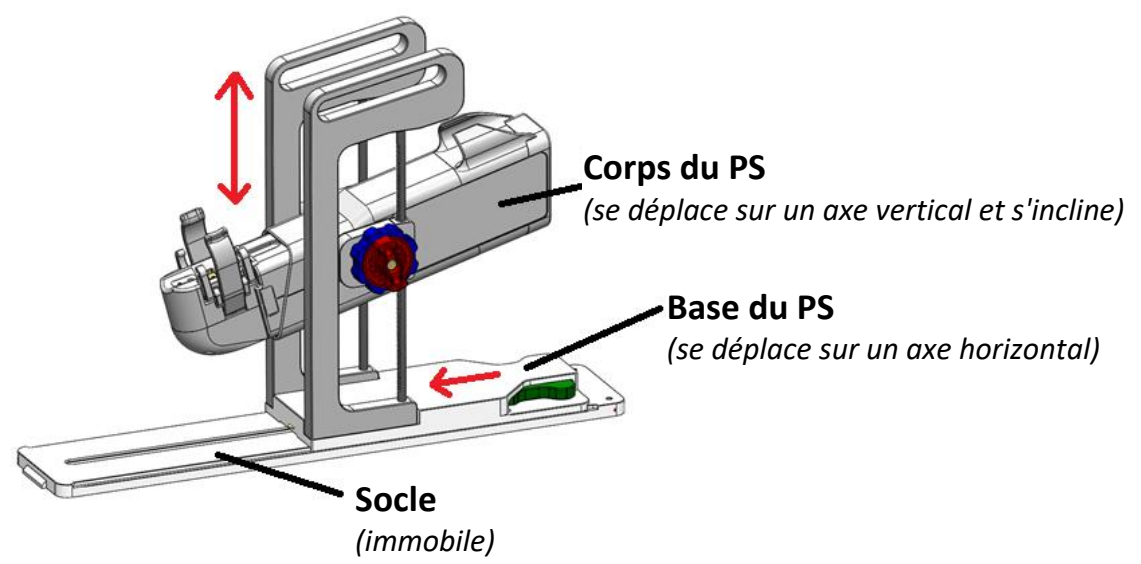

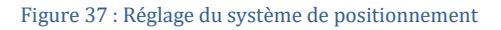

<span id="page-38-2"></span>**REMARQUE :**s'ils ne sont pas réellement colorés comme dans la *[Figure 37](#page-38-2)*, l'application de couleurs aux boutons et ergots de réglage du PS permet ici de suivre les instructions.

i. Régler la base du PS en appuyant sur le levier **vert** pour déverrouiller sa position. Mettre ensuite la base du PS en position et relâcher le levier **vert** pour verrouiller la position.

*Manuel de l'utilisateur de TULSA-PRO® – Siemens Vida et Sola*  109528A

**PROFGUND** 

ii. Régler manuellement l'axe linéaire du PS en tournant le bouton **rouge** dans le sens antihoraire pour déverrouiller l'axe vertical et incliner. Tourner le bouton **bleu** pour déplacer l'axe linéaire du PS en direction verticale, puis faire pivoter l'axe linéaire du PS pour obtenir l'inclinaison souhaitée. Tourner le bouton **rouge** dans le sens horaire pour verrouiller les deux axes.

Lors du réglage antéro-postérieur de l'emplacement de la base du PS, vérifier que le verrou de déblocage correspondant est complètement libre avant tout déplacement. Saisir la plate-forme adjacente au verrou de déblocage et l'utiliser comme levier pour avancer ou reculer.

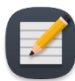

**REMARQUE :** le réglage antéro-postérieur de l'emplacement du PS ne doit être effectué qu'au niveau de la base. Ne pas pousser l'axe linéaire automatisé à l'écart de sa position initiale de translation.

- 6. Manipulateur IRM : saisir la poignée de l'UA dans le préhenseur de l'UA du PS (*[Figure 38](#page-39-0)*). S'assurer que la mise en place de l'UA n'est pas « forcée ». Si tel est le cas, retirer l'UA du préhenseur et régler les axes du PS pour obtenir un meilleur alignement avec l'UA. S'assurer que le bouton de déclenchement pour le haut/bas et l'inclinaison sur le PS est verrouillé avant de fixer l'UA dans le préhenseur du PS.
- 7. Manipulateur IRM : relier le câble de l'UA du PSIB à l'arrière de l'UA. Le connecteur est claveté et ne se positionne que dans une seule direction. Acheminer le câble de l'UA et la tubulure de l'UA à travers l'attache-câble au-dessus du PS, en évitant de nouer ou d'emmêler les câbles. Le passe-câble doit reposer dans son logement sur le PS.

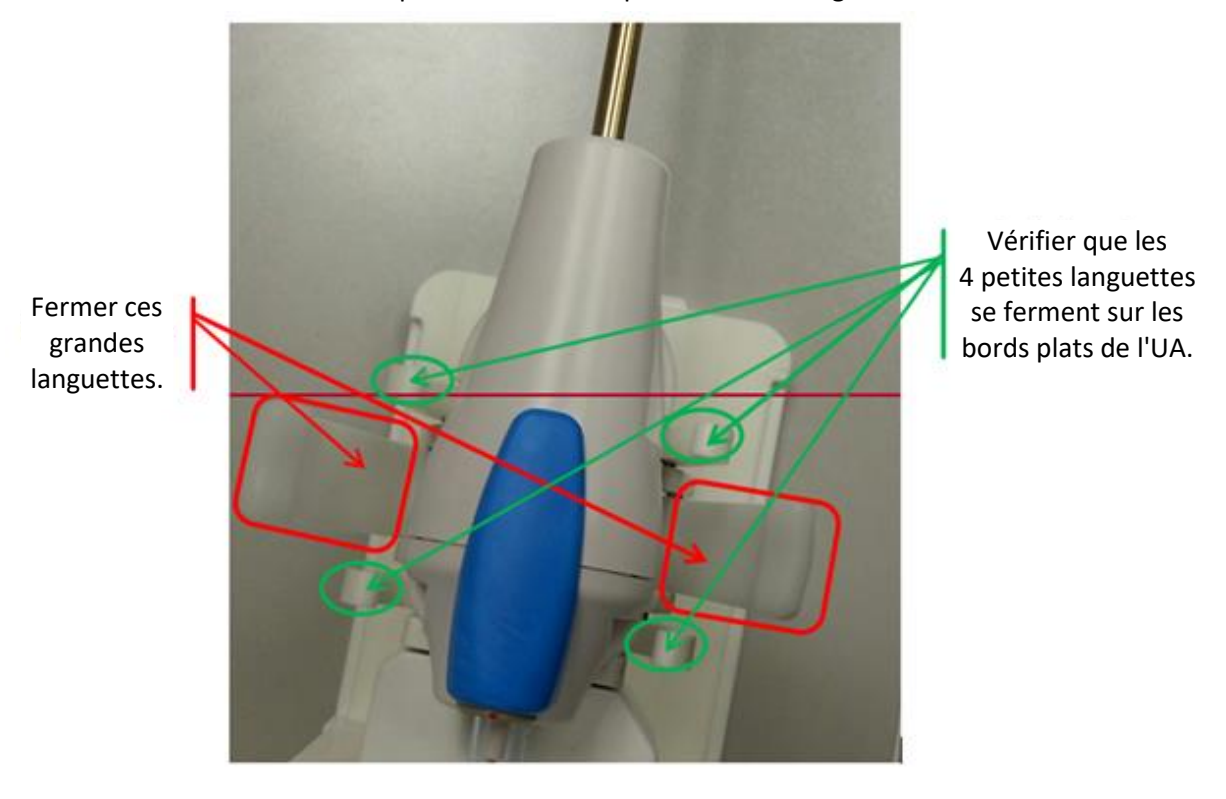

Figure 38 : UA reposant sur le PS, la poignée de l'UA placée dans son préhenseur

<span id="page-39-0"></span>*Manuel de l'utilisateur de TULSA-PRO® – Siemens Vida et Sola*  109528A

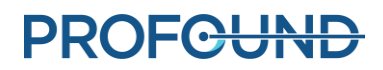

# **7.d Insertion de l'ECD**

L'urologue insère le dispositif de refroidissement endorectal (ECD), avec l'aide du manipulateur IRM qui lui transmet l'ECD, le lubrifiant et les seringues de solution saline.

#### *Pour insérer l'ECD la première fois :*

- 1. Urologue : appliquer 5 à 10 ml de lubrifiant à faible viscosité sur le gant et l'appliquer la surface rectale antérieure.
- 2. Urologue : appliquer 10 à 15 ml du même lubrifiant sur l'ECD. Vérifier que la lubrification recouvre la fenêtre de refroidissement sur la surface antérieure de l'ECD.
- 3. Urologue : une fois la tubulure pour fluide fixée, insérer l'ECD en effectuant un mouvement de torsion, en commençant par la fenêtre ECD orientée à 9:00 et en la faisant tourner dans le sens horaire à 12:00, tout en appliquant une pression vers le haut, contre la paroi rectale antérieure. Insérer l'ECD aussi loin que possible jusqu'à sentir une résistance.
- 4. Urologue : vérifier que la fenêtre du liquide de refroidissement de l'ECD est adjacente à la prostate et en face de celle-ci, la jointure du col de la poignée de l'ECD au bord de l'anus, et la crête tactile surélevée sur la poignée ECD orientée vers l'avant.
- 5. Urologue : une fois l'alignement confirmé, gonfler le ballonnet de l'ECD avec 15 à 20 ml de solution saline pour maintenir une pression ascendante contre la paroi rectale antérieure. Le ballonnet de l'ECD a une capacité maximale de 30 ml. L'opérateur peut être amené à remplir davantage le ballonnet, si nécessaire, jusqu'à ce que l'ECD soit correctement positionné dans le rectum.

Voir la section *[Positionnement grossier](#page-48-0)* pour obtenir des instructions sur l'utilisation des images IRM afin de garantir une taille de ballonnet appropriée et le positionnement sécurisé de l'ECD.

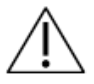

**Lorsque le ballonnet est inséré dans l'anus ou dans le rectum, son remplissage excessif peut provoquer un étirement et des traumatismes, en particulier s'il reste trop rempli pendant une longue période. En outre, le remplissage excessif du ballonnet jusqu'au point de rupture peut provoquer un traumatisme des tissus.** 

**En cas de remplissage insuffisant du ballonnet, l'ECD risque de glisser pendant le traitement, ce qui peut provoquer un refroidissement inadéquat de la paroi rectale et entraîner des dommages thermiques involontaires au niveau du rectum et éventuellement au niveau de la fistule.**

6. Aucune structure ne soutient l'ECD. Il convient donc de s'assurer qu'il reste immobile et inséré en profondeur pendant l'imagerie et le traitement par RM.

### *Pour ajuster l'ECD :*

- 1. Manipulateur IRM : retirer temporairement 5 à 10 ml du ballonnet de solution saline de l'ECD.
- 2. Urologue : faire pivoter l'ECD vers la gauche et vers la droite tout en appliquant une force ascendante constante.
- 3. Manipulateur IRM : une fois la fenêtre du liquide de refroidissement de l'ECD correctement alignée, regonfler le ballonnet avec 10 à 15 ml de liquide (idéalement, 5 ml de fluide en plus que pour la première insertion).
- 4. Là encore, aucune structure ne soutient l'ECD. Il convient donc de s'assurer qu'il reste immobile et inséré en profondeur pendant l'imagerie et le traitement par RM.

# **8. Positionnement du patient pour l'IRM**

Après avoir transféré le patient sur la table IRM et inséré l'applicateur à ultrasons (UA) et le dispositif de refroidissement endorectal (ECD), le manipulateur IRM sécurise le patient et fixe les bobines d'imagerie. Il vérifie ensuite que les dispositifs sont prêts pour l'imagerie. L'anesthésiste effectue une vérification finale.

# **8.a Sécurisation du patient**

Le manipulateur IRM place des sangles de contention autour du patient afin d'éviter tout mouvement du bassin pendant l'imagerie par RM et positionne la bobine antérieure.

1. Manipulateur IRM : installer une sangle abdomen/bras fournie avec les accessoires du support de bobine sur le clip, comme illustré à la *[Figure](#page-41-0) 39*.

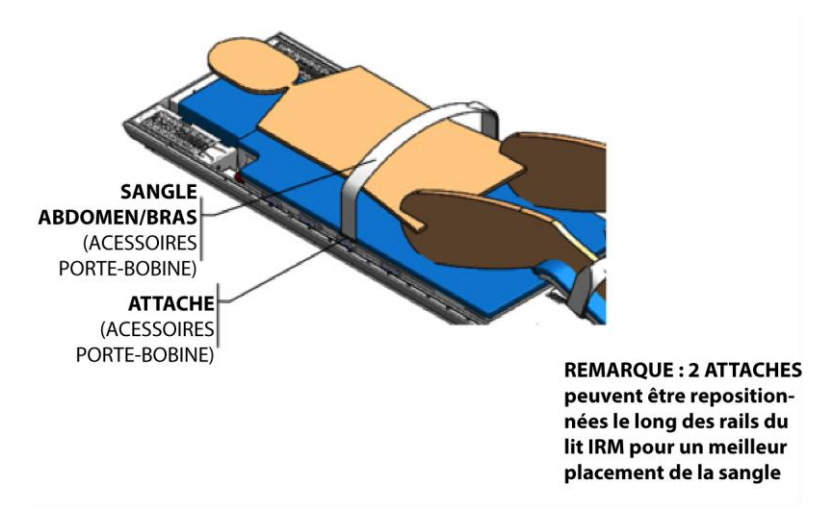

Figure 39 : Placement des sangles abdomen/bras dans les clips du support de bobine

<span id="page-41-0"></span>Passer d'abord la sangle abdomen/bras dans le clip, le côté crochet et boucle vers le haut (*[Figure](#page-41-1) 40*).

Passer ensuite la sangle abdomen/bras dans l'anneau en plastique pour la fixer au clip.

Enrouler la sangle abdomen/bras sur la zone abdominale du patient et passer la sangle abdomen/bras dans le clip, sur le côté opposé du lit IRM.

Enfin, attacher la sangle abdomen/bras sur elle-même pour la fixer.

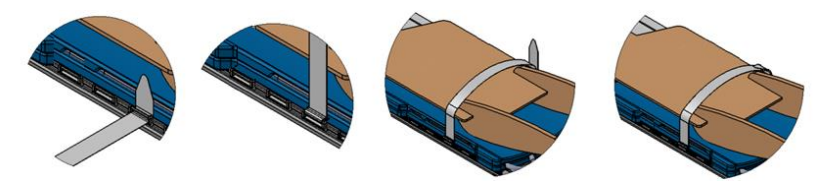

Figure 40 : Fixation des sangles abdomen/bras sur le clip

<span id="page-41-1"></span>*Manuel de l'utilisateur de TULSA-PRO® – Siemens Vida et Sola*  109528A

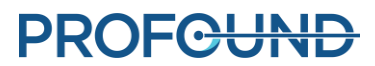

2. Manipulateur IRM : placer la bobine d'imagerie antérieure au-dessus du bassin du patient. La bobine doit être centrée au-dessus de la prostate, sans entraver le déplacement du système de positionnement (*[Figure 41](#page-42-0)*).

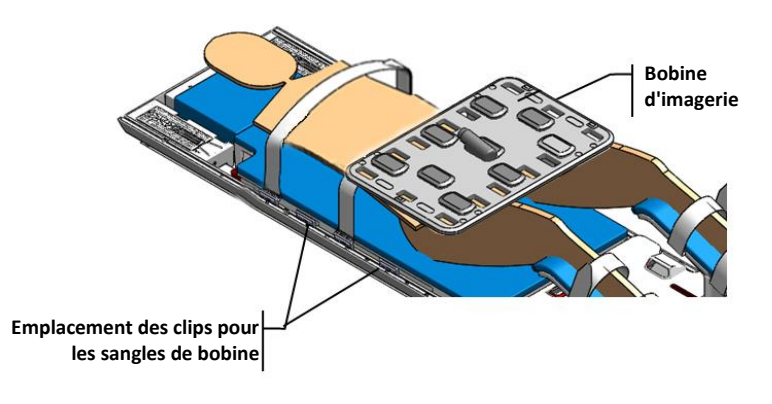

Figure 41 : Placement de la bobine

<span id="page-42-0"></span>3. Manipulateur IRM : installer deux sangles de bobine antérieures, comme illustré à la *[Figure](#page-42-1) 42*.

Pour la fixation de chaque sangle de bobine antérieure, passer d'abord les sangles de bobine antérieures dans le clip, le côté crochet et boucle vers le haut.

Passer ensuite la sangle de bobine antérieure dans l'anneau en plastique pour la fixer au clip.

Enrouler la sangle de bobine antérieure par-dessus la bobine puis passer la sangle de bobine antérieure dans le clip, sur le côté opposé de la table IRM.

Enfin, attacher la sangle de bobine antérieure sur elle-même pour la fixer.

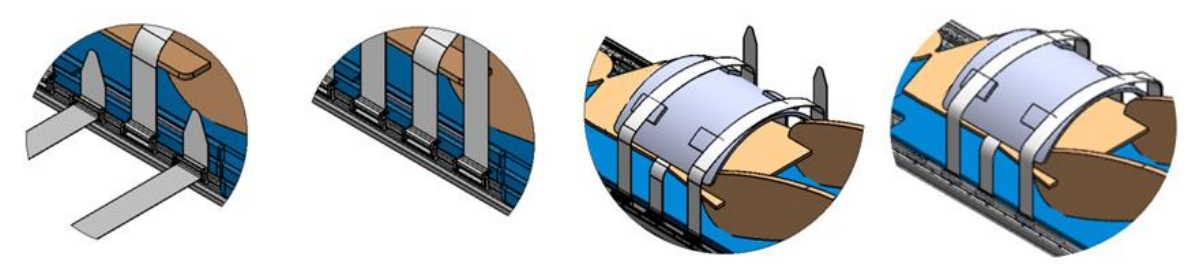

Figure 42 : Fixation des sangles de bobine antérieures

- <span id="page-42-1"></span>4. Manipulateur IRM : après avoir placé les bras du patient, installer la sangle abdomen/bras restante sur le clip, comme illustré à la *[Figure](#page-43-0) 43*. Fixer chaque sangle abdomen/bras pour immobiliser les bras du patient.
- 5. Manipulateur IRM : pour le confort du patient, le couvrir à l'aide de draps afin de le maintenir au chaud et placer des coussins pour éviter les points de pression. S'assurer également que la peau du patient ne touche pas directement les bobines ou l'alésage IRM.

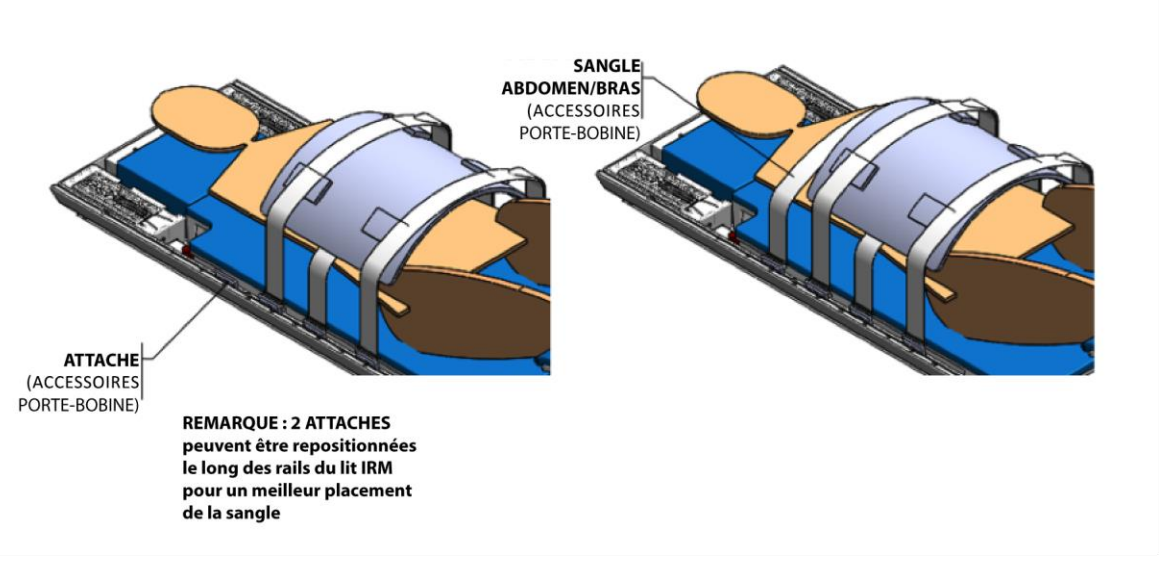

Figure 43 : Positionnement des sangles abdomen/bras

<span id="page-43-0"></span>6. Manipulateur IRM : fixer deux sangles pour tubulures/câbles aux emplacements indiqués sur la *[Figure](#page-43-1) 44* et en suivant les instructions de la *[Figure](#page-44-0) 45*.

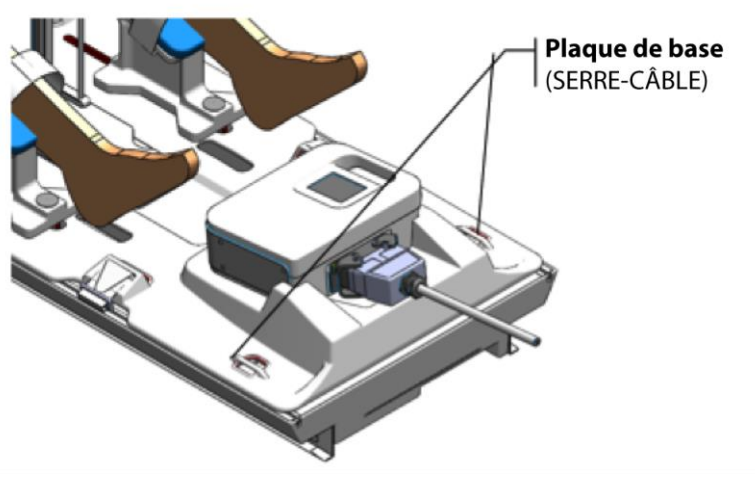

Figure 44 : Emplacement des sangles pour tubulures/câbles sur la plaque de base

- <span id="page-43-1"></span>a. Passer d'abord la sangle pour tubulures/câbles dans le serre-câble situé sur la plaque de base, étiquette vers le haut.
- b. Ensuite, passer la sangle pour tubulures/câbles dans l'anneau en plastique pour la fixer à la plaque de base.
- c. Enfin, plier la sangle pour tubulures/câbles par-dessus les câbles ou les tubes, puis l'attacher sur elle-même. Une première sangle peut maintenir les tubulures pendant que la deuxième maintient les câbles afin d'éviter tout trébuchement accidentel, selon la disposition de la salle d'IRM. Laisser un peu de mou pour que les câbles puissent coulisser librement.

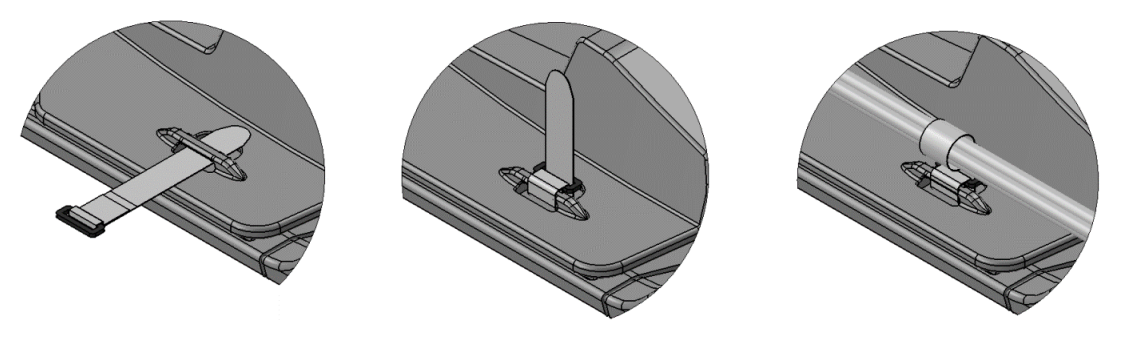

Figure 45 : Fixation des sangles pour tubulures/câbles

<span id="page-44-0"></span>S'assurer qu'aucun câble/tubulure/matériel ne peut se coincer lorsque la table est en mouvement (*[Figure](#page-44-1) 46*).

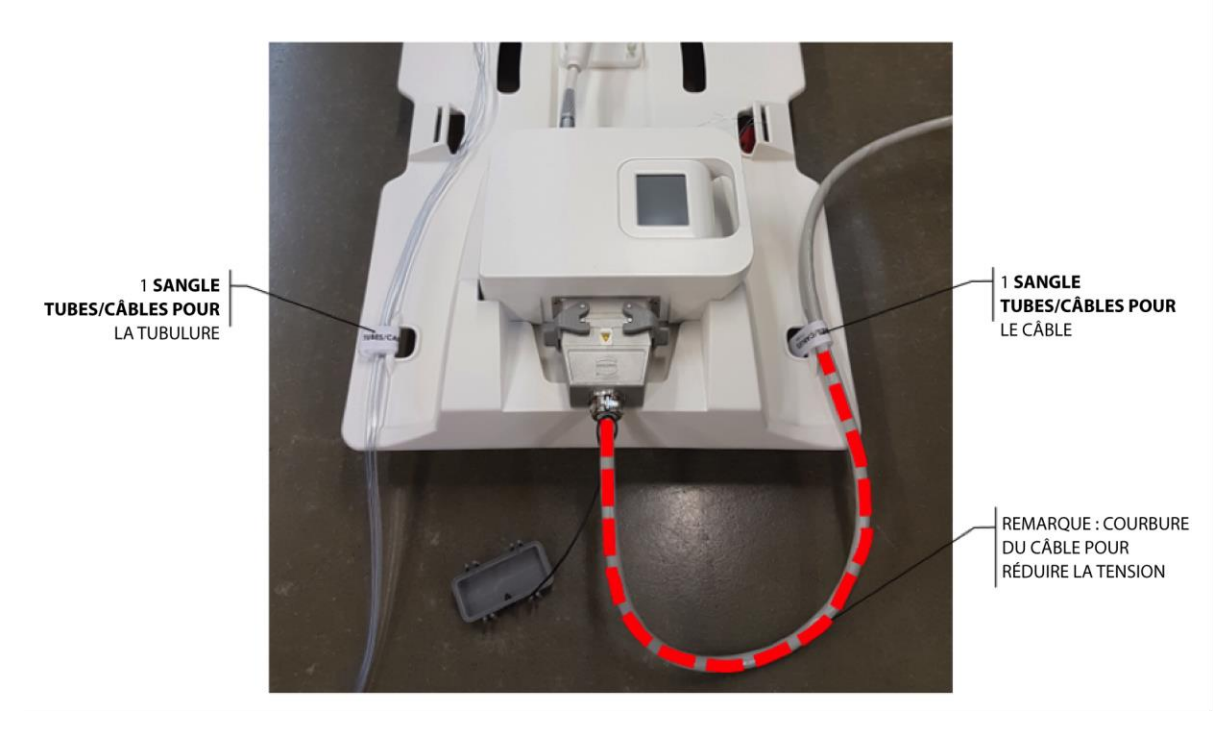

Figure 46 : Illustration des sangles pour tubulures/câbles des accessoires de la plaque de base. Une sangle maintient la tubulure et l'autre le câble.

<span id="page-44-1"></span>Anesthésiste : vérifier que les lignes sont dégagées et qu'aucune des sangles n'exerce de pression excessive sur la peau ou les articulations du patient.

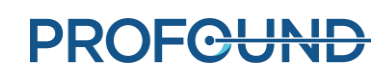

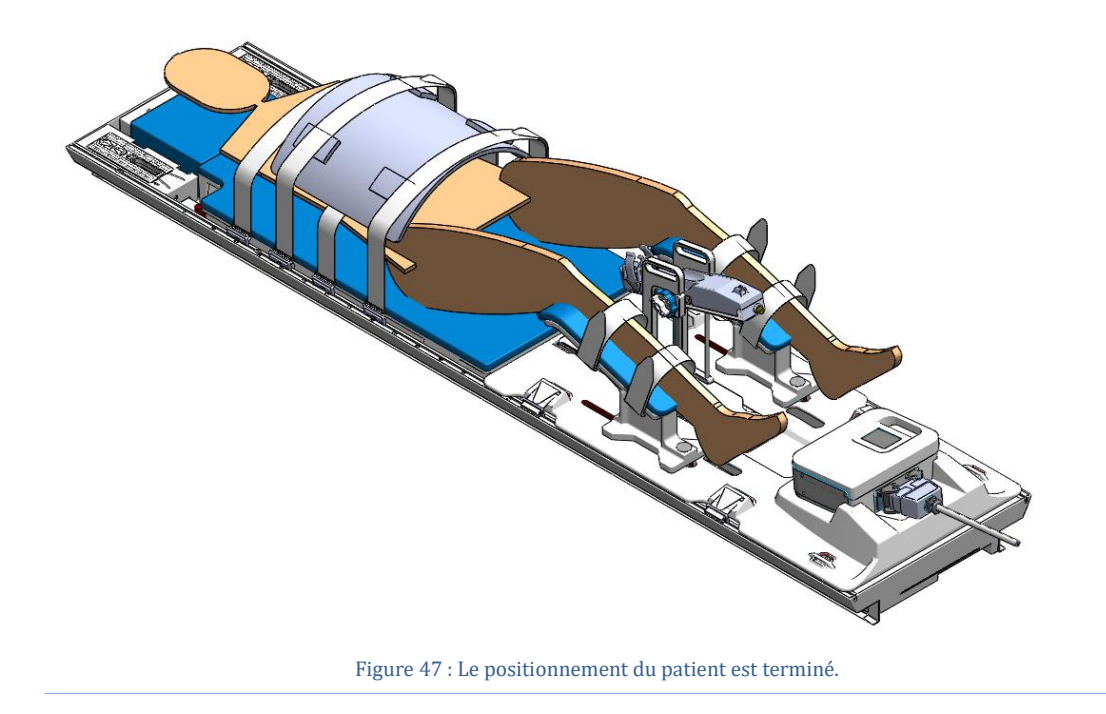

## **8.b Vérification du dispositif**

Lorsque le patient est prêt pour l'imagerie et le traitement, le manipulateur IRM effectue une rotation de l'applicateur à ultrasons, vérifie que le flux vers l'UA et l'ECD est interrompu, et éteint l'écran du PSIB.

- 1. Manipulateur IRM : dans l'onglet **PS** ( $\bigoplus$ ) de l'écran du PSIB, cliquer sur **Position initiale**. Le système fait tourner l'UA dans le sens horaire et dans le sens antihoraire pour trouver la position initiale (centrage) de l'UA, de sorte que la fenêtre de l'UA soit orientée vers le bas (6:00). À l'intérieur de la salle d'IRM, vérifier que le centrage par rotation fonctionne correctement.
- 2. Manipulateur IRM : Le flux de liquide de l'UA et l'ECD doit déjà être désactivé ou doit l'être automatiquement peu après la fin du centrage. Si ce n'est pas le cas, éteignez les pompes de l'UA et de l'ECD (**Arrêt**). Il est possible de contrôler les pompes à partir de la console TDC (dans l'espace de travail *Configuration*) ou à partir de l'écran du PSIB (même s'il doit également être désactivé après la fin du centrage).
- 3. Manipulateur IRM : s'assurer que l'écran du PSIB est éteint en appuyant sur **Éteindre** à côté du **Affichage PSIB** de la TDC ou sur le bouton **Éteindre l**'**écran** de l'écran du PSIB.

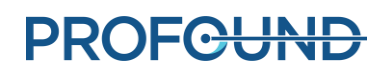

### **8.c Saisie des étapes du traitement**

Manipulateur IRM : Une fois le centrage terminé, les icônes de la section Étapes du traitement de l'écran de la TDC clignotent pour vous rappeler de saisir certaines données. Avant de passer à la phase de planification du traitement, saisir l'heure de fin de sédation du patient, selon l'anesthésiologiste, et l'heure d'insertion de l'UA, selon l'urologue. L'enregistrement de ces heures permet de mieux estimer la durée totale de la procédure et de l'anesthésie.

Pour enregistrer ces heures dans la TDC :

Console d'Administration du Trai

- 1. Dans l'espace de travail *Configuration* de la TDC, saisir les heures de sédation et d'insertion de l'UA sous **Étapes du traitement** (*[Figure 48](#page-46-0)*).
- 2. Cliquer sur **Enregistrer**. La zone Étapes du traitement devient grise et le bouton Enregistrer est remplacé par **Modifier**.

Ces heures peuvent également être saisies une fois le traitement terminé et le rapport généré.

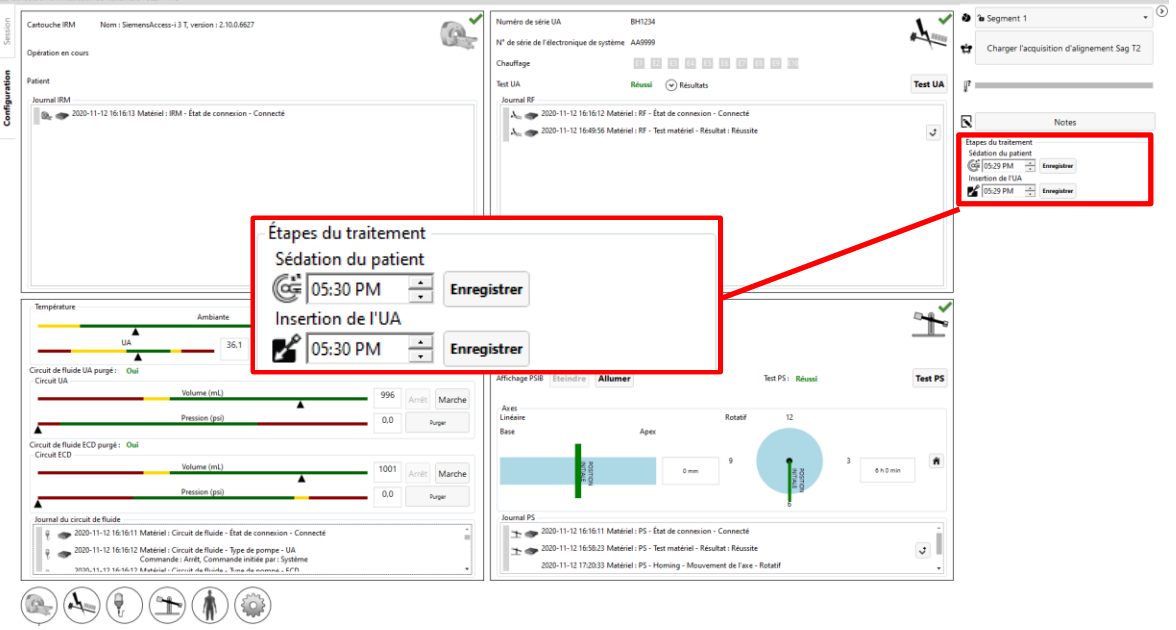

<span id="page-46-0"></span>Figure 48 : Saisie des étapes du traitement dans l'espace de travail Configuration de la TDC

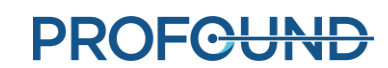

# **9. Planification du traitement**

## **9.a Imagerie initiale**

Lorsque le patient est positionné en vue de l'imagerie, le manipulateur IRM peut suivre ces instructions pour définir la position repère et acquérir des images du localisateur à l'aide de l'ExamCard TULSA-PRO®.

Les sections suivantes contiennent des instructions relatives aux consoles IRM utilisant l'une des séquences ExamCard Tulsa-PRO® suivantes (votre ExamCard ne comportera qu'une des deux) :

- AX THERM SYNGO, ou
- AX THERM PHASE IMAGING.

#### **9.a.i ExamCard et instructions pour l'interface Access-I**

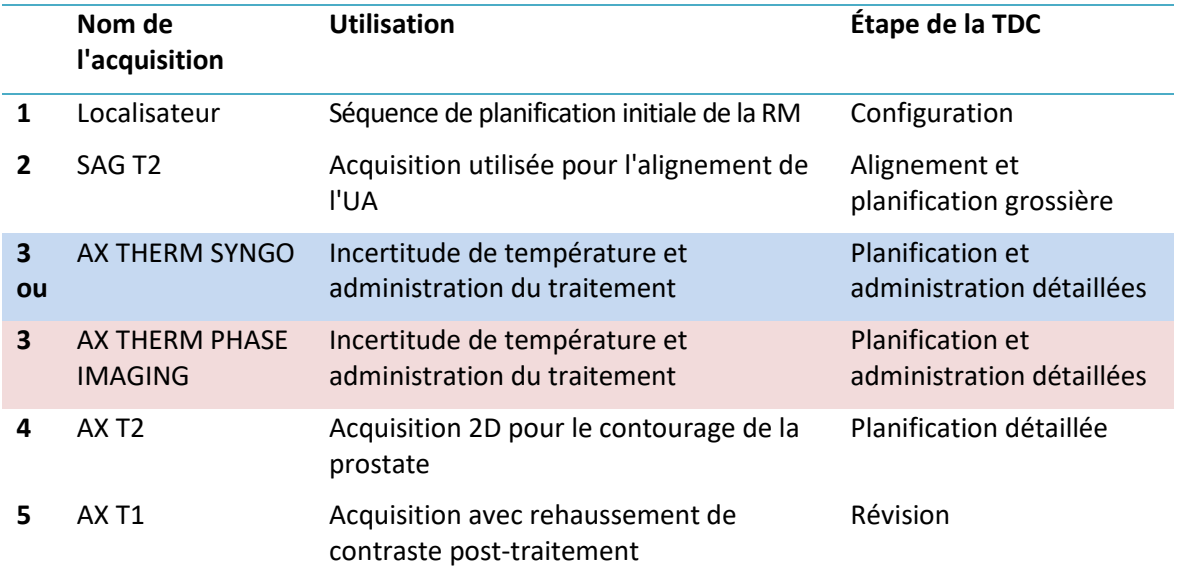

- 1. Positionner les bobines et le patient de façon à ce que la prostate soit centrée sur les bobines et alignée sur la même ligne verticale. Si nécessaire, ajuster le positionnement de la bobine d'imagerie RM antérieure.
- 2. Aligner l'oscilloscope laser sur le centre de la bobine et définir la position repère sur l'IRM.
- 3. Vérifier que tous les câbles et les tubulures sont fixés dans les sangles pour câble à l'extrémité de la plaque de base et que la poche de recueil des urines reliée au cathéter suspubien est fixée et non obstruée.
- 4. Faire avancer lentement la table IRM pour l'acquisition.
- 5. Exécuter l'acquisition avec le **localisateur**.

## <span id="page-48-0"></span>**9.b Positionnement grossier**

Le radiologue détermine les positions initiales de l'UA dans la prostate et de l'ECD dans le rectum, à l'aide des images du localisateur, d'une acquisition sagittale rapide 2D pondérée T2 (T2w) ou d'une acquisition pondérée T1 (T1w). Si nécessaire, l'urologue ajuste manuellement les positions des dispositifs avec l'aide du manipulateur IRM pour éliminer les bulles d'air dans l'UA et l'ECD, ou autour, sur les images RM.

- 1. Radiologue : afin de vérifier la présence de bulles d'air dans le rectum susceptibles d'interférer avec l'imagerie ou l'administration d'ultrasons, faire défiler l'ensemble des coupes sagittales et axiales qui croisent la fenêtre de l'UA, en accordant une attention particulière à la zone d'encoche de l'ECD. Il ne doit pas y avoir de bulles dans l'ECD ou entre l'ECD et la paroi rectale adjacente à la prostate (sur le trajet échographique).
- 2. Radiologue : vérifier que le placement de l'ECD est idéal (*[Figure 49](#page-48-1)*) :
	- a. La fenêtre de refroidissement doit couvrir la prostate et la plage attendue d'énergie ultrasonore en provenance de l'UA, comme confirmé sur l'IRM sagittale.
	- b. La fenêtre de refroidissement doit être orientée face à la prostate (vers l'avant), comme confirmé sur l'IRM axiale.

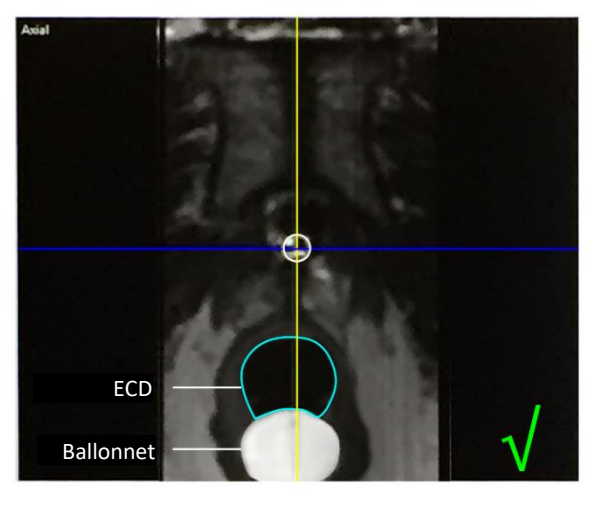

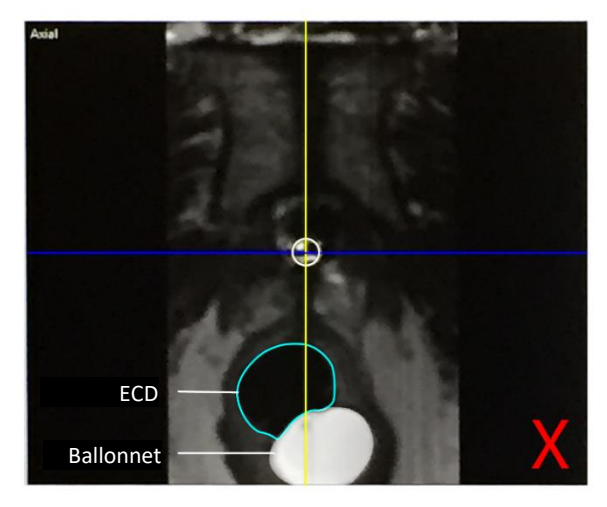

Figure 49 : Centre de la fenêtre de refroidissement

- <span id="page-48-1"></span>3. Si l'ECD n'est pas idéalement positionné ou s'il s'est décalé, ajuster manuellement sa position dans le rectum, puis réaliser une nouvelle acquisition pour confirmer que l'alignement idéal est atteint :
	- a. Le manipulateur IRM déplace la table IRM hors de l'alésage, suffisamment pour que l'urologue puisse régler l'ECD.
	- b. L'urologue ajuste manuellement la position de l'ECD dans le rectum de manière à ce que la fenêtre de refroidissement soit face et adjacente à la prostate, et couvre la plage attendue d'énergie ultrasonore en provenance de l'UA. Pour rapprocher l'ECD de la prostate ou éliminer les bulles du trajet échographique, l'opérateur peut gonfler le ballonnet de l'ECD progressivement avec de l'eau ou une solution saline par incréments de 5 à 10 ml, jusqu'au volume maximal de 30 ml.
- c. Le manipulateur IRM fait avancer la table IRM et acquiert à nouveau un localisateur ou une séquence 2D sagittale rapide T2 ou T1 pour vérifier les modifications apportées au positionnement du dispositif.
- 4. Une fois le radiologue satisfait du positionnement grossier de l'ECD, le manipulateur IRM acquiert la séquence SAG T2, puis transfert les images sur l'ordinateur de la TDC en suivant les instructions ci-dessous.

#### <span id="page-49-0"></span>**9.b.i Transfert des images de planification de l'IRM à la console TDC**

Manipulateur IRM : procéder comme suit pour transférer ou importer des images (telles que SAG T2, AX T2 et AX T1) vers le nœud de réseau TULSA-PRO®.

- 1. Ouvrir le Navigateur de patients **R**
- 2. Cliquer sur **Envoyer et archiver**. Une fenêtre affiche la liste des séries d'acquisitions et des nœuds réseau.
- 3. Cocher la case correspondant à la série d'acquisition requise. Vérifier le nœud réseau PMICONSOLE ou TULSA et cliquer sur **Envoyer**.
- 4. Dans le logiciel TDC, cliquer sur le bouton **Charger... Acquisition** pour charger les images dans la TDC. Les acquisitions valides s'affichent dans la liste ; l'affichage de la liste complète peut prendre quelques secondes. Sélectionner la séquence de planification T2w appropriée, qui est ensuite chargée dans le logiciel TDC.

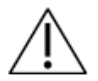

**Toujours vérifier que la séquence d'images sélectionnée provient du bon patient et qu'elle a été acquise après le dernier réglage de la position du patient.**

## **9.c Alignement**

Radiologue : en utilisant le logiciel TDC, déterminer l'emplacement et l'angulation de l'UA. Un alignement précis est essentiel pour garantir une émission de chaleur sûre et efficace dans le volume tissulaire prévu. La représentation graphique de l'UA (à partir du logiciel TDC) doit être alignée avec l'UA concret sur l'image IRM. Aligner la longueur de l'UA sur les orientations coronale et sagittale, et le centrer avec des orientations transversales. Le bord horizontal supérieur de la fenêtre de l'UA, sur la superposition graphique, doit correspondre au bord de la fenêtre de l'UA concret sur les images SAG T2, qui seront visibles sous forme de transition clair-foncé (signal hyperintense dans la fenêtre acoustique). De même, dans la vue transversale, la superposition graphique circulaire doit chevaucher entièrement la coupe transversale de l'UA concret. Voir l'exemple ci-dessous de l'UA dans les images RM avant (*[Figure](#page-50-0) 50*) et après (*[Figure](#page-50-1) 51*) l'alignement.

Il est possible de faire pivoter les coupes frontale et sagittale en interagissant avec la superposition du cercle bleu. Les coupes transversales perpendiculaires à chaque élément du transducteur s'affichent dans la vue de gauche de l'espace de travail *Alignement* (E1 à E10). L'emplacement du centre de chaque élément du transducteur est représenté par un point rose sur la représentation graphique de l'UA et doit être centré dans l'UA sur toutes les images sur toute la longueur du dispositif. Une fois satisfait de l'alignement de la représentation graphique de l'UA et de l'UA sur l'image IRM, cliquer sur le bouton **Valider l**'**UA** pour passer à **Planification grossière**.

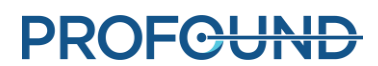

<span id="page-50-0"></span>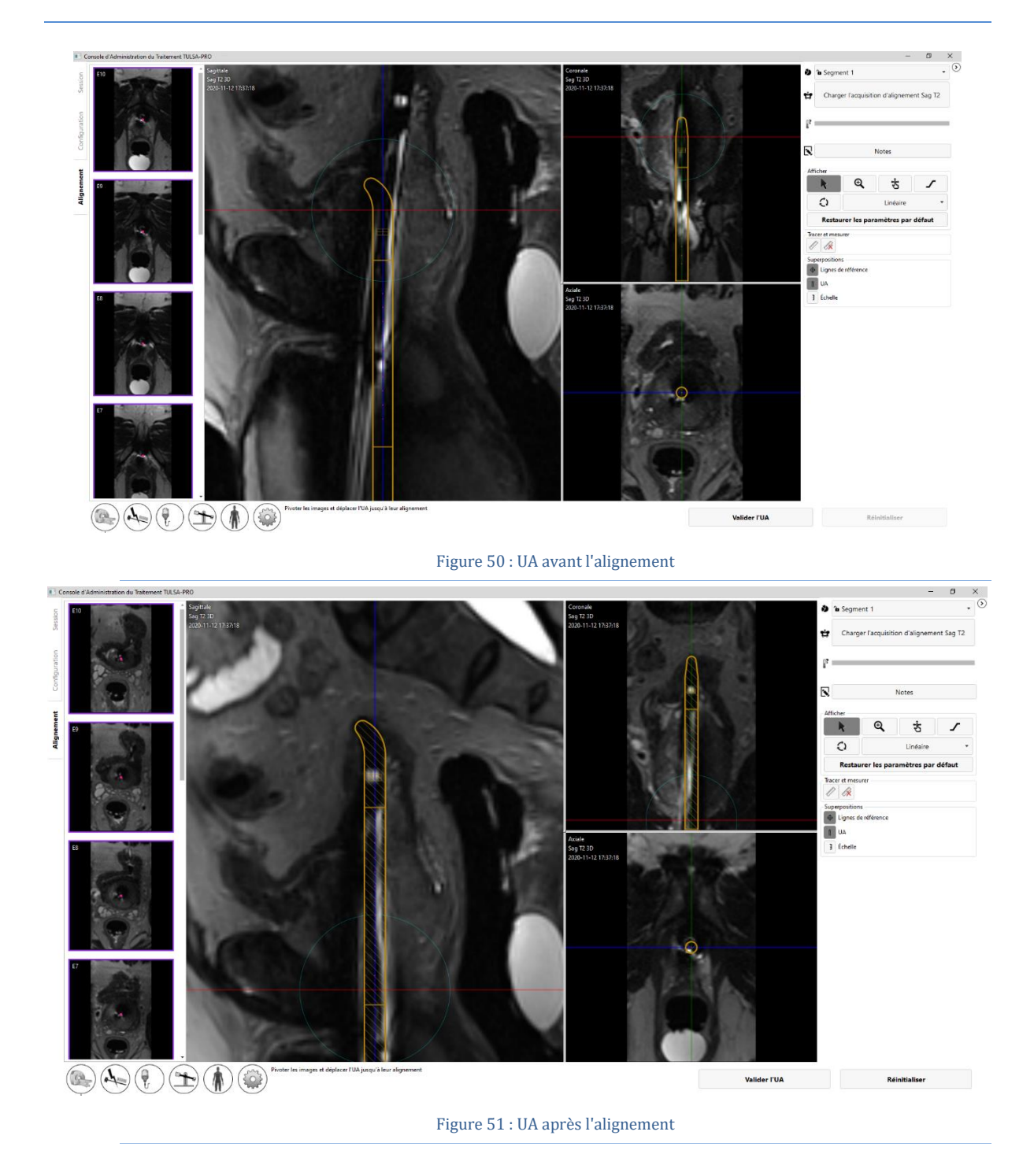

# <span id="page-50-1"></span>**9.d Planification grossière**

Radiologue : définir le volume traitable de sorte qu'il couvre le tissu ciblé, tout en épargnant les structures critiques en ajustant l'emplacement de l'UA à l'intérieur de la prostate et en sélectionnant les éléments du transducteur à activer.

Déplacer d'abord la superposition de l'UA vers l'intérieur et l'extérieur de la glande pour prescrire l'emplacement prévu de l'UA, en plaçant les éléments actifs du transducteur à côté du volume d'ablation prévu. Cliquer sur la superposition de l'UA et la faire glisser jusqu'à l'intérieur de la prostate, en adoptant une direction linéaire, tête vers pieds. Cliquer ensuite sur **Déplacer** pour indiquer au système de positionnement que l'applicateur peut être avancé jusqu'à l'emplacement souhaité.

Si l'UA est déplacé à l'intérieur du patient pendant la phase de planification grossière, la prostate peut avoir changé de forme après le déplacement. Par conséquent, le manipulateur IRM doit acquérir une acquisition SAG T2 supplémentaire et l'envoyer à la TDC. Le radiologue doit ensuite charger la nouvelle acquisition et confirmer, avant de continuer, que l'UA se trouve à l'emplacement prévu.

Le radiologue règle également le volume de traitement en activant ou désactivant les éléments échographiques appropriés dans le logiciel TDC. À mesure que l'utilisateur ajuste son volume de traitement, il reçoit un retour immédiat sur la zone d'ablation attendue. Le volume de traitement est mis en évidence par le rectangle vert affiché sur les coupes sagittale et coronale. Les régions situées derrière la ligne bleu clair sur les coupes sagittale et coronale correspondent aux régions anatomiques qui devraient être totalement épargnées par la coagulation thermique (*[Figure](#page-51-0) 52*). Au niveau du bord inférieur du rectangle vert, la distance de 4 mm entre le bord du rectangle vert et la ligne bleu clair sur le côté le plus proche de la poignée de l'UA et le plus éloigné de l'extrémité de l'UA est la marge de sécurité de l'apex recommandée. Au niveau du bord supérieur du rectangle vert le plus proche de l'extrémité de l'UA, le nombre d'éléments actifs du transducteur doit être ajusté à la base de la prostate.

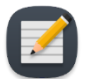

**REMARQUE** : lors de la détermination de l'emplacement de l'UA, identifier le sphincter urinaire externe. Si le sphincter urinaire externe ne peut pas être identifié, il doit être considéré comme immédiatement adjacent à l'apex prostatique. Placer la ligne bleu clair indiquant le bord de la marge de sécurité de l'apex sur le sphincter urinaire externe (*[Figure](#page-51-0) 52*).

Une fois satisfait de la position de l'UA et du nombre d'éléments activés, cliquer sur **Accepter la position actuelle** pour passer à la planification détaillée.

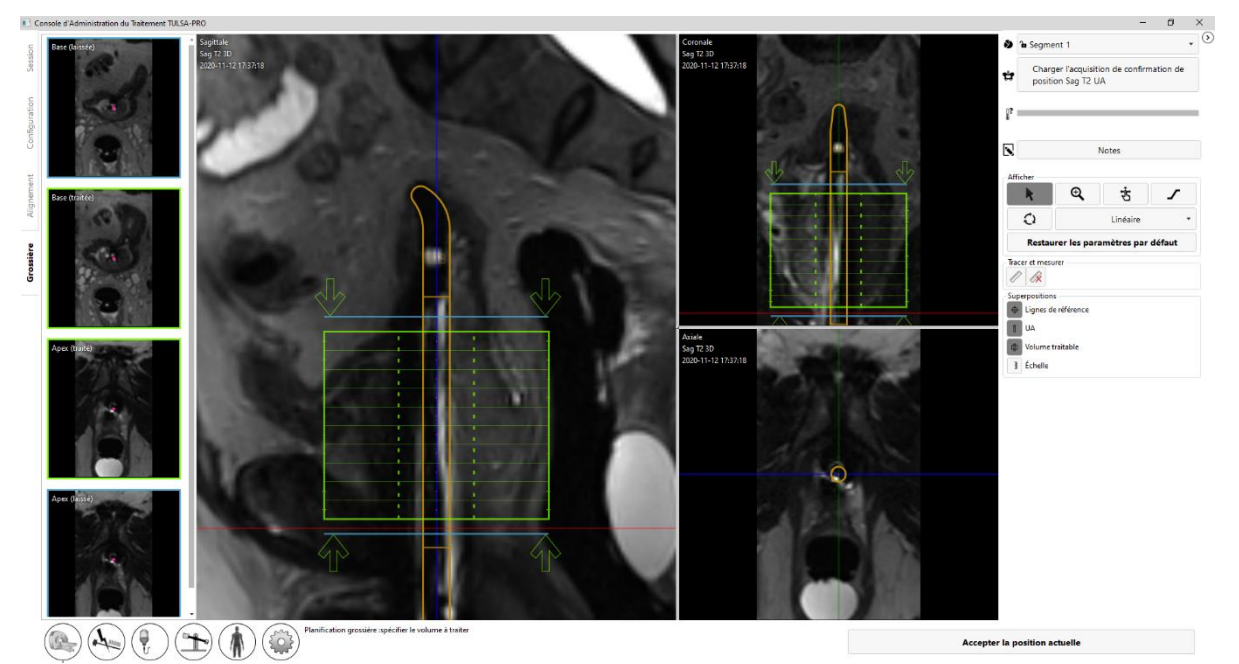

Figure 52 : Espace de travail Planification grossière du logiciel TDC

<span id="page-51-0"></span>*Manuel de l'utilisateur de TULSA-PRO® – Siemens Vida et Sola*  109528A

# **9.e Planification détaillée**

Radiologue : après avoir correctement positionné l'UA dans le cadre de la planification grossière, tracer le contour de la prostate pour chaque élément échographique actif à l'aide d'une séquence T2 axiale du dispositif haute résolution (AX T2) et d'images de thermométrie EPI axiales du dispositif (AX THERM), acquises par le manipulateur IRM. Ces images sont acquises en douze coupes transversales à l'UA : dix images centrées sur les différents éléments du transducteur à ultrasons, et deux images de « surveillance » supplémentaires près de l'apex et de la base de la prostate.

Anesthésiste : immédiatement avant d'acquérir les images de planification du traitement et avant l'administration du traitement, administrer un médicament antispasmodique à visée digestive pour réduire le péristaltisme gastro-intestinal.

#### **9.e.i Acquisition d'images de planification du traitement pour la séquence AX THERM SYNGO**

Manipulateur IRM : sur la console RM, suivre ces instructions pour acquérir des images AX T2 et AX THERM SYNGO alignées sur le dispositif.

- 1. Manipulateur IRM : s'assurer que la séquence AX THERM SYNGO se trouve dans la file d'attente et qu'elle n'est pas ouverte à des fins de modification. Si jamais elle l'est, cliquer sur **Annuler** pour annuler les modifications.
- 2. Manipulateur IRM : demander au radiologue de cliquer sur **Mettre à jour** sur la TDC. La TDC prend momentanément le contrôle de la console RM pour automatiquement aligner le volume d'imagerie avec la fenêtre de l'UA. La stratégie de positionnement de la table doit maintenant être définie sur **FIX**.
- 3. Manipulateur IRM : exécuter la séquence AX THERM SYNGO en cliquant sur **Copier et exécuter**. Si le scanner affiche un message relatif au mouvement de la table, annuler la séquence et répéter les étapes 9.e.i.1 et 9.e.i.2. **La table ne doit pas être déplacée après l'exécution de la dernière séquence SAG T2.**
- 4. Manipulateur IRM : l'acquisition AX THERM SYNGO sera dupliquée dans la file d'attente.
	- a. Ouvrir la séquence et cliquer sur l'onglet **Contraste > Dynamique**.
	- b. Modifier le nombre de mesures et le définir sur **26**.
	- c. Exécuter la séquence AX THERM SYNGO en cliquant sur **Copier et exécuter**. La TDC doit recevoir automatiquement les images de thermométrie.
- 5. Manipulateur IRM : l'acquisition AX THERM SYNGO sera à nouveau dupliquée dans la file d'attente. Cliquer sur **Annuler** pour arrêter la modification et déplacer la séquence AX T2 à côté de la file d'attente et l'ouvrir à des fins de modification.
	- a. Cliquer avec le bouton droit de la souris sur la séquence AX THERM SYNGO qui vient d'être exécutée et sélectionner **Copier les paramètres de séquence**.
	- b. Dans la nouvelle fenêtre, sélectionner **Centre des groupes de coupes et des régions de saturation**.
	- c. Cliquer sur **OK**. Le volume d'imagerie doit se déplacer automatiquement et se trouver exactement dans la même position que la séquence AX THERM SYNGO.
	- d. Exécuter la séquence en cliquant sur **Aller**.
	- e. Une fois la séquence terminée, transférer les images vers le nœud de réseau TDC (voir *[Transfert des images de planification de l'IRM à](#page-49-0) la console TDC*).

Radiologue : utiliser la fonction **Company Charger... Acquisition** pour charger l'image AX T2. Une fois les acquisitions de thermométrie chargées, les vues **Amplitude** et **Incertitude de température** s'affichent pour faciliter la planification du traitement (*[Figure](#page-53-0) 53*).

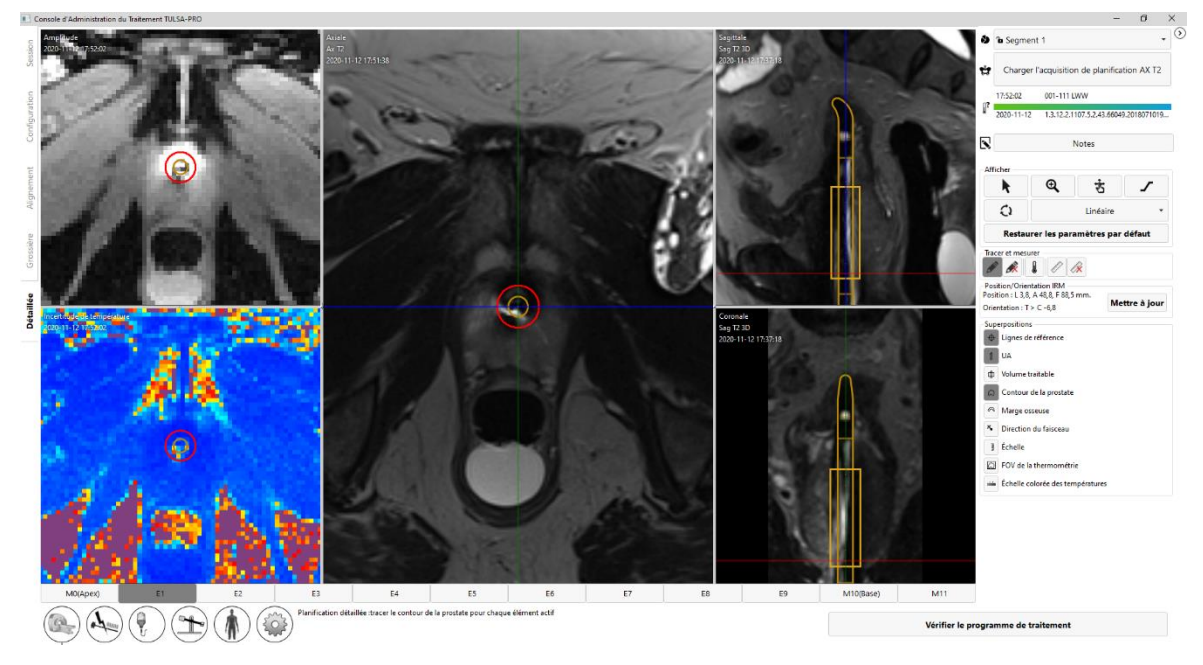

Figure 53 : Espace de travail Planification détaillée avec l'amplitude thermométrique et l'incertitude de température

#### <span id="page-53-0"></span>**9.e.ii Acquisition d'images de planification du traitement pour la séquence AX THERM PHASE IMAGING**

Manipulateur IRM : sur la console IRM, suivre ces instructions pour acquérir des images AX THERM et AX T2 alignées sur le dispositif.

- 1. Manipulateur IRM : s'assurer que la séquence AX THERM PHASE IMAGING se trouve dans la file d'attente et qu'elle n'est pas ouverte à des fins de modification. Si jamais elle l'est, cliquer sur **Annuler** pour annuler les modifications.
- 2. Manipulateur IRM : demander au radiologue de cliquer sur **Mettre à jour** sur la TDC. La TDC prend momentanément le contrôle de la console RM pour automatiquement aligner le volume d'imagerie avec la fenêtre de l'UA. La stratégie de positionnement de la table doit maintenant être définie sur **FIX**.
- 3. Manipulateur IRM : exécuter la séquence AX THERM PHASE IMAGING en cliquant sur **Copier et exécuter**. Si le scanner affiche un message relatif au mouvement de la table, annuler la séquence et répéter les étapes 9.e.ii.1 et 9.e.ii.2. **La table ne doit pas être déplacée après l'exécution de la dernière séquence SAG T2.**
- 4. Manipulateur IRM : l'acquisition AX THERM PHASE IMAGING sera dupliquée dans la file d'attente. Cliquer sur **Annuler** pour arrêter la modification et déplacer la séquence AX T2 à côté de la file d'attente et l'ouvrir à des fins de modification.
- a. Cliquer avec le bouton droit de la souris sur le dernier modèle AX THERM IMAGING effectué et sélectionner **Copier les paramètres de séquence**.
- b. Dans la nouvelle fenêtre, sélectionner **Centre des groupes de coupes et des régions de saturation**.
- c. Cliquer sur **OK**. Le volume d'imagerie doit se déplacer automatiquement et se trouver exactement dans la même position que la séquence AX THERM PHASE IMAGING.
- d. Exécuter la séquence en cliquant sur **Aller**.
- e. Une fois la séquence terminée, transférer les images vers le nœud de réseau TDC (voir *[Transfert des images de planification de l'IRM à](#page-49-0)* la console *TDC*).
- 5. Radiologue : utiliser la fonction **Charger... Acquisition** pour charger l'image AX T2. Une fois les acquisitions de thermométrie chargées, les vues **Amplitude** et **Incertitude de température** s'affichent pour faciliter la planification du traitement (*[Figure](#page-54-0) 54*).

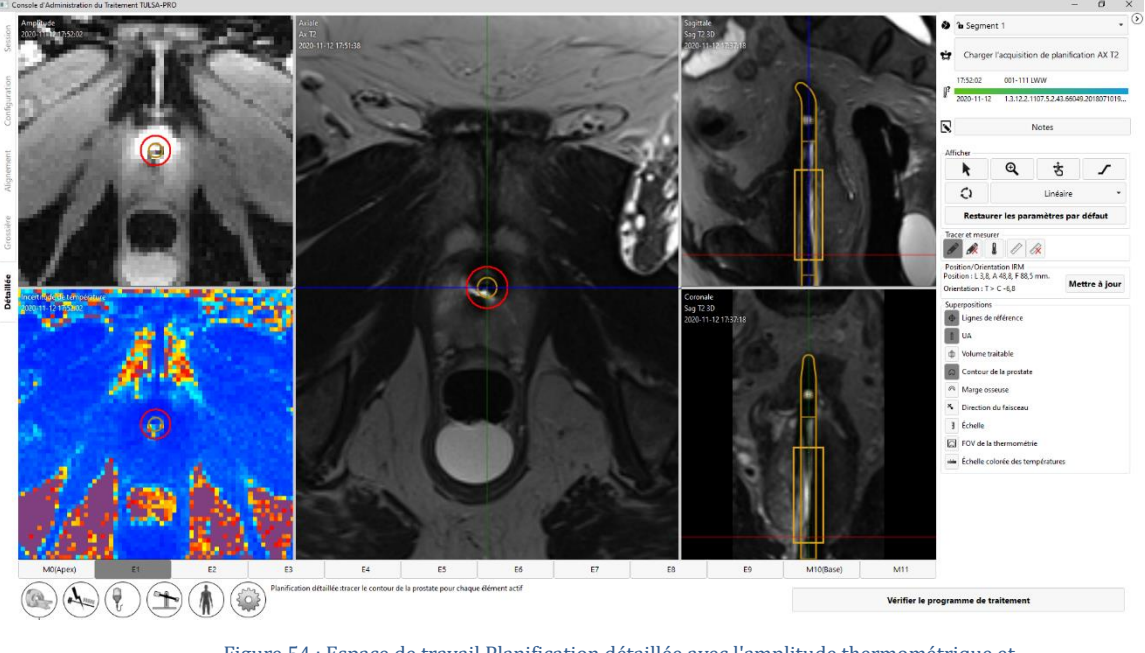

Figure 54 : Espace de travail Planification détaillée avec l'amplitude thermométrique et l'incertitude de température

### <span id="page-54-0"></span>**9.e.iii Tracer les limites de la prostate**

Radiologue : avant de tracer les limites, s'assurer que la superposition du centre de l'UA sur AX THERM est alignée sur le centre de l'UA, sur les images. En raison de la distorsion géométrique sur AX THERM, il est possible que le premier alignement du centre de l'UA soit incorrect et doive être réajusté manuellement. Pour régler le centre de l'UA, cliquer et faire glisser la superposition du centre de l'UA sur l'image Magnitude AX THERM.

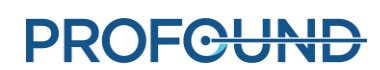

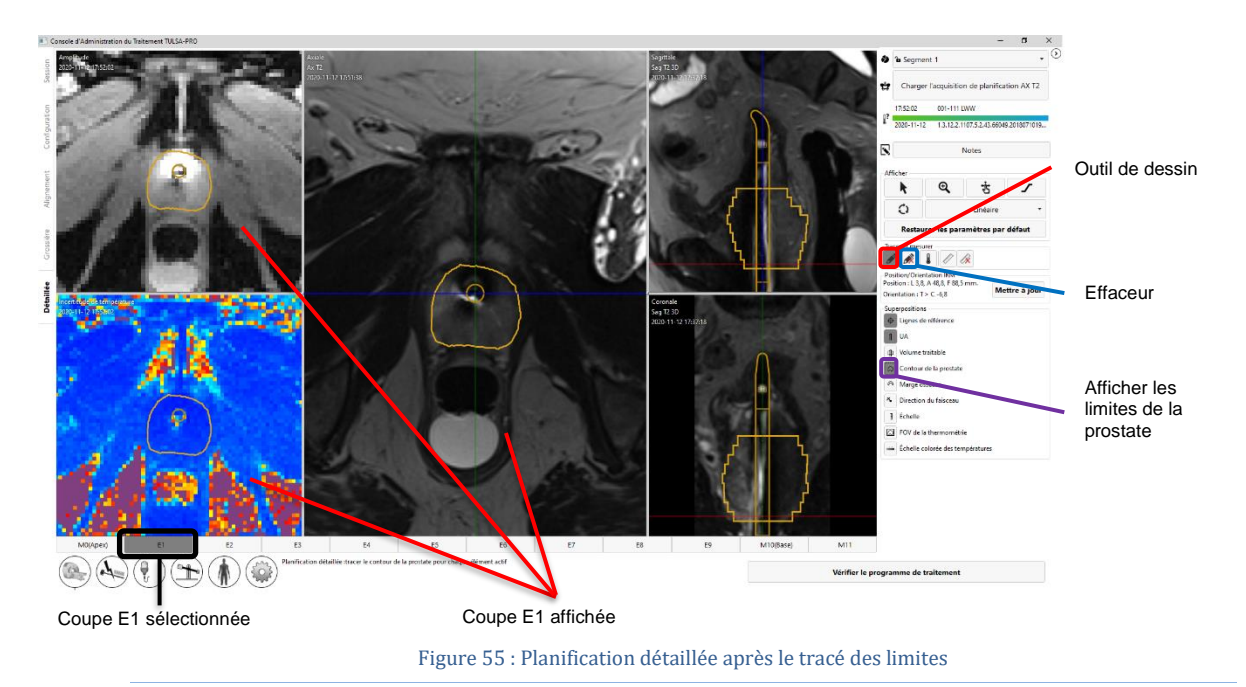

Pour tracer la limite de la prostate, sélectionner l'outil de dessin et tracer une coupe à traiter sur l'image Magnitude AX T2 ou THERM. Il est possible de sélectionner des coupes individuelles en cliquant sur un onglet ou en appuyant sur les touches fléchées gauche et droite du clavier.

Si la coupe affichée ne fait pas partie du volume traitable, le curseur de l'outil de dessin est désactivé. S'il est nécessaire de dessiner sur cette coupe, revenir à la planification grossière, cliquer sur **Déverrouiller** et ajouter cette coupe au volume traitable.

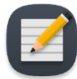

**REMARQUE :** lorsque la limite d'une coupe en cours est tracée ou que le centre de l'UA est repositionné, il est possible de rétablir (annuler [CTRL+z]) la limite à un tracé précédent ou rétablir une nouvelle modification de limite (rétablir [CTRL+y]), autant que nécessaire. Lorsqu'une nouvelle coupe est utilisée, il est impossible d'annuler les modifications sur les coupes précédentes.

La couleur de la limite de la prostate indique des conditions d'avertissement possibles.

- Une limite dorée est une limite valide.
- Une limite rose est valide et l'échographie sera dirigée vers ces zones, mais elle s'étend audelà du rayon traitable maximal attendu et la coagulation thermique pourrait tomber en dessous de la limite de la prostate dans ces zones.
- Une limite rouge représente une zone exclue du volume cible de la prostate car elle est trop proche de l'UA.

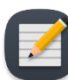

**REMARQUE :** il est possible de passer au traitement si certaines parties de la limite sont rouges, mais l'énergie ultrasonore ne sera pas dirigée vers ces zones.

• Une limite violette représente une limite non valide car la limite a été tracée sur une région présentant une incertitude quant à une température élevée.

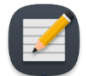

**REMARQUE :** il est impossible de passer au **traitement** si certaines parties de la limite sont violettes.

**Une icône d'avertissement s'affiche à côté de chaque région où il existe une incertitude quant à une température élevée sur la limite de contrôle calculée.**

Lorsque toutes les étapes de planification sont terminées et vérifiées, continuer en cliquant sur **Vérifier le programme de traitement**.

#### **9.e.iv Directives relatives à la planification du traitement**

Radiologue : la limite de la prostate doit être tracée sur toutes les images AX T2 contenant du tissu prostatique à traiter. Sur chaque coupe présentant une limite, la limite de la prostate doit contenir le centre de l'UA. L'emplacement du centre de l'UA doit être identique sur toutes les coupes. Les coupes qui n'ont pas de limite de prostate définie ne seront pas actives pendant l'administration du traitement (c'est-à-dire qu'aucune puissance ultrasonore ne sera délivrée par cet élément). Les limites tracées trop près de l'UA apparaissent en rouge et ne seront pas traitées.

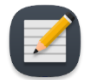

**REMARQUE** : la limite de la prostate ne doit pas être tracée à l'extérieur de la glande prostatique et ne doit pas inclure d'urine ou d'anatomie péri-prostatique importante, telle que le rectum, les faisceaux neurovasculaires, le sphincter urinaire externe, la paroi vésicale ou l'os pelvien. L'inclusion d'urine ou d'anatomie péri-prostatique importante dans la limite de la prostate peut causer des dommages thermiques aux structures environnantes, dommages susceptibles d'entraîner des lésions liées au traitement, notamment une fistule rectale, d'autres complications intestinales, un dysfonctionnement érectile, une éjaculation rétrograde, une incontinence urinaire, d'autres complications urinaires ou des lésions de l'os pelvien et/ou des nerfs adjacents à l'os pelvien.

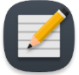

**REMARQUE** : l'os présente une atténuation et une absorption des ultrasons significativement plus élevées que les tissus mous, ce qui peut entraîner un échauffement significatif de l'os et des tissus mous adjacents. Comme l'os pelvien peut tolérer une petite quantité de lésions thermiques et que les tissus mous adjacents à l'os pelvien sont souvent peu préoccupants, le volume/la zone de l'os pelvien à risque et sa proximité avec d'autres structures importantes (les nerfs, par exemple) doivent être soigneusement pris en compte.

- L'os peut présenter un risque d'échauffement important pendant le traitement s'il est situé à moins de 32 mm du centre de l'UA et que la limite définie pour la prostate est supérieure à 14 mm dans ces zones (c'est-à-dire échauffement par ultrasons basse fréquence).
- Les tissus mous adjacents à l'os peuvent présenter un risque d'échauffement important s'ils sont situés à moins de 40 mm du centre de l'UA et que la limite définie pour la prostate est supérieure à 14 mm dans ces zones (c'est-à-dire échauffement par ultrasons basse fréquence).

Compte tenu des conditions ci-dessus (qui peuvent être visualisées à l'aide de la superposition de marge osseuse  $\bigcirc$ ), la probabilité la plus défavorable d'échauffement significatif est estimée à 25 %. À la discrétion du médecin, la limite de la prostate peut être réduite à ≤ 14 mm (échographie haute fréquence) dans ces régions afin d'éviter des dommages thermiques irréversibles sur l'os pelvien et les tissus mous environnants.

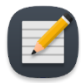

**REMARQUE** : les anomalies de la prostate doivent être identifiées (y compris, mais sans s'y limiter, les kystes et les calcifications) sur les images de planification du traitement. La limite de la prostate doit être à au moins 5 mm de ces anomalies. Le risque d'un échauffement, dans les secteurs contenant des kystes, est un surtraitement à l'extérieur de la prostate en raison de leur faible atténuation/absorption des ultrasons. Inversement, le risque d'un échauffement, dans les secteurs contenant des calcifications, est un traitement insuffisant de la prostate en raison de leur atténuation/absorption accrue. Il est recommandé de ne pas inclure les kystes ou les calcifications dans les limites définies de la prostate.

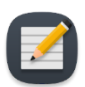

**REMARQUE :** pour une ablation partielle de la glande, tracer le contour de l'ensemble de la prostate dans **Planification détaillée**. Au cours de l'**administration** du traitement, utiliser l'angle initial pour définir l'emplacement où l'ablation doit commencer, puis mettre fin au traitement lorsque la couverture thermique du segment angulaire souhaité a été atteinte.

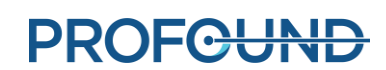

# **10. Administration**

Radiologue : commencer l'ablation de la prostate conformément au plan de traitement défini lors de la **planification détaillée**. Confirmer le plan de traitement avec l'urologue, informer l'anesthésiste de la préparation du patient pour le traitement et demander au manipulateur IRM de lancer la thermométrie RM.

L'espace de travail *Administration* affiche deux rangées de 12 coupes axiales ; 10 coupes correspondant aux éléments (E1-E10) qui peuvent administrer l'échauffement, et deux coupes supplémentaires correspondant aux éléments de contrôle, M0 et M11 (*[Figure](#page-59-0) 56*). Les images sont mises à jour toutes les 5 à 7 secondes pendant le traitement, car les nouvelles images du scanner RM sont traitées en informations de température.

L'image agrandie à gauche affiche la température actuelle ou la température maximale. L'image agrandie à droite affiche le mode d'affichage sélectionné.

La rangée supérieure affiche des vues plus petites (miniatures) de toutes les coupes dans le mode sélectionné pour la grande image de gauche. La deuxième rangée affiche des vues plus petites de toutes les coupes dans le mode d'affichage sélectionné. Cliquer sur une coupe afin d'afficher les images agrandies ci-dessous. Il est également possible de passer d'une coupe à l'autre en appuyant

sur les touches fléchées gauche **du de droite du clavier.** 

Les modes d'affichage suivants sont disponibles pour l'image agrandie à droite :

- 1. La vue **Température actuelle** affiche une carte en couleur de l'image de thermométrie la plus récemment acquise.
- 2. La vue **Température maximale** affiche une carte en couleur de la température maximale depuis le début du traitement.
- 3. La vue **Mouvement** affiche la différence entre la dernière image en amplitude acquise et la première image de référence.
- 4. La vue **Anatomie** affiche la dernière image en amplitude de thermométrie.
- 5. La vue **Planification** affiche l'image de planification AX T2 la plus récemment acquise.

**REMARQUE :** les images de planification ne sont pas acquises de façon dynamique pendant l'administration du traitement et peuvent ne pas refléter la configuration anatomique actuelle si un mouvement s'est produit pendant le traitement.

6. La vue **Dose** affiche une carte en couleur de la mesure cumulative et quantitative de la dose thermique.

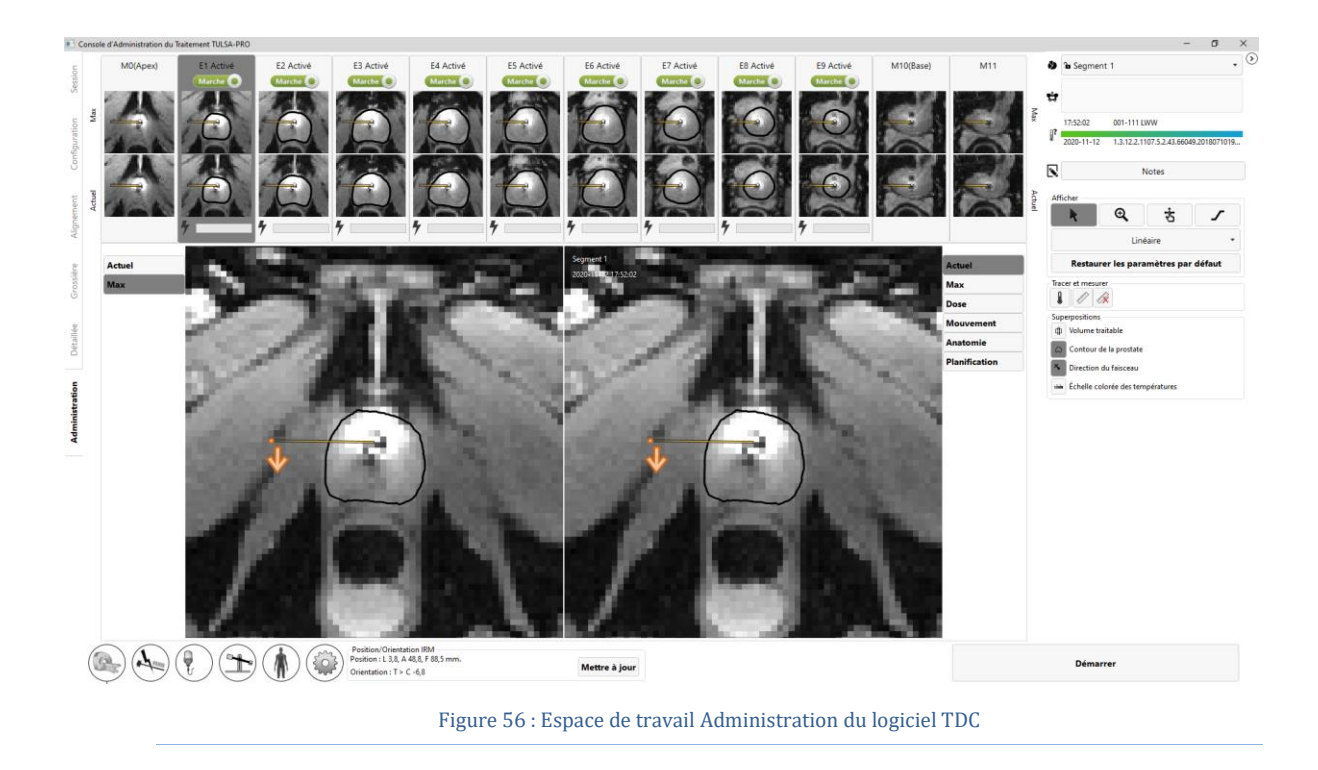

## <span id="page-59-1"></span><span id="page-59-0"></span>**10.a Position de départ et sens de rotation**

Radiologue : avant de commencer le traitement, ajuster la position de départ et le sens de rotation de l'UA dans l'onglet *Administration* du logiciel TDC. Éviter de commencer l'ablation lorsque l'UA pointe vers des structures sensibles, telles que les faisceaux neurovasculaires ou le rectum. Cliquer une fois sur la flèche orange pour modifier le sens de déplacement de l'UA (dans le sens horaire ou antihoraire) au début du traitement. Régler la position de départ de l'UA en cliquant et faisant glisser le point orange à côté de la flèche [\(](#page-60-0)

[Figure](#page-60-0) 57). Une fois la position de l'UA et le sens de rotation souhaités définis, cliquer sur le bouton **Pivoter à ##h##min** pour exécuter la commande. Il est également possible de cliquer sur le bouton

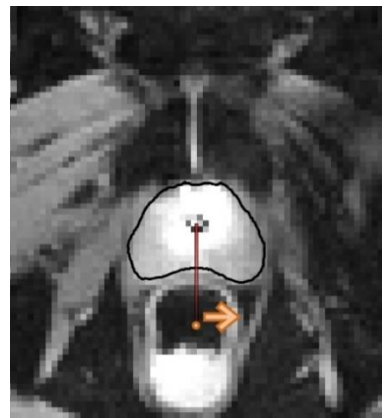

**Réinitialiser** pour annuler la commande.

*Manuel de l'utilisateur de TULSA-PRO® – Siemens Vida et Sola*  109528A

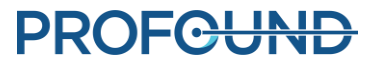

Figure 57 : Position de départ pour l'administration d'ultrasons et la rotation du dispositif

## <span id="page-60-2"></span><span id="page-60-0"></span>**10.b Initialisation du traitement pour la séquence AX THERM SYNGO**

Radiologue : une fois la planification terminée et le traitement prêt à commencer, demander à l'anesthésiste d'administrer une deuxième dose de médicament antispasmodique à visée digestive. Cela permet de réduire le péristaltisme gastro-intestinal pendant l'administration du traitement et de maintenir ainsi des cartes de température stables.

- 1. Manipulateur IRM : ouvrir le modèle AX THERM SYNGO sur la console IRM.
- 2. Manipulateur IRM : dans l'onglet **Contraste > Dynamique**, modifier le nombre de mesures et le définir sur **1**. exécuter la séquence AX THERM SYNGO en cliquant sur **Copier et exécuter**. Si le scanner affiche un message relatif au mouvement de la table, annuler la séquence et répéter les étapes 9.e.i.1 et 9.e.i.2. **La table ne doit pas être déplacée après l'exécution de la dernière séquence SAG T2.**
- 3. Manipulateur IRM : ouvrir le nouveau modèle AX THERM SYNGO sur la console IRM et modifier le nombre de mesures pour le définir sur la valeur maximale autorisée. Si la durée d'acquisition disponible est inférieure à 90 minutes, se reporter à *[Conseils de dépannage](#page-86-0)  [relatifs à l'IRM TULSA-PRO®](#page-86-0)*
- 4. Radiologue : cliquer sur **Démarrer le traitement** sur la TDC. Il convient de vérifier la température corporelle centrale à l'aide d'un appareil de mesure de la température externe avant de continuer (*[Figure 58](#page-60-1)*). Saisir la température en degrés Celsius et cliquer sur **Confirmer**. La TDC passe à l'état **Initialisation du traitement** et est prête à recevoir les images thermométriques (*[Figure](#page-61-0) 59*).

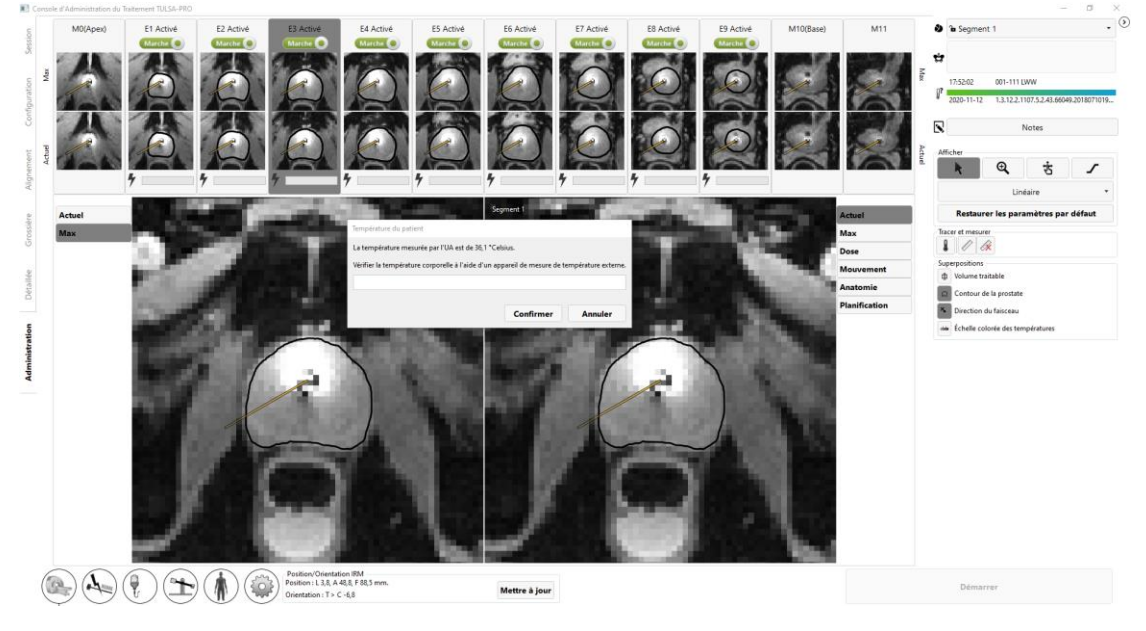

Figure 58 : L'utilisateur doit saisir la température corporelle centrale du patient avant de procéder à l'administration.

<span id="page-60-1"></span>*Manuel de l'utilisateur de TULSA-PRO® – Siemens Vida et Sola*  109528A

**PROFGUND** 

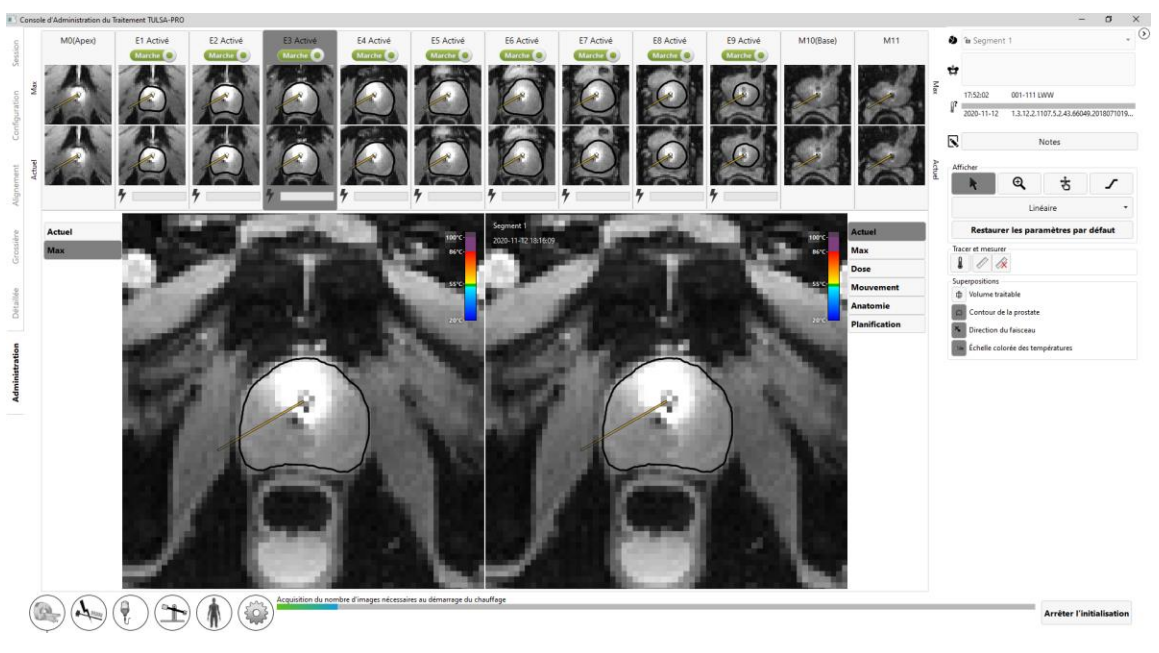

Figure 59 : État d'initialisation du traitement

<span id="page-61-0"></span>5. Manipulateur IRM : exécuter la séquence AX *THERM SYNGO* sur le système hôte IRM en cliquant sur **Copier et exécuter**.

Les 25 premières dynamiques d'imagerie sont reçues à l'état **Initialisation du traitement**, où tout le matériel est configuré pour préparer l'émission de chaleur. Au cours de cette étape, le radiologue doit surveiller de près les images d'amplitude et de thermométrie, et cliquer sur le bouton **Arrêter l**'**initialisation** s'il existe des signes d'artefacts importants de thermométrie ou de mouvement du patient susceptibles d'affecter le traitement.

## <span id="page-61-1"></span>**10.c Initialisation du traitement pour la séquence AX THERM PHASE IMAGING**

Radiologue : une fois la planification terminée et le traitement prêt à commencer, demander à l'anesthésiste d'administrer une deuxième dose de médicament antispasmodique à visée digestive. Cela permet de réduire le péristaltisme gastro-intestinal pendant l'administration du traitement et de maintenir ainsi des cartes de température stables.

- 1. Manipulateur IRM : ouvrir le modèle AX THERM PHASE IMAGING pour le modifier sur la console IRM.
- 2. Manipulateur IRM : dans l'onglet **Contraste > Dynamique**, modifier le nombre de mesures pour le définir sur la valeur maximale autorisée. Si la durée d'acquisition disponible est inférieure à 90 minutes, se reporter à *[Conseils de dépannage relatifs à l'IRM TULSA-PRO®](#page-86-0)*
- 3. Radiologue : cliquer sur **Démarrer le traitement** sur la TDC. Il convient de vérifier la température corporelle centrale à l'aide d'un appareil de mesure de la température externe avant de continuer (*[Figure](#page-62-0) 60*). Entrer la température en degrés Celsius et cliquer sur Confirmer. La TDC passe alors à l'état **Initialisation du traitement** et est prête à recevoir les images thermométriques (*[Figure](#page-62-1) 61*).

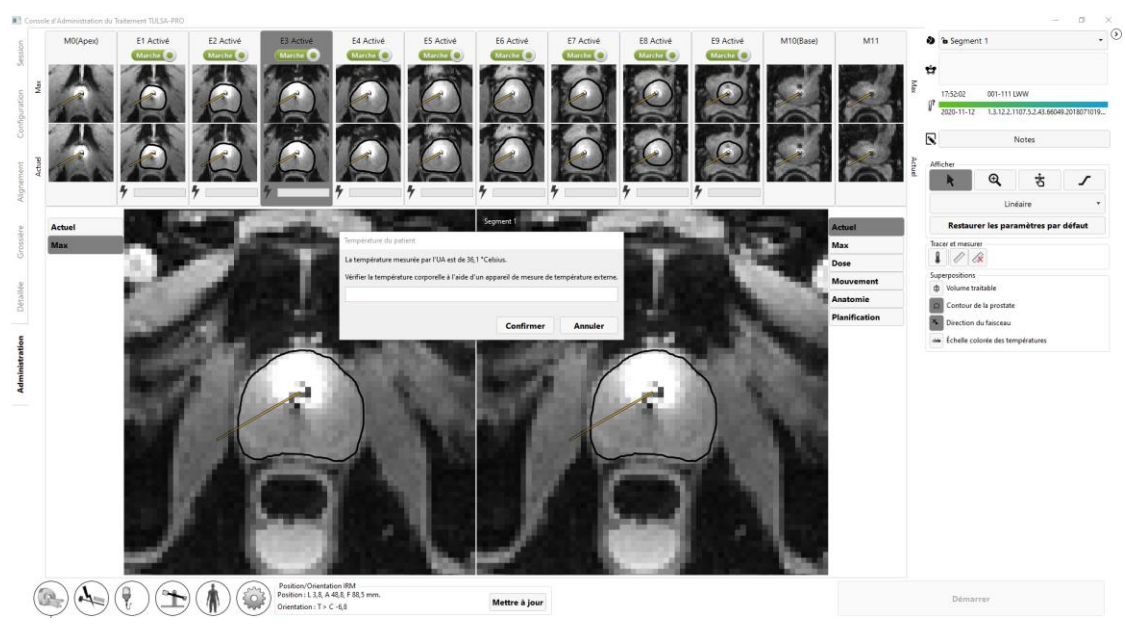

Figure 60 : L'utilisateur doit saisir la température corporelle centrale du patient avant de procéder à l'administration.

<span id="page-62-0"></span>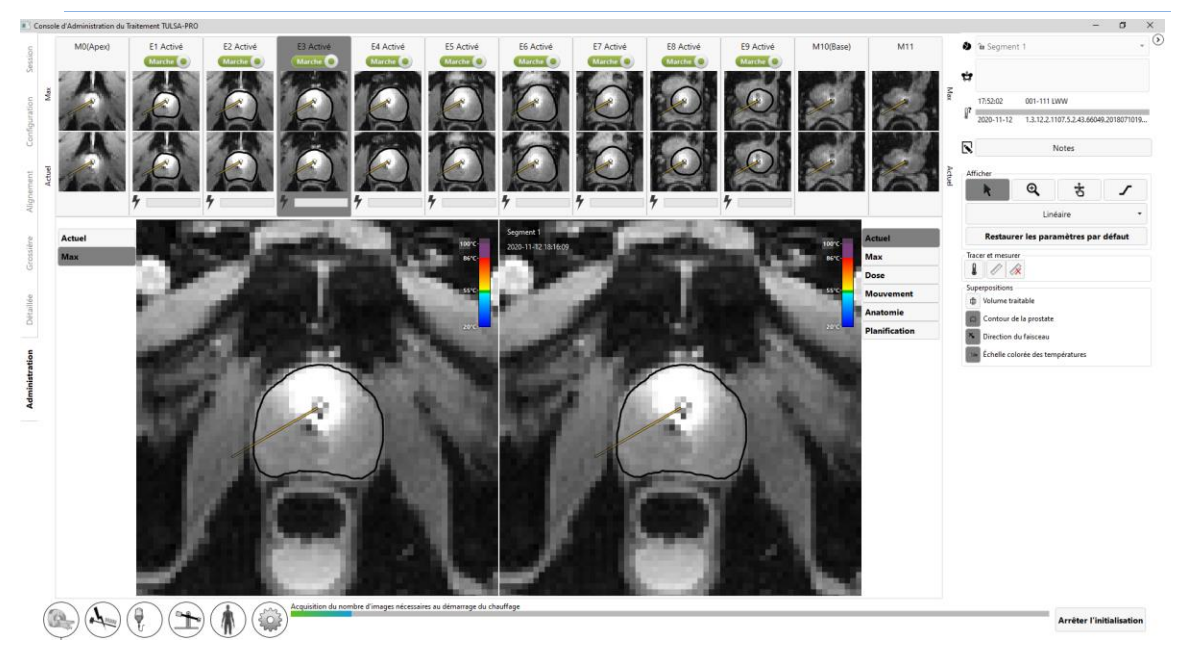

Figure 61 : État d'initialisation du traitement

<span id="page-62-1"></span>4. Manipulateur IRM : exécuter la séquence AX THERM sur le système hôte IRM en cliquant sur **Copier et exécuter**. Si le scanner affiche un message relatif au mouvement de la table, annuler la séquence, cliquer sur **Arrêter l**'**initialisation** et répéter les étapes 9.e.ii.1 et 9.e.ii.2. **La table ne doit pas être déplacée après l'exécution de la dernière séquence SAG T2.**

*Manuel de l'utilisateur de TULSA-PRO® – Siemens Vida et Sola*  109528A

Les 25 premières dynamiques d'imagerie sont reçues à l'état **Initialisation du traitement**, où tout le matériel est configuré pour préparer l'émission de chaleur. Au cours de cette étape, le radiologue doit surveiller de près les images d'amplitude et de thermométrie, et cliquer sur le bouton **Arrêter l**'**initialisation** s'il existe des signes d'artefacts importants de thermométrie ou de mouvement du patient susceptibles d'affecter le traitement.

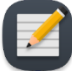

**REMARQUE** : ne **pas** cliquer sur l'icône Access-I dans la barre des tâches de la console IRM (*[Figure](#page-63-0) 62*) pendant que le RM exécute la séquence thermométrique ou le traitement sera interrompu. Faire très attention en retirant les appareils de stockage externes car l'icône de l'interface est très proche de l'icône Access-I.

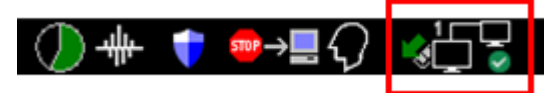

Figure 62 : Icône Access-I dans la barre des tâches de la console IRM

## <span id="page-63-0"></span>**10.d Administration**

Après la réception de 25 dynamiques de thermométrie, l'échauffement peut commencer (*[Figure](#page-63-1) 63*).

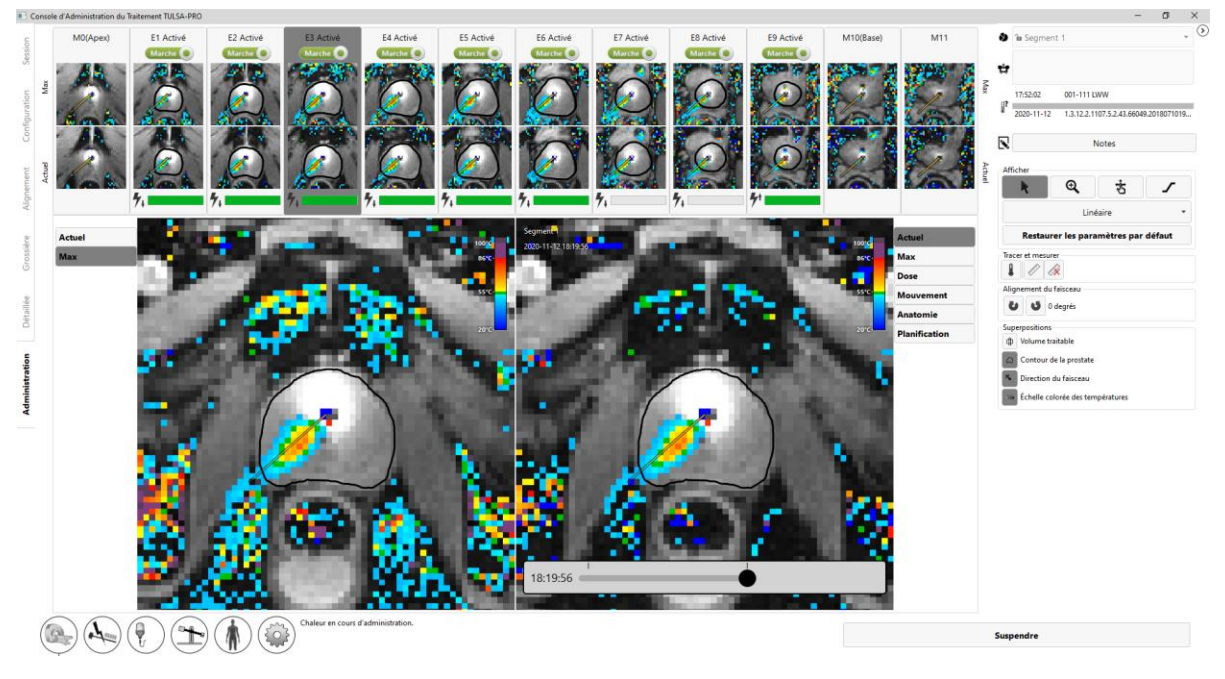

#### Figure 63 : L'échauffement par ultrasons a commencé

<span id="page-63-1"></span>Chaque coupe affiche la puissance et la fréquence en temps réel délivrées sur chaque élément actif, la puissance étant représentée par une barre verte fixe. Placer le curseur sur la barre de puissance pour afficher la valeur réelle de la fréquence et de la puissance délivrées. En cas d'échauffement imprévu de structures importantes à l'extérieur de la prostate, basculer le commutateur afin de désactiver la puissance administrée à cet élément (*[Figure 64](#page-64-0)*).

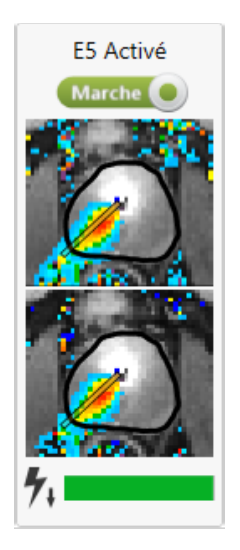

Figure 64 : Élément actif dans l'espace de travail Administration (La barre verte indique que la puissance est administrée à partir de cet élément. La flèche vers le bas indique que l'élément fonctionne à basse fréquence.)

## <span id="page-64-0"></span>**10.e Réglage de l'alignement du faisceau pendant le traitement**

Radiologue : pour un traitement TULSA-PRO® réussi, la direction réelle de l'échauffement par ultrasons doit correspondre à la direction d'échauffement initialement prévue dans le logiciel TDC. La direction réelle de l'échauffement par ultrasons peut être déterminée directement par l'examen de la représentation de l'échauffement sur l'image thermométrique IRM pendant l'ablation.

La direction de l'échauffement attendue dans le logiciel TDC est représentée par une fonction du logiciel appelée **Orientation du faisceau de l**'**UA** (*[Figure](#page-64-1) 65*). Il s'agit d'une superposition visuelle située au-dessus de l'image thermométrique IRM, représentée comme une ligne émanant du centre de l'UA et s'étendant radialement vers l'extérieur.

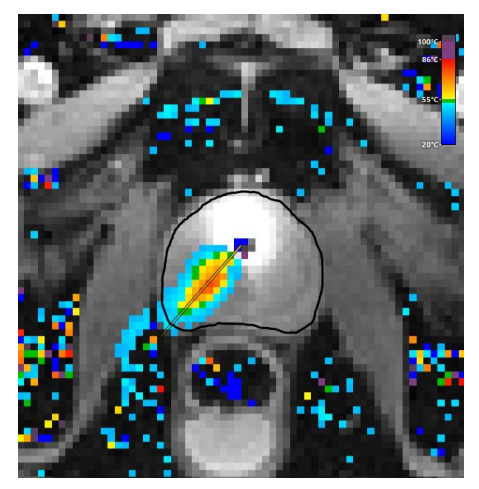

Figure 65 : Superposition de l'orientation du faisceau de l'UA

<span id="page-64-1"></span>*Manuel de l'utilisateur de TULSA-PRO® – Siemens Vida et Sola*  109528A

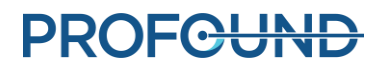

Il incombe à l'utilisateur de s'assurer que la direction réelle de l'échauffement par ultrasons observée dans les cartes de température correspond à l'angle du faisceau de l'UA au début de l'administration.

**Pendant l'administration du traitement, si la direction de l'échauffement par ultrasons et l'angle du faisceau de l'UA ne correspondent pas ou ne sont pas alignés dans la vue Température actuelle (***[Figure](#page-65-0) 66***), l'angle du faisceau doit être réglé. Si ce réglage ne résout pas le problème, cliquer sur Suspendre et créer un nouveau segment de traitement (voir** *[Création d'un nouveau segment de](#page-69-0) traitement***) pour suspendre l'administration des ultrasons et l'acquisition thermométrique. Entrer dans la salle d'IRM pour s'assurer que l'UA est correctement relié au PS. Si le problème persiste, contacter un représentant de service agréé de Profound Medical.**

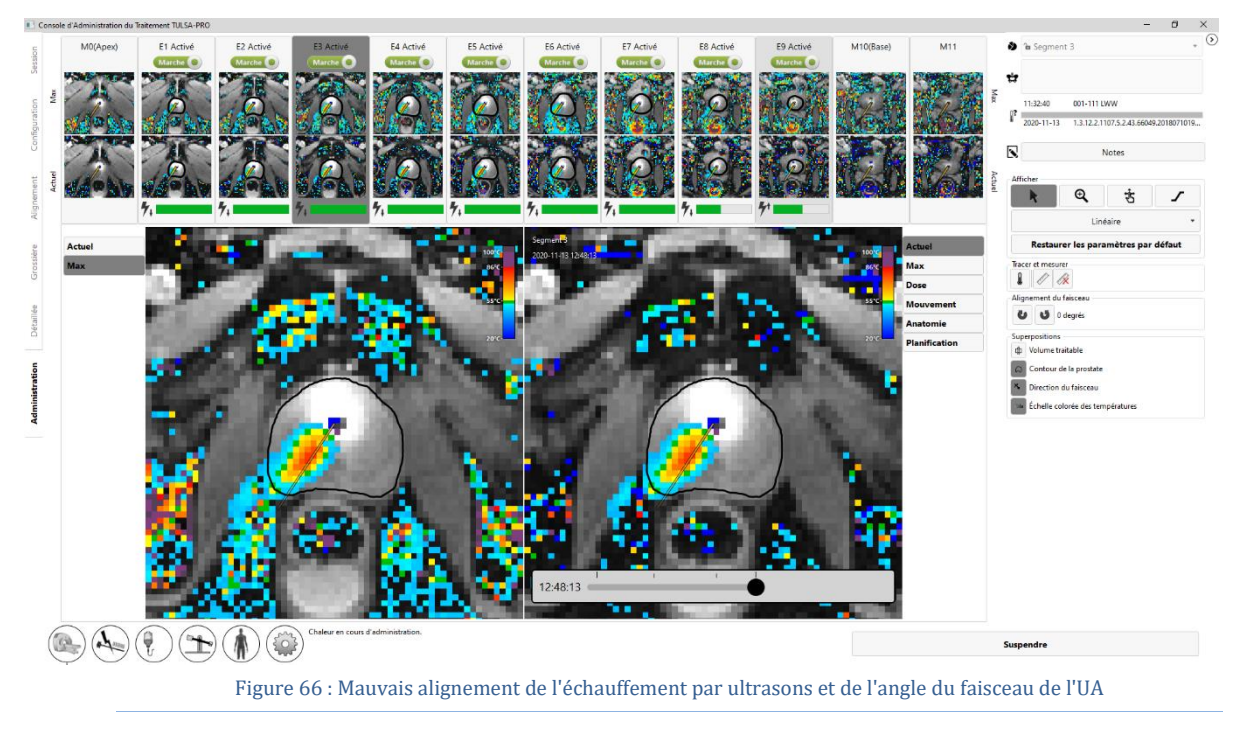

<span id="page-65-0"></span>Pour régler l'angle du faisceau de l'UA, développer le panneau droit dans l'espace de travail Administration pour accéder aux boutons de réglage de l'angle du faisceau  $\bullet$ . Cliquer sur les boutons pour régler l'angle du faisceau de l'UA par incréments de 1 degré dans le sens horaire 0 ou antihoraire , jusqu'à un maximum de 5 degrés dans une direction ou l'autre. Il est recommandé d'effectuer l'alignement du faisceau au début du traitement ou presque, lorsque le modèle d'échauffement de l'UA est un faisceau étroit en développement. Au fur et à mesure que le traitement progresse, comme l'UA pivote pendant l'émission de chaleur, les tissus déjà chauffés peuvent toujours sembler chauds et rendre difficile l'identification de l'endroit où la chaleur est actuellement administrée. Par exemple, la *[Figure](#page-66-0) 67* montre un angle de faisceau de l'UA décalé par rapport au modèle d'échauffement de la carte de température. Ensuite, les boutons de réglage de l'angle du faisceau sont utilisés pour faire pivoter l'angle du faisceau de l'UA vers le centre du modèle d'échauffement. Une fois le réglage terminé, l'angle du faisceau de l'UA est positionné de manière plus centrale dans le modèle d'échauffement.

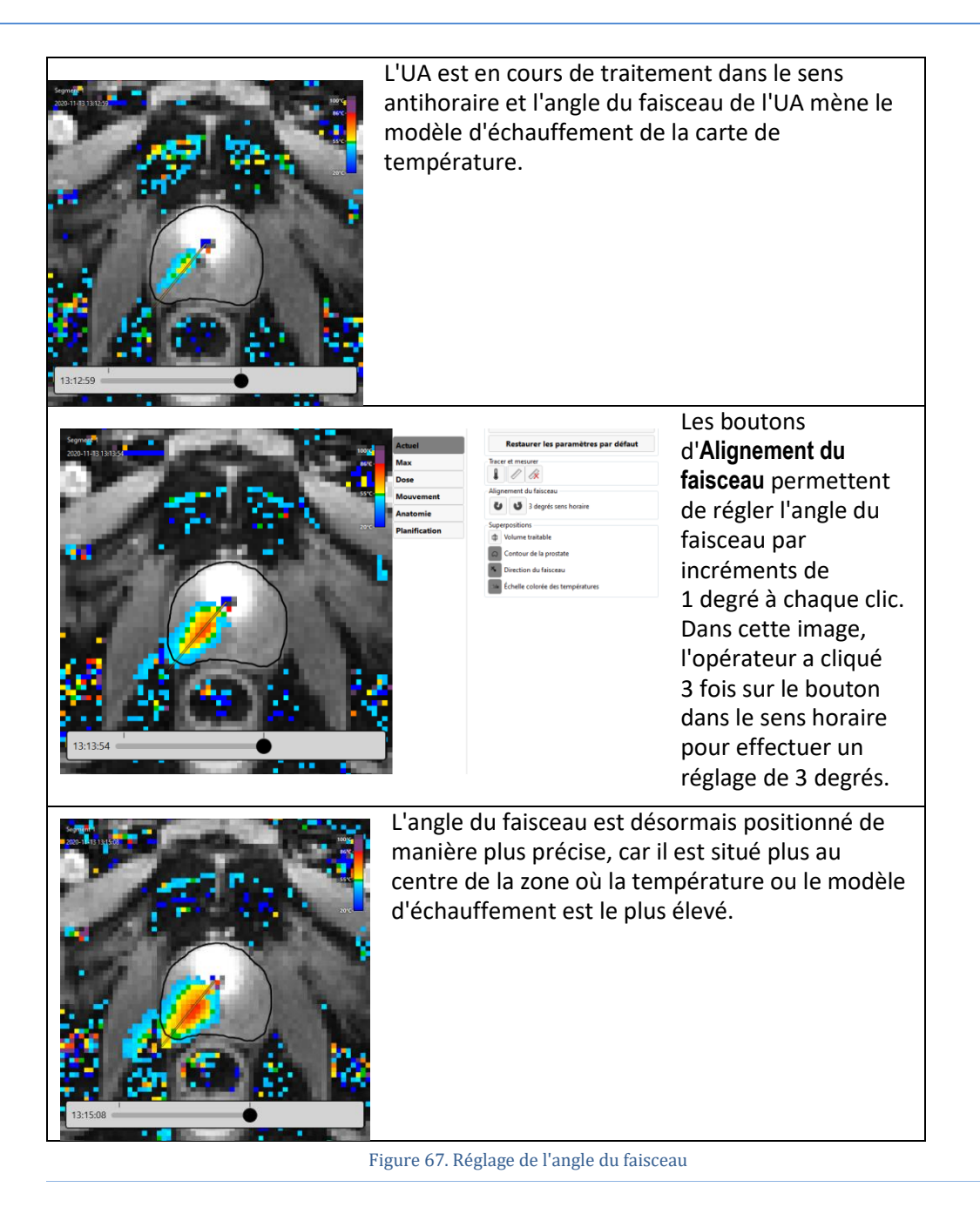

## <span id="page-66-0"></span>**10.f Administration suspendue**

Radiologue : à tout moment pendant l'administration, cliquer sur **Suspendre** dans l'angle inférieur droit de l'écran (voir *[Figure](#page-63-1) 63*). En mode Suspendu, tout échauffement de l'UA est suspendu tandis que l'acquisition thermométrique se poursuit (*[Figure](#page-67-0) 68*).

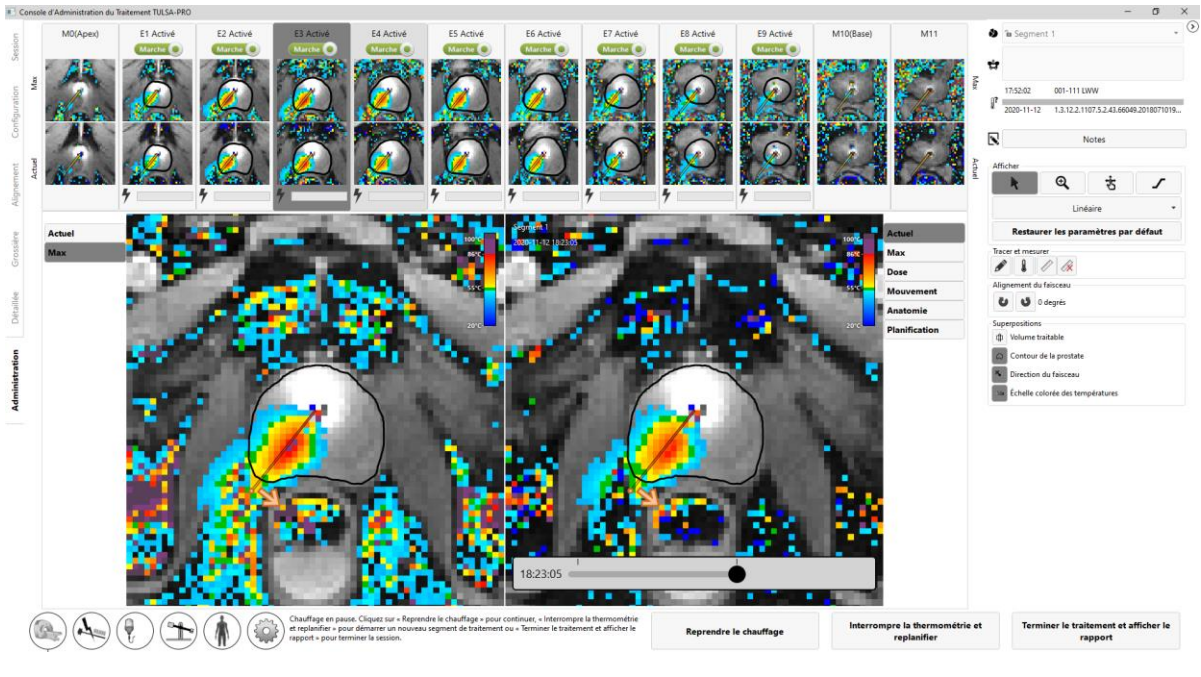

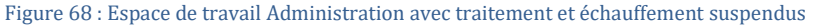

<span id="page-67-0"></span>L'interruption du traitement active les options suivantes :

- **Pivotement de l'UA dans une nouvelle position et/ou changement du le sens de rotation du traitement.** Dans certains cas, l'utilisateur peut souhaiter définir l'UA sur une nouvelle position et/ou modifier le sens de rotation du traitement. Pour exécuter cette commande, suivre les étapes de la section *[Position de départ et sens de](#page-59-1) rotation* et, lorsque le système est prêt à reprendre le traitement, cliquer sur le bouton **Reprendre le chauffage**.
- **Modification des limites de la prostate**. Dans certains cas, l'anatomie du patient peut dévier du volume cible initialement planifié dans le temps. La modification des limites de la prostate permet à l'utilisateur d'apporter des modifications mineures au volume cible afin de mieux refléter l'anatomie actuelle. Voir la section *[Modification des limites de la prostate](#page-68-0) [pendant le traitement](#page-68-0)* pour plus d'informations.
- **Démarrage d'un nouveau segment de traitement.** Dans certains cas, les cartes de température ne sont plus valides en raison, par exemple, d'importants artefacts de mouvement. Dans ce cas, l'utilisateur doit mettre fin au segment de traitement actuel et créer un nouveau segment en cliquant sur le bouton **Interrompre la thermométrie et replanifier**. Par conséquent, le système TULSA-PRO® applique une période d'attente minimale de 20 minutes avant que l'émission de chaleur ne puisse reprendre, pour permettre aux tissus d'atteindre à nouveau la température de référence. Pendant ce temps, l'utilisateur peut mettre à jour le plan de traitement. Voir la section *[Création d'un nouveau](#page-69-0)  [segment de](#page-69-0) traitement* pour plus d'informations.

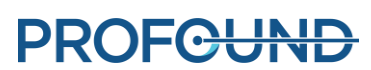

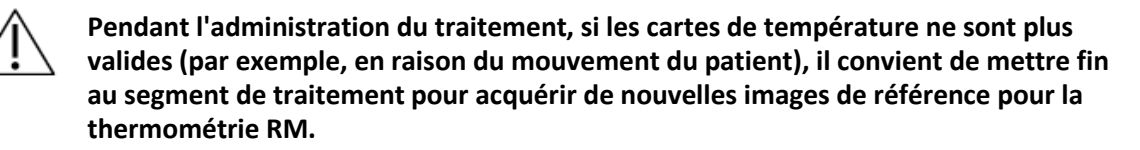

- **Poursuite de l'administration du traitement.** Lorsque l'utilisateur souhaite reprendre l'administration du traitement (par exemple, après avoir fait pivoter l'UA dans une nouvelle position ou après avoir modifié les limites de la prostate), cliquer sur le bouton **Reprendre le chauffage** pour quitter le mode Suspendu et reprendre le traitement à l'état Administration.
- **Fin du traitement.** Lorsque l'utilisateur est satisfait de la chaleur émise au niveau du volume cible, cliquer sur le bouton **Terminer le traitement et afficher le rapport**. Une fois que l'utilisateur a appuyé sur ce bouton, le système TULSA-PRO poursuit l'acquisition des images de thermométrie et le pompage du liquide de refroidissement dans l'UA et l'ECD pendant une période de refroidissement post-administration. Ensuite, le logiciel TDC passe en mode de vérification, ce qui permet à l'utilisateur de vérifier les espaces de travail précédents (Configuration, Alignement, Planification grossière, Planification détaillée et Administration), mais pas de les déverrouiller pour les modifier.

## <span id="page-68-0"></span>**10.g Modification des limites de la prostate pendant le traitement**

Radiologue : dans certains cas, pendant l'administration du traitement, l'anatomie du patient peut dévier du volume cible initialement planifié dans le temps. En cas de modifications mineures, les limites de la prostate peuvent être modifiées pendant que l'acquisition thermométrique se poursuit. Pour ce faire, procéder comme suit :

- 1. Suspendre l'administration du traitement.
- 2. Une fois l'administration suspendue, développer le panneau droit dans l'espace de travail Administration pour sélectionner l'outil de dessin des limites de la prostate (*[Figure 69](#page-68-1)*).

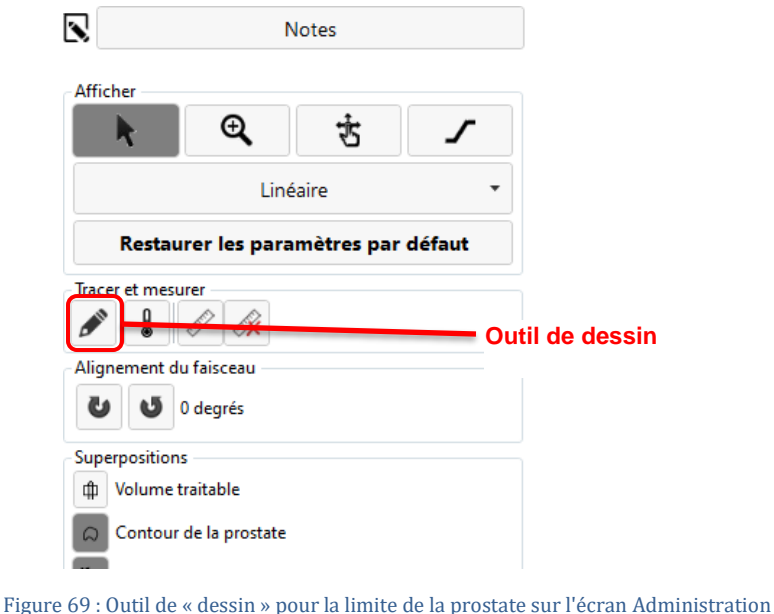

<span id="page-68-1"></span>**PROF<del>CUND</del>** 

- 3. Cliquer sur l'outil de dessin. La TDC affiche un nouveau volet présentant le contour limite de la prostate et l'incertitude de température pour la coupe sélectionnée (*[Figure](#page-69-1) 70*).
- 4. Modifier la limite selon les besoins sur chaque coupe. Comme pour les images d'incertitude de thermométrie dans la planification détaillée, éviter de tracer la limite sur les zones d'incertitude quant à une température élevée.
- 5. Si les limites modifiées de toutes les coupes conviennent, cliquer sur **Accepter les modifications**. La TDC valide les modifications apportées à la limite. Cliquer ensuite sur **Reprendre le chauffage** pour reprendre l'administration du traitement. Sinon, cliquer sur **Ignorer les modifications** pour reprendre les modifications à partir des limites actuelles. Si aucune des modifications n'est acceptable, créer un nouveau segment de traitement en cliquant sur **Interrompre la thermométrie et replanifier**.

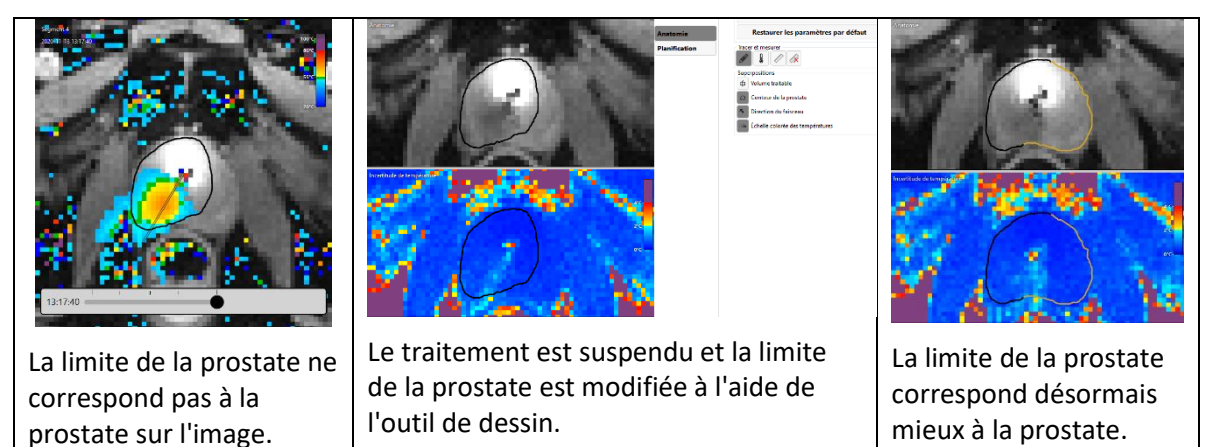

Figure 70 : Modification de la limite de la prostate

## <span id="page-69-1"></span><span id="page-69-0"></span>**10.h Création d'un nouveau segment de traitement**

Radiologue : dans certains cas, pendant l'administration du traitement, les cartes de température actuelles peuvent ne plus être valides. En d'autres termes, les mesures de température à proximité de la limite cible ne sont pas suffisamment précises pour administrer un traitement efficace. Cela peut être dû à des artefacts de mouvement importants tels que des mouvements de patient en bloc, des artefacts dus à des bulles non dissipées entre l'ECD et la paroi rectale, ou même un mouvement du rectum dans le volume cible planifié. La chaleur peut également s'accumuler dans des régions inattendues (par exemple, dans la mauvaise direction ou sur les mauvaises coupes)

Dans ce cas, le radiologue doit reconnaître la situation et cliquer sur **Interrompre la thermométrie et replanifier** pour créer un nouveau segment de traitement. Par la suite, l'utilisateur doit attendre au moins 20 minutes pour permettre à la température des tissus d'atteindre à nouveau la valeur de référence avant de lancer une nouvelle acquisition thermométrique et de reprendre l'administration de chaleur. Ceci est nécessaire car la séquence thermométrique en cours sera interrompue et un nouvel ensemble d'images de référence (à la température de référence) doit être acquis.

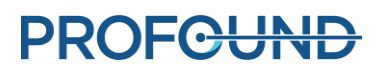

Pendant la période d'attente, il est recommandé de procéder à une nouvelle acquisition des images de planification du traitement. Lors de l'acquisition de nouvelles images de planification du traitement, vérifier que l'espace de travail dans lequel cette image est utilisée dans la TDC est déverrouillé (par exemple, Alignement pour SAG T2 et Planification détaillée pour AX T2) en cliquant sur le bouton **Déverrouiller** dans l'angle inférieur droit de l'espace de travail correspondant.

Manipulateur IRM : si l'IRM continue d'acquérir des images de thermométrie après la fin du segment de traitement sur la TDC, arrêter l'acquisition AX THERM actuelle sur la console RM. Dupliquer l'une des séquences de planification dans la file d'attente et suivre les instructions à partir de ce point du flux de travail (entre les sections [9.b](#page-48-0) et [10.c\)](#page-61-1). Au minimum, une nouvelle image de thermométrie de référence doit être acquise lorsqu'elle est renvoyée dans l'espace de travail Administration :

#### **Pour AX THERM SYNGO :**

- ouvrir le modèle AX THERM SYNGO à des fins de modification.
- dans l'onglet **Contraste > Dynamique**, modifier le nombre de mesures et le définir sur **1**.
- exécuter la séquence AX THERM SYNGO en cliquant sur **Copier et exécuter**. Si le scanner affiche un message relatif au mouvement de la table, annuler la séquence et répéter les étapes 9.e.i.1 et 9.e.i.2. **La table ne doit pas être déplacée après l'exécution de la dernière séquence SAG T2.**
- Une fois que l'acquisition d'une seule mesure est exécutée, ouvrir le nouveau modèle AX THERM SYNGO à des fins de modification.
- Dans l'onglet **Contraste > Dynamique**, modifier le nombre de mesures pour le définir sur le nombre maximal de dynamiques autorisées.

#### **Pour AX THERM PHASE IMAGING :**

- ouvrir le modèle AX THERM PHASE IMAGING à des fins de modification.
- dans l'onglet **Contraste > Dynamique**, modifier le nombre de mesures pour le définir sur la valeur maximale autorisée.
- Cliquer sur **OK** pour accepter les modifications.
- Dans la TDC, cliquer sur **Mettre à jour**. La TDC prend le contrôle de l'hôte du système RM pour mettre à jour le volume d'imagerie.

Radiologue : en fonction de la partie souhaitée de la planification du traitement, suivre les instructions à partir de ce point du flux de travail (entre les sections [9.b](#page-48-0) et [10.c\)](#page-61-1). Par exemple, si un nouvel ensemble d'images AX T2 est acquis pour la planification détaillée, les limites de la prostate doivent être tracées sur les images les plus récentes. Lorsque la planification du traitement est terminée et qu'au moins 20 minutes se sont écoulées depuis la fin du segment de traitement précédent, recommencer à l'étape d'initialisation du traitement (section [10.b\)](#page-60-2).

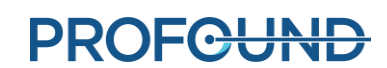

## **10.i Curseur d'historique**

Utiliser le curseur d'historique pour afficher les images de traitement tirées de repères temporels passés afin d'évaluer :

- les artéfacts de mouvement du patient et de thermométrie dans le segment de traitement actuel, et
- la couverture de l'ablation dans les segments précédents.

Le curseur d'historique apparaît au bas de la fenêtre d'affichage droite de l'espace de travail Administration (*[Figure 71](#page-72-0)*). Il est accessible pendant, durant (en appuyant sur Suspendre) et après l'administration du traitement.

Pour utiliser le curseur d'historique :

- 1. Sélectionner la coupe et le mode d'affichage souhaités (température actuelle, température maximale, dose, mouvement ou anatomie).
- 2. Cliquer sur le curseur d'historique et le faire glisser jusqu'à ce que le repère temporel souhaité s'affiche à la fois dans la fenêtre d'affichage droite et dans la deuxième rangée correspondante d'images miniatures.
- 3. Faire rapidement défiler les images séquentielles en vue Anatomie ou Température actuelle afin d'identifier la présence de déplacements du patient et de mouvements de gaz ou de selles dans le rectum.
- 4. Faire défiler un peu plus vers la gauche pour afficher la vue Température maximale ou Dose, afin d'évaluer la couverture de l'ablation durant les segments de traitement précédents.

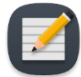

**REMARQUE :** Lors de la visualisation d'images à partir de repères temporels passés, un cadre apparaissant autour de la fenêtre d'affichage droite indique que les dernières images ne sont pas affichées (*[Figure 72](#page-72-1)*). Une ligne pointillée indique l'emplacement de l'angle du faisceau au repère temporel précédent. Pour revenir au repère temporel actuel, cliquer sur **Affichage en temps réel** ou faire glisser le curseur d'historique jusqu'à la disparition du message encadré.

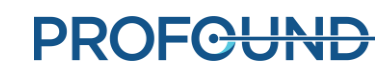
#### Administration

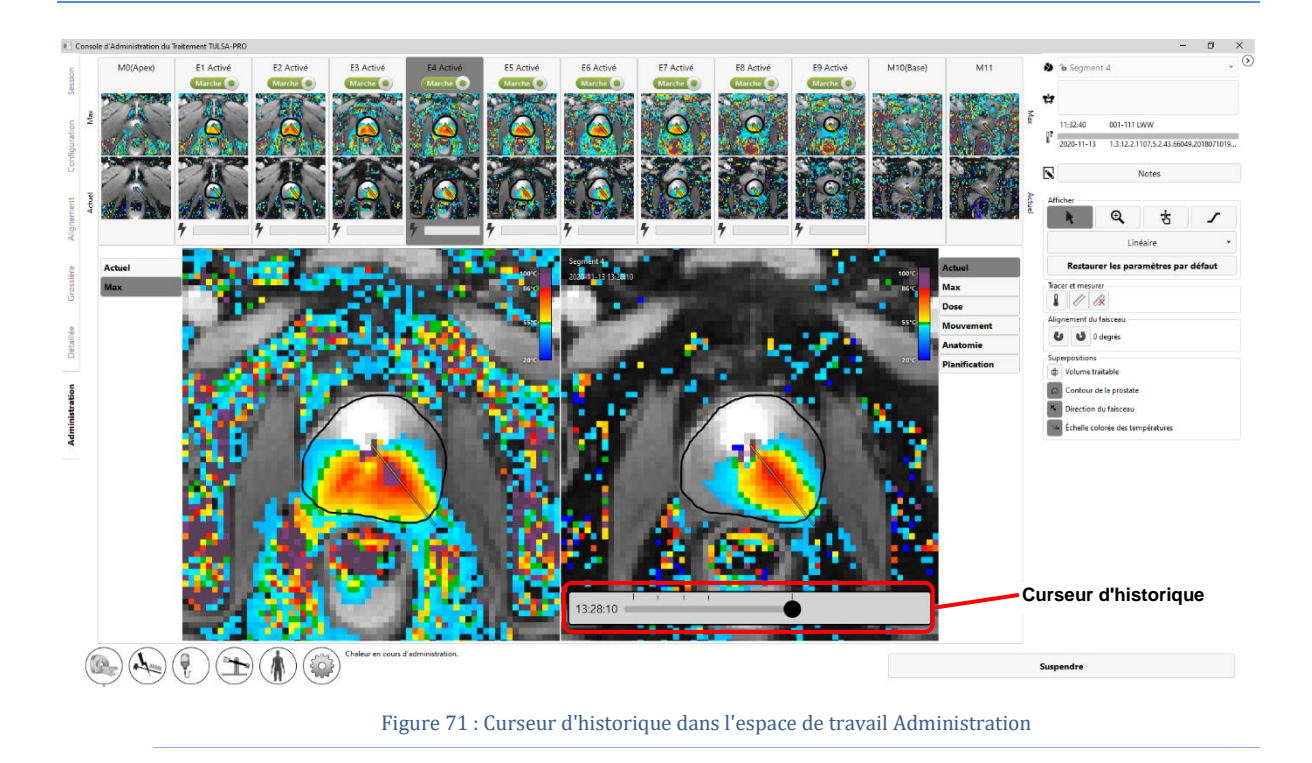

5. Pour revenir à la dynamique actuelle, cliquer sur **Affichage en temps réel** ou faire glisser le curseur d'historique jusqu'à la disparition du message « Vous ne visualisez pas la dernière image ».

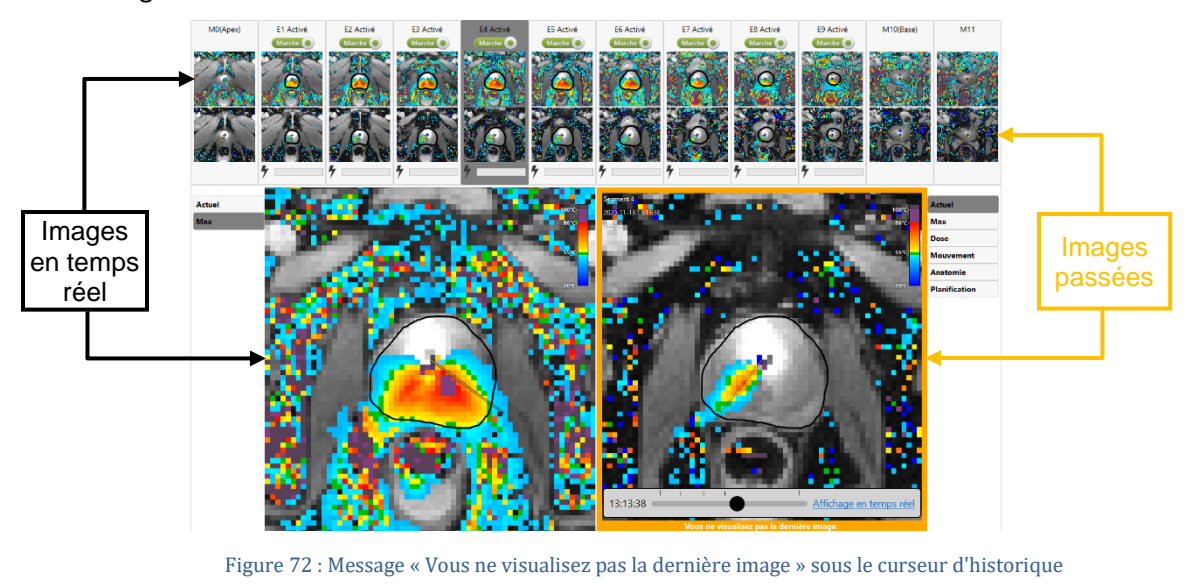

**PROFGUND** 

*Manuel de l'utilisateur de TULSA-PRO® – Siemens Vida et Sola*  109528A

Page 73 sur 132

# **11. Imagerie post-traitement et rapports**

Après la période de refroidissement post-administration, le logiciel de la TDC passe directement à l'espace de travail *Rapports* où le manipulateur IRM peut acquérir des images post-traitement, générer des rapports de traitement et exporter les données des sessions de traitement.

#### **11.a Imagerie post-traitement**

Procéder à l'acquisition d'images RM à rehaussement de contraste pour évaluer l'étendue de la coagulation thermique aiguë en procédant comme suit à partir de la console IRM :

- 1. Dans l'ExamCard, ouvrir la pré-séquence AX T1.
- 2. Cliquer avec le bouton droit de la souris sur la séquence AX THERM la plus récente et sélectionner **Copier les paramètres de séquence**.
- 3. Dans la nouvelle fenêtre, sélectionner **Centre des groupes de coupes et des régions de saturation** (Centre des coupes et des régions de saturation).
- 4. Cliquer sur **OK** et exécuter la pré-séquence AX T1.
- 5. Une fois la pré-séquence AX T1 terminée, injecter l'agent de contraste au patient.
- 6. Environ 2 minutes après l'injection, répéter les étapes 1 à 4 pour acquérir un ensemble d'images post-contraste correspondant (post AX T1).

#### **11.b Saisie des étapes du traitement**

Manipulateur IRM : utiliser le volet Étapes du traitement de l'espace de travail *Rapports* (*[Figure 73](#page-74-0)*) pour enregistrer :

- l'heure de retrait de l'applicateur à ultrasons (UA) par l'urologue, et
- l'heure de transfert du patient de la salle d'IRM en salle de réveil.

Une fois que chaque étape du traitement est sauvegardée, la zone devient grise et le bouton **Enregistrer** est remplacé par le bouton **Modifier**.

L'enregistrement de ces repères temporels permet de mieux estimer la durée totale de la procédure et de l'anesthésie.

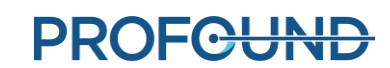

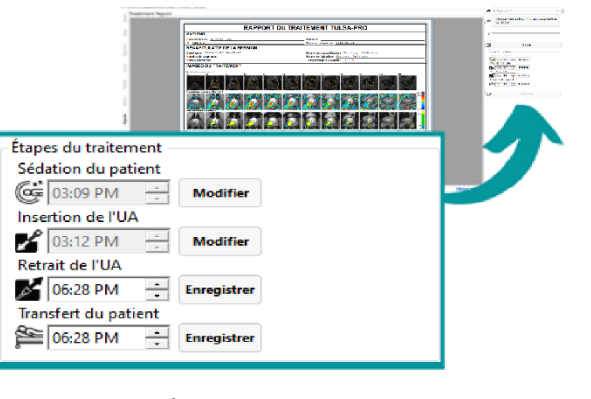

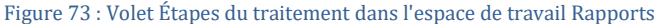

#### <span id="page-74-0"></span>**11.c Rapports de traitement**

Lorsque la console de traitement (TDC) entre dans l'espace de travail *Rapports*, les utilisateurs ont accès à un bref résumé de la session de traitement (*[Figure](#page-74-1) 74*). Dans le même temps, la TDC commence à générer des vidéos du traitement, ce qui peut prendre plusieurs minutes.

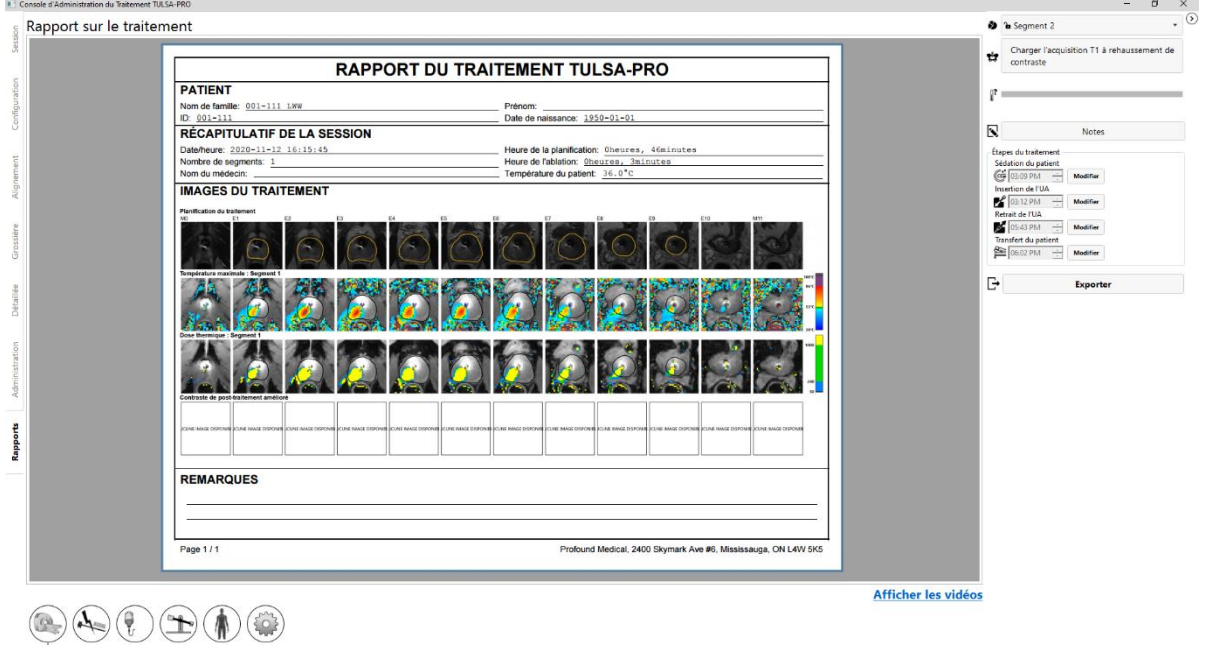

Figure 74 : Onglet Rapports de la TDC

<span id="page-74-1"></span>La section **PATIENT** comporte le nom, l'ID et la date de naissance du patient.

La partie **RÉCAPITULATIF DE LA SESSION** présente un aperçu du traitement administré, notamment :

• la date et l'heure de la session ;

- le nombre de segments de traitement (qui comprend tous les segments sur lesquels aucun traitement n'a été effectué) ;
- le nom du médecin (s'il a été saisi pour les acquisitions IRM) ;
- une estimation du temps total passé sur le traitement, divisé en deux périodes :
	- o **Durée d**'**ablation** : estimation du temps passé dans l'administration du traitement, sur tous les segments.
	- o **Durée de planification** : reste du temps entre le début de la planification (alignement) et la fin du traitement.
	- o la température du patient au début du dernier segment traité.

La section **IMAGES DU TRAITEMENT** affiche l'acquisition AX T2 pour chaque coupe, utilisée pour la planification, suivie de la température maximale observée dans chaque segment de traitement et de la dose thermique estimée. S'il existait plus d'un segment de traitement, il y aura une série d'images de température maximale et d'images de dose thermique pour chaque segment.

Le rapport affiche également toutes les **REMARQUES** prises durant la session.

Dans l'onglet **Rapports**, il est possible d'importer des images post-traitement à rehaussement de contraste à inclure dans le rapport.

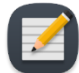

**REMARQUE** : la TDC ne peut importer que des images axiales, uniquement dans les 12 heures suivant le traitement.

Manipulateur IRM : pour importer des images, suivre les instructions de la sectio[n 9.b.i.](#page-49-0)

Dans l'espace de travail *Rapports*, il est possible de consulter les images en sélectionnant l'onglet correspondant à n'importe quelle étape du traitement, y compris les étapes Session, Configuration, Alignement, Planification grossière, Planification détaillée et Administration. En cas de modification des remarques relatives au traitement, quel que soit l'onglet, le rapport de traitement est mis à jour avec les modifications.

L'opérateur peut également afficher l'espace de travail *Rapports* lors de la révision d'anciennes sessions de traitement. Le logiciel TDC peut générer un rapport de traitement pour les sessions effectuées avec les versions précédentes du logiciel ; cependant, certains champs peuvent ne pas s'afficher pour les anciennes sessions si les données n'ont pas été enregistrées.

#### **11.c.i Affichage des vidéos de traitement**

Lorsque le logiciel TDC a fini de générer les vidéos de traitement, le lien Afficher les vidéos s'affiche en bas de l'espace de travail *Rapports*. Cliquer sur Afficher les vidéos pour afficher les vidéos de traitement (*[Figure](#page-76-0) 75*) dans la zone de rapport de l'écran.

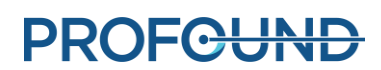

#### Imagerie post-traitement et rapports

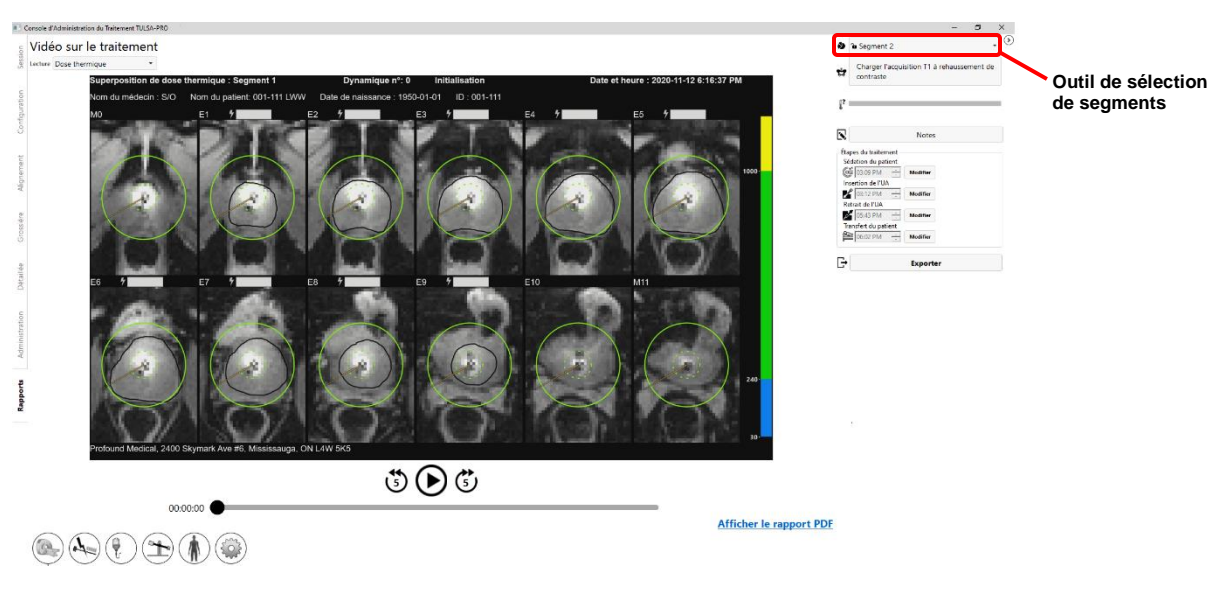

#### Figure 75 : Vidéo de traitement affichée dans l'espace de travail Rapports

<span id="page-76-0"></span>L'opérateur peut lire  $(\odot)$  la vidéo correspondant au segment de traitement (ou si la session comporte plusieurs segments, utiliser l'outil de sélection de segments (*[Figure](#page-76-0) 75*) pour choisir un segment individuel) et choisir d'afficher l'anatomie avec une superposition de la température actuelle, de la température maximale ou de la dose thermique. Chaque vidéo montre également la limite de la prostate, la direction du faisceau à chaque moment et l'intensité de l'échauffement.

#### **11.c.ii Exportation de rapports et de vidéos**

L'opérateur peut également enregistrer le rapport de traitement et les vidéos sur le disque dur de l'ordinateur ou sur n'importe quel support de stockage. Connecter le périphérique de stockage approprié et cliquer sur **Exporter**. Le système affiche une fenêtre dans laquelle l'opérateur peut choisir l'emplacement de stockage des fichiers et indiquer s'il souhaite exporter un fichier PDF du rapport et des vidéos avec des superpositions (dose thermique, température maximale, température actuelle ou anatomie) (*[Figure](#page-77-0) 76*).

De façon facultative, il peut également exclure les données personnelles du patient du rapport PDF afin de protéger leur confidentialité. Pour exclure des données patient de l'exportation, sélectionner **Anonymiser les données patient**.

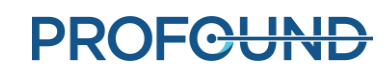

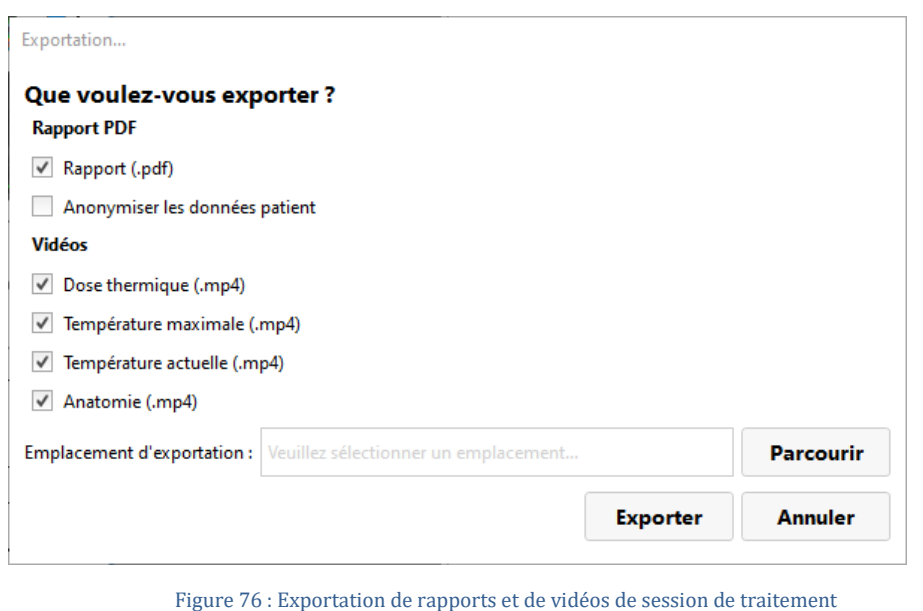

Manipulateur IRM : à partir de la console de traitement (TDC), il est possible d'exporter les données de session d'un patient afin :

- d'envoyer les données de session à Profound Medical pour obtenir de l'aide concernant la résolution de problèmes ;
- de sauvegarder les informations de session pour les récupérer et les utiliser ultérieurement.

Pour exporter une session patient :

1. Sur l'écran **Session** de la TDC, cliquer sur **Exporter**.

<span id="page-77-0"></span>**11.d Exportation de la session post-traitement**

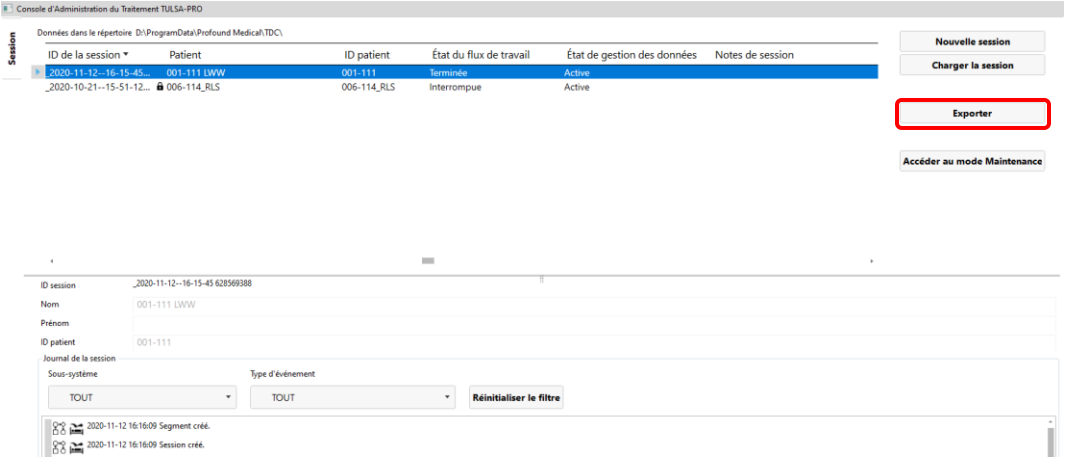

L'écran **Assistant d**'**exportation** s'ouvre.

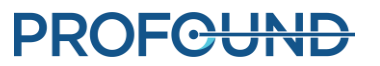

2. Dans l'écran **Assistant d**'**exportation**, compléter les options **Options d**'**exportation de la session** :

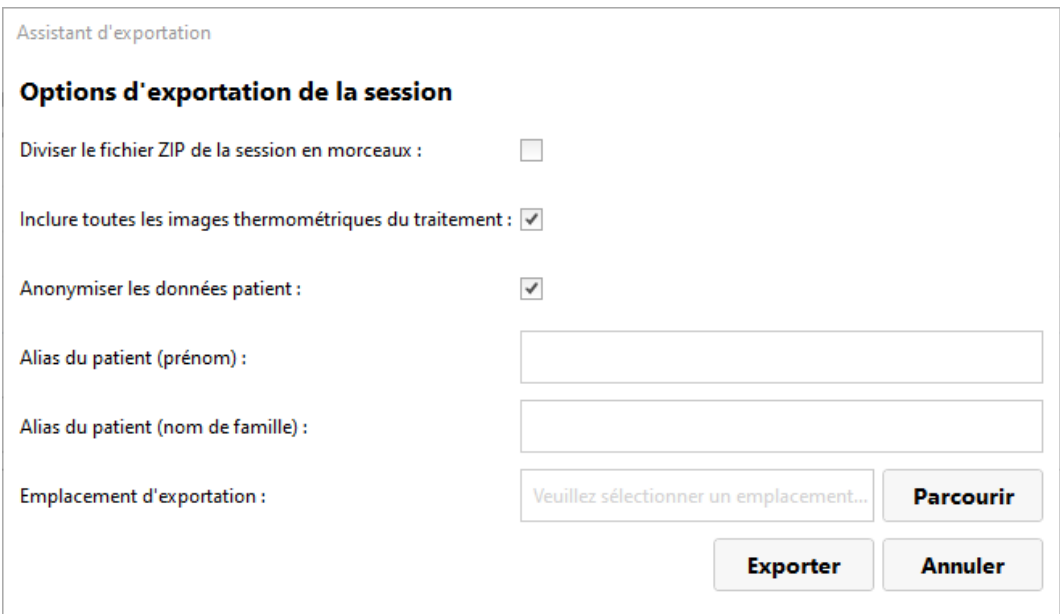

i. Il est possible d'exporter les journaux du logiciel de session et les données associées. En outre, les images de la carte de température pendant le traitement peuvent être exportées. Pour inclure des images dans l'exportation, sélectionner **Inclure toutes les images thermométriques du traitement**.

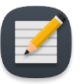

**REMARQUE :** si **Inclure toutes les images thermométriques du traitement** n'est pas sélectionné, seule la dernière image sera exportée.

- ii. De manière facultative, il est également possible de *rendre anonymes* ou supprimer les données personnelles du patient afin de protéger sa confidentialité. Pour exclure des données patient de l'exportation, sélectionner **Anonymiser les données patient**.
- iii. Si l'opérateur choisi de rendre anonymes les données patient, saisir :
	- l'**Alias de session** ou le nom de référence ;
	- l'**Alias du patient (prénom)** ;
	- l'**Alias du patient (nom de famille)**.
- iv. Entrer un **Emplacement d**'**exportation** sur le disque dur de l'ordinateur sur lequel les données de session seront stockées. Cliquer sur **Parcourir** pour trouver le dossier dans lequel stocker la session.
- v. Cliquez sur **Exporter**.

# **12. Retrait du dispositif et rétablissement du patient**

Une fois le traitement et l'imagerie post-traitement terminés, le manipulateur IRM dirige le démontage de l'équipement, l'urologue retire l'UA, l'ECD et examine le patient, et l'anesthésiste prend en charge le patient en vue de son rétablissement.

#### *Retrait du dispositif*

- 1. Manipulateur IRM : mettre les composants électroniques du système hors tension.
- 2. Manipulateur IRM : sortir la table IRM de l'alésage de l'aimant.
- 3. Manipulateur IRM : débrancher le câble de l'UA.
- 4. Manipulateur IRM : fermer les clamps de tubulure de l'UA et de l'ECD près de l'UA et de l'ECD.
- 5. Manipulateur IRM : drainer la solution saline du ballonnet de l'ECD à l'aide d'une seringue.
- 6. Manipulateur IRM : débrancher les tubulures du circuit de fluide de l'UA et de l'ECD, en veillant à ne pas laisser l'eau s'écouler. Pour éviter d'autres fuites sur l'UA, l'ECD et les tubulures, connecter leurs raccords mâle et femelle respectifs.
- 7. Manipulateur IRM : préparer un sac pour déchets à risque biologique pour l'élimination de l'UA et de l'ECD conformément à la section [12.a.](#page-80-0)
- 8. Manipulateur IRM : sans déplacer le patient, ouvrir le préhenseur du PS pour détacher l'UA du PS.
- 9. Urologue : porter des gants stériles et tenir la poignée de l'UA pendant que le manipulateur IRM déplace le PS.
- 10. Manipulateur IRM : déverrouiller et abaisser le PS, puis faire glisser le PS vers l'arrière, hors de l'UA. Déconnecter le PS, retirer le PS et le PSIB de la plaque de base et les placer sur la surface de travail de la salle d'IRM.
- 11. Urologue : retirer l'UA et l'ECD du patient et les placer dans le sac pour déchets à risque biologique.
- 12. Manipulateur IRM : détacher et retirer la bobine d'imagerie antérieure et les sangles placées autour du patient.

#### *Rétablissement du patient*

- 1. Manipulateur IRM : avec l'aide de l'équipe clinique, transférer le patient de la table IRM vers une civière compatible IRM ou détacher et utiliser la table IRM portable (spécifique du site).
- 2. Urologue : examiner le patient pour déterminer s'il présente des blessures liées à son positionnement.
- 3. Urologue : Si un cathéter sus-pubien est utilisé, il doit être maintenu en place après le traitement pendant une période de 1 à 4 semaines. Si aucun cathéter sus-pubien n'est utilisé, insérer une sonde de Foley en employant une technique stérile, et la maintenir en place pendant plusieurs jours. Les cathéters (sus-pubiens ou urétraux) ne doivent être retirés qu'après une tentative de miction réussie, à la discrétion du médecin prescripteur.

4. Anesthésiste : conduire le patient en salle de réveil et suivre les procédures de prise en charge du patient en vue de son rétablissement, conformément aux normes de soins anesthésiques.

#### *Manipulateur IRM : démontage de l'équipement*

- 1. Retirer la plaque de base. Retirer la bobine d'imagerie postérieure du support de bobine. Retirer le support de bobine.
- 2. Le cas échéant, copier ou sauvegarder les images RM à partir de l'ordinateur de la console IRM.
- 3. Mettre fin à l'examen IRM (fermer le dossier patient).
- 4. Éteindre tous les équipements TULSA-PRO® : arrêter l'ordinateur de la console TDC.
- 5. Faire passer les tubulures à travers le guide d'ondes dans la salle d'équipement ou la salle de contrôle.
- 6. Retirer les tubulures du chariot du système et les mettre au rebut conformément à la section [12.a.](#page-80-0)
- 7. Enrouler tous les câbles débranchés, retirer tous les équipements TULSA-PRO® de la salle d'IRM et déplacer le chariot dans son emplacement de stockage. Le boîtier de filtre peut être laissé en place, relié au panneau de pénétration. Si, pour une raison quelconque, le boîtier de filtre doit être retiré, l'ouverture du panneau de pénétration doit être couverte par la plaque de recouvrement fournie.
- 8. Nettoyer le lit IRM, la plaque de base, le support de bobine, les supports de jambes, les câbles et les sangles patient avec un désinfectant de surface (type Virox). Le PS et le PSIB peuvent également être nettoyés avec un désinfectant de surface, puis stockés dans la boîte de rangement désignée.

#### <span id="page-80-0"></span>**12.a Nettoyage et élimination**

L'applicateur à ultrasons (UA) et le dispositif de refroidissement endorectal (ECD) sont prévus pour entrer en contact avec le patient. Ils seront ainsi contaminés par des fluides corporels.

#### **12.a.i Applicateur à ultrasons (UA)**

- Porter des gants lors de la manipulation d'un UA usagé en raison du risque de contamination par les fluides corporels.
- L'UA est prévu pour un usage unique. Ne pas réutiliser l'UA.
- Jeter avec les déchets à risque biologique.

#### **12.a.ii Dispositif de refroidissement endorectal (ECD)**

- Porter des gants lors de la manipulation d'un ECD usagé en raison du risque de contamination par les fluides corporels.
- L'ECD est prévu pour un usage unique. Ne pas réutiliser l'ECD.
- Jeter avec les déchets à risque biologique.

#### **12.a.iii Tubulure pour fluide**

La tubulure pour circuit de fluide est conçue pour un usage unique. Jeter la tubulure avec les déchets ordinaires. Si une partie de la tubulure est visiblement souillée de fluides corporels, la jeter avec les déchets à risque biologique.

#### **12.a.iv Système de positionnement**

Le PS et le PSIB sont prévus pour entrer en contact avec la surface et la peau du patient uniquement. Cependant, un contact avec les fluides corporels est possible en raison de la proximité avec le patient pendant le traitement. Essuyer les surfaces externes avec un chiffon désinfectant de surface standard (type Virox) pour éliminer les contaminants visibles. Si nécessaire, pour parfaire le nettoyage, vaporiser un désinfectant sur le préhenseur.

#### **12.a.v Chariot du système**

Le chariot du système et ses composants (composants électroniques du système et matériel du circuit de fluide) ne nécessitent pas de nettoyage systématique. Les saletés ou contaminants de surface peuvent être éliminés en les essuyant avec un chiffon humide.

#### **12.a.vi Ordinateur de la TDC**

Le nettoyage systématique de l'ordinateur de la console de traitement (TDC) n'est pas requis. Les saletés et contaminants de surface peuvent être éliminés en les essuyant avec un chiffon humide.

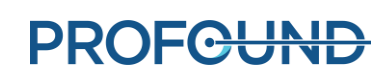

# **13. Alarmes logicielles**

### **13.a Indicateurs d'alarmes**

Une zone en bas à gauche de l'écran de la console de traitement (TDC) affiche des indicateurs d'alarmes lorsqu'une session est en cours (*[Figure](#page-82-0) 77*).

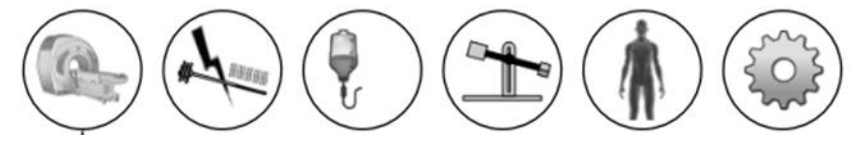

Figure 77 : Indicateurs d'alarmes (tous les signaux sont incolores)

<span id="page-82-0"></span>Le tableau suivant répertorie et décrit les indicateurs d'alarmes :

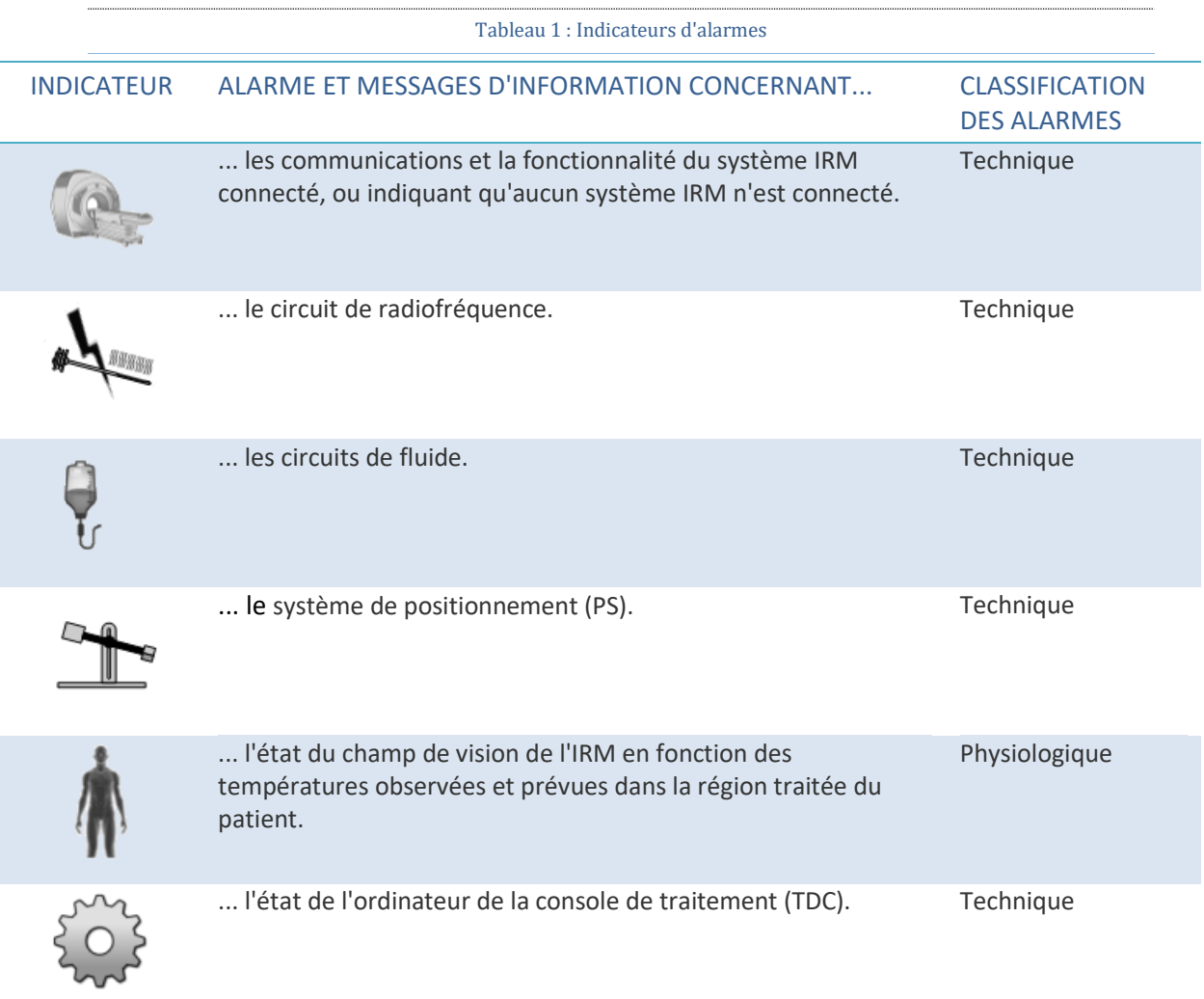

*Manuel de l'utilisateur de TULSA-PRO® – Siemens Vida et Sola*  109528A

# **PROFGUND**

### **13.b Description des états des alarmes**

Bien que le logiciel TDC comporte cinq alarmes associées à des composants matériels distincts et une seule alarme associée aux paramètres physiologiques du patient bénéficiant des soins, chacune des alarmes peut avoir plusieurs états d'alarme qui lui sont associés. En outre, il peut s'agir d'alarmes *informatives* ou de *mises en garde*.

Une **alarme informative** se produit lorsque le sous-système correspondant détecte une déviation mineure par rapport à la fonctionnalité normale. Les alarmes informatives n'affectent pas le déroulement des opérations normales de la TDC, telles que la configuration, la planification ou le traitement. Elles attirent seulement l'attention de l'opérateur sur un éventuel problème.

Quant aux **mises en garde**, elles indiquent un écart important dans un paramètre matériel ou physiologique, écart nécessitant une intervention rapide de l'opérateur. En fonction de l'état de l'alarme et de l'état actuel du système, un avertissement peut affecter le fonctionnement normal de la TDC.

Chaque alarme informative et chaque mise en garde comportent un code d'erreur, qui s'affiche à la fin du message d'erreur affiché sur la TDC. L'annexe *[Guide de dépannage](#page-90-0) : signaux* d'alarme présente en détail les mises en garde, leurs délais, les effets sur le fonctionnement de la TDC, ainsi que des conseils de dépannage. Les mises en garde de la TDC affichent le code d'erreur avec un lien hypertexte ; cliquer sur le lien pour ouvrir la section de dépannage correspondante dans l'annexe.

Si aucune alarme informative ou mise en garde n'est associée à un sous-système, l'indicateur d'alarme du sous-système correspondant reste incolore (*[Figure](#page-82-0) 77*).

Si un sous-système détecte un état **informatif**, la couleur d'arrière-plan de l'indicateur correspondant devient **bleu clair** et une icône supplémentaire (i) s'affiche en haut à droite de l'indicateur (*[Figure](#page-83-0) 78*).

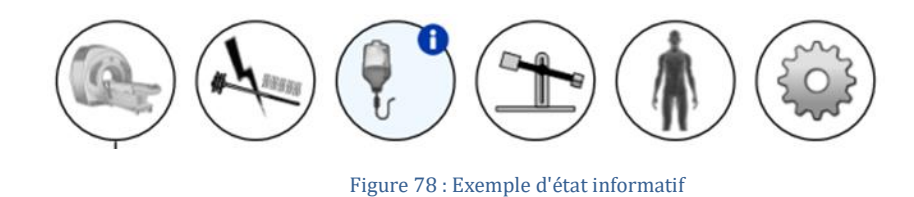

<span id="page-83-0"></span>Lorsqu'un sous-système détecte un état de **mise en garde**, la couleur d'arrière-plan de l'indicateur correspondant devient **orange** et une icône supplémentaire (i) s'affiche en haut à droite de l'indicateur (*[Figure](#page-83-1) 79*).

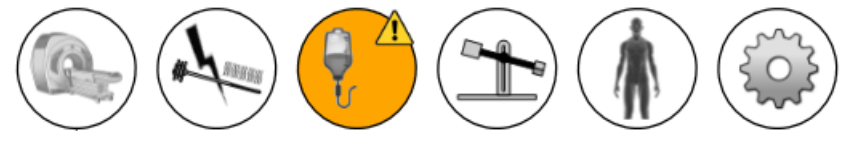

Figure 79 : Exemple d'état de mise en garde

**PROFGUND** 

<span id="page-83-1"></span>*Manuel de l'utilisateur de TULSA-PRO® – Siemens Vida et Sola*  109528A

Page 84 sur 132

Les niveaux de mises en garde et d'information détectés par la TDC ne sont *pas maintenus.* Cela signifie que l'indicateur d'état est affiché tant que le problème persiste. Cependant, l'indicateur d'état affiche son message pendant 10 secondes, même si le problème est résolu pendant ce temps. Par exemple, si le système détecte une pression anormalement élevée dans un circuit de fluide provoquée par une obstruction physique du flux, le système affiche l'alarme FC correspondante. Dès que l'obstruction est supprimée et que le système détecte la normalisation de la pression, l'indicateur d'alarme retourne à l'état normal de non-signalement (incolore).

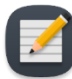

**REMARQUE** : bien que l'opérateur n'ait pas besoin d'interagir avec le logiciel TDC pour effacer l'alarme et l'état correspondant, il peut être amené à rétablir le flux de travail normal du système TDC. Si le scénario décrit ci-dessus se produisait pendant l'administration du traitement, le système cesserait la rotation et l'échauffement de l'UA. Après avoir effacé l'obstruction du flux, l'alarme sera effacée, mais l'échauffement et la rotation **ne démarreront pas** tant que l'opérateur n'aura pas cliqué sur le bouton **Reprendre le chauffage** sur la TDC.

En plus d'une modification de la couleur d'arrière-plan d'un indicateur d'alarme, un message contextuel détaillé s'affiche à côté de l'indicateur (*[Figure](#page-84-0) 80*). Le message reste affiché pendant 10 secondes. Pour afficher de nouveau le message contextuel, placer le curseur sur l'indicateur d'alarme.

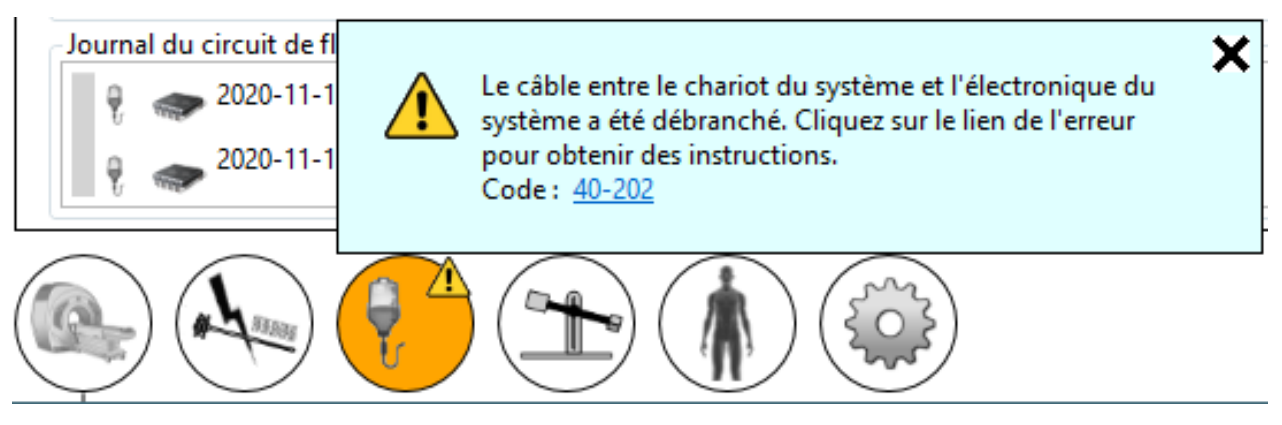

Figure 80 : Exemple de message avec détails sur l'état d'alarme

## <span id="page-84-0"></span>**13.c États d'alarmes multiples**

Un sous-système peut détecter plusieurs états de niveau informatif et mise en garde. Le tableau suivant décrit le comportement de l'indicateur d'alarme du sous-système en fonction des niveaux d'état.

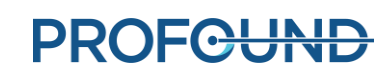

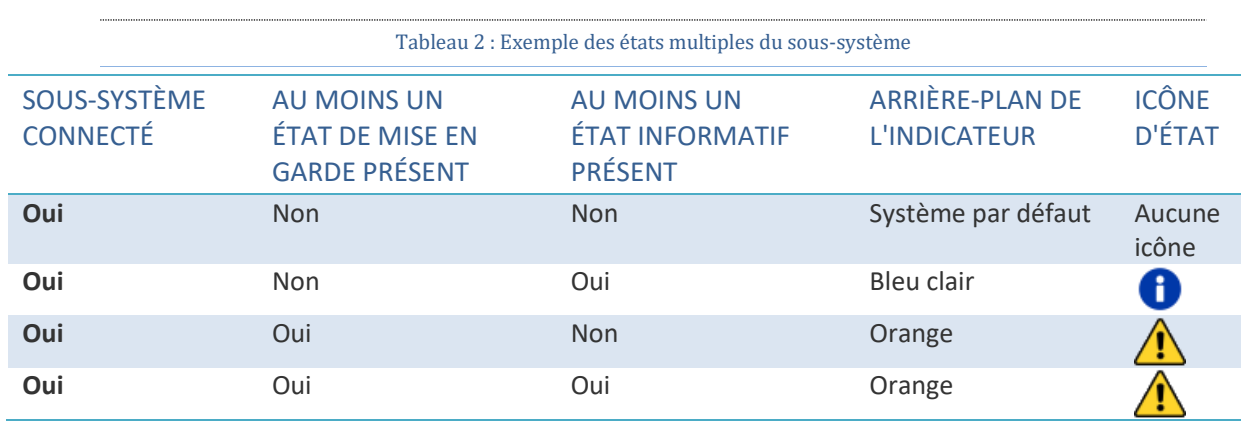

Le message contextuel du sous-système correspondant contiendra tous les messages d'état (*[Figure](#page-85-0) 81*).

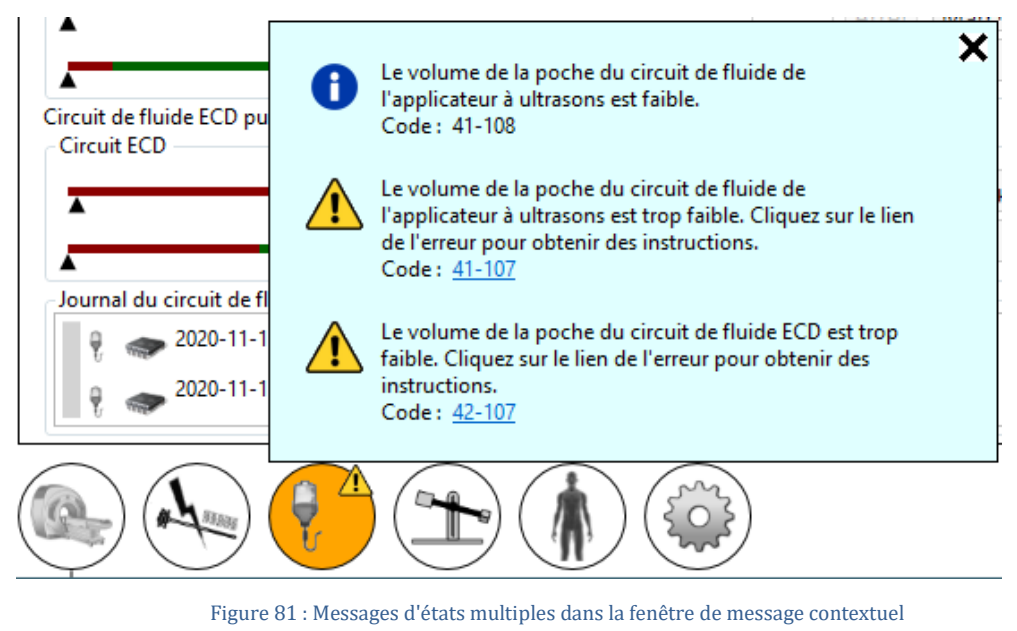

# <span id="page-85-0"></span>**13.d Journal d'état d'alarme**

Chaque état de mise en garde ou informatif détecté dans une session en particulier est enregistré dans le journal d'audit de la session et peut être contrôlé à tout moment au cours de la session en basculant vers l'espace de travail appelé *Session*. L'état de chaque sous-système matériel distant (IRM, RF, FC et PS) peut être vérifié individuellement en basculant à tout moment, pendant la session, vers l'espace de travail *Configuration*. Les états seront indiqués dans le journal du soussystème correspondant.

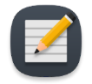

**REMARQUE :** le disque dur du système hôte crée un journal d'audit immédiatement après la détection d'un état de mise en garde ou d'un état informatif pour un sous-système.

*Manuel de l'utilisateur de TULSA-PRO® – Siemens Vida et Sola*  109528A

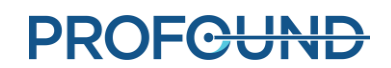

# **A. Conseils de dépannage relatifs à l'IRM TULSA-PRO®**

#### **A.1. Problèmes de mouvement du patient**

La thermométrie RM de la prostate est affectée négativement par tout mouvement. Voici les mouvements problématiques et la manière de les résoudre :

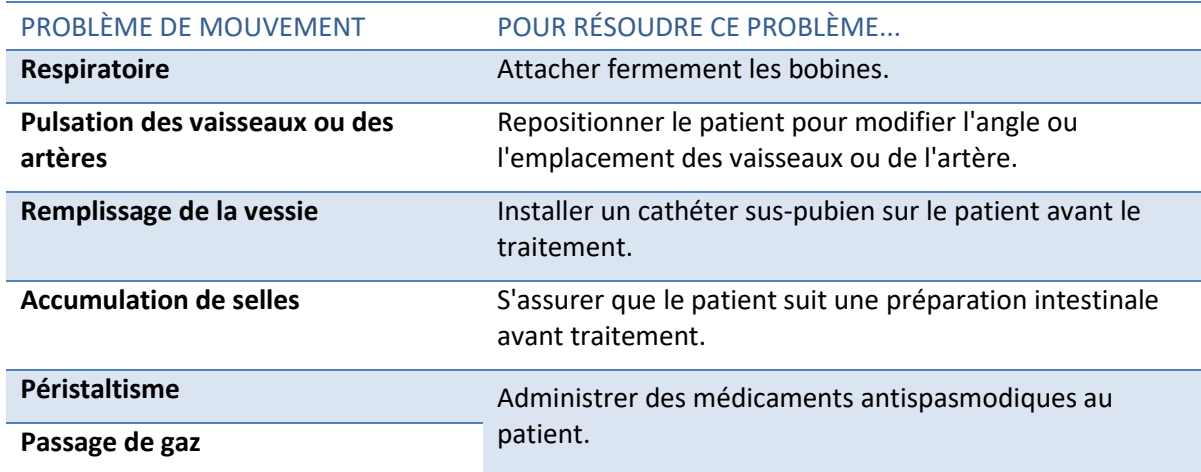

## **A.2. Thermométrie et incertitude de température**

Pour que les changements de température de la prostate s'affichent correctement, le tissu doit être immobile et présenter un faible rapport graisse/eau. En outre, le rapport signal-bruit doit être suffisamment élevé dans les zones d'intérêt. Autrement, la température des images de température résultantes pourrait être évaluée de manière erronée. Utiliser la carte d'incertitude de température de thermométrie RM pendant la planification du traitement pour aider à sélectionner les zones où le signal est suffisamment élevé.

- 1. Les protons des graisses ne contribuent pas à modifier le signal thermique RM. Par conséquent, la séquence de thermométrie RM utilise une technique de saturation des graisses, qui est présentée dans le protocole RM. En raison de la teneur en graisses du tissu entourant la prostate, le TULSA-PRO® est incapable de mesurer la température à l'extérieur de la prostate.
- 2. Des mesures de température incorrectes peuvent être dues à l'absence de signal de thermométrie RM, à des distorsions d'image dues à des variations du champ magnétique ou à d'autres artefacts. Le logiciel TDC surveille la température pendant la planification du traitement et pendant le traitement. Si les mesures d'incertitude de température se situent en dehors de la plage acceptable pendant la validation des limites cibles, une erreur s'affiche lorsque la limite cible est définie pendant la planification ou lorsque la limite cible est modifiée pendant le traitement.
- 3. La moyenne des températures dans un voxel de thermométrie RM (résolution dans le plan et épaisseur de la coupe) est établie. Pour des mesures de température précises, la résolution spatiale de la thermométrie RM doit être soigneusement sélectionnée. Le protocole IRM spécifie une résolution de 2 x 2 mm<sup>2</sup> dans le plan et une épaisseur de coupe de 4 mm.
- 4. Les variations de température sont intégrées pendant la durée d'acquisition de l'image de thermométrie RM. Pour garantir la précision des mesures de température, le protocole IRM spécifie la durée d'acquisition d'images, qui peut aller de 5 à 6,5 secondes.
- 5. L'échauffement par ultrasons en présence de gros kystes et de grosses calcifications, à l'aide du TULSA-PRO®, n'a pas été validé. Les patients présentant des kystes ou des calcifications supérieurs à 1 cm dans le volume tissulaire cible de la prostate ne doivent pas être traités avec le système TULSA-PRO®.

Toutefois, les petits kystes ou petites calcifications peuvent être traités à condition qu'ils soient situés à l'intérieur de la glande et non à la périphérie, où les mesures de retour des températures sont calculées. La prudence et un suivi attentif sont nécessaires pour traiter les tissus à proximité de ces anomalies.

## **A.3. Accès à la documentation utilisateur à partir de la TDC**

Sur n'importe quel écran de la TDC et durant n'importe quelle étape (sauf pendant l'administration du traitement), vous pouvez appuyer sur la touche F1 du clavier pour ouvrir et consulter le *Manuel de l'utilisateur de TULSA-PRO®*. Cliquer sur **X** dans le coin supérieur pour fermer la fenêtre du document.

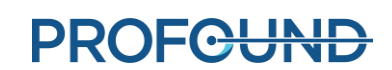

# **B. Guide de dépannage : Siemens Vida et Sola**

Utiliser ces symptômes, causes et solutions pour résoudre les problèmes susceptibles de survenir lors de l'utilisation du système TULSA-PRO®.

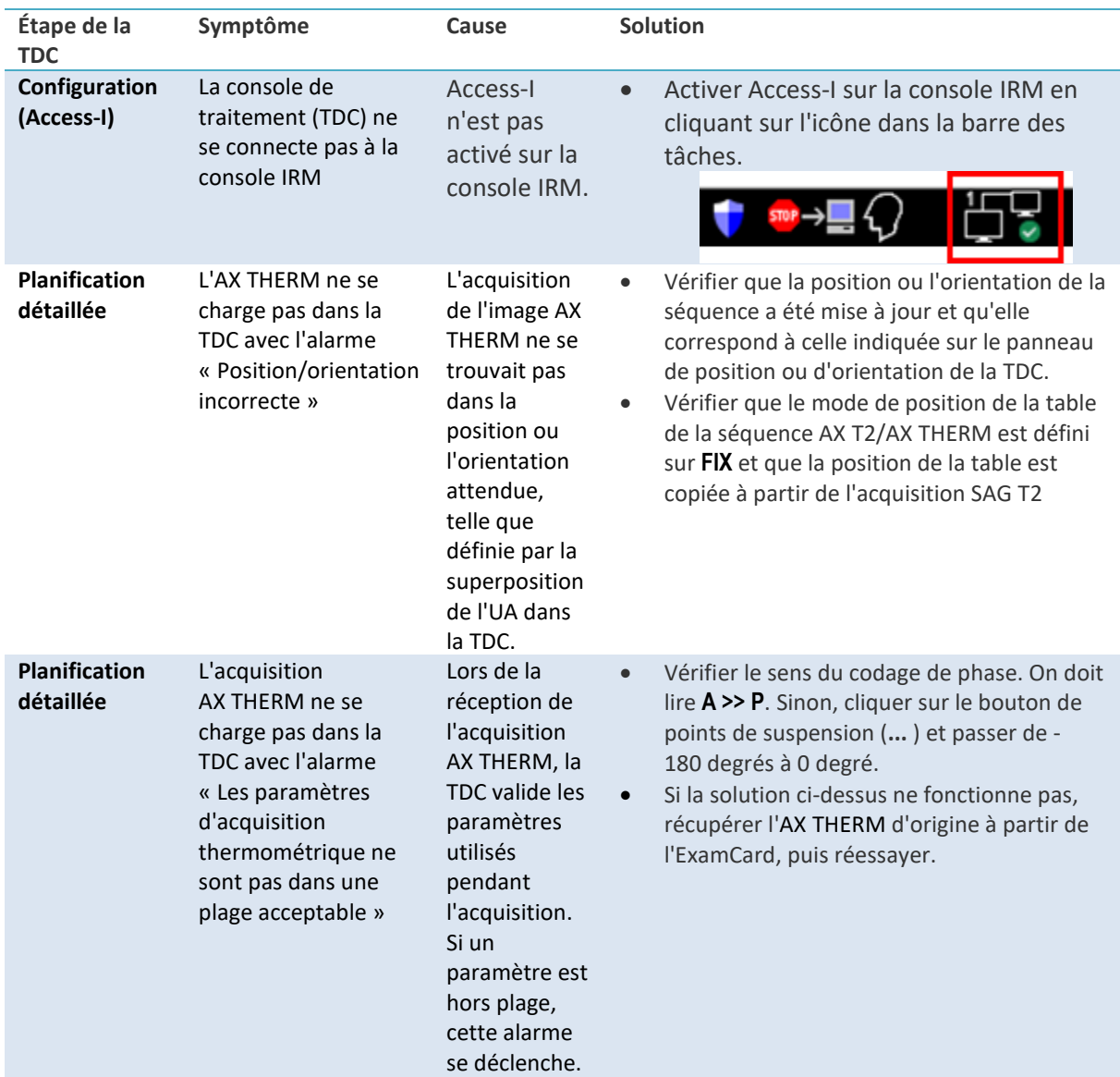

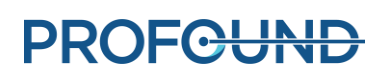

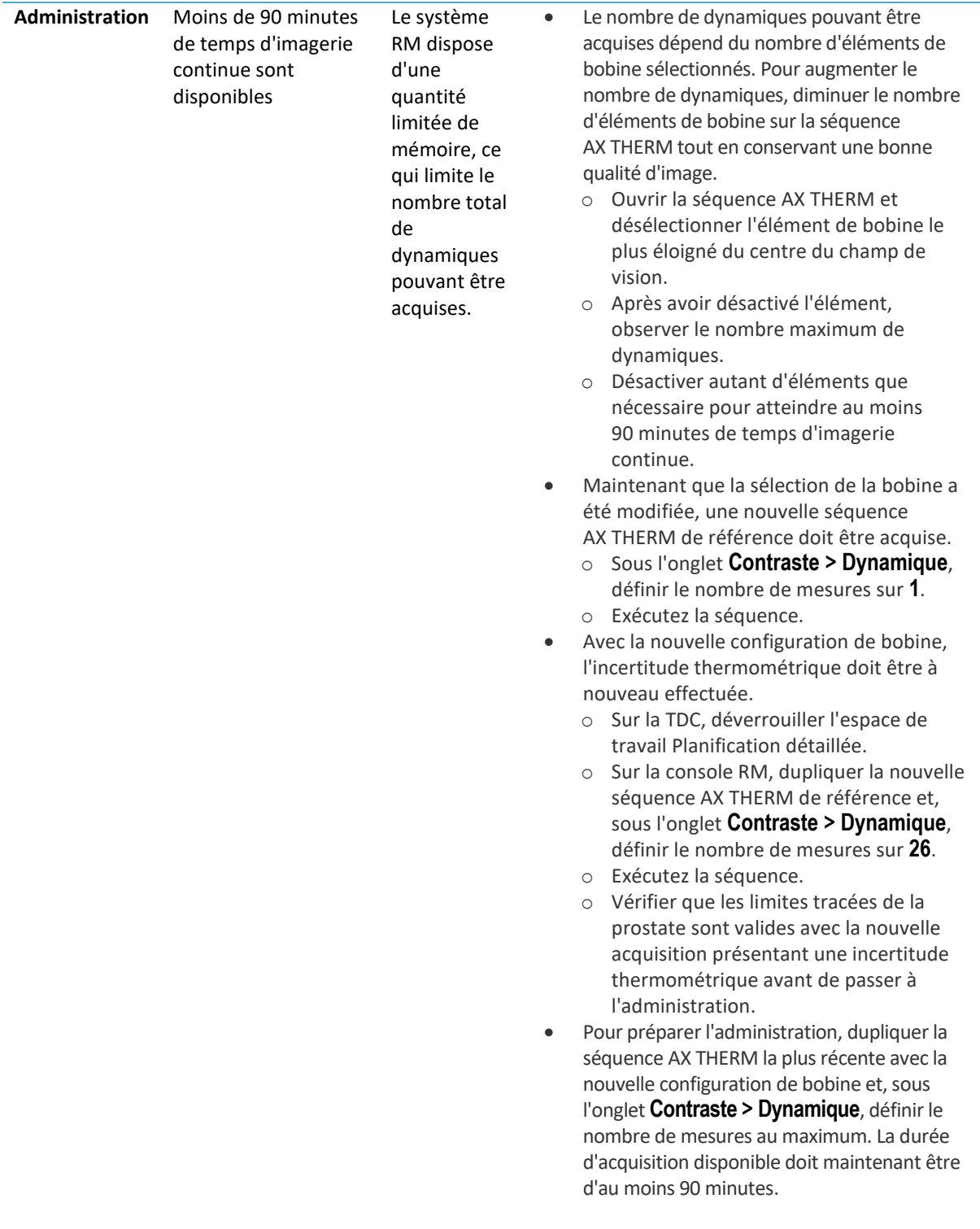

**PROFGUND** 

# <span id="page-90-0"></span>**C. Guide de dépannage : signaux d'alarme**

Cette section explique comment résoudre les problèmes susceptibles d'altérer ou d'arrêter le traitement d'un patient.

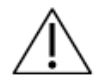

**Il est important que tous les utilisateurs consultent cette section pour éviter la survenue d'accidents pendant un processus de dépannage.**

Voici ce qui se produit généralement lorsque la console de traitement (TDC) détecte un problème :

- 1. Un **état** justifiant l'émission d'une alarme est détecté.
- 2. Le **message d'alarme** s'affiche sur l'écran de la TDC.
- 3. Le **système TULSA-PRO® réagit** en prenant les mesures appropriées.
- 4. L'utilisateur **résout** le problème.
- 5. L'utilisateur prend toutes les **mesures supplémentaires** pour reprendre le fonctionnement normal.

Lorsqu'une alarme s'affiche sur l'écran de la TDC, rechercher le tableau approprié dans cette section pour savoir comment résoudre le problème.

Représente l'alarme telle qu'elle sera affichée sur la TDC.

Valeur identifiant l'alarme de manière unique.

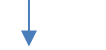

#### **Alarme** [00-000]

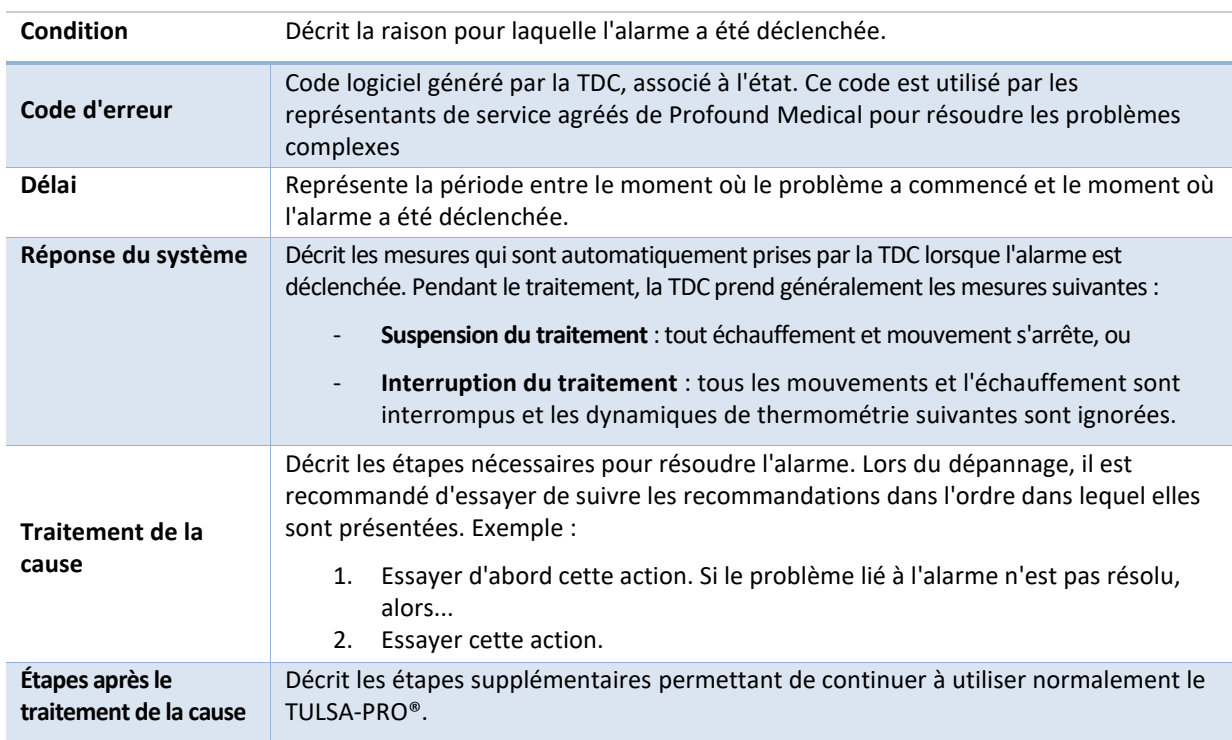

**PROFCUND** 

Une fois le problème résolu, l'opérateur devra peut-être suivre le flux de travail de la TDC jusqu'à l'espace de travail *Administration* pour commencer un nouveau segment de traitement.

Si le problème peut être résolu sans quitter l'espace de travail *Administration*, décider comment procéder :

- **Si le traitement est suspendu :**
	- i. *Reprendre le chauffage* avec le segment actuel.
	- ii. *Interrompre la thermométrie et replanifier* le traitement en créant un nouveau segment.
	- iii. *Terminer le traitement et afficher le rapport* pour la session en cours.
- **Si le traitement est interrompu :** 
	- *Reprendre le chauffage* avec le segment actuel.
	- *Terminer le traitement et afficher le rapport* pour la session en cours.

Pour obtenir une aide supplémentaire, contacter un représentant de service agréé de Profound Medical, comme indiqué dans la section « Entretien et maintenance » des *Instructions d'utilisation de TULSA-PRO®*.

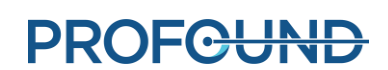

# **C.1. Chariot de fluide**

### **40-201 : La TDC a perdu une connexion réseau avec le chariot du système**

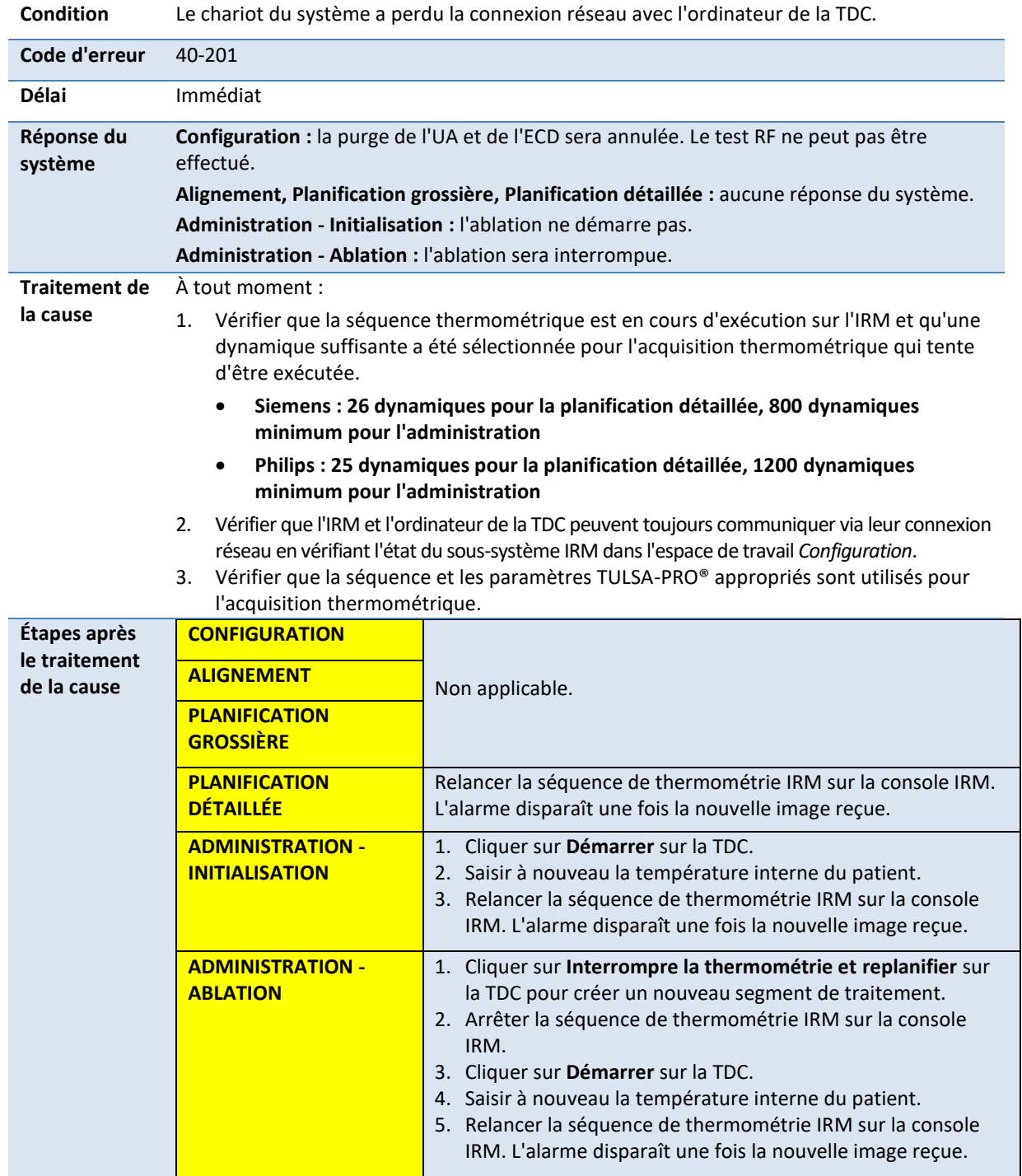

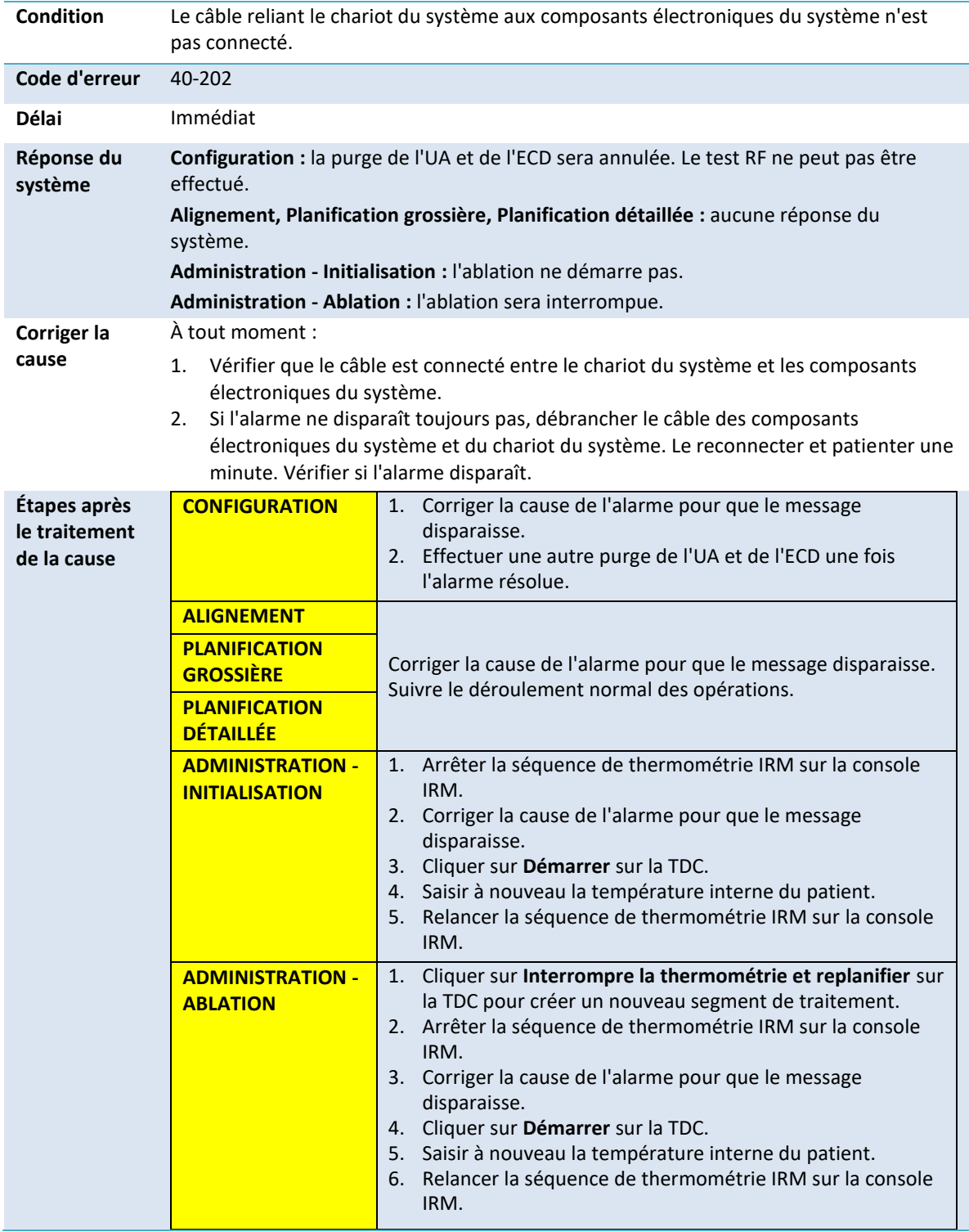

#### **40-202 : Le câble entre le chariot du système et les composants électroniques du système a été déconnecté**

**PROFGUND** 

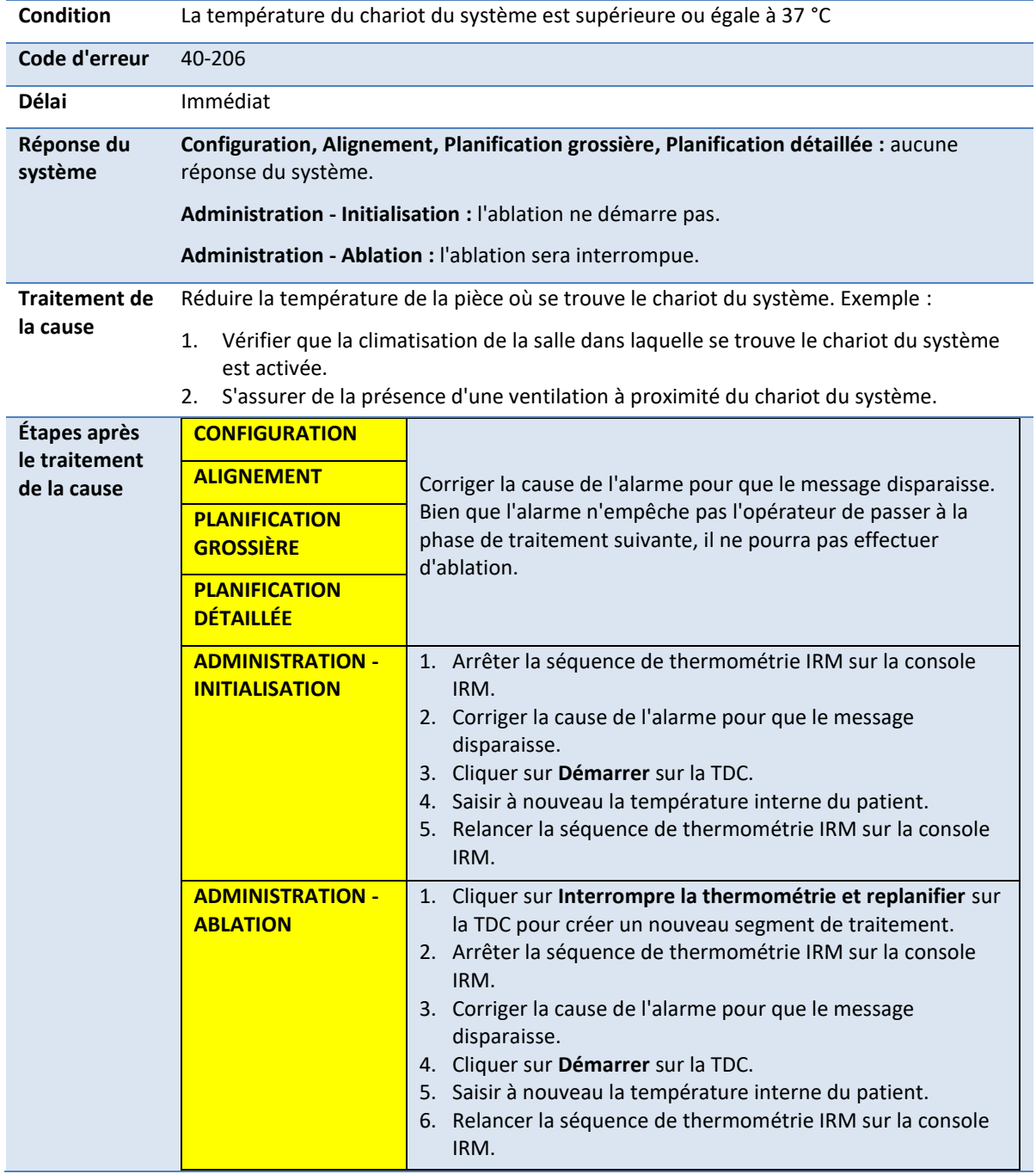

# **40-206 : La température ambiante du chariot du système est trop élevée**

### **41-107 : Le volume de la poche du circuit de fluide de l'applicateur à ultrasons est trop faible**

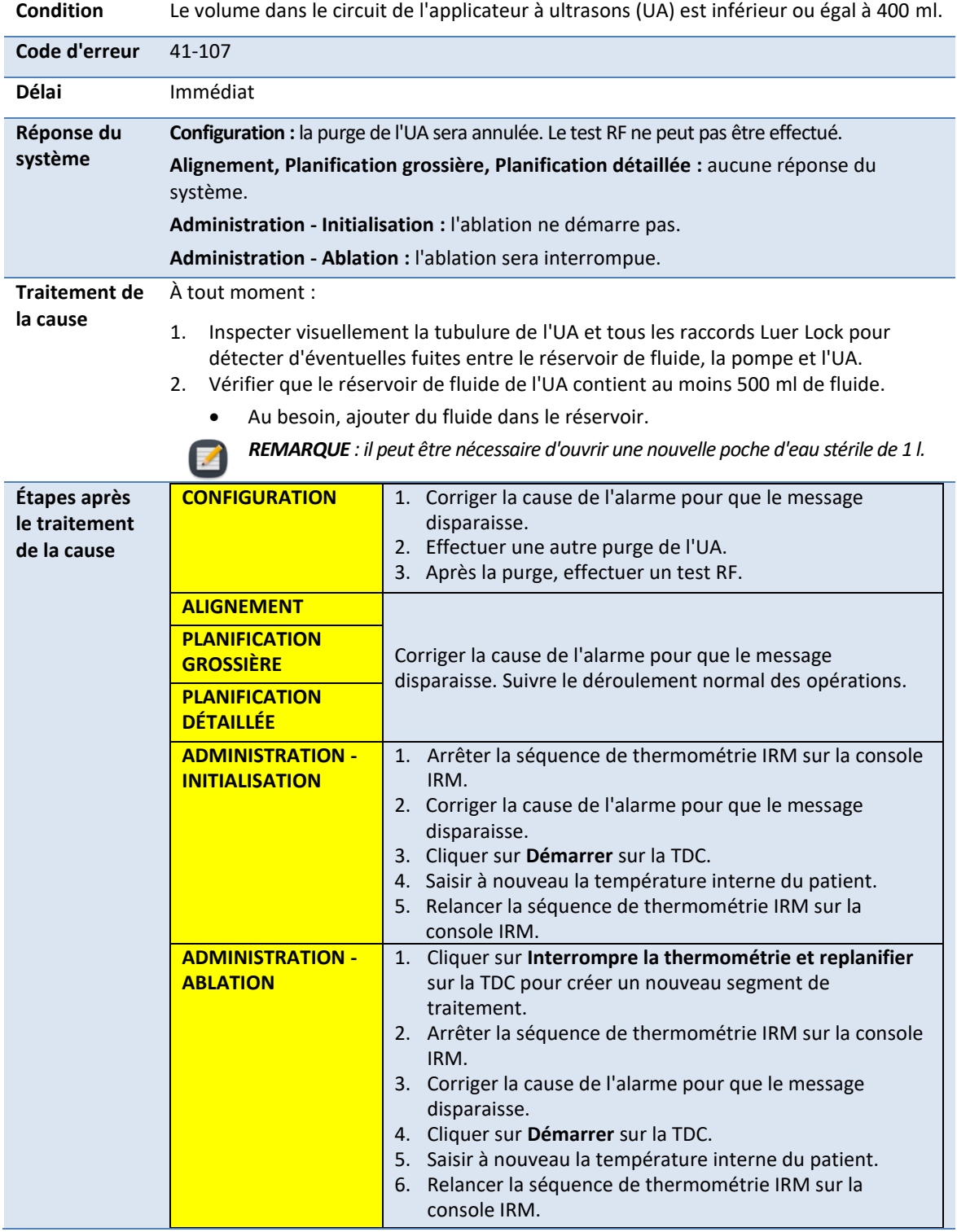

**PROFGUND** 

### **41-109 : La pression de la pompe du circuit de fluide de l'applicateur à ultrasons est trop faible**

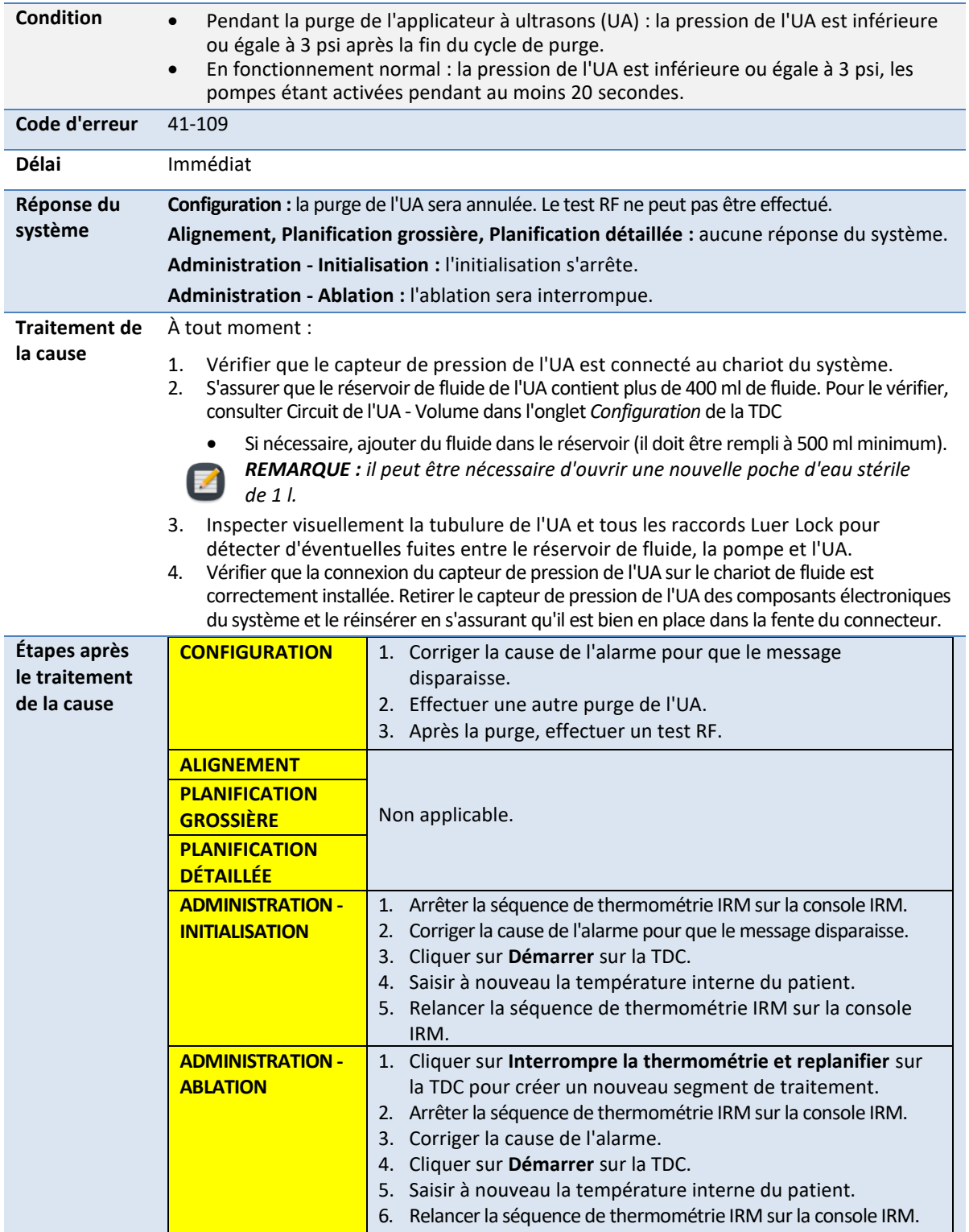

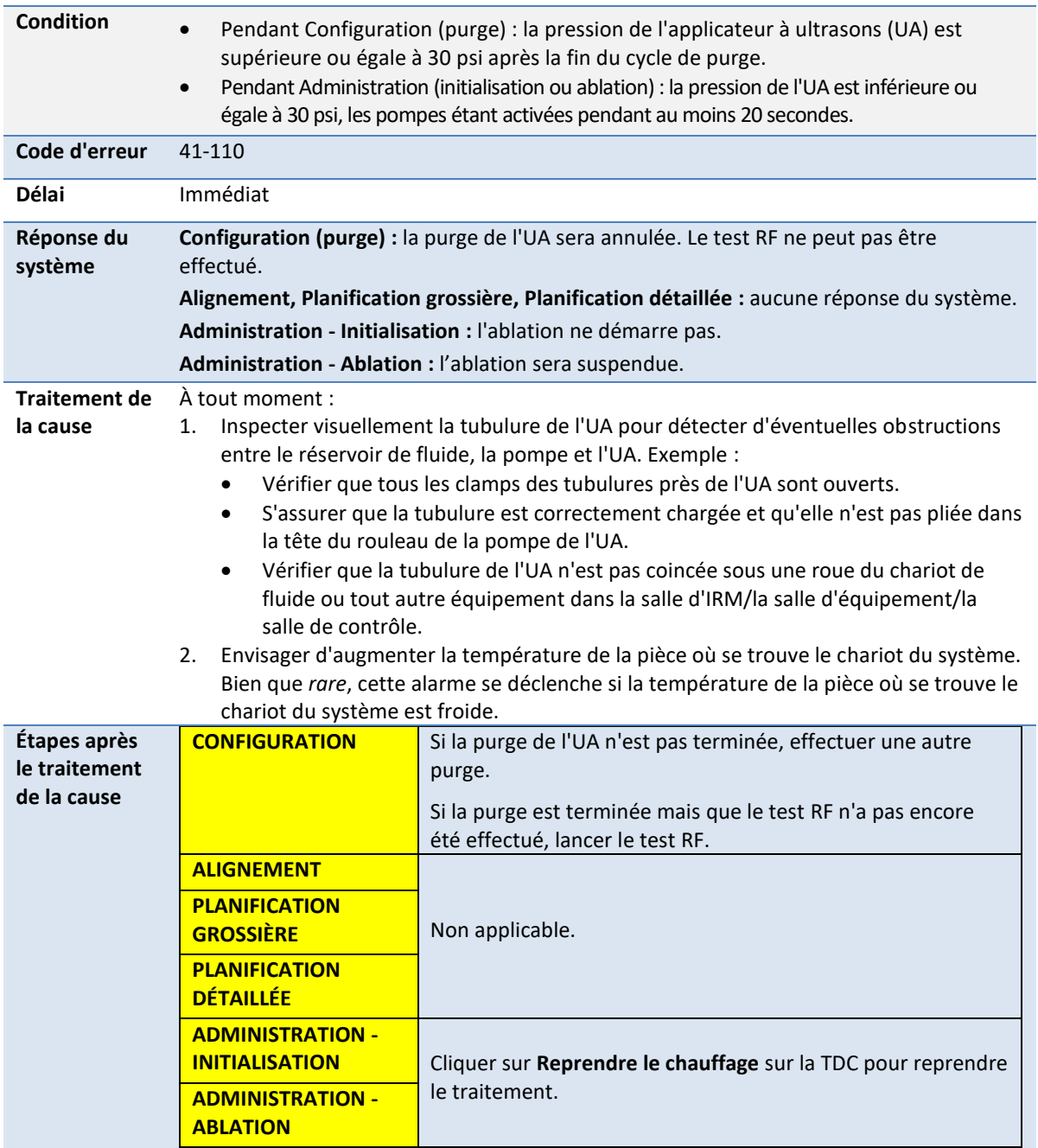

### **41-110 : La pression de la pompe du circuit de fluide de l'applicateur à ultrasons est trop élevée**

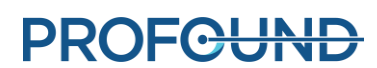

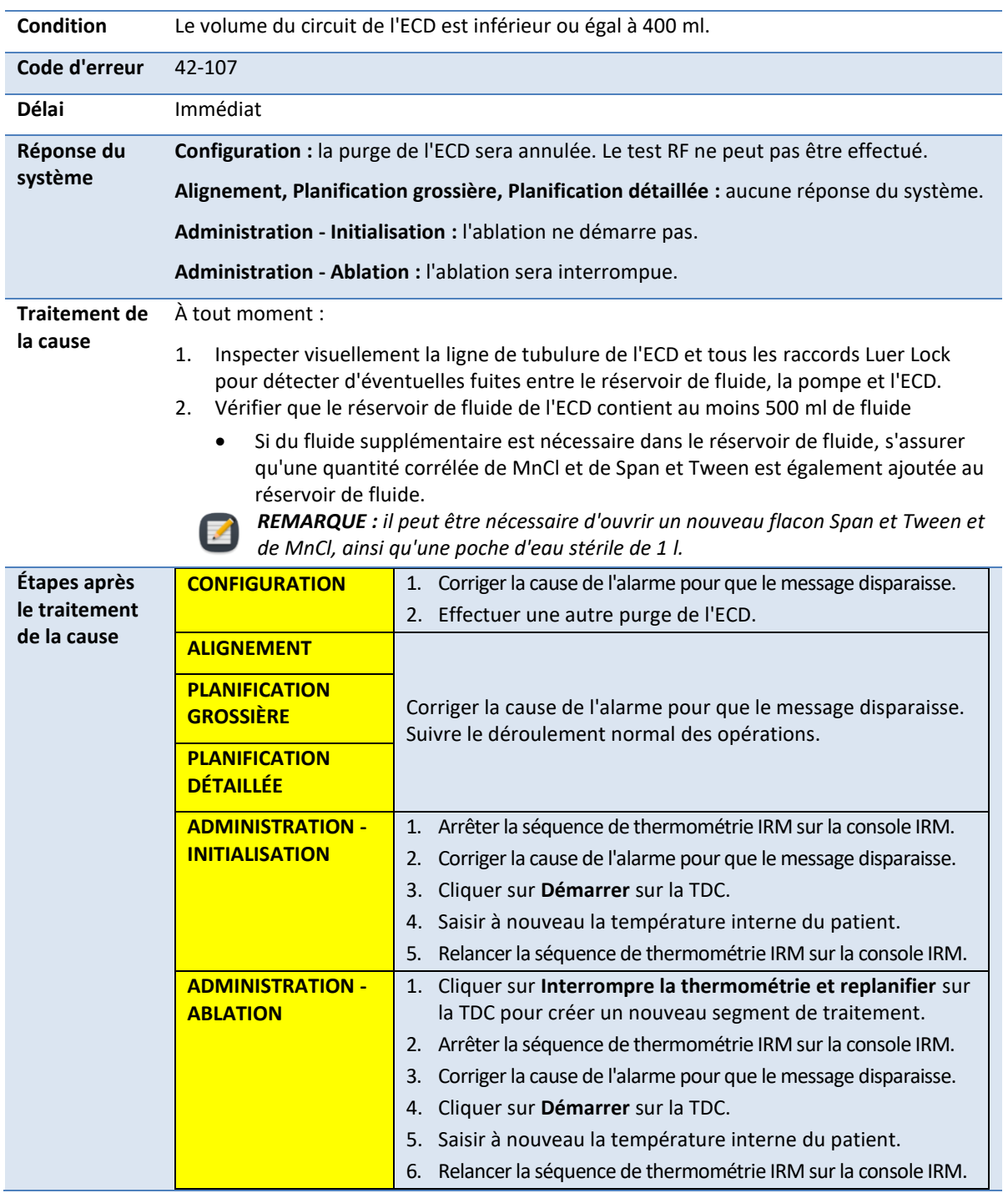

# **42-107 : Le volume de la poche du circuit de fluide de l'ECD est trop faible**

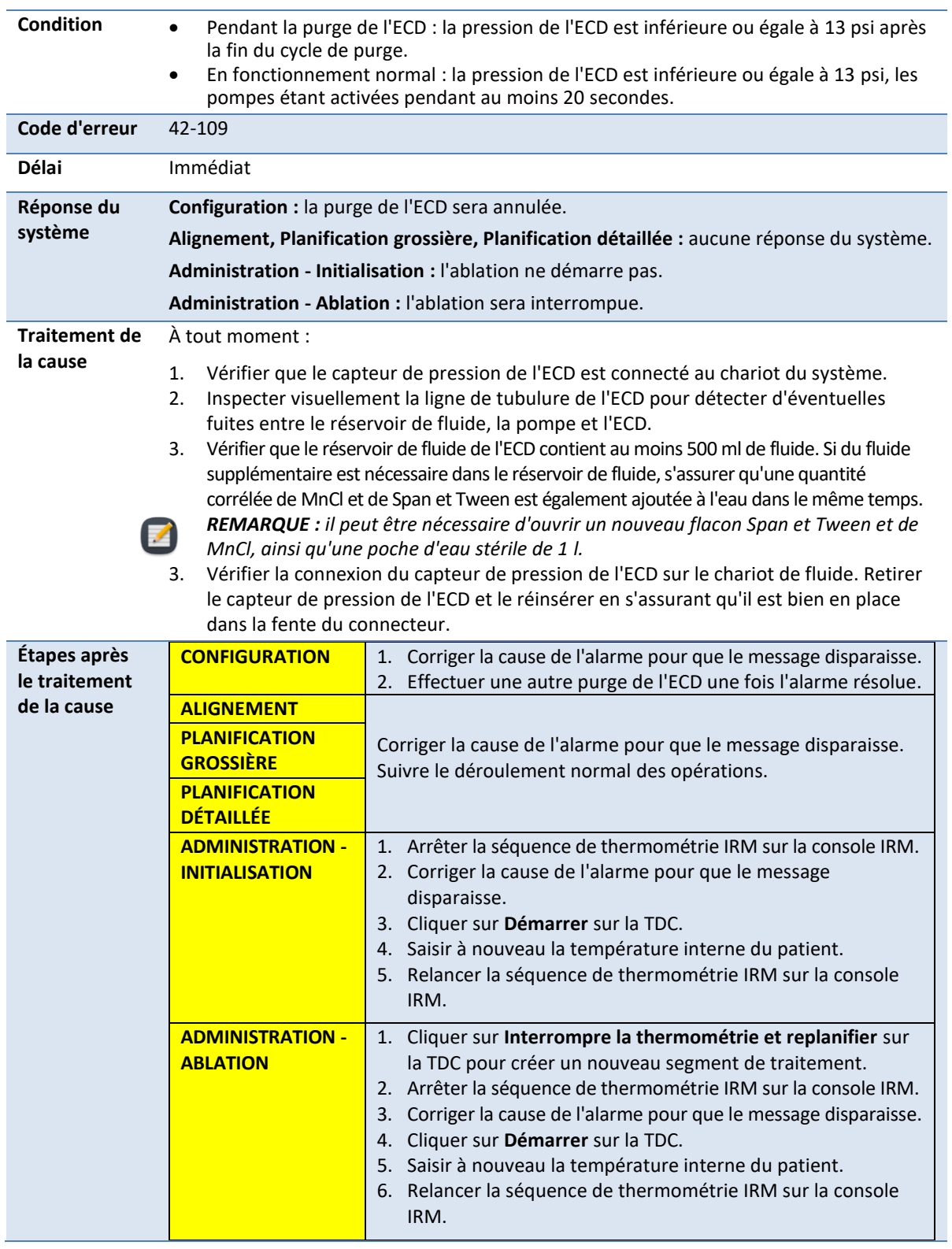

# **42-109 : La pression de la pompe du circuit de fluide de l'ECD est trop faible**

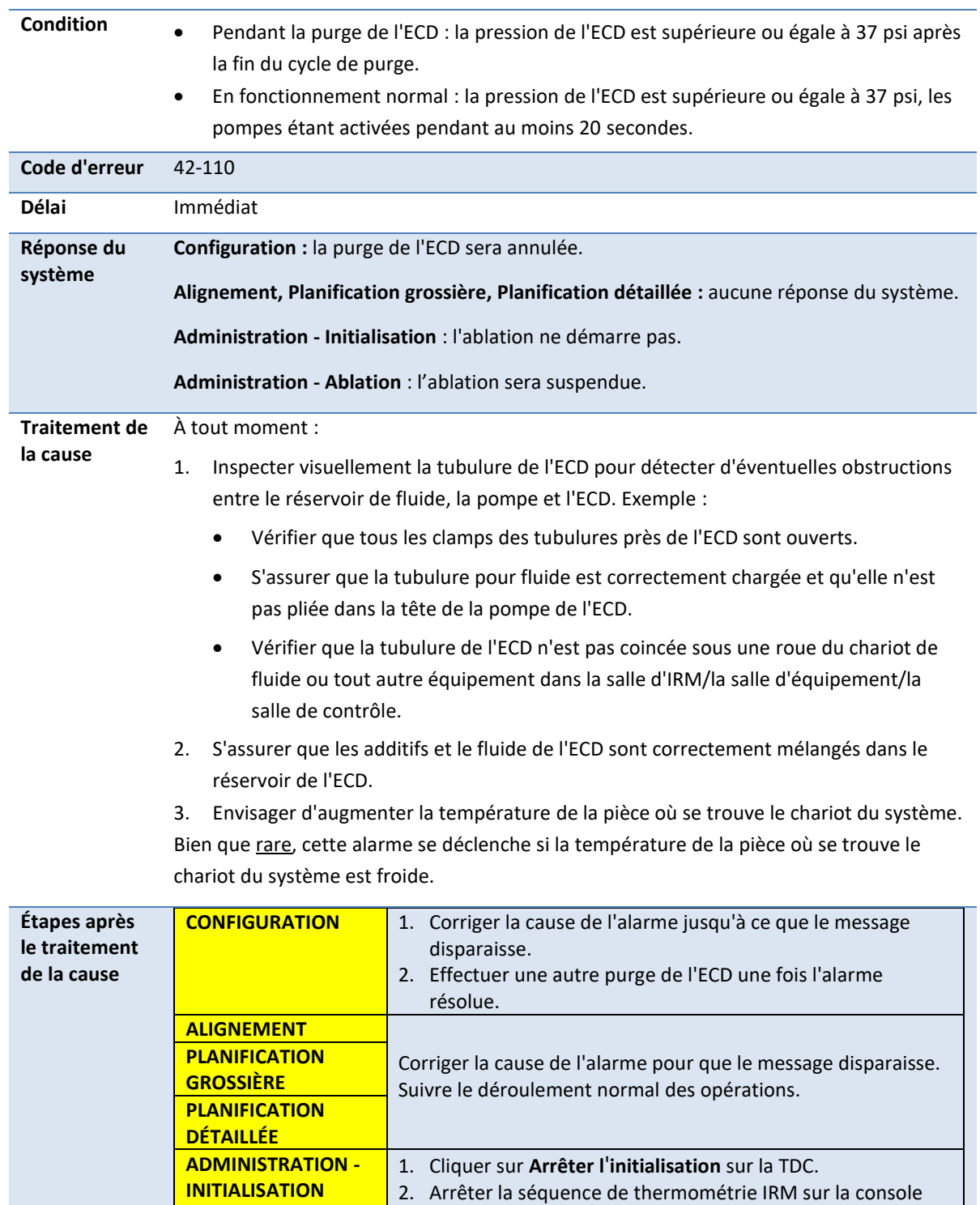

# **42-110 : La pression de la pompe du circuit de fluide de l'ECD est trop élevée**

IRM.

L

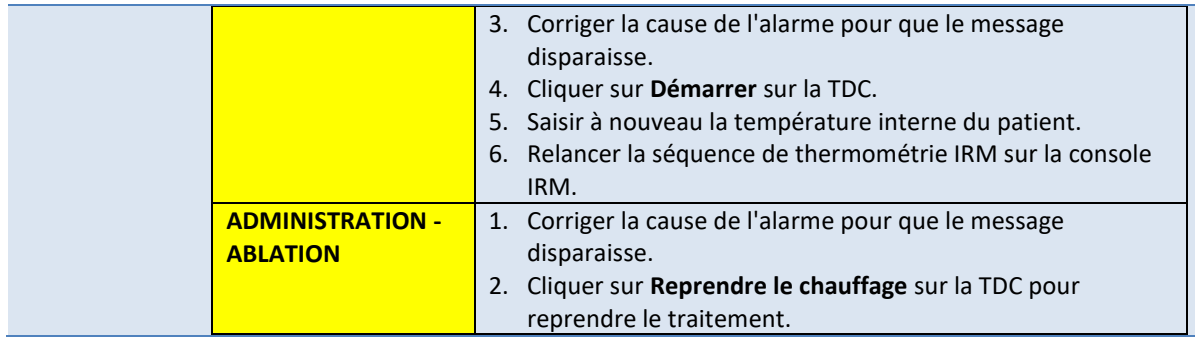

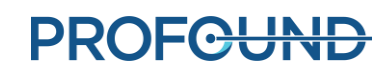

# **C.2. Imagerie par résonance magnétique**

#### **50-201 : L'adresse IP ou le port de la cartouche IRM est incorrect ou en cours d'utilisation**

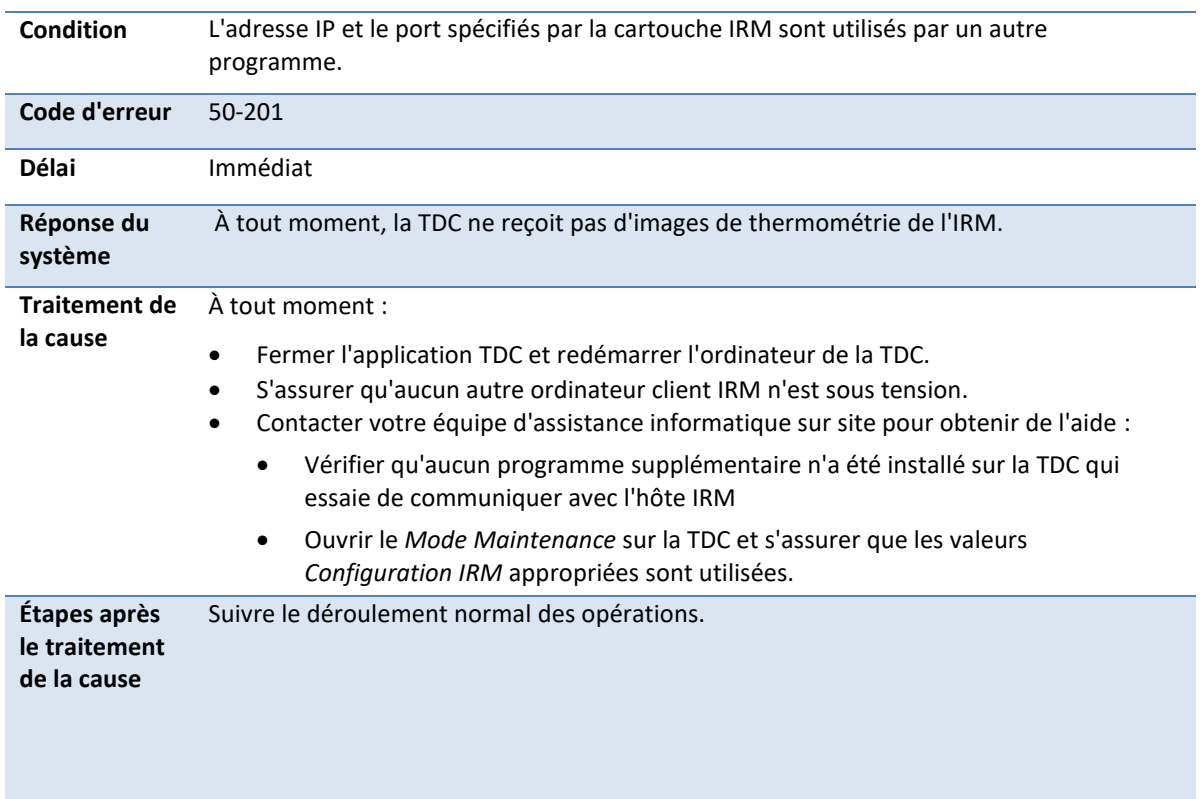

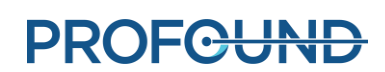

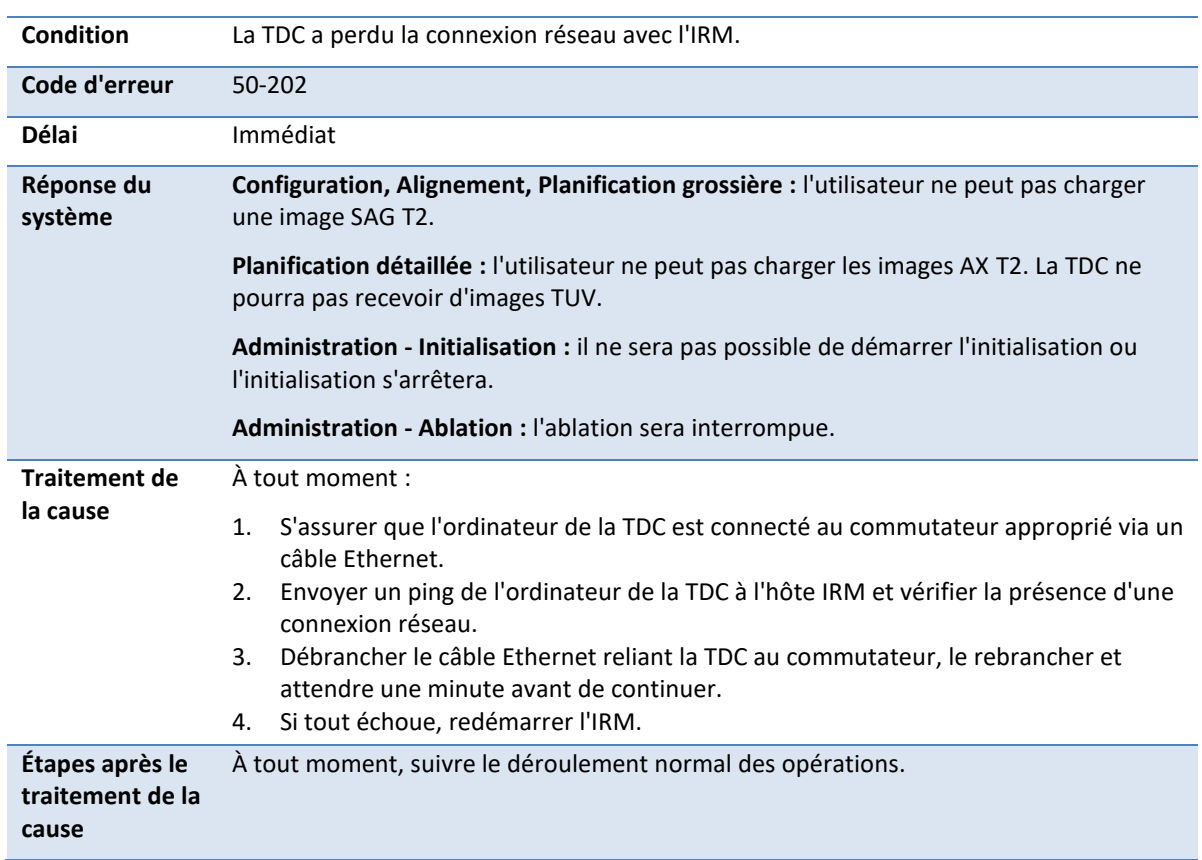

### **50-202 : La TDC a perdu la connexion réseau avec l'IRM**

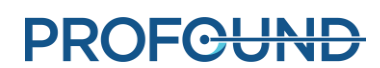

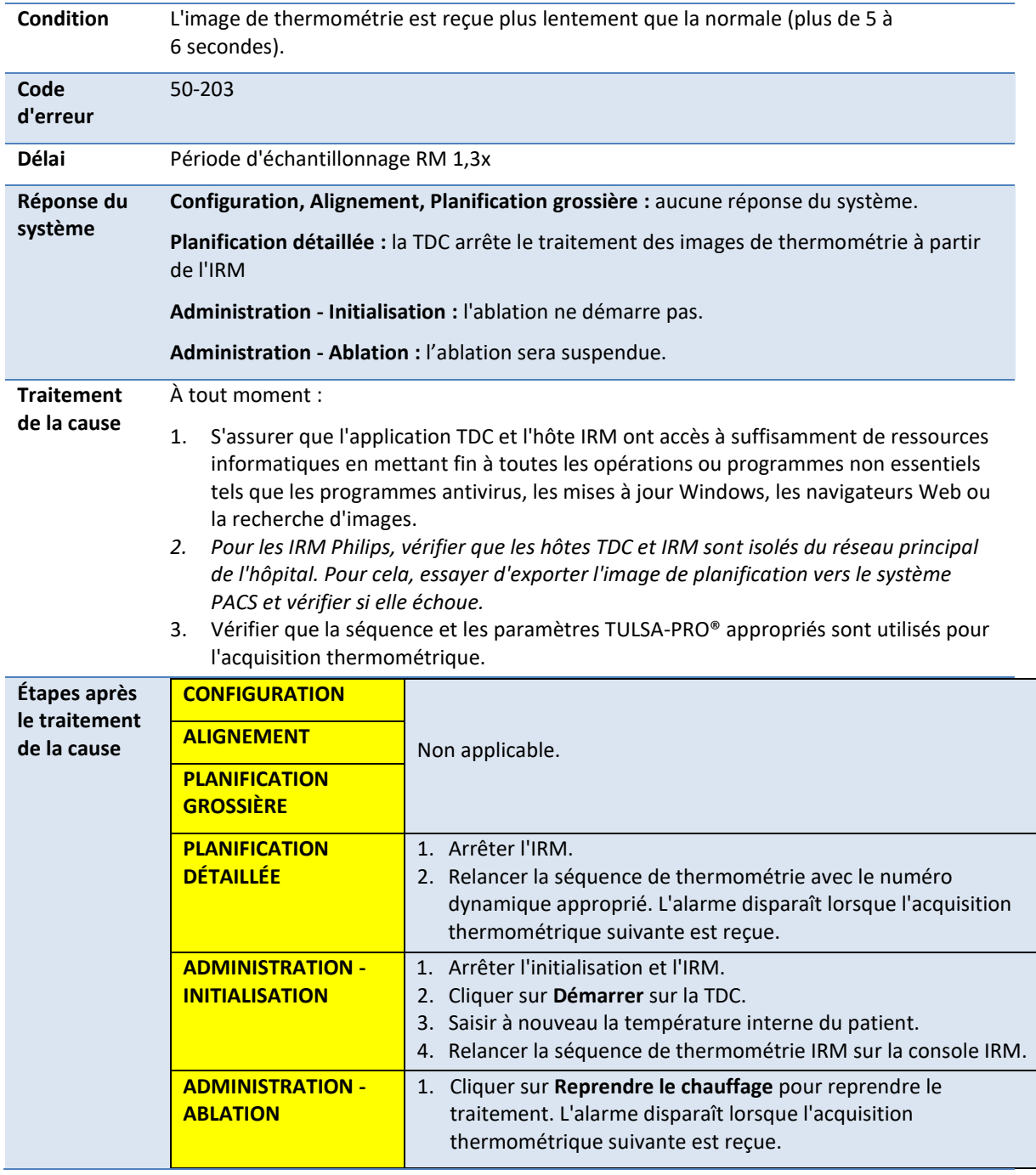

# **50-203 : La réception de l'image de thermométrie est retardée**

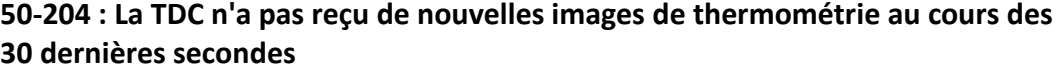

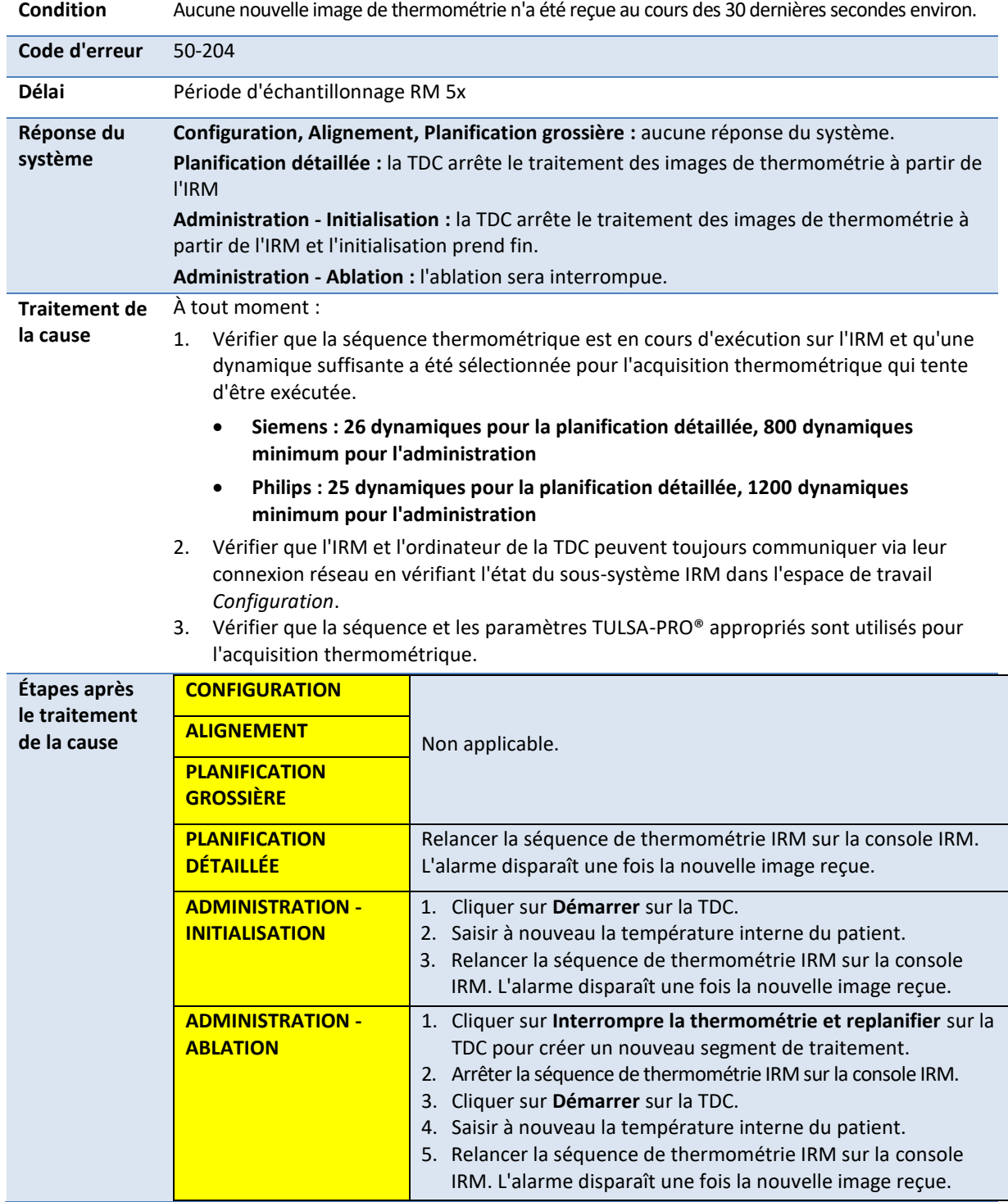

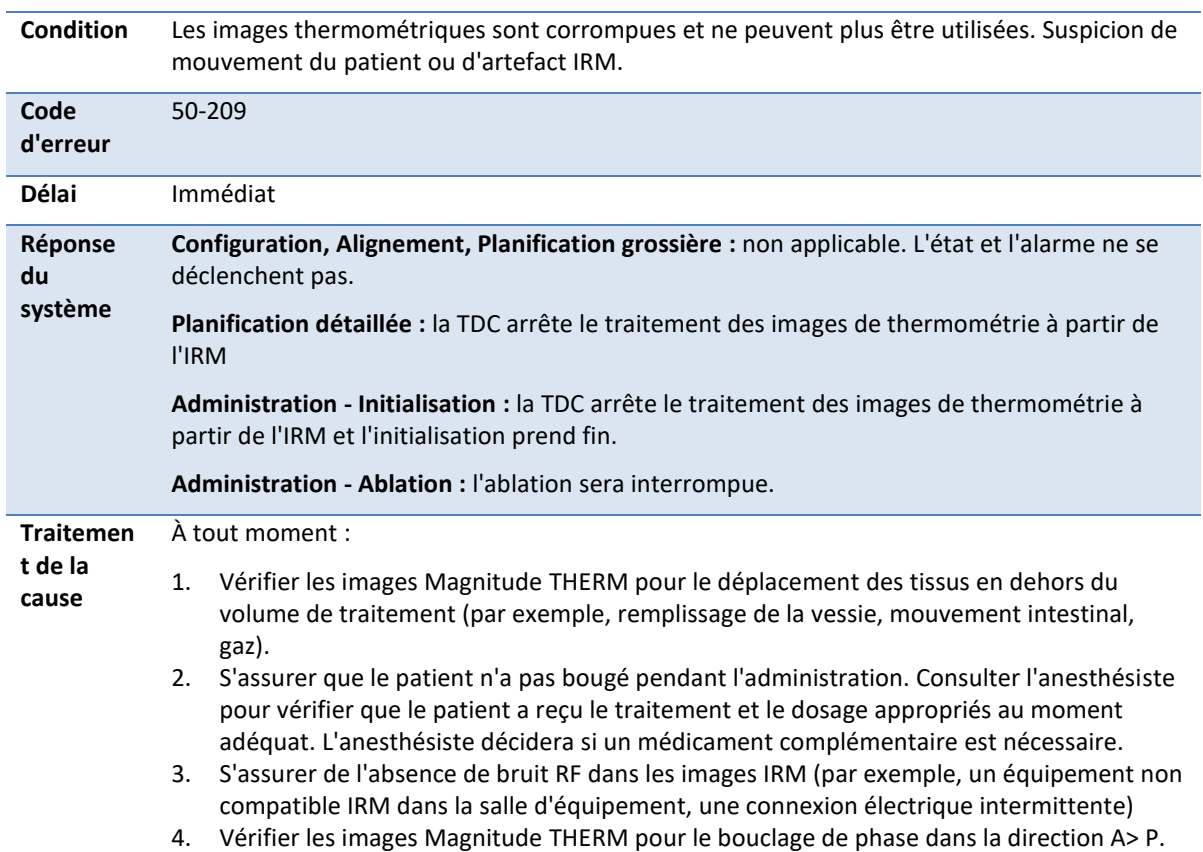

#### **50-209 : Impossible d'utiliser les images thermométriques**

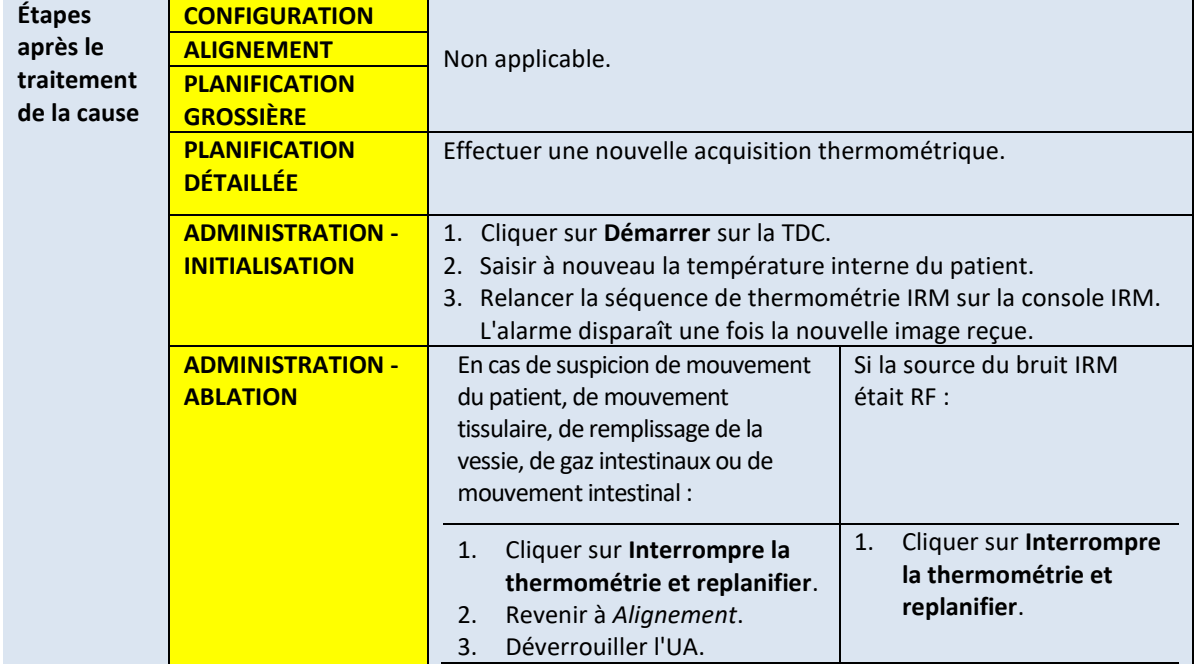

L'alarme disparaît dès que de nouvelles images de thermométrie sont reçues.

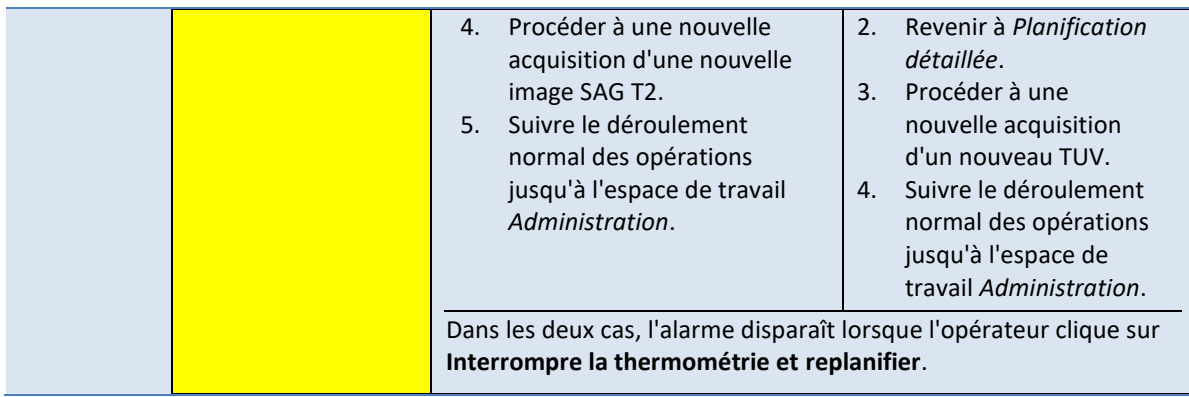

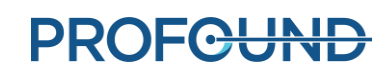
### **50-211 : L'acquisition thermométrique ne correspond pas à la position ou à l'orientation de l'image prescrite**

**Condition** Il existe une différence entre l'endroit où l'acquisition thermométrique a été effectuée et celui où la TDC considère que l'acquisition thermométrique aurait dû être effectuée.

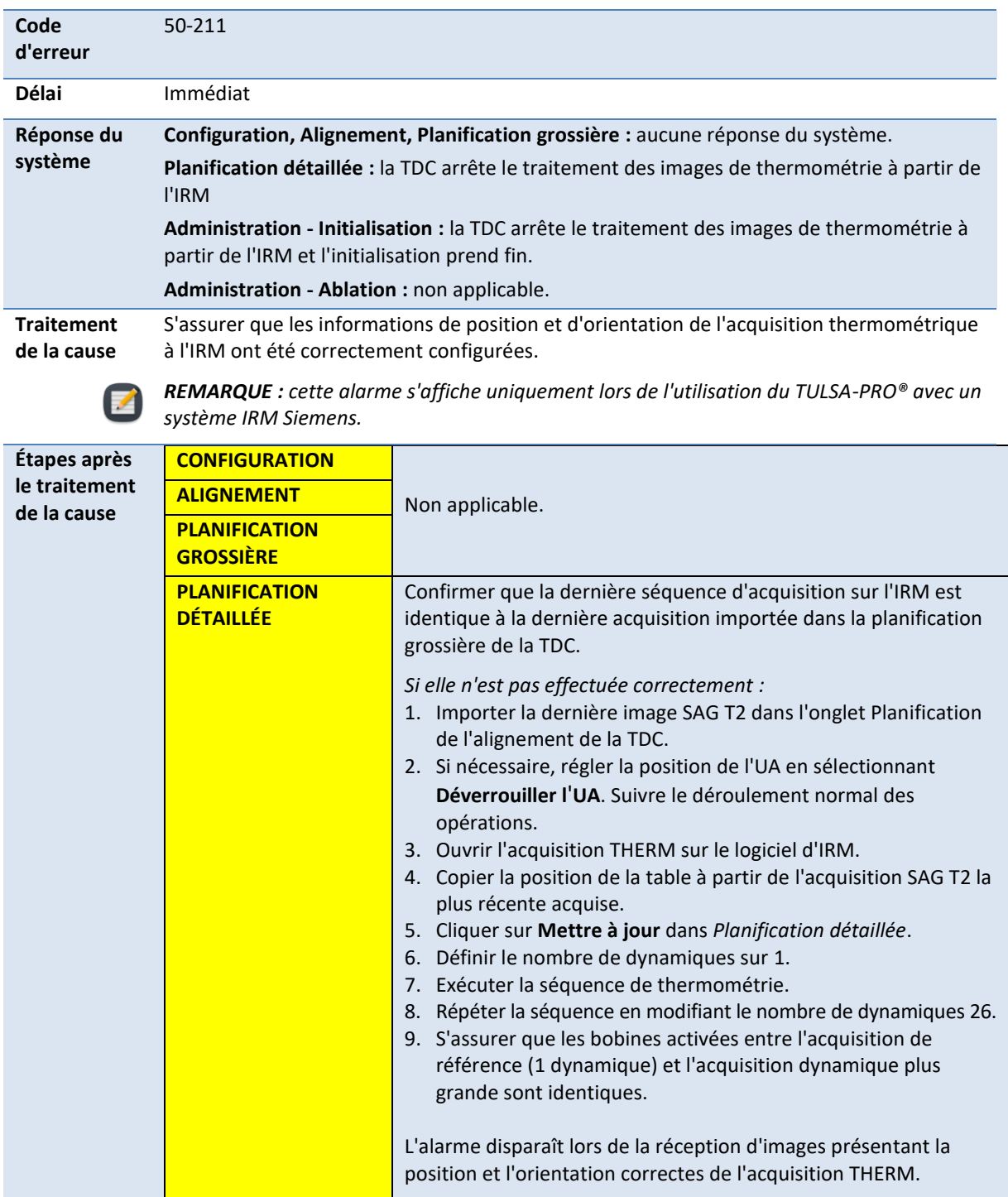

*Manuel de l'utilisateur de TULSA-PRO® – Siemens Vida et Sola*  109528A

**PROFGUND** 

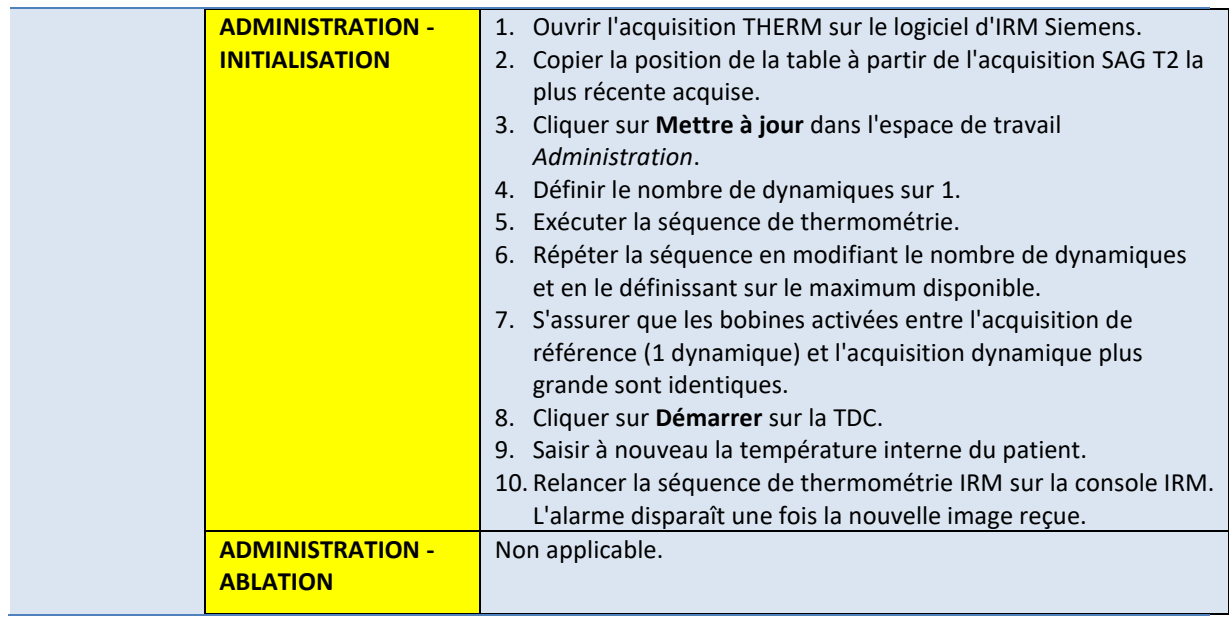

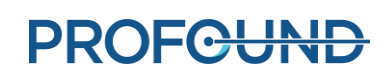

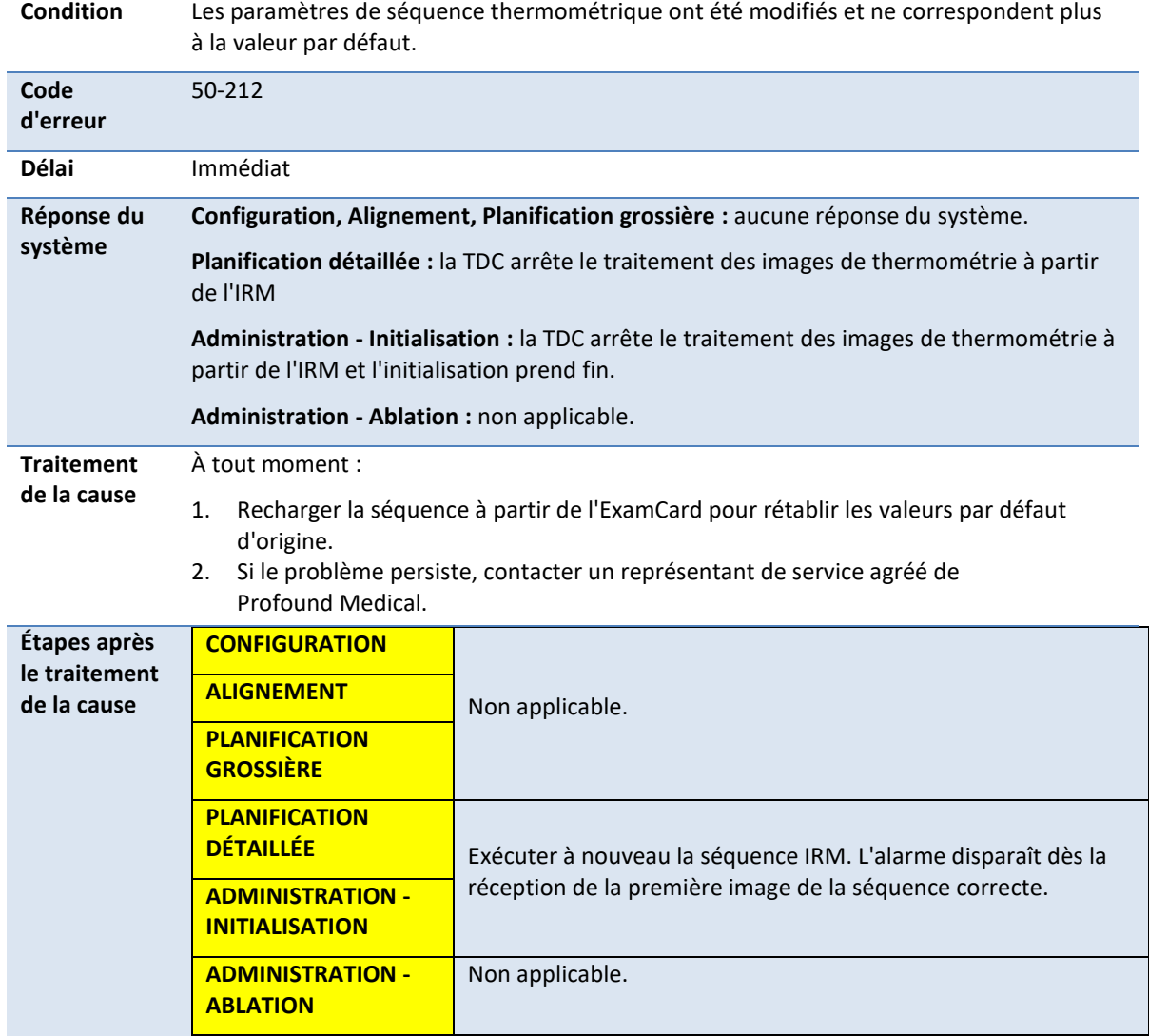

### **50-212 : Quelqu'un a modifié les paramètres de séquence thermométrique et ils sont hors plage**

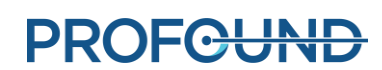

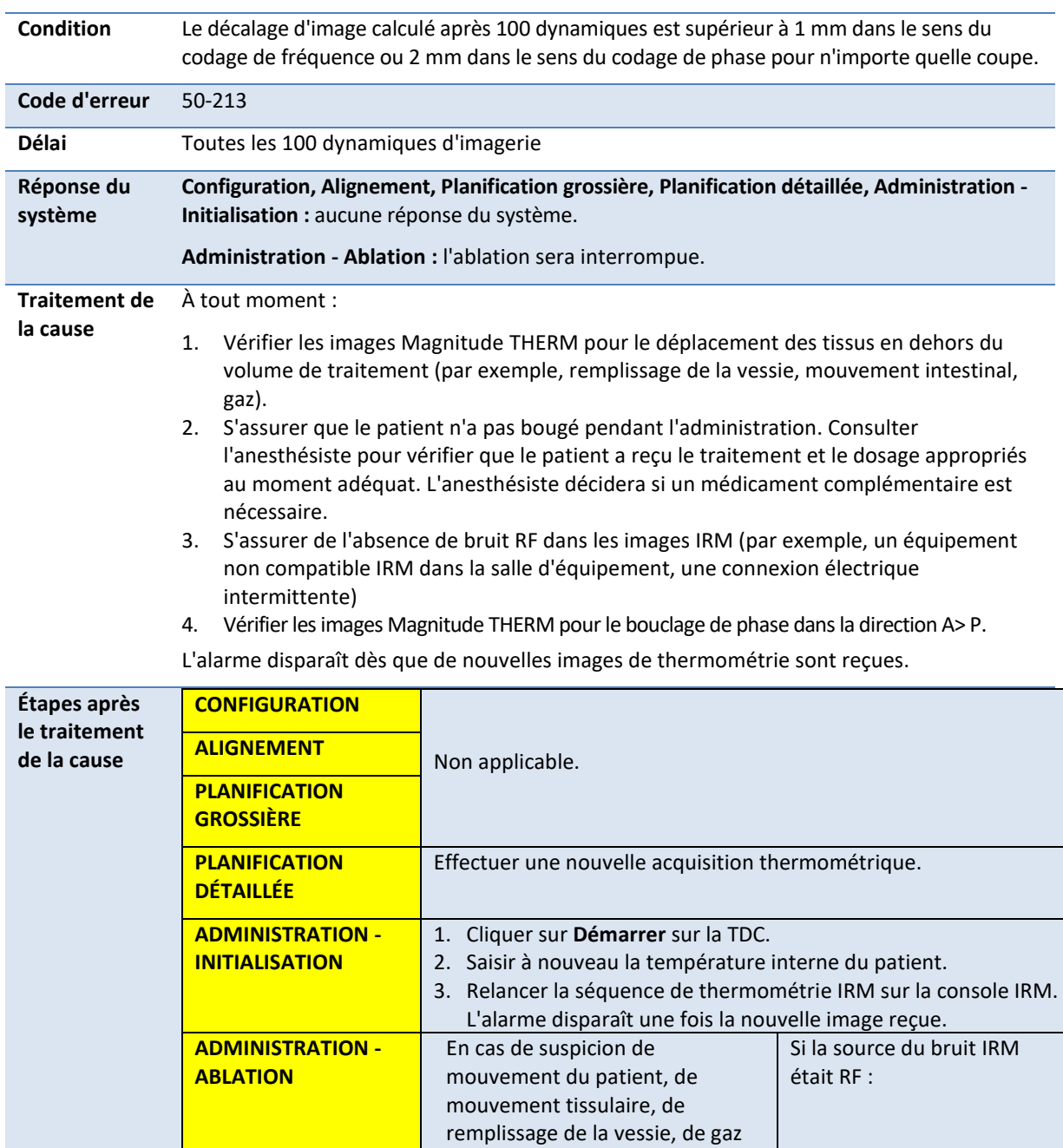

### **50-213 : Impossible d'utiliser les images thermométriques**

intestinaux ou de mouvement

1. Cliquer sur **Interrompre la thermométrie et replanifier**.

2. Revenir à *Alignement*. 3. Déverrouiller l'UA.

intestinal :

1. Cliquer sur **Interrompre la thermométrie et** 

**replanifier**. 2. Revenir à *Planification* 

*détaillée*.

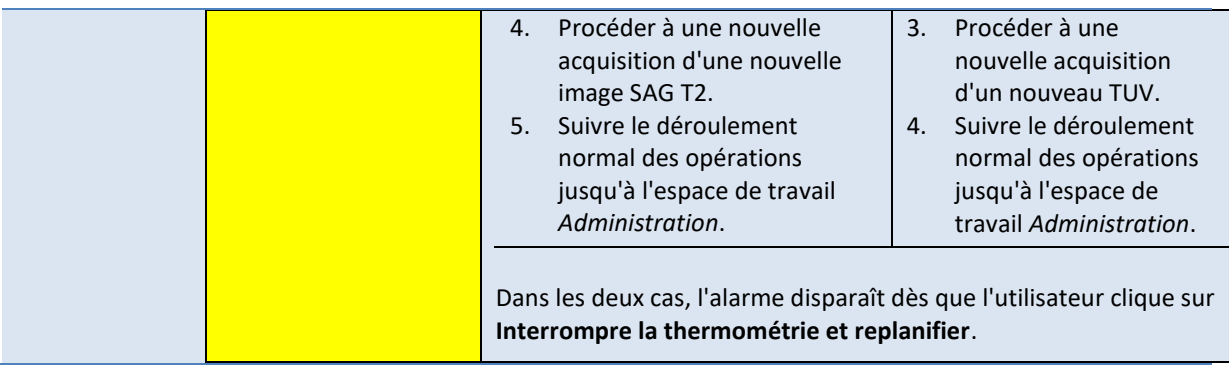

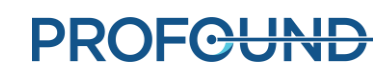

#### **50-214 : L'acquisition anatomique requise pour l'alignement est supérieure à 2 heures.**

**Condition** Uniquement en **dehors** de **Administration - Ablation** : l'image de planification de traitement SAG T2 utilisée pour établir la position de l'applicateur à ultrasons (UA) n'est pas fiable. Une nouvelle image SAG T2 est nécessaire pour confirmer l'emplacement de l'UA sur l'image IRM. **Code d'erreur** 50-214

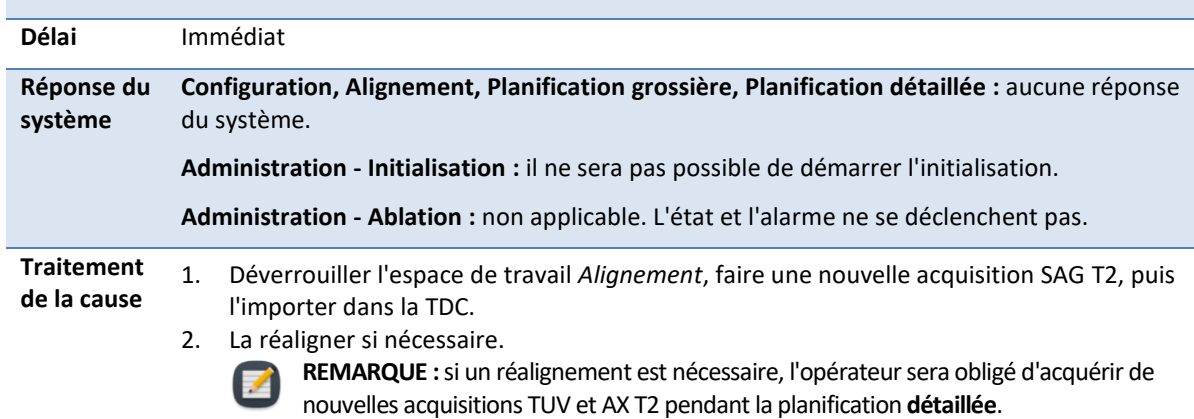

L'alarme disparaît une fois que la nouvelle image SAG T2 est chargée sur la TDC.

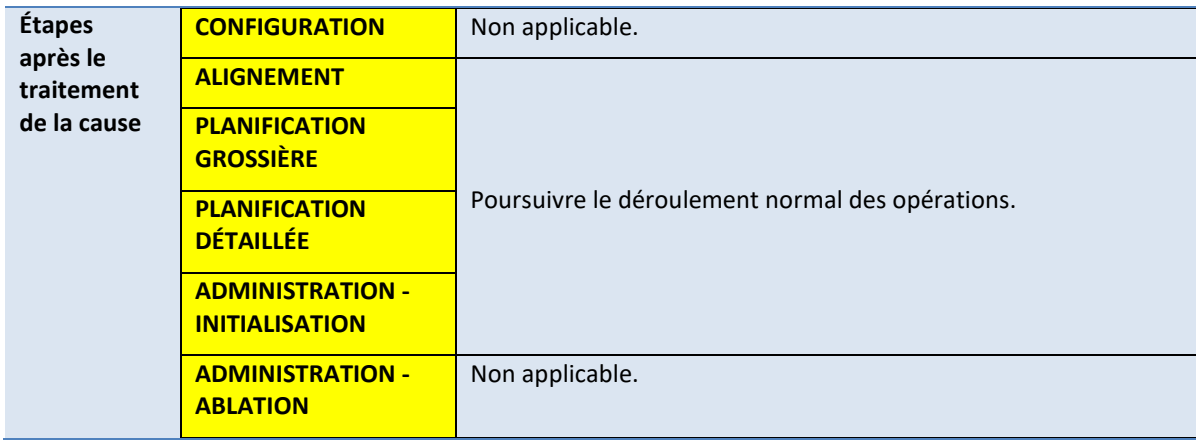

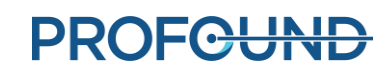

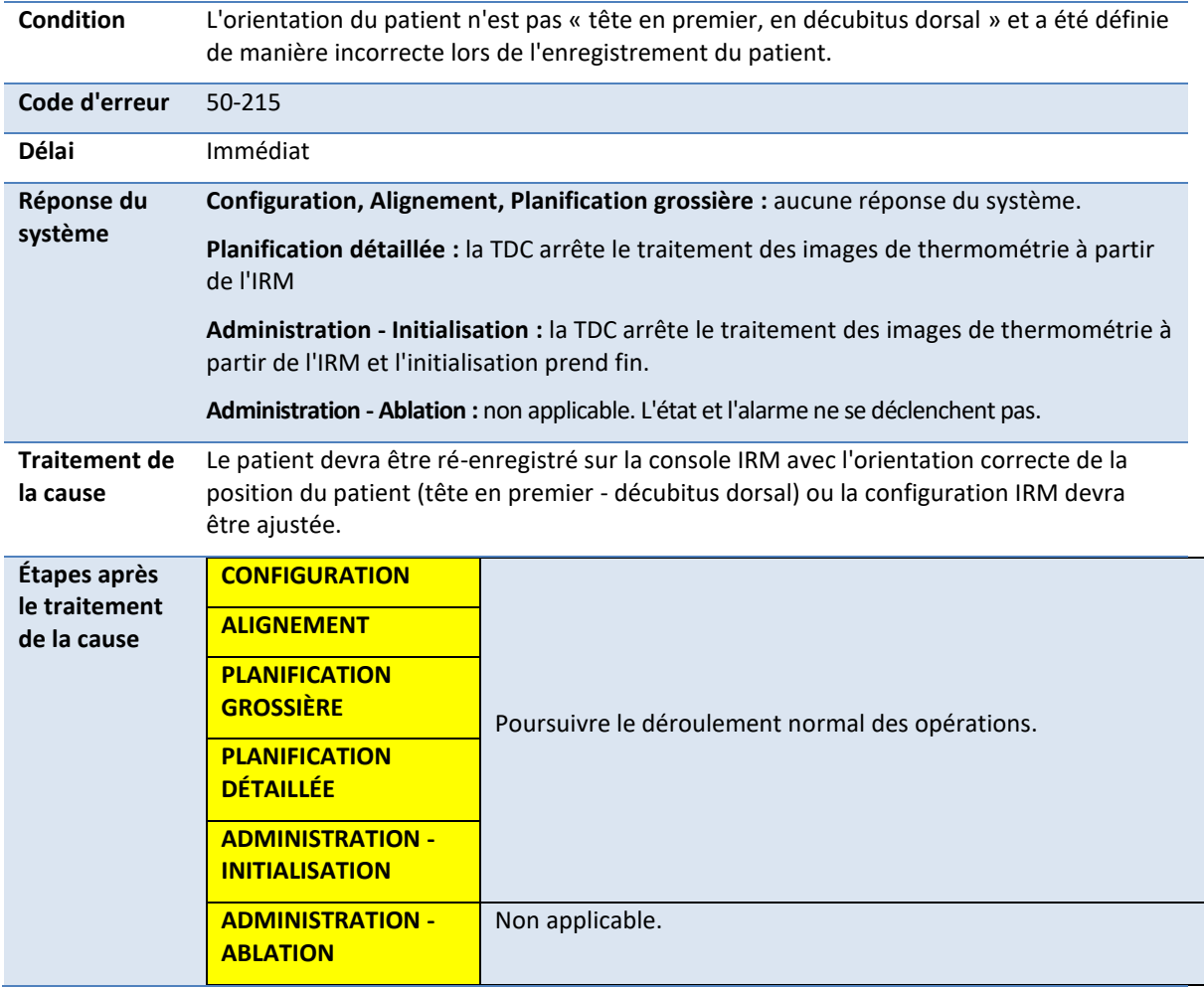

### **50-215 : Vérifiez que le patient est en décubitus dorsal, tête en premier**

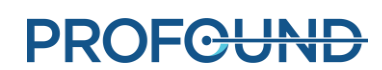

# **C.3. Système de positionnement**

### **10-102 : La TDC a perdu la connexion réseau avec le boîtier d'interface du système de positionnement**

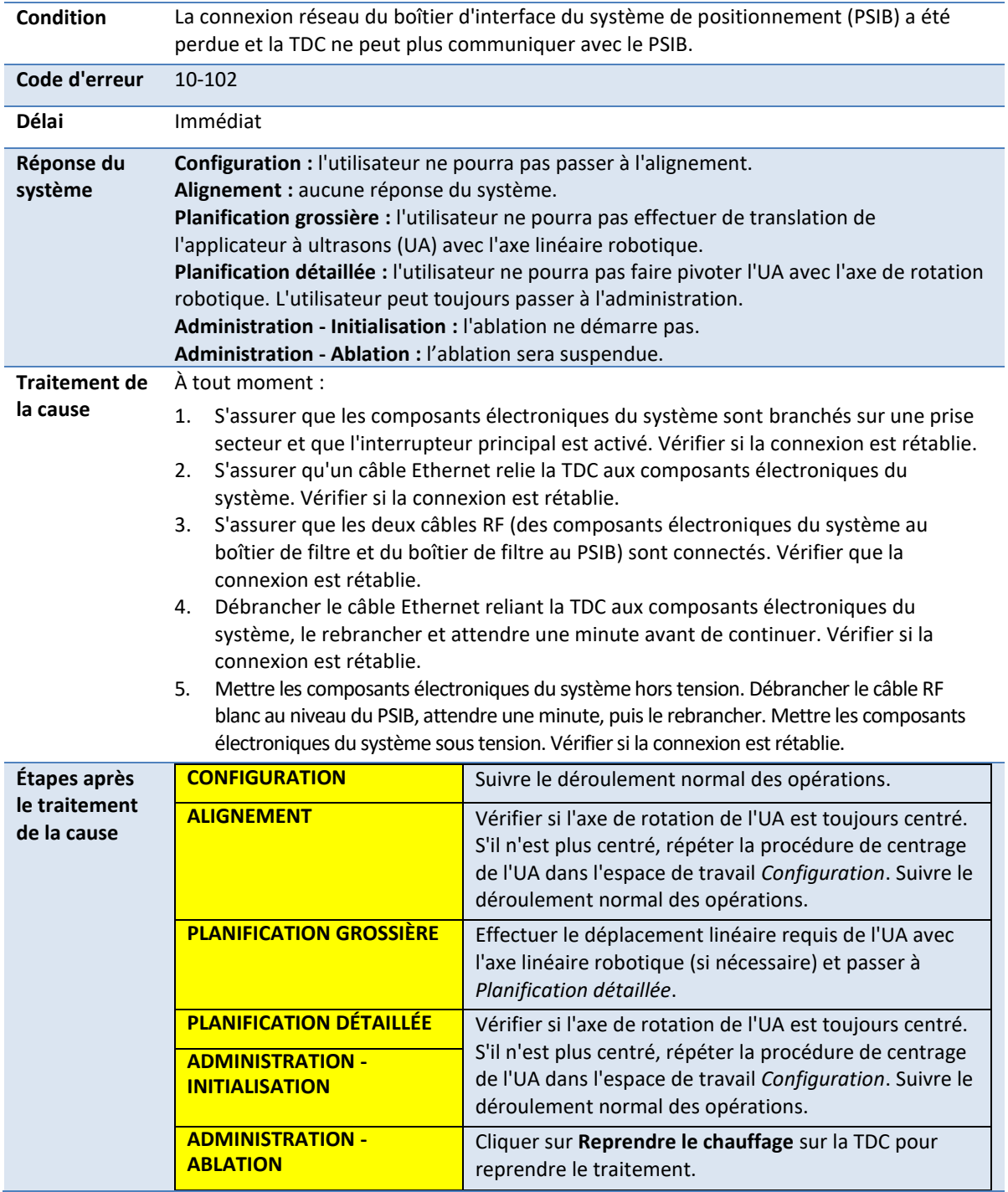

## **20-102 : Le câble entre le système de positionnement (PS) et le boîtier d'interface du PS est déconnecté**

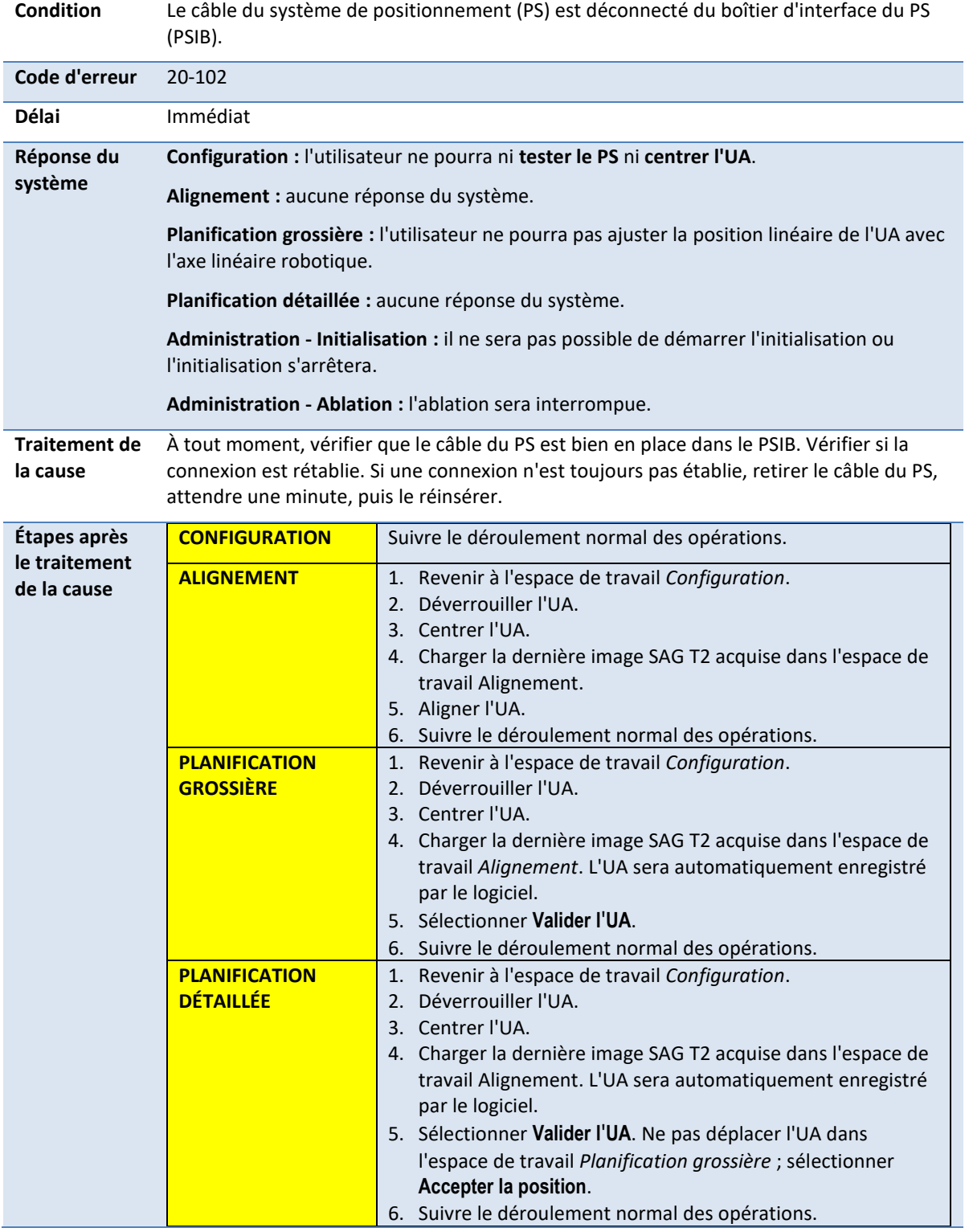

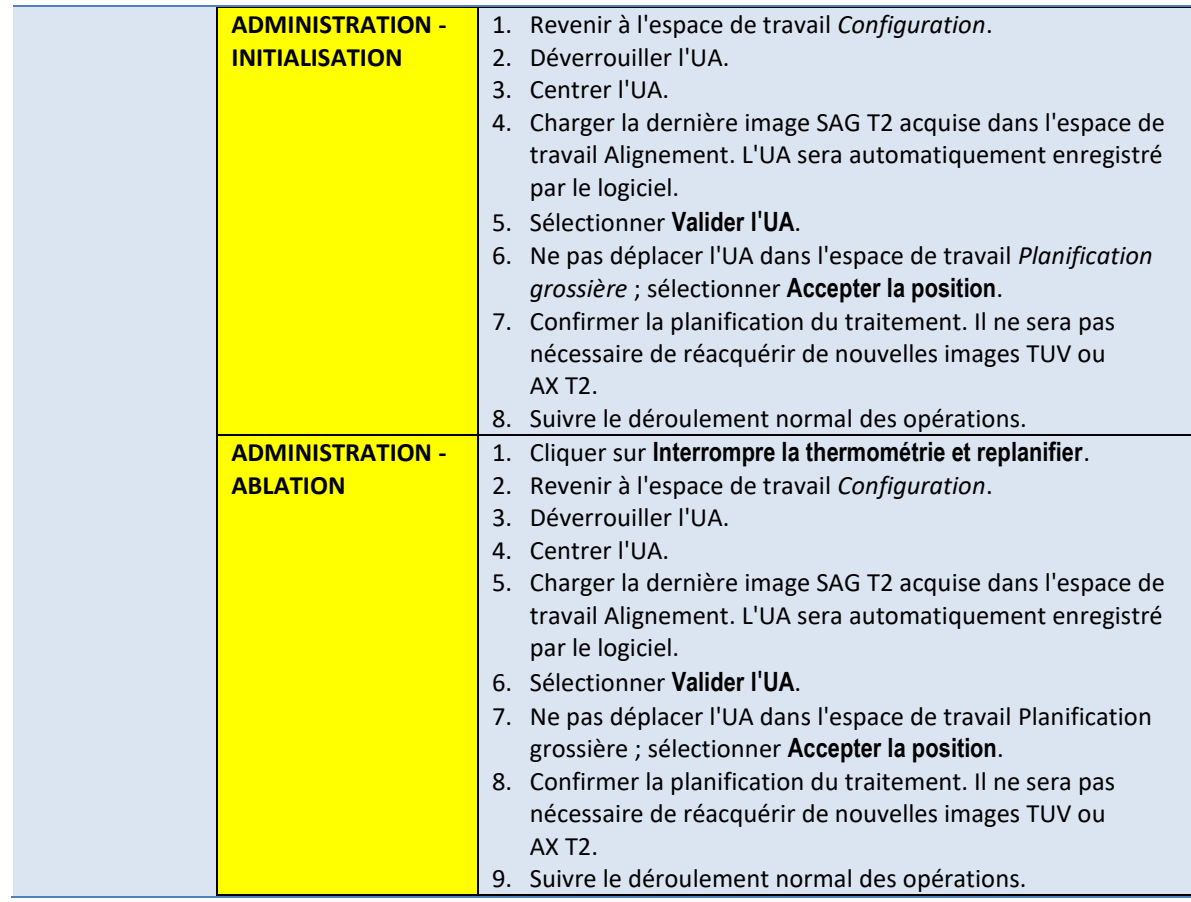

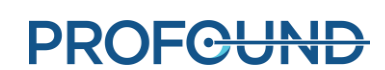

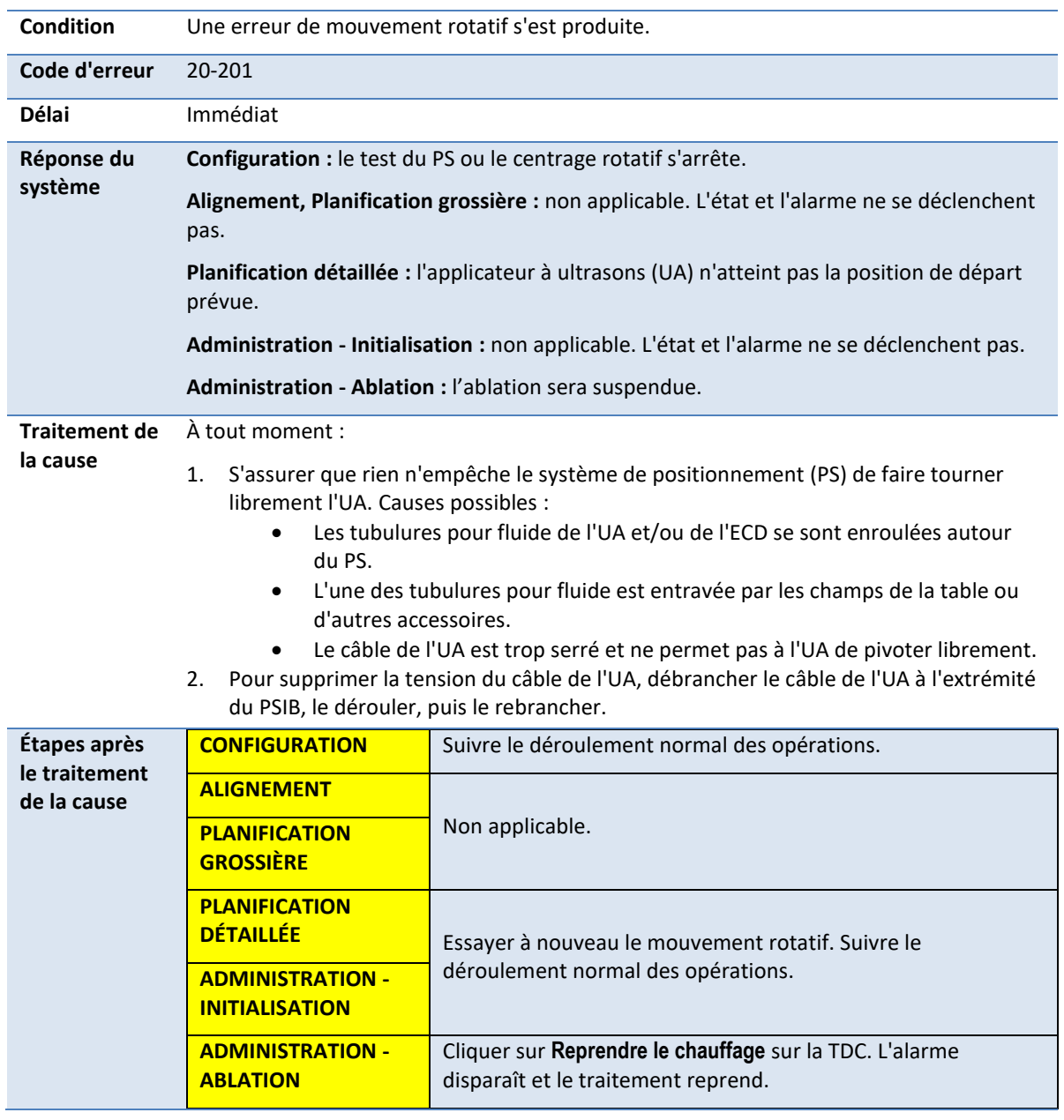

### **20-201 : Un problème a été détecté au niveau du mouvement rotatif**

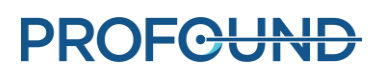

### **20-202 : L'ordinateur de la TDC est occupé et ne peut pas traiter les images de thermométrie assez rapidement**

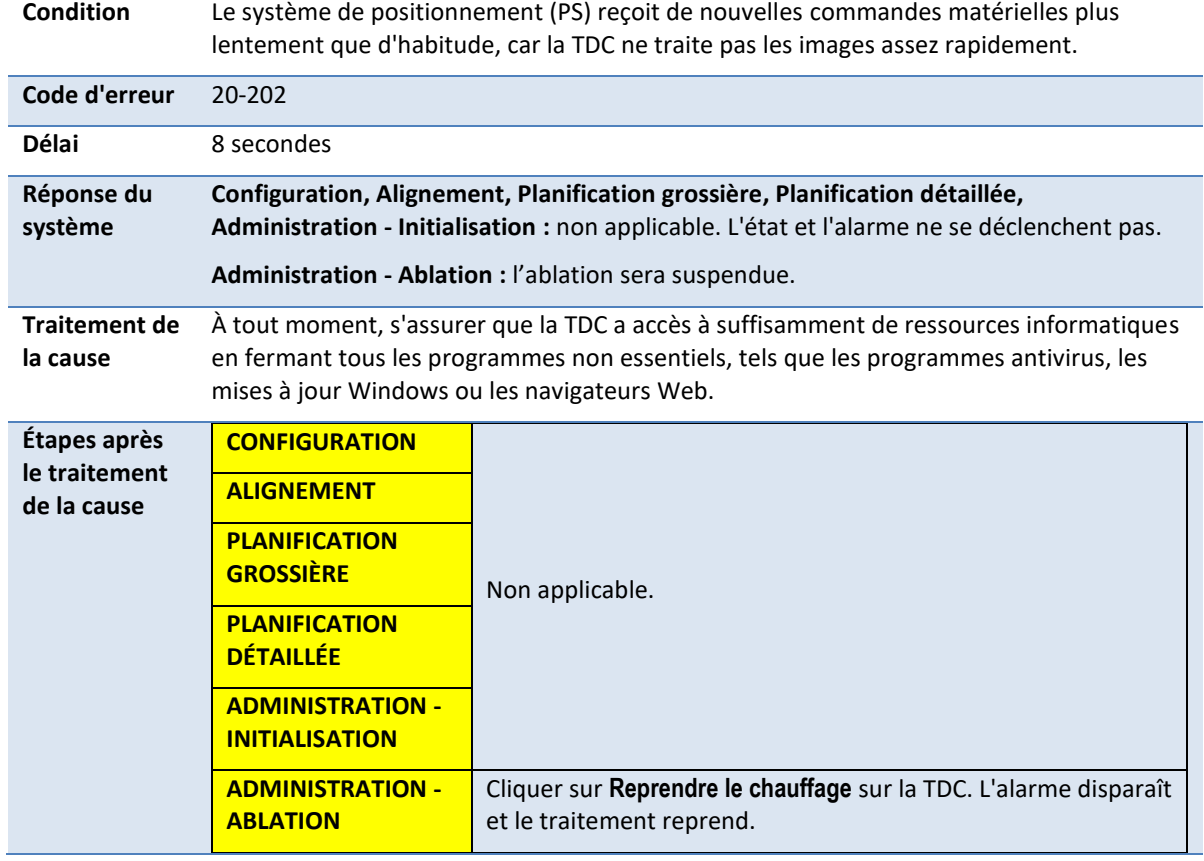

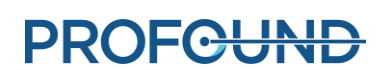

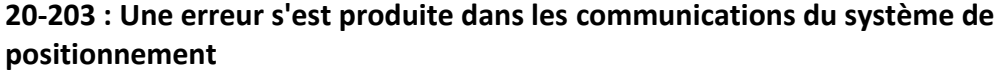

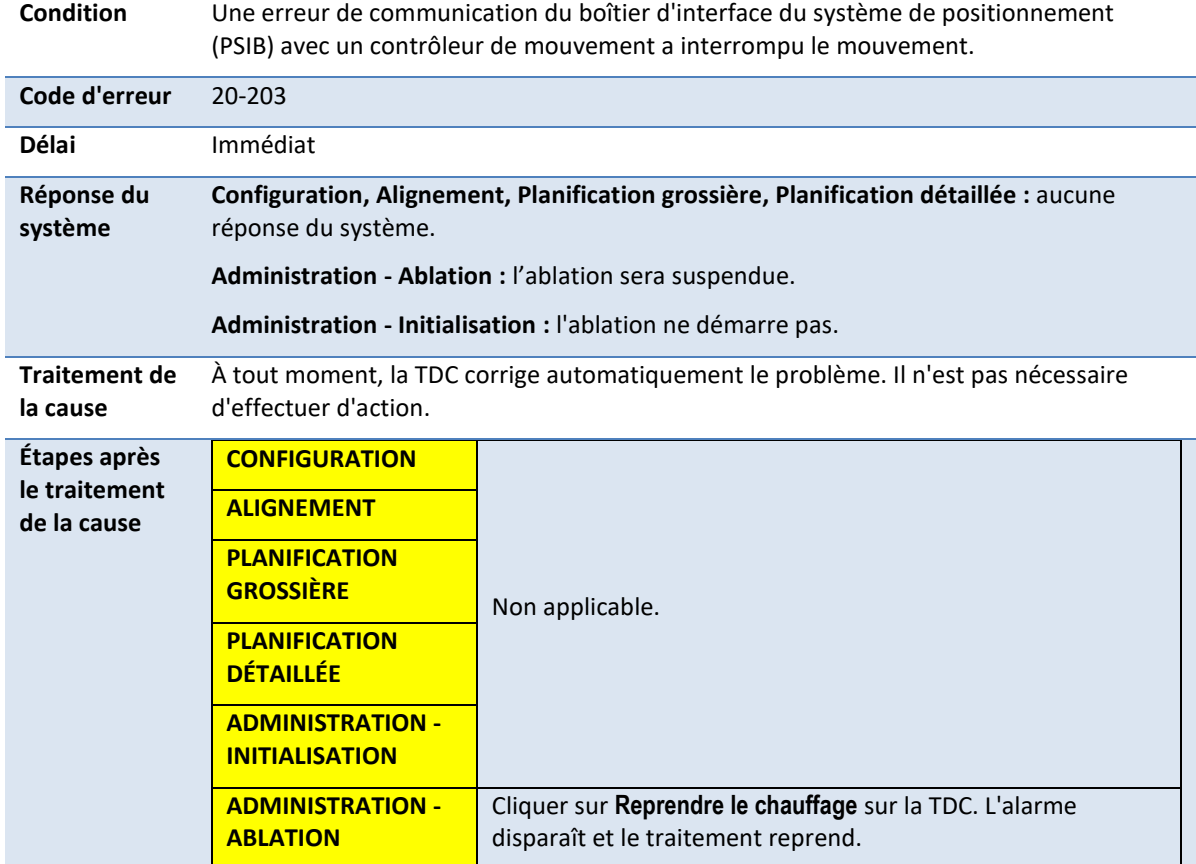

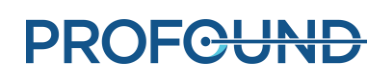

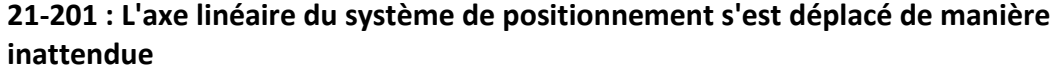

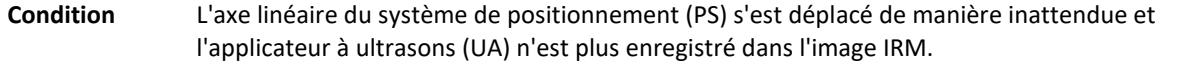

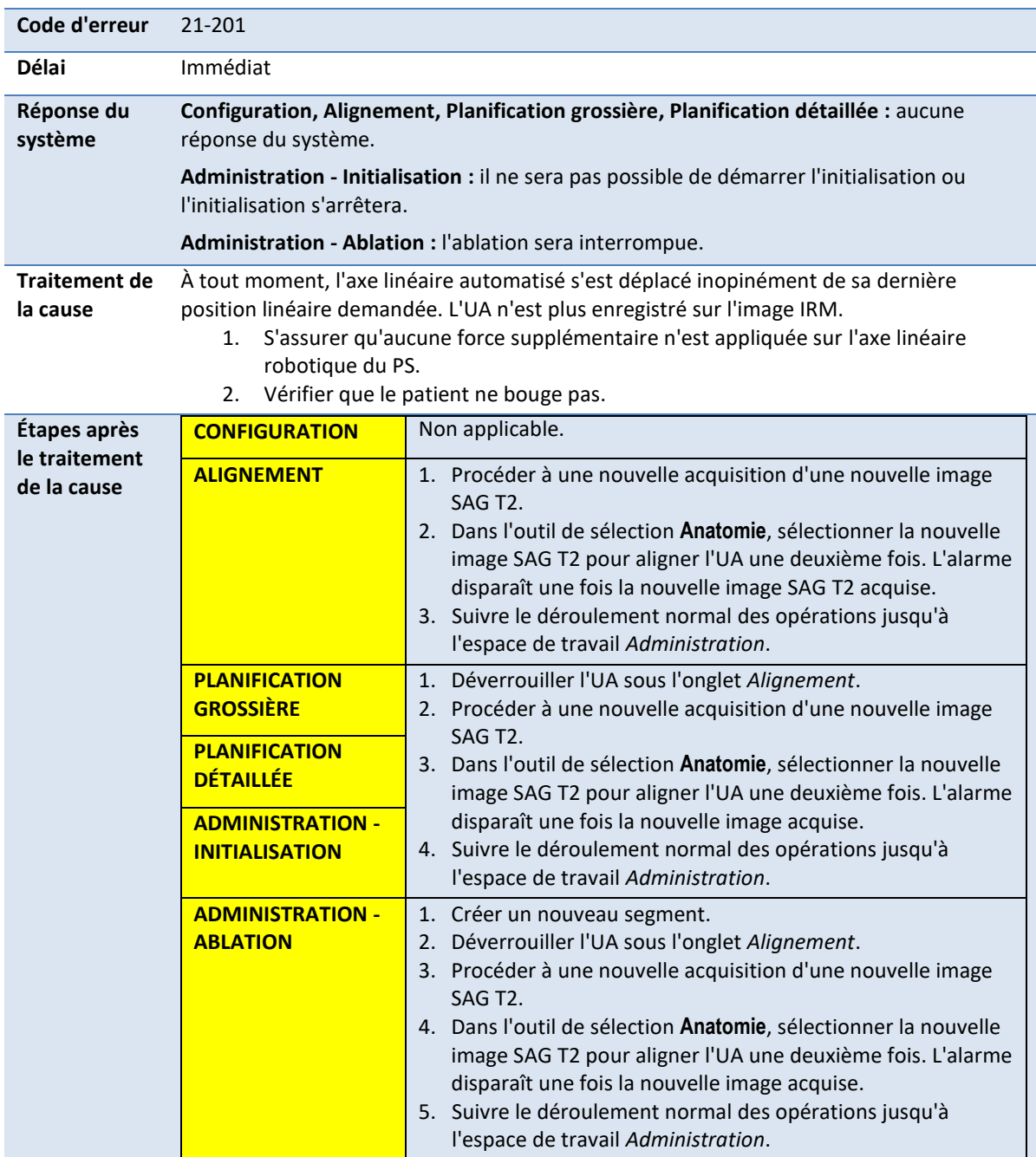

## **22-201 : Le système de positionnement ne fait pas pivoter l'applicateur à ultrasons à la vitesse attendue**

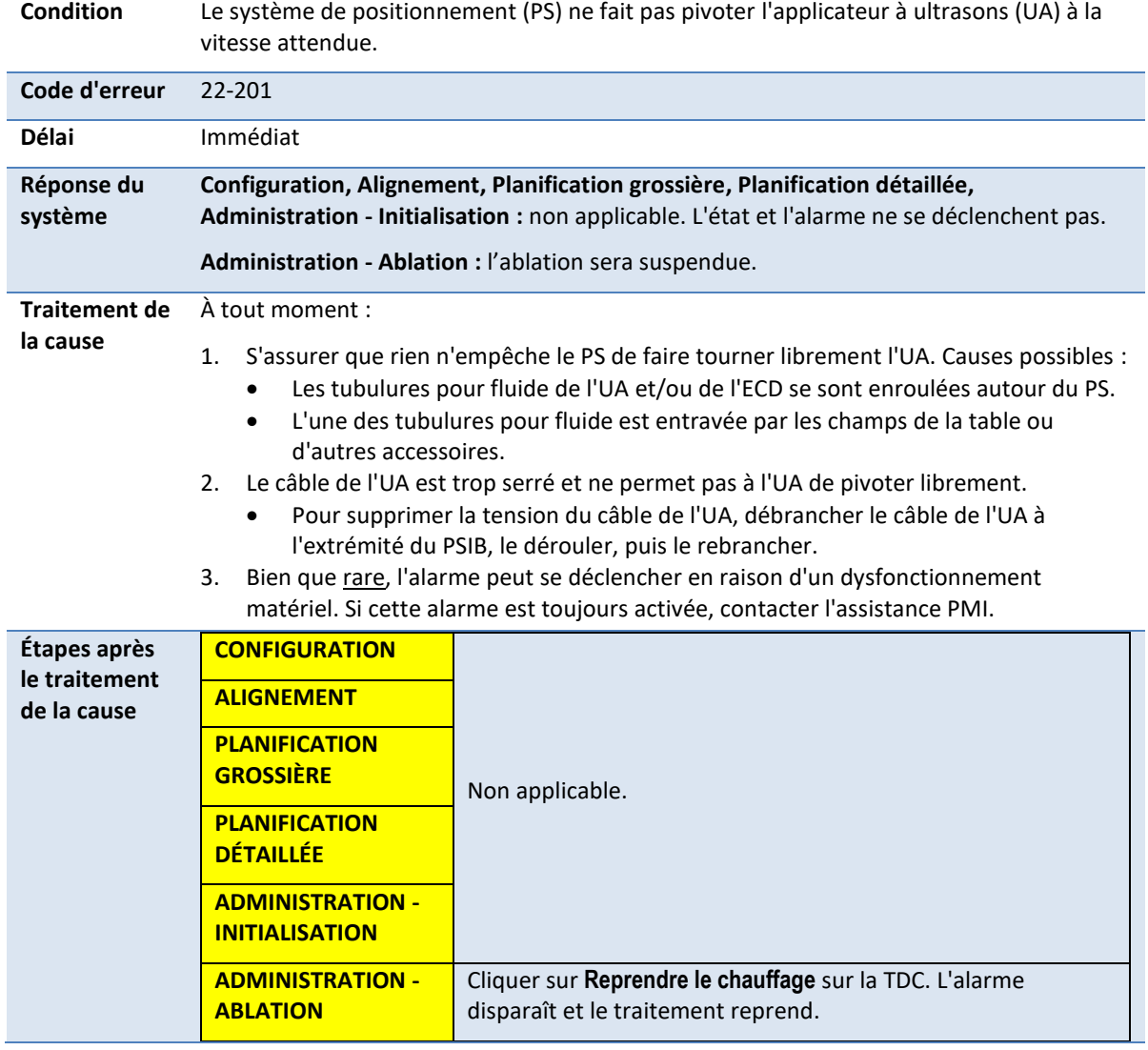

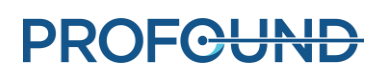

# **22-202 : La position de centrage rotatif a été perdue**

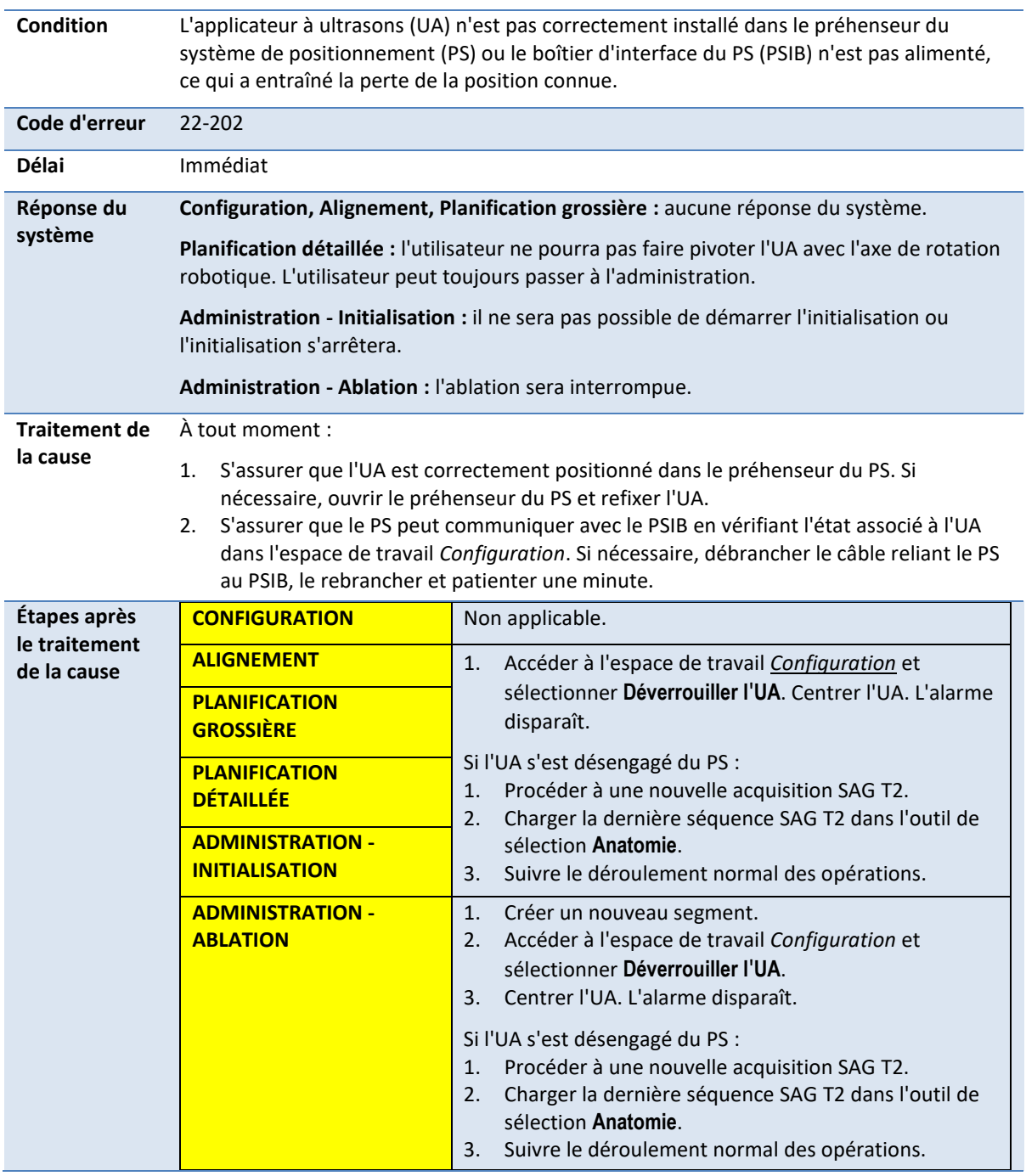

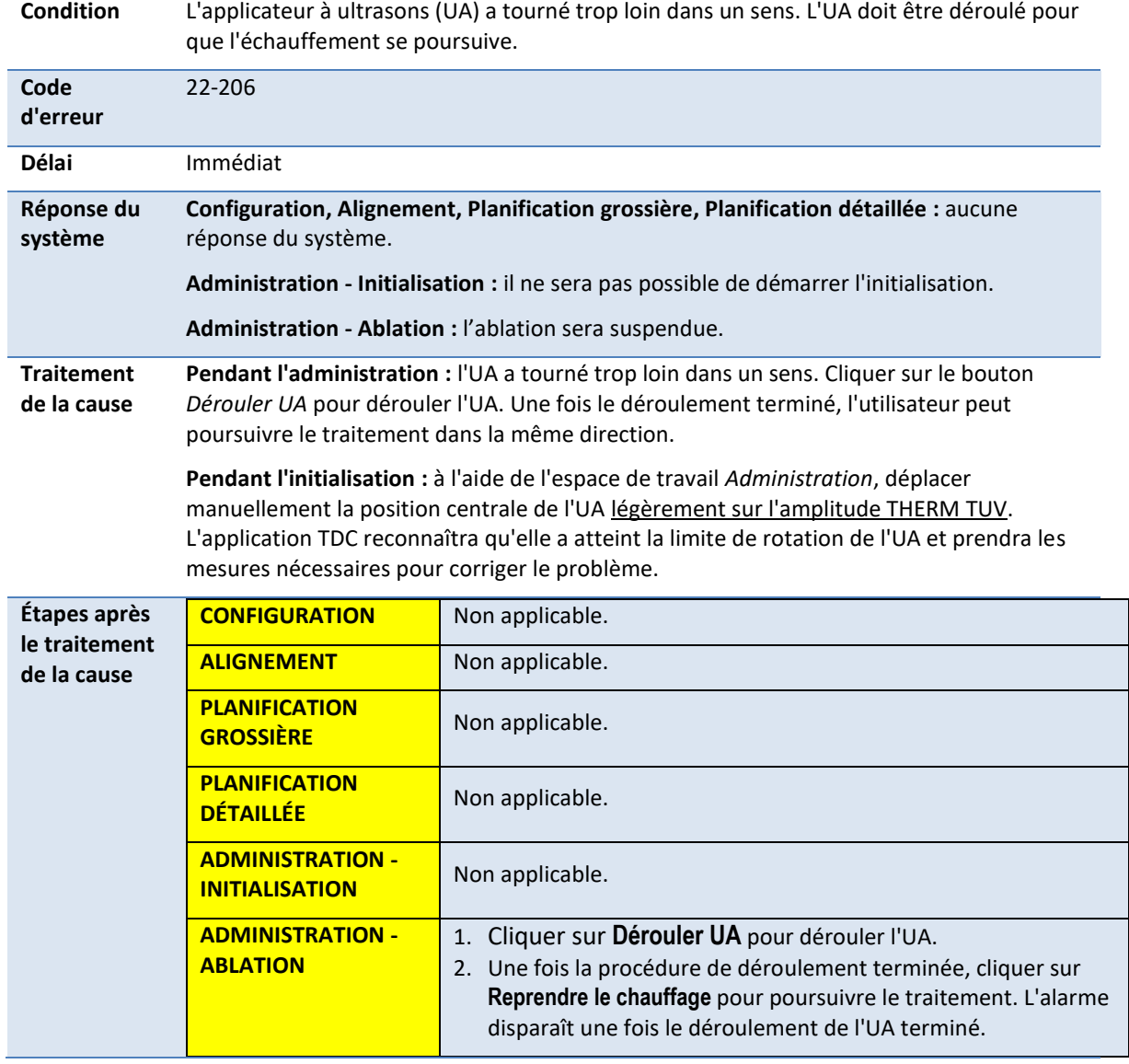

# **22-206 : L'applicateur à ultrasons [UA] a tourné trop loin dans un sens**

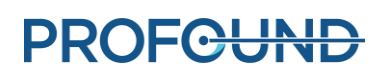

### **22-208 : L'axe rotatif du système de positionnement s'est déplacé de manière inattendue**

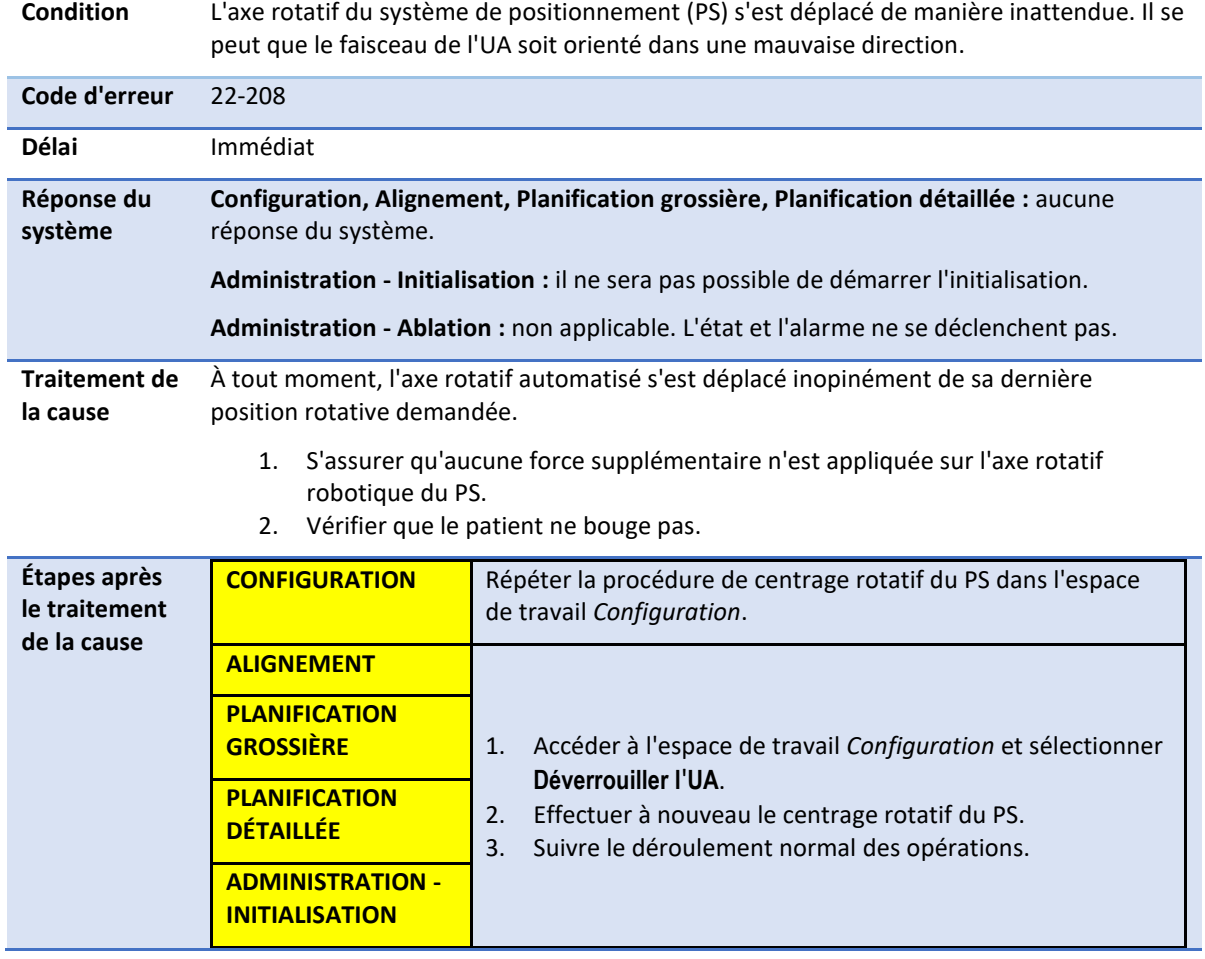

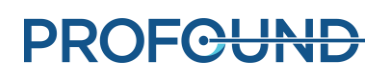

# **C.4. Radiofréquence**

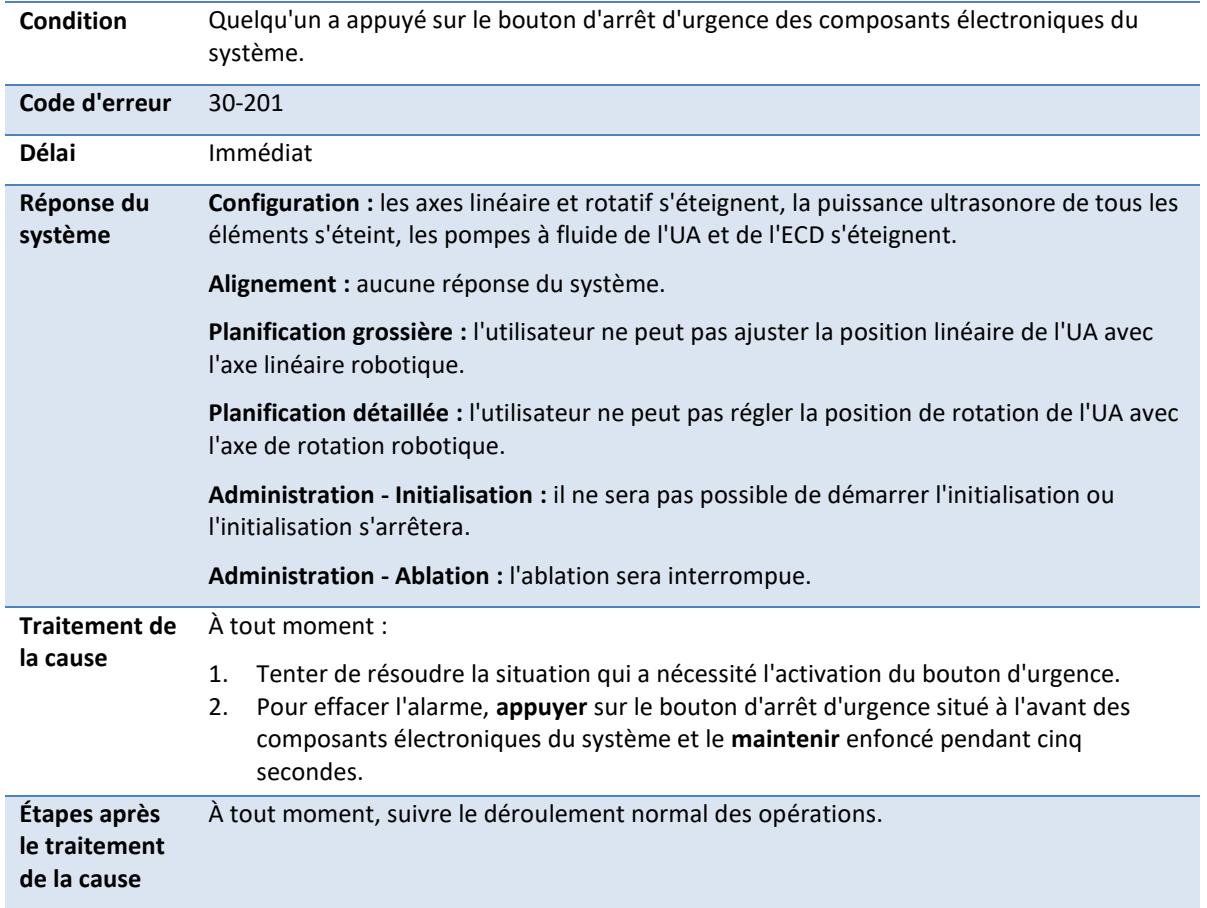

## **30-201 : Le bouton d'arrêt d'urgence a été activé**

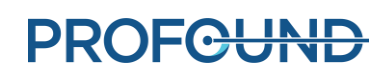

#### **30-202 : L'ordinateur de la TDC est occupé et ne peut pas traiter les images de thermométrie assez rapidement**

**Condition** Les composants électroniques du système n'ont pas reçu de nouvelle commande de mise à jour de la puissance au cours des 8 dernières secondes, car la TDC ne traite pas les images assez rapidement. **Code d'erreur** 30-202 **Délai** 8 secondes **Réponse du système Configuration, Alignement, Planification grossière, Planification détaillée :**  non applicable. L'état et l'alarme ne se déclenchent pas. **Administration - Initialisation :** l'ablation ne démarre pas. **Administration - Ablation :** l'ablation sera suspendue. **Traitement de la cause** À tout moment, s'assurer que l'application TDC a accès à suffisamment de ressources informatiques en fermant tous les programmes non essentiels, tels que les programmes antivirus, les mises à jour Windows et les navigateurs Web. **Étapes après le traitement de la cause CONFIGURATION** Non applicable. **ALIGNEMENT PLANIFICATION GROSSIÈRE PLANIFICATION DÉTAILLÉE ADMINISTRATION - INITIALISATION** Lorsque le bouton **Reprendre le chauffage** est disponible sur la TDC, cliquer dessus pour poursuivre le traitement. **ADMINISTRATION - ABLATION** Continuer le traitement.

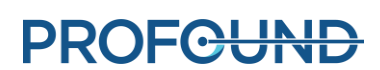

## **31-201 : Les amplificateurs des composants électroniques du système subissent un échauffement excessif**

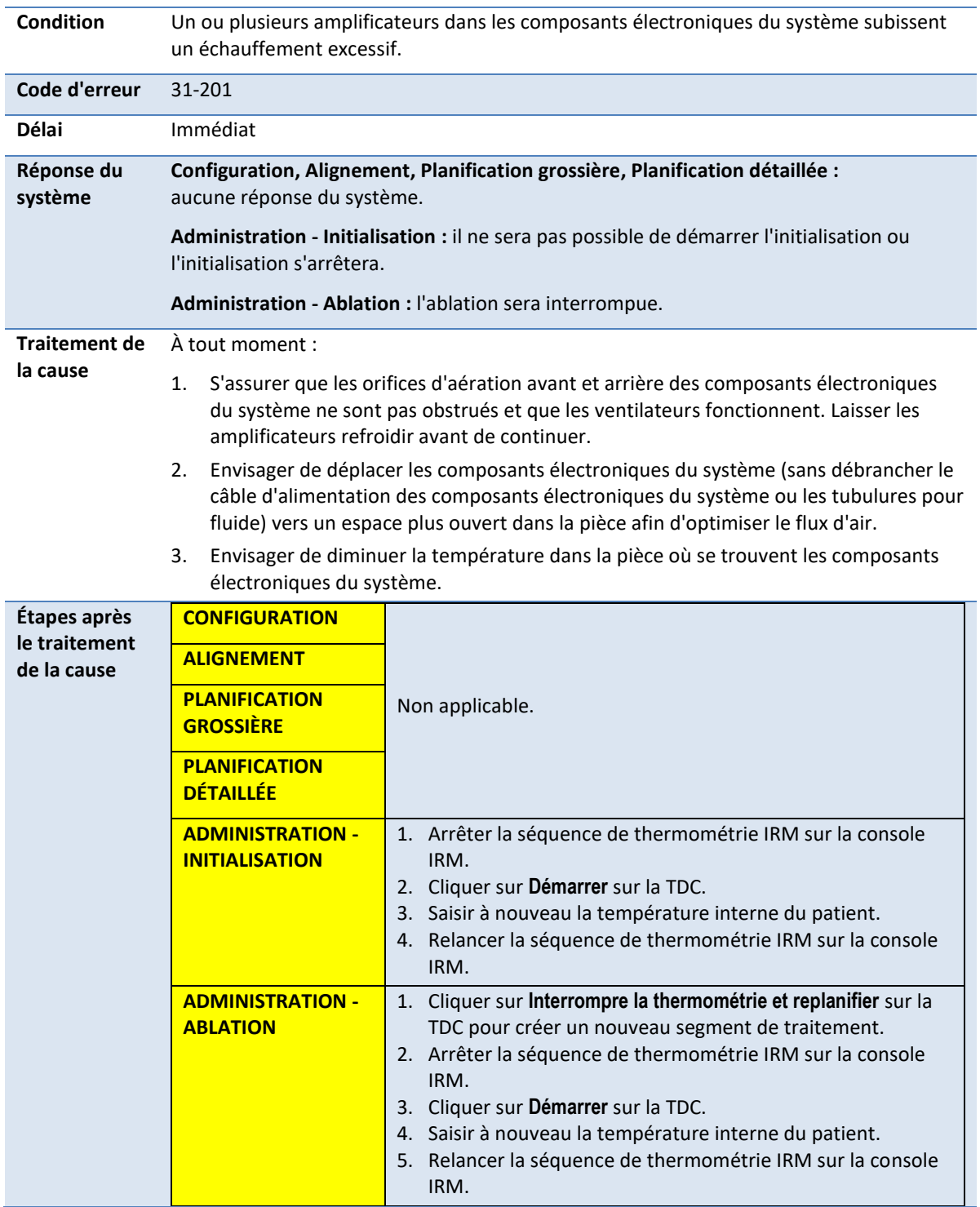

### **31-202 : Les amplificateurs des composants électroniques du système sont désactivés**

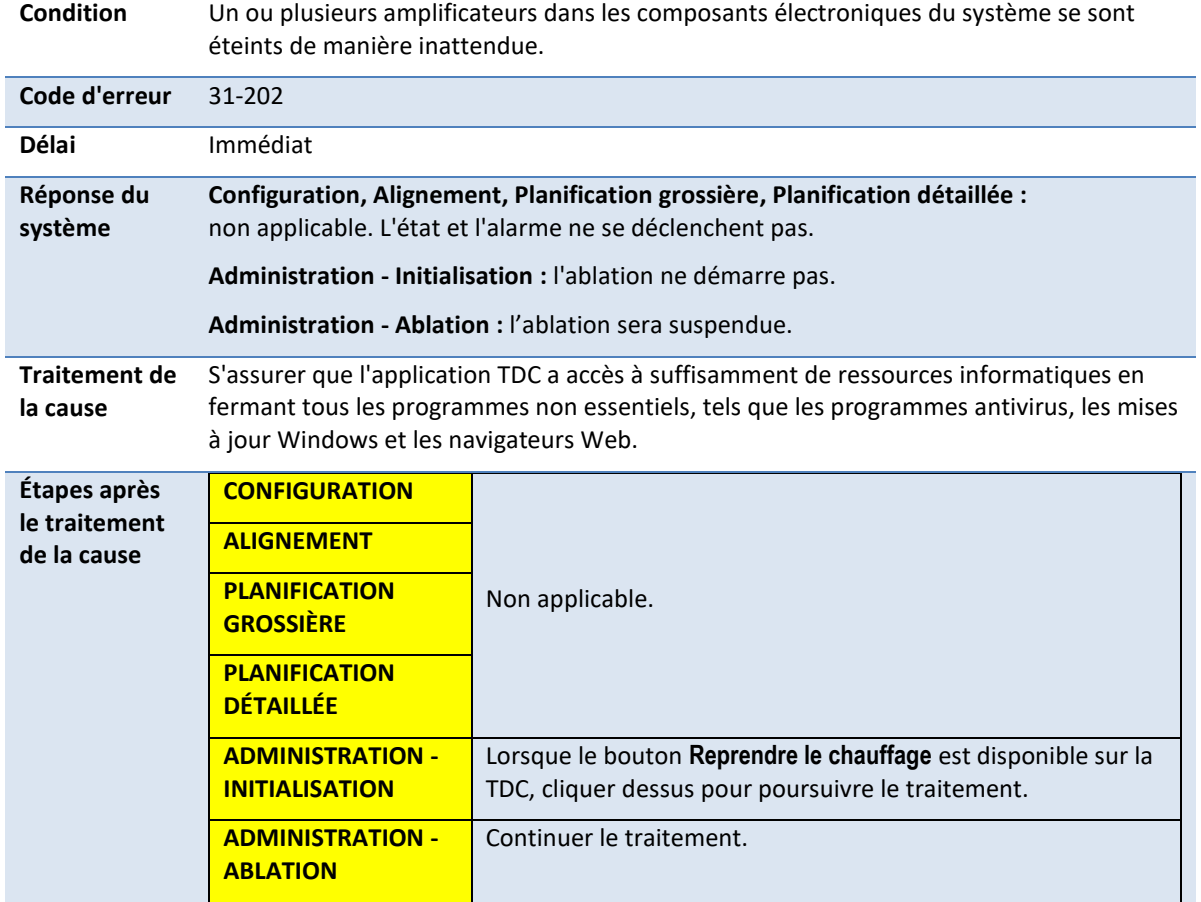

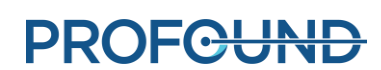

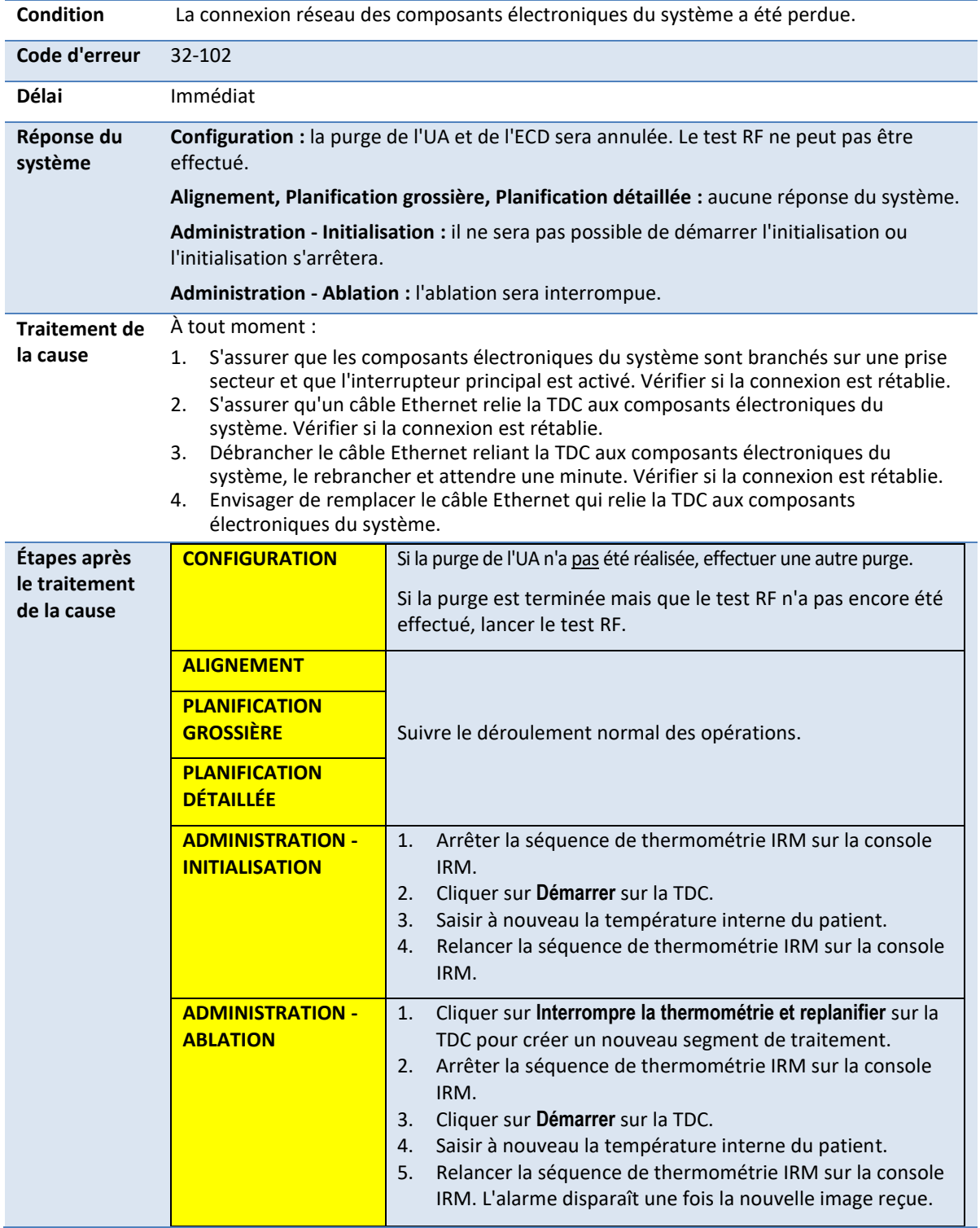

### **32-102 : La TDC a perdu la connexion réseau aux composants électroniques du système**

**PROFGUND** 

# **C.5. Système**

### **71-202 : L'espace de stockage du disque dur est insuffisant pour terminer cette session**

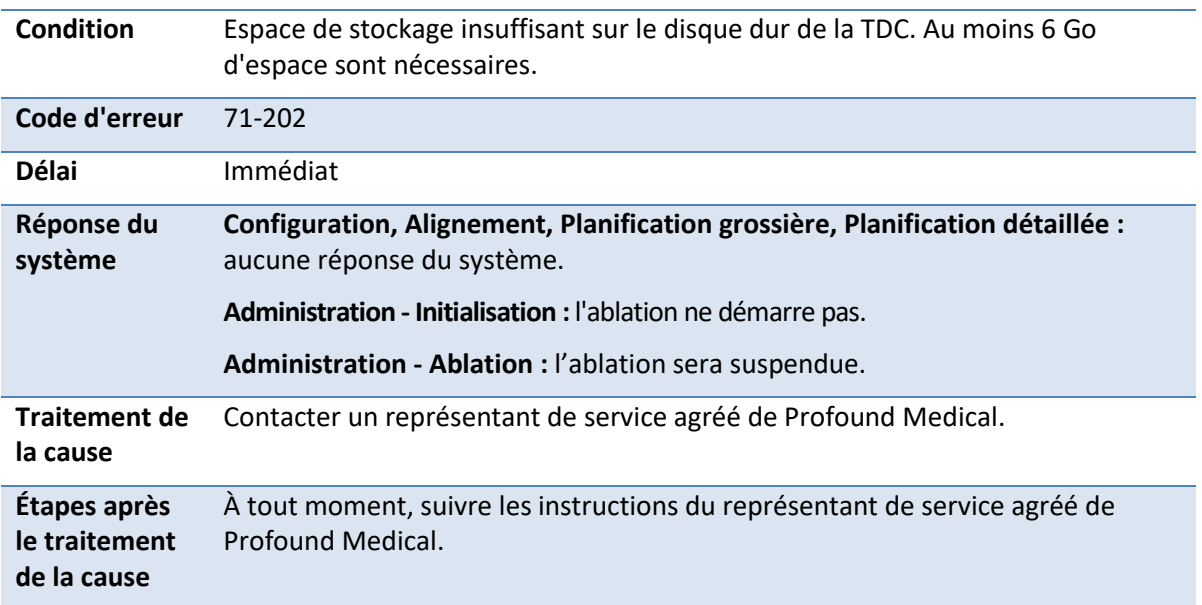

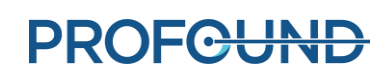